**Manuel d'utilisation Nokia E5–00**

Édition 1.2

# **Sommaire**

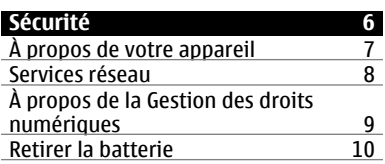

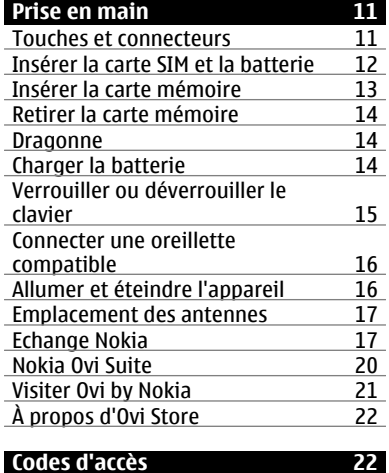

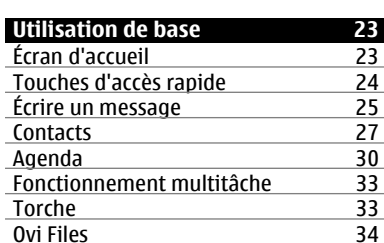

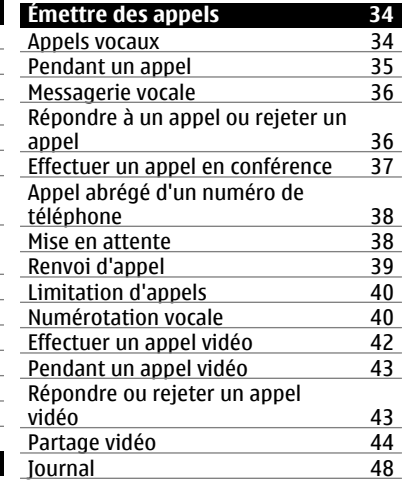

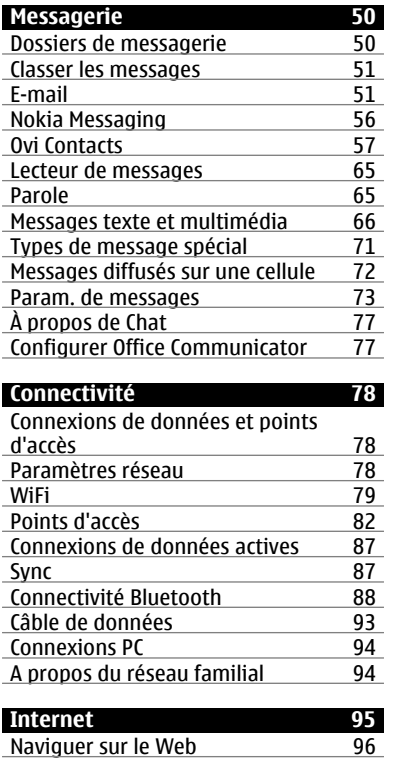

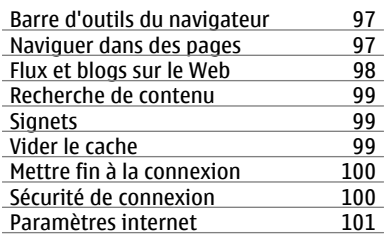

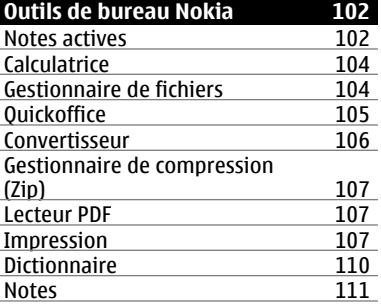

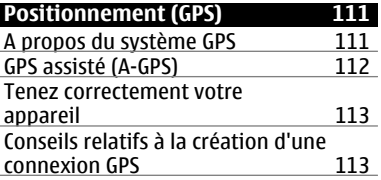

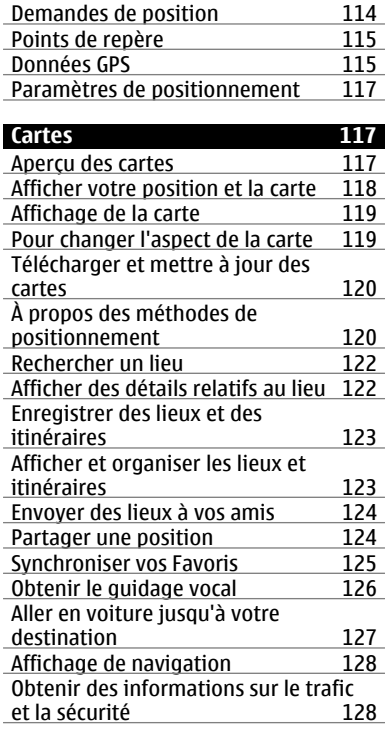

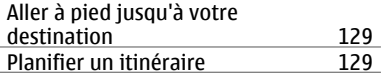

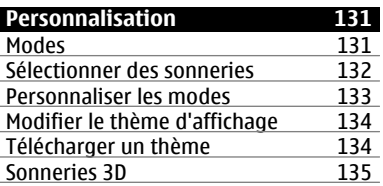

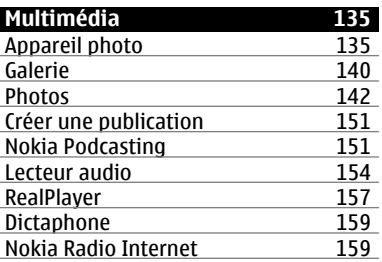

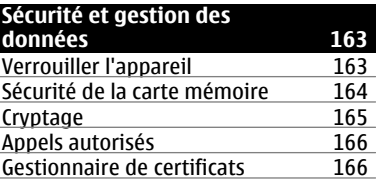

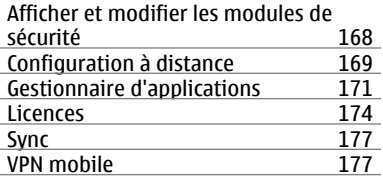

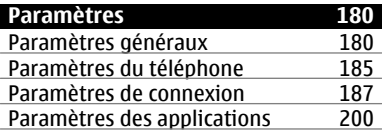

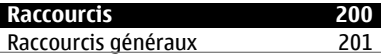

## **[Glossaire 203](#page-202-0)**

## **[Dépannage 208](#page-207-0)**

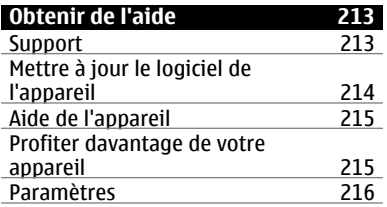

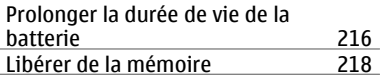

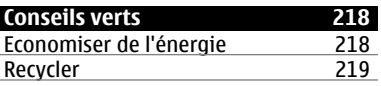

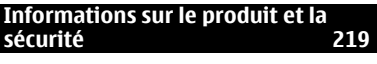

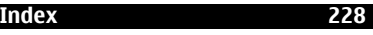

## <span id="page-5-0"></span>**Sécurité**

Veuillez lire ces instructions simples. Il peut être dangereux, voire illégal de ne pas les respecter. Lisez le manuel d'utilisation complet pour de plus amples informations.

#### **MISE SOUS TENSION EN TOUTE SÉCURITÉ**

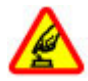

Ne mettez pas l'appareil sous tension lorsque l'utilisation des téléphones sans fil est interdite ou lorsqu'il risque de provoquer des interférences ou de présenter un danger.

## **LA SÉCURITÉ ROUTIÈRE AVANT TOUT**

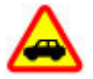

Respectez toutes les réglementations locales. Gardez toujours les mains libres lorsque vous êtes au volant d'une voiture. Votre préoccupation première pendant la conduite doit être la sécurité sur la route.

## **INTERFÉRENCES**

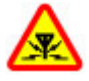

Tous les appareils sans fil peuvent subir des interférences susceptibles d'avoir une incidence sur leurs performances.

#### **MISE HORS TENSION DANS LES ZONES RÉGLEMENTÉES**

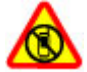

Respectez toutes les restrictions. Mettez l'appareil hors tension à bord d'un avion et lorsque vous vous trouvez à proximité d'équipements médicaux, de carburants, de produits chimiques ou d'une zone où sont utilisés des explosifs.

#### **PERSONNEL HABILITÉ**

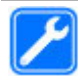

Seul le personnel qualifié est habilité à installer ou réparer ce produit.

### **ACCESSOIRES ET BATTERIES**

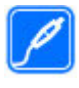

N'utilisez que des accessoires et des batteries agréés. Ne connectez pas de produits incompatibles.

## <span id="page-6-0"></span>**ÉTANCHÉITÉ**

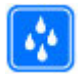

Votre appareil n'est pas étanche. Maintenez-le au sec.

## **PROTÉGEZ VOTRE AUDITION**

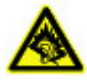

A pleine puissance, l'écoute prolongée du baladeur peut endommager l'oreille de l'utilisateur.

## **À propos de votre appareil**

L'appareil sans fil décrit dans ce manuel est agréé pour réseaux UMTS 900, 1900 et 2100 MHz, et GSM 850, 900, 1800 et 1900 MHz. Contactez votre prestataire de services pour plus d'informations sur les réseaux.

Tel un ordinateur, votre appareil prend en charge plusieurs méthodes de connectivité et peut être infecté par des virus et d'autres contenus nuisibles. Soyez prudent avec les messages, les requêtes de connexion, la navigation et les téléchargements. N'installez et n'utilisez que des services et des logiciels provenant de sources fiables assurant un niveau approprié de sécurité et de protection, par exemple des applications Symbian Signed ou

ayant passé avec succès les tests Java Verified™. Il est recommandé d'installer un logiciel antivirus et d'autres logiciels de sécurité sur votre appareil et sur tout ordinateur connecté.

Votre appareil peut contenir des signets et des liens préinstallés pointant vers des sites fournis par des tiers, auxquels il peut vous permettre d'accéder. Ces sites ne sont pas affiliés à Nokia, et Nokia n'assume aucune responsabilité concernant ces sites. Si vous accédez à ces sites, vous devez prendre les précautions qui s'imposent en matière de sécurité et de contenu.

#### **Avertissement :**

Pour l'utilisation des fonctions autres que le réveil, l'appareil doit être sous tension. Ne mettez pas votre appareil sous tension lorsque l'utilisation des appareils sans fil risque de provoquer des interférences ou de présenter un danger.

Lorsque vous utilisez cet appareil, respectez toutes les réglementations, les usages locaux, les dispositions relatives aux données personnelles et les droits légitimes des tiers, y compris <span id="page-7-0"></span>les droits de propriété intellectuelle. La protection des droits de propriété intellectuelle peut empêcher la copie, la modification ou le transfert de certains contenus (musique, images, etc.).

Effectuez des copies de sauvegarde ou conservez un enregistrement écrit de toutes les informations importantes contenues dans votre appareil.

En cas de connexion à un autre appareil, consultez le manuel d'utilisation de ce dernier pour en savoir plus sur les instructions relatives à la sécurité. Ne connectez pas de produits incompatibles.

Les illustrations de ce manuel peuvent être différentes de l'affichage de votre appareil.

Reportez-vous au manuel d'utilisation pour obtenir d'autres informations importantes concernant votre appareil.

#### **Services réseau**

Pour pouvoir utiliser l'appareil, vous devez disposer de services fournis par un opérateur de téléphonie mobile. Certaines fonctions ne seront pas forcément disponibles sur tous les

réseaux ; pour d'autres fonctions, vous devrez peut-être passer des accords spécifiques avec votre prestataire de services pour pouvoir les utiliser. L'utilisation de services réseau implique la transmission de données. Renseignez-vous auprès de votre prestataire de services pour en savoir plus sur les frais s'appliquant dans votre réseau nominal et lors de l'itinérance sur d'autres réseaux. Votre prestataire de services peut vous expliquer les tarifs pratiqués. Certains réseaux peuvent être soumis à des limitations qui affectent votre utilisation de certaines fonctions de l'appareil nécessitant une prise en charge par le réseau, telle que la prise en charge de technologies comme les protocoles WAP 2.0 (HTTP et SSL) utilisant les protocoles TCP/IP et des caractères spécifiques à une langue.

Votre prestataire de services peut avoir demandé la désactivation ou la nonactivation de certaines fonctions sur votre appareil. Si tel est le cas, ces fonctions n'apparaîtront pas dans le menu de votre appareil. Votre appareil peut également disposer d'éléments personnalisés tels que les noms, l'organisation et les icônes de menu.

### <span id="page-8-0"></span>**À propos de la Gestion des droits numériques**

Lorsque vous utilisez cet appareil, respectez toutes les réglementations, les usages locaux, les dispositions relatives aux données personnelles et les droits légitimes des tiers, y compris les droits de propriété intellectuelle. La protection des droits de propriété intellectuelle peut empêcher la copie, la modification ou le transfert d'images, de musique et d'autre contenu.

Les propriétaires de contenu peuvent utiliser différentes types de technologies DRM (digital rights management) pour protéger leur propriété intellectuelle, y compris des droits d'auteur. Cet appareil utilise différents types de logiciels DRM pour accéder à du contenu protégé par DRM. Avec cet appareil, vous pouvez accéder à du contenu protégé par WMDRM 10 et OMA DRM 2.0. Si certains logiciels DRM ne parviennent pas à protéger le contenu, les propriétaires de contenu peuvent souhaiter que la capacité de tels logiciels DRM à accéder à du contenu protégé par DRM soit révoquée. Une révocation peut également empêcher le renouvellement d'un tel contenu protégé par DRM se trouvant déjà dans

votre appareil. Le révocation d'un tel logiciel DRM n'affecte pas l'utilisation du contenu protégé par d'autres types de DRM ou l'utilisation d'un contenu non protégé par DRM.

Un contenu protégé par la gestion des droits numériques est accompagné d'une licence associée qui définit vos droits d'utilisation de ce contenu.

Si votre appareil possède un contenu protégé par la technologie OMA DRM, utilisez la fonction de sauvegarde de Nokia OVI Suite pour sauvegarder à la fois les licences et le contenu.

D'autres méthodes de transfert pourraient ne pas transférer les licences qui doivent être restaurées avec le contenu pour que vous puissiez encore utiliser le contenu protégé par la technologie OMA DRM une fois la mémoire de l'appareil formatée. Vous devrez peut-être également restaurer les licences si les fichiers de votre appareil sont endommagés.

Si votre appareil possède un contenu protégé par la technologie WMDRM, les licences et le contenu seront perdus en cas de formatage de la mémoire. Vous perdrez peut-être également les

<span id="page-9-0"></span>licences et le contenu si les fichiers de votre appareil sont endommagés. La perte des licences ou d'un contenu peut limiter votre capacité à utiliser à nouveau le même contenu sur votre appareil. Pour plus d'informations, contactez votre prestataire de services.

Certaines licences peuvent être liées à une carte SIM spécifique, et le contenu protégé par ces licences ne pourra être lu que si cette carte SIM est insérée dans l'appareil.

Pendant des opérations étendues comme un appel vidéo actif et une connexion de données à haut débit, l'appareil peut chauffer. Dans la plupart des cas, ceci est normal. Si vous pensez que l'appareil ne fonctionne pas correctement, portez-le au service de maintenance habilité le plus proche.

#### **Retirer la batterie**

Mettez l'appareil hors tension et débranchez le chargeur avant de retirer la batterie.

# <span id="page-10-0"></span>**Prise en main**

Découvrez comment commencer à utiliser votre appareil.

## **Touches et connecteurs**

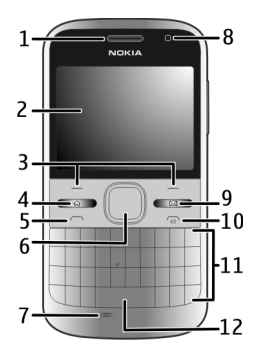

- Écouteur
- Affichage
- Touches écran gauche et droite
- Touche d'accueil
- Touche d'appel<br>6 Touche Navi™ (1
- Touche Navi™ (touche de défilement). Également utilisée pour effectuer un zoom et photographier si vous utilisez l'appareil photo.
- Micro
- Capteur de lumière
- Touche Messagerie
- Touche marche-arrêt/fin
- Clavier
- Touche Torche

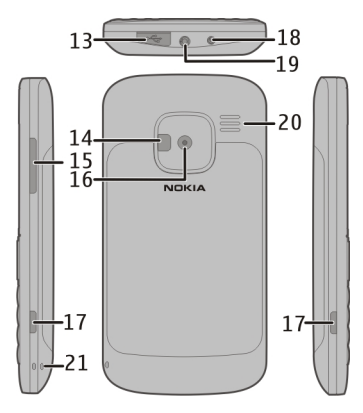

- Micro connecteur USB
- Flash de l'appareil photo/Torche
- Touche de volume
- Objectif de l'appareil photo
- Taquets d'ouverture pour façade arrière
- Connecteur du chargeur
- <span id="page-11-0"></span>**19** Connecteur du kit oreillette
- **20** Haut-parleur
- **21** Orifice de la dragonne

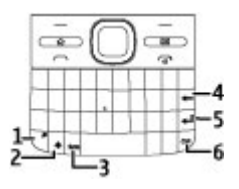

- **1** Touche de fonction
- **2** Touche Maj
- **3** Touche sym
- **4** Touche d'effacement arrière
- **5** Touche Entrée
- **6** Touche Ctrl/Silence

Pendant des opérations étendues comme un appel vidéo actif et une connexion de données à haut débit, l'appareil peut chauffer. Dans la plupart des cas, ceci est normal. Si vous pensez que l'appareil ne fonctionne pas correctement, portez-le au service de maintenance habilité le plus proche.

## **Insérer la carte SIM et la batterie**

Retrait en toute sécurité. Mettez toujours l'appareil hors tension et débranchez le chargeur avant de retirer la batterie.

1 Retirez la façade arrière.

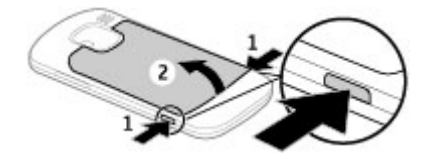

2 Retirez la batterie, si elle est insérée.

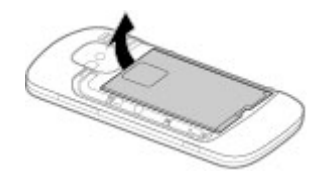

3 Faites glisser l'emplacement pour carte pour le déverrouiller, puis faites-le pivoter pour l'ouvrir. Insérez la carte SIM avec la zone de contact orientée vers le bas, puis faites pivoter l'emplacement en sens inverse. Faites glisser l'emplacement pour carte pour le verrouiller.

<span id="page-12-0"></span>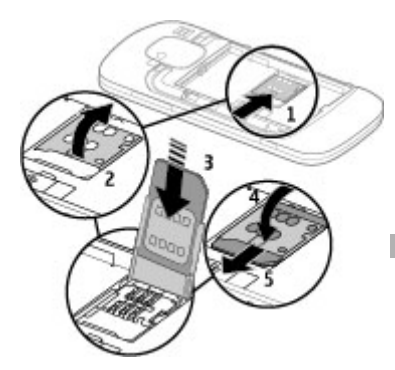

4 Alignez les connecteurs de la batterie et insérez celle-ci.

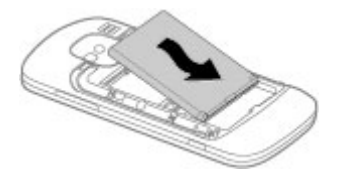

5 Replacez la façade arrière.

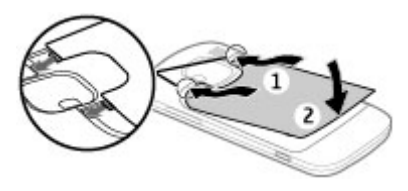

## **Insérer la carte mémoire**

Il se peut qu'une carte mémoire soit déjà insérée dans l'appareil. Si ce n'est pas le cas, procédez comme suit :

- 1 Retirez la façade arrière et la batterie, si elle est insérée.
- 2 Faites glisser l'emplacement pour carte pour le déverrouiller, puis faites-le pivoter pour l'ouvrir.

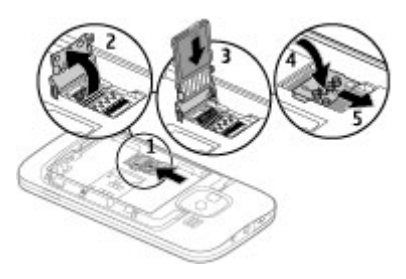

- <span id="page-13-0"></span>3 Insérez la carte mémoire, avec la zone de contact orientée vers le bas.
- 4 Faites pivoter l'emplacement pour carte en sens inverse. Faites glisser l'emplacement pour carte pour le verrouiller.
- 5 Remettez en place la batterie et la façade arrière.

Utilisez seulement des cartes de type cartes microSD agréées par Nokia pour cet appareil. Nokia utilise les standards industriels approuvés en ce qui concerne les cartes mémoire, mais certaines marques ne sont peut-être pas entièrement compatibles avec cet appareil. L'utilisation de cartes incompatibles risque d'endommager l'appareil et la carte ainsi que les données stockées sur celle-ci.

#### **Retirer la carte mémoire**

- 1 Mettez l'appareil hors tension.
- 2 Replacez la façade arrière et la batterie.
- 3 Ouvrez l'emplacement pour carte mémoire et retirez la carte mémoire. Fermez l'emplacement pour carte mémoire.

4 Remettez en place la batterie et la façade arrière.

#### **Dragonne**

Fixez la dragonne, puis serrez-la..

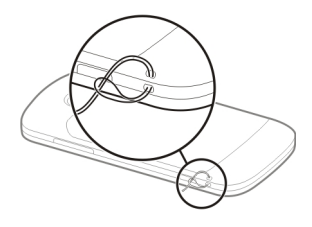

### **Charger la batterie**

Votre batterie a été partiellement chargée en usine. Si l'appareil indique une charge faible, procédez comme suit :

- 1 Connectez le chargeur à une prise secteur murale.
- 2 Connectez la fiche du chargeur à l'appareil.

<span id="page-14-0"></span>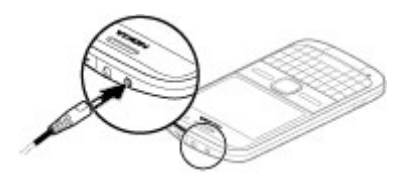

Si vous utilisez un chargeur USB, connectez la fiche du chargeur au connecteur USB.

3 Lorsque l'appareil indique que la batterie est complètement chargée, débranchez le chargeur de l'appareil, puis de la prise murale.

Le chargement de la batterie ne nécessite pas de durée spécifique et vous pouvez utiliser l'appareil lorsque la batterie est en cours de chargement. Si la batterie est complètement déchargée, il peut s'écouler plusieurs minutes avant que le témoin de charge ne s'affiche ou avant que vous puissiez effectuer un appel.

## **Charger avec le câble de données USB**

Le chargement de la batterie via le câble de données USB est plus lent qu'avec le chargeur. Le chargement de la batterie via le câble de données USB pourra ne pas fonctionner si vous utilisez un

concentrateur USB. Les concentrateurs USB peuvent être incompatibles avec le chargement d'un appareil USB.

Lorsque le câble de données USB est connecté, vous pouvez transférer des données en même temps que vous rechargez la batterie.

1 Connectez un appareil USB compatible à votre appareil à l'aide du câble de données USB.

En fonction du type d'appareil utilisé pour le chargement, celui-ci pourra ne débuter qu'après un certain laps de temps.

2 Si l'appareil est allumé, sélectionnez un mode USB parmi ceux proposés.

## **Verrouiller ou déverrouiller le clavier**

## **Verrouiller le clavier**

Dans l'écran d'accueil, sélectionnez Menu et appuyez rapidement sur la touche écran de droite.

#### **Configurer le clavier pour qu'il se verrouille automatiquement après un délai déterminé**

Sélectionnez **Menu** > **Pan. config.** > **Paramètres** et **Général** > **Sécurité** > <span id="page-15-0"></span>**Téléphone et carte SIM** > **Délai verrou automatique** > **Défini par utilisateur**, puis sélectionnez le délai souhaité.

## **Déverrouiller le clavier**

Sélectionnez Déverrouill. > OK.

Lorsque l'appareil ou son clavier est verrouillé, il peut toujours être possible d'émettre des appels au numéro d'urgence officiel programmé dans votre appareil.

#### **Connecter une oreillette compatible**

Ne connectez pas de produit créant un signal de sortie car cela pourrait endommager l'appareil. Ne connectez aucune source de tension au connecteur AV Nokia.

Lorsque vous connectez au connecteur AV Nokia un appareil externe ou un kit oreillette autre que ceux dont l'utilisation avec cet appareil a été agréée par Nokia, faites particulièrement attention au niveau du volume.

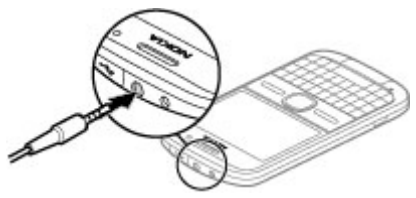

## **Allumer et éteindre l'appareil**

Pour mettre l'appareil sous tension :

1 Maintenez la touche marche/arrêt enfoncée.

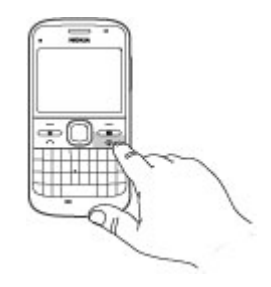

2 Si l'appareil vous invite à introduire un code PIN ou un code verrou, entrez-le et sélectionnez **OK**. Le code verrou prédéfini est **12345**. Si <span id="page-16-0"></span>vous oubliez le code et si votre appareil est verrouillé, il doit être porté en réparation, ce qui peut entraîner des frais supplémentaires. Pour plus d'informations, contactez un centre Nokia Care ou le revendeur de votre appareil.

Pour mettre l'appareil hors tension, appuyez brièvement sur la touche Marche/arrêt et sélectionnez **Eteindre!**.

#### **Emplacement des antennes**

Votre appareil peut être muni d'antennes internes et externes. Évitez de toucher inutilement l'antenne lorsque celle-ci est en cours de transmission ou de réception. Tout contact avec les antennes affecte la qualité de la communication, risque de faire fonctionner l'appareil à une puissance plus élevée lors des opérations de transmission/réception et peut réduire la durée de vie de la batterie.

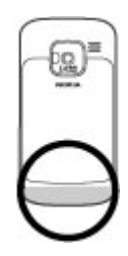

### **Echange Nokia À propos d'Échange**

 Sélectionnez **Menu** > **Pan. config.** > **Echange**.

Vous pouvez utiliser l'application Échange pour copier du contenu, tel que des numéros de téléphone, des adresses, des éléments de l'agenda et des photos de votre appareil Nokia précédent vers votre appareil. Le type de contenu qui peut être transféré dépend du modèle de votre ancien appareil.

Si vous ne pouvez pas utiliser votre ancien appareil sans carte SIM, insérezy la carte. Vous pouvez également utiliser Échange sans carte SIM.

#### **Copier du contenu à partir de votre ancien appareil**

Vous pouvez utiliser l'application Echange pour copier du contenu, tel que des numéros de téléphone, des adresses, des éléments de l'agenda et des photos de votre ancien appareil Nokia compatible vers le nouveau.

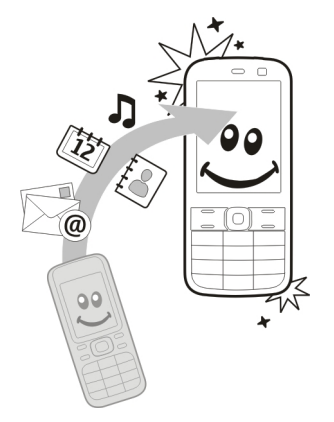

#### **Copier du contenu pour la première fois**

1 La première fois que vous récupérez des données de l'autre appareil, sélectionnez **Menu** > **Pan.**

**config.** > **Echange** sur votre appareil.

2 Reliez les deux appareils. Pour que votre appareil en recherche d'autres dotés de la connectivité Bluetooth, sélectionnez **Continuer**. Sélectionnez l'appareil à partir duquel effectuer le transfert du contenu. Vous êtes invité à entrer un code sur votre appareil. Entrez un code (1-16 chiffres), puis sélectionnez **OK**. Entrez le même code sur l'autre appareil, puis sélectionnez **OK**. Les appareils sont maintenant reliés.

Si votre ancien appareil Nokia ne possède pas l'application Echange, votre nouvel appareil lui envoie un message. Ouvrez-le sur l'ancien appareil et suivez les instructions affichées.

3 Sur votre appareil, sélectionnez le contenu que vous souhaitez transférer depuis l'autre appareil. Une fois le transfert démarré, vous pouvez l'annuler et le poursuivre ultérieurement.

Le contenu est transféré de la mémoire de l'autre appareil vers l'emplacement correspondant sur votre appareil. La

durée du transfert dépend de la quantité de données à transférer.

Le type de contenu qui peut être transféré dépend du modèle de l'appareil à partir duquel vous souhaitez transférer du contenu. Si cet appareil prend en charge la synchronisation, vous pouvez également synchroniser des données entre les appareils. Votre appareil vous avertit si l'autre appareil n'est pas compatible.

#### **Synchroniser, récupérer ou envoyer du contenu**

Sélectionnez **Menu** > **Pan. config.** > **Echange**.

Après le premier transfert, sélectionnez l'une des options suivantes pour démarrer un nouveau transfert, en fonction du modèle :

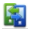

pour synchroniser du contenu entre l'autre appareil et le vôtre, si l'autre appareil prend en charge la synchronisation. La synchronisation est bidirectionnelle. Si un élément est supprimé sur un appareil, il l'est sur l'autre également. Vous ne pouvez pas restaurer des

éléments supprimés à l'aide de la synchronisation.

- pour récupérer du contenu depuis l'autre appareil sur le vôtre. Grâce à la récupération, le contenu est transféré depuis l'autre appareil sur le vôtre. Vous pouvez être invité à conserver ou à supprimer le contenu original dans l'autre appareil, en fonction du modèle de l'appareil.
- pour envoyer du contenu depuis votre appareil sur l'autre.

臣

Œ

Si vous ne parvenez pas à envoyer un élément, en fonction du type de l'autre appareil, vous pouvez ajouter l'élément au dossier Nokia, à l'emplacement **C: \Nokia** ou **E:\Nokia** de votre appareil. Lorsque vous sélectionnez le dossier à transférer, les éléments sont synchronisés dans le dossier correspondant de l'autre appareil et vice versa.

#### <span id="page-19-0"></span>**Utiliser des raccourcis pour répéter un transfert**

Après un transfert de données, vous pouvez enregistrer un raccourci avec les paramètres de transfert vers l'écran principal afin de répéter le même transfert ultérieurement.

Pour modifier le raccourci, sélectionnez **Options** > **Paramètres du raccourci**. Vous pouvez, par exemple, créer ou modifier le nom du raccourci.

Un journal de transfert s'affiche après chaque transfert. Pour afficher le journal du dernier transfert, sélectionnez un raccourci dans l'écran principal et **Options** > **Afficher le journal**.

## **Gérer des conflits de transfert**

Si un élément à transférer a été modifié dans les deux appareils, l'appareil tente de fusionner les modifications automatiquement. Si ce n'est pas possible, il y a un conflit de transfert. Sélectionnez **Vérifier un par un**,

**Priorité de ce tél.** ou **Priorité de l'autre tél.** pour résoudre le conflit.

### **Nokia Ovi Suite**

Nokia Ovi Suite est un jeu d'applications que vous pouvez installer sur un ordinateur compatible. Ovi Suite regroupe toutes les applications disponibles dans une fenêtre de lancement à partir de laquelle vous pouvez les ouvrir. Ovi Suite peut être fourni sur une carte mémoire accompagnant éventuellement votre appareil.

Vous pouvez utiliser Ovi Suite pour synchroniser les contacts, l'agenda, la liste des tâches et d'autres notes entre votre appareil et une application PC compatible. Vous pouvez également utiliser Ovi Suite pour transférer des signets entre votre appareil et un navigateur compatible, ou pour transférer des photos et des clips vidéo entre votre appareil et un PC compatible.

Soyez attentif aux paramètres de synchronisation. Les paramètres sélectionnés déterminent si des

<span id="page-20-0"></span>données sont supprimées au cours du processus normal de synchronisation.

Pour utiliser Ovi Suite, vous avez besoin d'un ordinateur exécutant Microsoft Windows XP (SP2 ou ultérieur) ou Windows Vista (SP1 ou ultérieur), compatible avec un câble de données USB ou la connectivité Bluetooth.

Ovi Suite n'est pas compatible avec les ordinateurs Apple Macintosh.

Pour plus d'informations sur Ovi Suite, reportez-vous à l'aide intégrée ou visitez [www.nokia.com/support.](http://www.nokia.com/support)

## **Installer Nokia Ovi Suite**

- 1 Vérifiez si la carte mémoire est insérée dans votre Nokia E5-00.
- 2 Connectez le câble USB. Votre ordinateur détecte le nouvel appareil et installe des pilotes requis. Cela peut prendre plusieurs minutes.
- 3 Sélectionnez **Stockage de masse** comme mode de connexion USB dans votre appareil. Votre appareil apparaît dans l'Explorateur de fichiers Windows en tant que Disque amovible.
- 4 Ouvrez la racine du lecteur de carte mémoire dans l'Explorateur de fichiers Windows et sélectionnez le fichier d'installation d'Ovi Suite.
- 5 L'installation démarre. Suivez les instructions.

**Conseil :** Pour mettre à jour Ovi Suite ou si vous avez des problèmes pour installer Ovi Suite à partir de la carte mémoire, copiez le fichier d'installation sur votre PC et procédez à l'installation à partir de celui-ci.

### **Visiter Ovi by Nokia**

**Ovi Digity Nokia permet de rechercher** de nouveaux lieux et services, ainsi que de rester en contact avec vos amis. Vous pouvez notamment effectuer les opérations suivantes :

- Créer un compte e-mail
- Planifier des voyages et afficher des lieux sur une carte
- Télécharger des jeux, des applications, des vidéos et des sonneries sur votre appareil
- Achetez de la musique

Certains téléchargements sont gratuits, d'autres éventuellement payants.

<span id="page-21-0"></span>Les services disponibles peuvent varier selon le pays ou la région et toutes les langues ne sont pas prises en charge.

Pour accéder aux services Ovi de Nokia, accédez à [www.ovi.com](http://www.ovi.com) et enregistrez votre propre compte Nokia.

Pour plus d'informations, visitez le site Web [www.ovi.com/support](http://www.ovi.com/support).

### **À propos d'Ovi Store**

**A** partir d'Ovi Store, vous pouvez télécharger sur votre appareil des jeux pour téléphone mobile, des applications, des vidéos, des photos, des thèmes et des sonneries. Certains articles sont gratuits et d'autres doivent être achetés au moyen de votre carte de crédit ou être débités sur votre facture de téléphone. Les modes de paiement disponibles varient selon votre pays de résidence et votre prestataire de services réseau. Ovi Store propose du contenu compatible avec votre appareil mobile, adapté à vos goûts et à votre emplacement.

# **Codes d'accès**

Si vous oubliez l'un de ces codes d'accès, contactez votre prestataire de services.

Code PIN (Personal identification number) — Ce code protège votre carte SIM contre une utilisation non autorisée. Le code PIN (4 à 8 chiffres) est normalement fourni avec la carte SIM. Si le code PIN est saisi trois fois de suite de manière incorrecte, il se bloque et vous devez le déverrouiller à l'aide du code PUK.

Code UPIN — Ce code peut être fourni avec la carte USIM. La carte USIM est une version améliorée de la carte SIM et est prise en charge par les téléphones mobiles 3G.

Code PIN2 — Ce code (4 à 8 chiffres) est fourni avec certaines cartes SIM et est nécessaire pour accéder à certaines fonctions de votre appareil.

Code de verrou (également appelé code de sécurité) — Le code verrou vous aide à protéger votre appareil contre toute utilisation non autorisée. Le code par défaut est 12345. Vous pouvez créer un code et le modifier, vous pouvez configurer l'appareil afin qu'il demande le code. Ne le divulguez pas et conservez-le en lieu sûr, à l'écart de votre appareil. Si vous oubliez le code et si votre appareil est verrouillé, il doit être porté en réparation, ce qui peut entraîner des frais supplémentaires. De

<span id="page-22-0"></span>plus, les informations personnelles enregistrées dans votre appareil peuvent être effacées. Pour plus d'informations, contactez Nokia Care ou le revendeur de votre appareil.

Code PUK (Personal unblocking key) et code PUK2 — Ces codes (8 chiffres) sont nécessaires pour modifier respectivement un code PIN ou PIN2 bloqué. Si ces codes ne sont pas fournis avec la carte SIM, contactez le prestataire de services réseau auprès duquel vous avez obtenu la carte SIM de l'appareil.

Code UPUK — Ce code (8 chiffres) est indispensable pour modifier un code UPIN bloqué. Si ce code n'est pas fourni avec la carte USIM, contactez le prestataire de services réseau auprès duquel vous avez obtenu la carte USIM de l'appareil.

Numéro IMEI (International Mobile Equipment Identity) — Ce code (à 15 ou 17 chiffres) permet d'identifier les appareils valides dans le réseau GSM. Il permet notamment d'empêcher des appareils volés d'accéder au réseau. Le code IMEI de votre appareil est indiqué sous la batterie.

## **Utilisation de base**

Découvrez comment utiliser les fonctionnalités de base de votre appareil.

## **Écran d'accueil**

Découvrez comment utiliser et personnaliser votre écran d'accueil et organiser le contenu à votre goût.

## **Écran d'accueil**

L'écran d'accueil est votre point de départ où vous pouvez rassembler tous vos contacts importants et raccourcis d'applications.

Une fois que l'appareil est sous tension et qu'il est enregistré dans un réseau, l'appareil se trouve dans l'écran d'accueil.

Utilisez la touche de défilement pour naviguer dans l'écran d'accueil.

<span id="page-23-0"></span>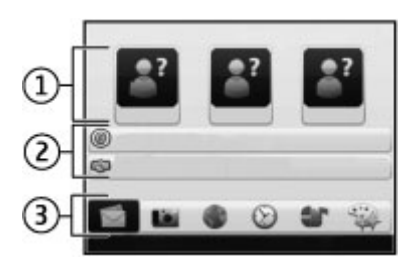

L'écran d'accueil se compose des éléments suivants :

- 1 Barre de contacts
- 2 Extensions d'application
- 3 Raccourcis des applications

Pour personnaliser des extensions et des raccourcis d'applications ou pour modifier le thème de l'écran d'accueil, sélectionnez **Menu** > **Pan. config.** > **Paramètres** et **Généraux** > **Personnalisation** > **Mode veille** et l'option appropriée. Il est possible que vous ne puissiez pas modifier tous les raccourcis.

#### **Barre de contacts**

Pour ajouter un contact à votre écran d'accueil, sélectionnez l'icône Ajouter et un contact dans la liste.

Pour créer un nouveau contact, sélectionnez **Options** > **Nouveau contact**, saisissez les détails et sélectionnez **Terminer**. Vous pouvez également ajouter une image aux informations de contact.

Pour supprimer un contact de l'écran d'accueil, dans l'écran des informations de contact, sélectionnez l'icône Ouvrir et **Supprimer**.

#### **Touches d'accès rapide**

Grâce aux touches d'accès rapide, vous pouvez lancer rapidement des applications et des tâches. Votre prestataire de services peut avoir attribué des applications à ces touches, auquel cas vous ne pourrez pas les modifier.

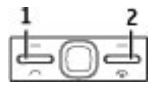

**1** Touche d'accueil

**2** Touche Messagerie

### <span id="page-24-0"></span>**Touche d'accueil**

Pour accéder à l'écran d'accueil, appuyez brièvement sur la touche d'accueil. Appuyez à nouveau brièvement sur la touche pour accéder au menu.

Pour afficher la liste des applications actives, maintenez la touche d'accueil enfoncée pendant quelques secondes. Lorsque la liste est ouverte, appuyez brièvement sur la touche d'accueil pour faire défiler la liste. Pour ouvrir l'application sélectionnée, maintenez la touche d'accueil enfoncée pendant quelques secondes ou appuyez sur la touche de défilement. Pour fermer l'application sélectionnée, appuyez sur la touche d'effacement arrière.

Les applications s'exécutant en arrièreplan augmentent l'utilisation de la batterie et réduisent la durée de vie de cette dernière.

#### **Touche Messagerie**

Pour ouvrir l'application Messagerie, appuyez sur la touche Messagerie.

Pour commencer à rédiger un nouveau message, maintenez enfoncée la touche Messagerie.

Lorsque vous appuyez sur la touche Messagerie pour la première fois, vous êtes invité à définir les paramètres de la touche Messagerie. Suivez les instructions affichées. Vous pouvez modifier les paramètres ultérieurement.

#### **Écrire un message**

Les méthodes de saisie disponibles peuvent varier.

## **Utiliser le clavier**

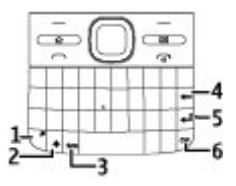

- **1** Touche de fonction<br>**2** Touche maj
- **2** Touche maj
- **3** Touche sym<br>**4** Touche Reto
- **4** Touche Retour arrière

**5** Touche Entrée

**6** Touche Ctrl

#### **Basculer entre les différentes casses de caractères**

Pour basculer entre les modes minuscules et majuscules, appuyez deux fois sur la touche maj. Pour saisir une seule majuscule en mode minuscules, ou inversement, appuyez une fois sur la touche maj, puis sur la touche alphabétique souhaitée.

#### **Insérer un nombre ou un caractère spécial imprimé au-dessus d'une touche**

Appuyez sur la touche de fonction, puis appuyez sur la touche alphabétique correspondante ou maintenez uniquement enfoncée la touche alphabétique. Pour saisir successivement plusieurs caractères spéciaux, appuyez deux fois rapidement sur la touche Fonction, puis appuyez sur les touches alphabétiques souhaitées. Pour revenir au mode normal, appuyez à une fois sur la touche Fonction.

### **Insérer un caractère spécial qui ne se trouve pas sur le clavier**

Appuyez sur la touche sym, puis sélectionnez  $*$ # et un caractère.

#### **Insérer une lettre qui ne se trouve pas sur le clavier**

Il est possible d'insérer des variantes de certaines lettres, notamment des lettres accentuées. Par exemple, pour insérer á, maintenez la touche sym enfoncée et appuyez simultanément sur la touche A à plusieurs reprises jusqu'à ce que le caractère souhaité s'affiche. L'ordre et la disponibilité des lettre dépendent de la langue d'écriture sélectionnée.

## **Insérer une émoticône**

Appuyez sur la touche sym, puis sélectionnez une émoticône. Les émoticônes sont uniquement disponibles pour les SMS et MMS.

**Conseil :** Pour ajouter un caractère spécial récemment utilisé, tout en maintenant enfoncée la touche ctrl, appuyez sur la touche sym et, dans le menu contextuel, sélectionnez le caractère.

## <span id="page-26-0"></span>**Copier/coller du texte**

- 1 Maintenez la touche maj enfoncée, puis faites défiler pour mettre en surbrillance le texte que vous souhaitez copier.
- 2 Appuyez sur **ctrl + C**.
- 3 Accédez à l'emplacement où vous souhaitez coller le texte et appuyez sur **ctrl + V**.

#### **Modifier la langue de saisie ou activer la saisie de texte intuitive**

Sélectionnez **Options** > **Options de saisie**.

## **Saisie de texte prédictive**

Pour activer la saisie de texte prédictive, sélectionnez **Options** > **Options de saisie** > **Activer saisie préd.**. Le témoin  $\approx$  s'affiche.

Lorsque vous commencez à écrire un mot, votre appareil suggère des mots possibles. Lorsque vous avez trouvé le mot correct, faites défiler vers le bas pour le confirmer.

Lorsque vous écrivez, vous pouvez également faire défiler vers le bas pour accéder à une liste de mots suggérés. Si

le mot souhaité se trouve dans la liste, sélectionnez-le.

Si le mot que vous écrivez n'est pas dans le dictionnaire de l'appareil, ce dernier suggère un mot possible. Le mot que vous avez saisi reste affiché au-dessus du mot suggéré. Faites défiler vers le haut pour sélectionner le mot que vous avez saisi. Le mot est ajouté au dictionnaire lorsque vous commencez à écrire le mot suivant.

Pour désactiver la saisie de texte prédictive, sélectionnez **Options** > **Options de saisie** > **Désactiver saisie préd.**.

Pour définir les paramètres de la saisie de texte, sélectionnez **Options** > **Options de saisie** > **Paramètres**.

Pour modifier la langue d'écriture, sélectionnez **Options** > **Options de saisie** > **Langue d'écriture**.

#### **Contacts**

#### **Rester connecté avec vos amis en ligne**

Vous pouvez synchroniser les informations de contact sur votre appareil avec vos contacts sur Facebook. Si vous autorisez la synchronisation, vous pouvez voir les informations du profil Facebook de vos contacts, comme leur photo et leurs mises à jour de statut, dans l'application Contacts de votre appareil.

La synchronisation de vos contacts et la récupération de leurs mises à jour de statut sont des services réseau. Des frais de transfert de données et d'itinérance peuvent s'appliquer. Si le service de réseau social n'est pas disponible ou ne fonctionne pas correctement, vous risquez de ne pas pouvoir synchroniser ou récupérer les mises à jour de statut.

## **Synchroniser les contacts**

Ouvrez l'application de service de réseau social et suivez les instructions.

Cette fonctionnalité peut ne pas être disponible dans certaines régions.

#### **Copier des contacts**

Sélectionnez **Menu** > **Contacts**.

La première fois que vous ouvrez la liste des contacts, l'appareil vous demande si vous souhaitez copier des noms et numéros d'une carte SIM vers votre appareil.

#### **Démarrer la copie**

Sélectionnez **OK**.

#### **Annuler la copie**

Sélectionnez **Annuler**.

L'appareil vous demande si vous souhaitez afficher les contacts de la carte SIM dans la liste des contacts. Pour afficher les contacts, sélectionnez **OK**. La liste des contacts s'ouvre et les noms enregistrés sur votre carte SIM sont indiqués par  $\blacksquare$ .

#### **Gérer des noms et des numéros**

Sélectionnez **Menu** > **Contacts**.

#### **Supprimer un contact**

Allez à un contact et sélectionnez **Options** > **Supprimer**.

## **Supprimer plusieurs contacts**

1 Pour cocher un contact à supprimer, allez jusqu'à ce contact, puis

sélectionnez **Options** > **Cocher/ Décocher**.

2 Pour supprimer les contacts cochés, sélectionnez **Options** > **Supprimer**.

## **Copier un contact**

Allez à un contact et sélectionnez **Options** > **Copier**, puis l'emplacement souhaité.

### **Envoyer un contact à un autre appareil**

Sélectionnez le contact et **Options** > **Afficher les détails** > **Options** > **Envoyer carte de visite**.

#### **Écouter l'identificateur vocal attribué à un contact**

Sélectionnez le contact et **Options** > **Afficher les détails** > **Options** > **Détails de l'Id. vocal** > **Options** > **Ecouter l'Id. vocal**.

Lorsque vous saisissez des contacts ou lorsque vous modifiez des commandes vocales, n'utilisez pas des noms très courts ou semblables pour différents contacts ou différentes commandes.

L'utilisation d'identificateurs vocaux est parfois difficile dans un environnement bruyant ou en situation d'urgence. Vous ne devez donc pas compter uniquement sur la numérotation vocale en toutes circonstances.

#### **Enregistrer et modifier les noms et les numéros**

Sélectionnez **Menu** > **Contacts**.

### **Ajouter un nouveau contact à la liste des contacts**

- 1 Sélectionnez **Options** > **Nouveau contact**.
- 2 Renseignez les champs appropriés, puis sélectionnez **Terminer**.

## **Modifier un contact**

Sélectionnez un contact et **Options** > **Afficher les détails** > **Options** > **Modifier**.

#### **Sonneries, images et texte d'appel pour les contacts**

Vous pouvez définir une sonnerie pour un contact ou un groupe, ainsi qu'une image et un texte d'appel pour un contact. Lorsque le contact vous appelle, l'appareil lit la sonnerie sélectionnée et <span id="page-29-0"></span>affiche le texte d'appel ou l'image, si le numéro de téléphone de l'appelant est envoyé avec l'appel et que votre appareil le reconnaît.

Pour définir une sonnerie pour un contact ou un groupe de contacts, sélectionnez le contact ou le groupe, **Options** > **Afficher les détails** > **Options** > **Sonnerie**et une sonnerie.

Pour définir le texte d'appel d'un contact, sélectionnez celui-ci et **Options** > **Afficher les détails** > **Options** > **Ajouter texte d'appel**. Saisissez le texte d'appel, puis sélectionnez **OK**.

- 1 Pour ajouter une image à un contact enregistré dans la mémoire de l'appareil, sélectionnez le contact et **Options** > **Afficher les détails** > **Options** > **Ajouter photo**.
- 2 Sélectionnez une photo à partir de **Photos**

Pour supprimer la sonnerie, sélectionnez **Sonnerie par défaut** dans la liste des sonneries.

Pour afficher, modifier ou supprimer la photo d'un contact, sélectionnez le contact, **Options** > **Afficher les détails** > **Options** > **Photo**et l'option souhaitée.

### **Agenda À propos de l'agenda**

Sélectionnez **Menu** > **Agenda**.

L'agenda vous permet de créer et de visualiser des événements et des rendez-vous planifiés, et de basculer d'un mode d'affichage de l'agenda à l'autre.

Dans l'écran Mois, les entrées d'agenda sont marquées d'un triangle. Les entrées de type anniversaire sont également marquées d'un point d'exclamation. Les entrées du jour sélectionné sont affichées dans une liste.

Pour ouvrir des entrées d'agenda, sélectionnez un affichage de l'agenda et une entrée.

Chaque fois que l'icône s'affiche, faites défiler vers la droite pour accéder à la liste des actions disponibles. Pour fermer la liste, faites défiler vers la gauche.

#### **Créer des entrées d'agenda**

Sélectionnez **Menu** > **Agenda**.

Vous pouvez créer les quatre types d'entrée suivants dans votre agenda :

- Les entrées de type réunion vous rappellent les événements associés à une date et à une heure spécifiques.
- Les demandes de réunion sont des invitations que vous pouvez envoyer aux participants. Avant de pouvoir créer des demandes de réunion, vous devez avoir configuré une boîte aux lettres compatible sur votre appareil.
- Les entrées de type mémo couvrent un jour complet, sans heure spécifique.
- Les entrées de type anniversaire sont destinées à vous rappeler toute date spéciale. Elles concernent un jour précis mais non une heure spécifique. Les entrées de type anniversaire se répètent chaque année.

• Les entrées de type tâche servent à vous rappeler une tâche à effectuer avant une date limite, sans heure spécifique.

Pour créer une entrée d'agenda, sélectionnez la date voulue, puis **Options** > **Nouvelle entrée** et le type d'entrée.

Pour définir la priorité d'une entrée de type tâche, sélectionnez **Options** > **Priorité**.

Pour définir comment l'entrée doit être traitée durant la synchronisation, sélectionnez **Privée** pour cacher l'entrée aux autres personnes si l'agenda est disponible en ligne, **Publique** pour rendre l'entrée visible pour tout le monde ou **Aucune** pour ne pas copier l'entrée sur votre ordinateur.

Pour envoyer l'entrée vers un appareil compatible, sélectionnez **Options** > **Envoyer**.

Pour créer une demande de réunion à partir d'une entrée de type réunion, sélectionnez **Options** > **Ajouter participants**.

## **Créer des demandes de réunion**

Sélectionnez **Menu** > **Agenda**.

Avant de pouvoir créer des demandes de réunion, vous devez avoir configuré une boîte aux lettres compatible sur votre appareil.

Pour créer une entrée de type réunion :

- 1 Pour créer une entrée de type réunion, sélectionnez une date, puis **Options** > **Nouvelle entrée** > **Demande de réunion**.
- 2 Entrez les noms des participants sollicités. Pour ajouter des noms à partir de votre liste de contacts, entrez les premiers caractères et choisissez parmi les correspondances trouvées. Pour ajouter des participants facultatifs, sélectionnez **Options** > **Ajouter particip. facult.**.
- 3 Entrez l'objet.
- 4 Entrez les heures et dates de début et de fin ou sélectionnez **Journée entière**.
- 5 Précisez le lieu.
- 6 Définissez une alarme pour cette entrée, si besoin.
- 7 Pour une réunion régulière, définissez le délai de récurrence et entrez la date de fin.
- 8 Entrez une description.

Pour définir la priorité d'une demande de réunion, sélectionnez **Options** > **Priorité**.

Pour envoyer la demande de réunion, sélectionnez **Options** > **Envoyer**.

## **Affichages de l'agenda**

Sélectionnez **Menu** > **Agenda**.

Vous pouvez basculer entre les modes d'affichage suivants :

- L'affichage par mois présente le mois en cours et la liste des entrées d'agenda du jour sélectionné.
- L'affichage par semaine présente les événements de la semaine sélectionnée sous la forme de sept zones, chacune correspondant à un jour.
- L'affichage par jour présente les événements pour le jour sélectionné, groupés par plage

<span id="page-32-0"></span>horaire en fonction de leur heure de début.

- L'affichage des tâches présente la liste de toutes les tâches.
- L'Agenda affiche la liste des événements pour un jour sélectionné.

Pour changer de mode d'affichage, sélectionnez **Options** > **Changer de vue** et le mode désiré.

**Conseil :** Pour ouvrir l'affichage par semaine, sélectionnez le numéro de la semaine.

Pour visualiser le jour précédent ou suivant dans les affichages par mois, semaine, jour et dans l'Agenda, sélectionnez le jour souhaité.

Pour modifier l'affichage par défaut, sélectionnez **Options** > **Paramètres** > **Affichage par défaut**.

## **Fonctionnement multitâche**

Vous pouvez ouvrir plusieurs applications en même temps. Pour basculer d'une application active à une autre, maintenez la touche d'accueil enfoncée, faites défiler jusqu'à une application et appuyez sur la touche de défilement. Pour fermer l'application sélectionnée, appuyez sur la touche d'effacement arrière.

**Exemple :** Lorsque vous avez un appel en cours et que vous souhaitez vérifier votre agenda, appuyez sur la touche d'accueil pour accéder au menu et ouvrez l'application Agenda. L'appel téléphonique reste actif et passe en arrière-plan.

**Exemple :** Lorsque vous écrivez un message et que vous souhaitez consulter une page Web, appuyez sur la touche d'accueil pour accéder au menu et ouvrez l'application Web. Sélectionnez un signet ou entrez l'adresse de la page manuellement, puis sélectionnez **Aller à**. Pour revenir à votre message, maintenez la touche d'accueil enfoncée, faites défiler jusqu'au message et appuyez sur la touche de défilement.

#### **Torche**

Le flash de l'appareil photo peut être utilisé comme torche. Pour allumer ou <span id="page-33-0"></span>éteindre la torche, dans l'écran d'accueil, maintenez la barre d'espacement enfoncée.

Ne dirigez pas la torche vers les yeux.

### **Ovi Files**

Ovi Files vous permet d'utiliser votre Nokia E5-00 pour accéder au contenu de votre ordinateur s'il est allumé et connecté à Internet. Vous devez installer l'application Ovi Files sur tous les ordinateurs auxquels vous souhaitez accéder avec Ovi Files.

Avec Ovi Files, vous pouvez :

- Parcourir, rechercher et afficher vos photos. Vous n'avez pas besoin de télécharger les photos sur un site Web ; vous accédez directement au contenu de votre ordinateur depuis votre appareil mobile.
- Parcourir, rechercher et afficher vos fichiers et documents.
- Transférer de la musique depuis votre ordinateur vers votre appareil.
- Envoyer des fichiers et des dossiers depuis votre ordinateur sans les

déplacer vers et depuis votre appareil au préalable.

• Accéder aux fichiers de votre ordinateur même lorsque celui-ci est éteint. Choisissez simplement quels fichiers et dossiers doivent rester disponibles, et Ovi Files en conservera automatiquement une copie à jour, enregistrée sur un serveur en ligne protégé et à laquelle vous pourrez accéder même si votre ordinateur est éteint.

Pour obtenir de l'assistance, rendezvous sur [files.ovi.com/support.](http://files.ovi.com/support)

## **Émettre des appels**

#### **Appels vocaux**

1 Dans l'écran d'accueil, saisissez le numéro de téléphone, y compris l'indicatif. Pour supprimer un numéro, appuyez sur la touche retour.

Pour les appels internationaux, appuyez sur **+** (le signe "+" remplace le code d'accès international), et saisissez l'indicatif du pays et l'indicatif régional (sans le zéro initial, si nécessaire), et enfin le numéro de téléphone.

- <span id="page-34-0"></span>2 Pour émettre l'appel, appuyez sur la touche d'appel.
- 3 Pour terminer l'appel (ou pour annuler la tentative d'appel), appuyez sur la touche de fin. Appuyer sur la touche de fin met toujours fin à un appel, même si une autre application est active.

Pour passer un appel depuis la liste des contacts, sélectionnez **Menu** > **Contacts**.

Faites défiler jusqu'au nom de votre choix ou saisissez les premiers caractères ou lettres du nom dans le champ de recherche.

Pour appeler le contact, appuyez sur la touche d'appel. Si vous avez enregistré plusieurs numéros pour un contact, sélectionnez le numéro de votre choix dans la liste et appuyez sur la touche d'appel.

## **Pendant un appel**

## **Activer ou désactiver le micro**

Sélectionnez **Couper le son** ou **Rétablir le son**.

**Mettre un appel vocal actif en attente** Sélectionnez **Options** > **Suspendre**.

## **Activer le haut-parleur**

Sélectionnez **Options** > **Activer htparleur**. Si vous avez branché un casque compatible avec la connectivité Bluetooth, pour acheminer le son au casque, sélectionnez **Options** > **Activer mains libres**.

## **Passer à nouveau au combiné**

Sélectionnez **Options** > **Activer combiné**.

## **Mettre fin à un appel**

Appuyez sur la touche de fin.

## **Basculer entre des appels actifs et en attente**

Sélectionnez **Options** > **Permuter**.

**Conseil :** Pour mettre un appel actif en attente, appuyez sur la touche d'appel. Pour activer l'appel en attente, appuyez de nouveau sur la touche d'appel.

## **Envoyer des chaînes de tonalité DTMF**

1 Sélectionnez **Options** > **Envoyer DTMF**.

- <span id="page-35-0"></span>2 Entrez la chaîne DTMF ou recherchez-la dans la liste des contacts.
- 3 Pour saisir un caractère d'attente (w) ou un caractère de pause (p), appuyez plusieurs fois sur **\*** .
- 4 Pour envoyer la tonalité, sélectionnez **OK**. Vous pouvez ajouter des tonalités MF au numéro de téléphone ou au champ MF dans les détails du contact.

## **Mettre fin à un appel actif et le remplacer par un autre appel entrant**

Sélectionnez **Options** > **Remplacer**.

## **Mettre fin à tous les appels**

Sélectionnez **Options** > **Finir tous les appels**.

Plusieurs des options disponibles au cours d'un appel vocal sont en fait des services réseau.

#### **Messagerie vocale**

Sélectionnez **Menu** > **Pan. config.** > **Bte d'appel**.

Lorsque vous ouvrez l'application Boîte vocale (service réseau) pour la première fois, vous êtes invité à entrer le numéro de votre boîte vocale.

Pour appeler votre boîte vocale, accédez à **Boîte vocale**, puis sélectionnez **Options** > **Appeler bte vocale**.

Pour appeler votre boîte vocale lorsque l'appareil affiche l'écran d'accueil, maintenez la touche **1** enfoncée ou appuyez sur **1**, puis sur la touche d'appel. Sélectionnez la boîte aux lettes que vous souhaitez appeler.

Pour modifier le numéro de la boîte aux lettres, sélectionnez la boîte aux lettres et **Options** > **Changer numéro**.

#### **Répondre à un appel ou rejeter un appel**

Pour répondre à l'appel, appuyez sur la touche d'appel.

Pour couper la sonnerie lors d'un appel entrant, sélectionnez **Silence**.

Si vous ne souhaitez pas répondre à un appel, appuyez sur la touche de fin. Si vous avez activé la fonction **Renvoi d'appel** > **Appels vocaux** > **Si**
**occupé** dans les paramètres du téléphone pour renvoyer les appels, le renvoi d'appel est également appliqué à tout appel entrant rejeté.

Lorsque vous sélectionnez **Silence** pour couper la sonnerie de l'appel entrant, vous pouvez aussi envoyer un message texte à l'appelant en lui disant pourquoi vous ne pouvez pas répondre, et cela sans refuser l'appel. Sélectionnez **Options** > **Envoyer un message**.

Pour activer ou désactiver le rejet d'appels avec un SMS, sélectionnez **Menu** > **Pan. config.** > **Paramètres** et **Téléphone** > **Appel** > **Rejeter l'appel avec msg**. Pour modifier le contenu du message envoyé à l'appelant, sélectionnez **SMS**.

### **Effectuer un appel en conférence**

- 1 Appelez le premier participant.
- 2 Pour appeler un autre participant, sélectionnez **Options** > **Nouvel appel**. Le premier appel est mis en attente.
- 3 Lorsque le deuxième appel aboutit, pour joindre le premier participant à l'appel en conférence,

sélectionnez **Options** > **Conférence**.

Pour ajouter un nouveau participant à l'appel, répétez l'étape 2 et sélectionnez ensuite **Options** > **Conférence** > **Ajouter à la conférence**.

L'appareil prend en charge les appels en conférence réunissant un maximum de six participants, vous compris.

Pour avoir une conversation privée avec l'un des participants, sélectionnez **Options** > **Conférence** > **Privée**.

Sélectionnez un participant et sélectionnez **Privée**. L'appel en conférence est mis en attente sur votre appareil. Les autres participants peuvent poursuivre l'appel en conférence.

Une fois la conversation privée terminée, sélectionnez **Options** > **Conférence** pour reprendre l'appel en conférence.

Pour exclure un participant, sélectionnez **Options** >

# **38 Émettre des appels**

**Conférence** > **Exclure participant**, faites défiler jusqu'au participant et sélectionnez **Exclure**.

4 Pour mettre fin à la conférence téléphonique active, appuyez sur la touche de fin.

#### **Appel abrégé d'un numéro de téléphone**

Pour activer la fonction, sélectionnez **Menu** > **Pan. config.** > **Paramètres**, puis **Téléphone** > **Appel** > **Appels abrégés**.

- 1 Pour attribuer un numéro de téléphone à l'une des touches numériques (2 à 9), sélectionnez **Menu** > **Pan. config.** > **Appel abrégé**.
- 2 Faites défiler jusqu'à la touche à laquelle vous souhaitez attribuer le numéro de téléphone, puis sélectionnez **Options** > **Attribuer**. 1 est réservé à la boîte vocale.

Pour appeler un numéro attribué, dans l'écran d'accueil, appuyez sur la touche attribuée et sur la touche d'appel.

## **Mise en attente**

Vous pouvez répondre à un appel alors qu'un autre appel est en cours. Pour activer la mise en attente de l'appel (service réseau), sélectionnez **Menu** > **Pan. config.** > **Paramètres** et **Téléphone** > **Appel** > **Appel en attente**.

Pour répondre à l'appel en attente, appuyez sur la touche d'appel. Le premier appel est mis en attente.

Pour basculer entre deux appels, sélectionnez **Permuter**.

Pour connecter un appel entrant ou un appel en attente à un appel est en cours et vous déconnecter des appels, sélectionnez **Options** > **Transférer**.

Pour mettre fin à l'appel actif, appuyez sur la touche de fin.

Pour mettre fin aux deux appels, sélectionnez **Options** > **Finir tous les appels**.

## **Renvoi d'appel**

Sélectionnez **Menu** > **Pan. config.** > **Paramètres** et **Téléphone** > **Renvoi d'appel**.

Renvoyez les appels entrants vers votre boîte vocale ou vers un autre numéro de téléphone. Pour plus de détails, contactez votre prestataire de services.

Sélectionnez le type d'appel à renvoyer, puis parmi les options suivantes :

**Tous les appels vocaux**, **Tous les appels de données et vidéo** ou **Tous les appels fax** — Renvoyez tous les appels vocaux, vidéo, de données ou de fax entrants. Vous ne pouvez pas répondre aux appels mais seulement les renvoyer à un autre numéro.

**Si occupé** — Renvoyez les appels entrants lorsqu'un appel est en cours.

**Si pas de réponse** — Renvoyez les appels entrants lorsque votre appareil a sonné pendant une durée définie. Sélectionnez la durée pendant laquelle l'appareil sonne avant de renvoyer l'appel.

**Si hors d'atteinte** — Renvoyez les appels lorsque l'appareil est éteint ou en dehors de la couverture réseau.

**Si non disponible** — Renvoyez les appels lorsqu'un appel est en cours, lorsque vous ne répondez pas ou lorsque l'appareil est éteint ou hors couverture réseau.

Pour renvoyer les appels vers votre boîte vocale, sélectionnez un type d'appel et une option de renvoi, puis sélectionnez **Options** > **Activer** > **Vers boîte vocale**.

Pour renvoyer les appels vers un autre numéro de téléphone, sélectionnez un type d'appel et une option de renvoi, puis sélectionnez **Options** > **Activer** > **Vers autre numéro**. Entrez le numéro ou sélectionnez **Chercher** pour récupérer un numéro enregistré dans les Contacts.

Pour vérifier l'état du renvoi d'appel courant, faites défiler jusqu'à l'option de renvoi et sélectionnez **Options** > **Vérifier état**.

Pour interrompre le renvoi des appels, faites défiler jusqu'à l'option de renvoi et sélectionnez **Options** > **Désactiver**.

## **Limitation d'appels**

Sélectionnez **Menu** > **Pan. config.** > **Paramètres** et **Téléphone** > **Interd. d'appels**.

Vous pouvez limiter les appels que votre appareil peut émettre ou recevoir (service réseau). Pour modifier les paramètres, vous devez disposer du mot de passe de limitation fourni par votre prestataire de services. La limitation d'appels affecte tous les types d'appel.

Sélectionnez parmi les paramètres de limitation des appels vocaux suivants :

**Appels sortants** — Interdisez que des appels vocaux soient émis depuis votre appareil.

**Appels entrants** — Interdisez les appels entrants.

**Appels internationaux** — Pour empêcher les appels vers des régions ou pays étrangers.

**Appels entrants à l'étranger** — Pour empêcher les appels entrants lorsque vous êtes à l'étranger.

**Appels internationaux sauf vers pays d'origine** — Pour empêcher les appels vers des régions ou pays étrangers, mais pour autoriser les appels vers votre pays d'origine.

Pour vérifier l'état de la restriction des appels vocaux, sélectionnez l'option de restriction et **Options** > **Vérifier l'état**.

Pour désactiver toutes les restrictions d'appels vocaux, sélectionnez une option de restriction et **Options** > **Désactiver interdictions**.

Pour modifier le mot de passe utilisé pour l'interdiction d'appels vocaux, de fax et de données, sélectionnez **Options** > **Modifier le mot de passe**. Saisissez le code actuel, puis le nouveau code deux fois. Le mot de passe de restriction doit comporter quatre caractères. Pour plus de détails, contactez votre prestataire de services.

### **Numérotation vocale**

Votre appareil prend en charge les commandes vocales améliorées. Les commandes vocales améliorées ne dépendent pas de la voix du locuteur et il est donc inutile d'enregistrer les identificateurs vocaux à l'avance. L'appareil crée un identificateur vocal

pour les entrées de contacts et le compare à l'identificateur vocal prononcé. La reconnaissance vocale de l'appareil s'adapte à la voix du principal utilisateur pour mieux reconnaître les commandes vocales.

L'identificateur vocal pour un contact est le nom qui est enregistré pour le contact. Pour écouter l'identificateur vocal synthétisé, sélectionnez un contact et **Options** > **Afficher les détails** > **Options** > **Détails de l'Id. vocal** > **Options** > **Ecouter l'Id. vocal**.

**Remarque :** L'utilisation d'identificateurs vocaux est parfois difficile dans un environnement bruyant ou en situation d'urgence. Vous ne devez donc pas compter uniquement sur la numérotation vocale en toutes circonstances.

### **Effectuer un appel avec un identificateur vocal**

Lorsque vous utilisez la numérotation vocale, le haut-parleur est activé. Maintenez l'appareil à une courte distance de votre bouche lorsque vous prononcez l'identificateur vocal.

- 1 Pour activer la numérotation vocale, dans l'écran d'accueil, maintenez la touche écran de droite enfoncée. Si un kit oreillette compatible doté d'une touche est raccordé, maintenez cette dernière appuyée pour activer la numérotation vocale.
- 2 Le téléphone émet un bref signal et affiche le message **Parlez maintenant**. Prononcez clairement le nom enregistré pour le contact.
- 3 L'appareil fait entendre un identificateur vocal synthétisé pour le contact reconnu et affiche le nom ainsi que le numéro. Si vous ne souhaitez pas appeler ce contact, sélectionnez dans les 2,5 secondes un autre contact de la liste des correspondances ou, pour annuler, sélectionnez **Quitter**.

Si plusieurs numéros sont enregistrés pour un nom, l'appareil sélectionne le numéro par défaut, si celui-ci a été défini. Sinon, l'appareil sélectionne le premier numéro disponible dans une fiche de contact. Vous pouvez aussi prononcer le nom et le type de numéro de téléphone, par exemple mobile ou domicile.

## **Effectuer un appel vidéo**

Lorsque vous effectuez un appel vidéo (service réseau), vous pouvez voir une vidéo bidirectionnelle en temps réel entre vous et le destinataire de l'appel. L'image vidéo en direct ou prise par l'appareil photo de votre appareil est montrée au destinataire de l'appel vidéo.

Pour pouvoir effectuer un appel vidéo, vous devez disposer d'une carte USIM et être à portée d'un réseau 3G. Pour des informations sur la disponibilité et l'abonnement aux services d'appel vidéo, contactez votre prestataire de services réseau.

Un appel vidéo n'est possible qu'entre deux parties. L'appel vidéo peut être effectué vers un appareil mobile compatible ou un client RNIS. Les appels vidéo ne peuvent pas être effectués tant qu'un autre appel vocal, vidéo ou de données est actif.

# **Icônes**

Ø Vous ne recevez pas de vidéo (le destinataire n'envoie pas de vidéo ou le réseau ne la transmet pas).

Vous avez refusé l'envoi de vidéo depuis votre appareil. Pour envoyer une photo au lieu d'une vidéo, sélectionnez **Menu** > **Pan. config.** > **Paramètres**, puis **Téléphone** > **Appel** > **Photo ds appel vidéo**.

₩

Même si vous avez refusé l'envoi de vidéo durant un appel vidéo, l'appel sera facturé comme un appel vidéo. Vérifiez les tarifs auprès de votre prestataire de services.

- 1 Pour démarrer un appel vidéo, entrez le numéro de téléphone en mode veille ou sélectionnez **Contacts**, puis un contact.
- 2 Sélectionnez **Options** > **Appeler** > **Appel vidéo**.

Le démarrage d'un appel vidéo peut prendre quelques minutes. **Attente de l'image vidéo** est affiché. Si l'appel échoue, par exemple, les appels vidéo ne sont pas pris en charge par le réseau ou l'équipement cible n'est pas compatible, l'appareil vous demande si vous voulez essayer un

appel normal ou plutôt envoyer un SMS ou un MMS.

L'appel vidéo est actif lorsque vous pouvez voir deux images vidéo et entendre le son dans le hautparleur. Le destinataire de l'appel peut refuser l'envoi de vidéo (Ø), auquel cas vous entendez sa voix et voyez éventuellement une photo ou un fond d'écran gris.

3 Pour mettre fin à l'appel vidéo, appuyez sur la touche de fin.

## **Pendant un appel vidéo**

## **Afficher une vidéo en direct ou écouter l'appelant uniquement**

Sélectionnez **Options** > **Activer** ou **Désactiver** et l'option souhaitée.

# **Activer ou désactiver le micro**

Sélectionnez **Couper le son** ou **Rétabl. son**.

# **Activer le haut-parleur**

Sélectionnez **Options** > **Activer htparleur**. Si vous avez branché un casque compatible avec la connectivité Bluetooth, pour acheminer le son au

casque, sélectionnez **Options** > **Activer mains libres**.

## **Passer à nouveau au combiné**

Sélectionnez **Options** > **Activer combiné**.

## **Réaliser un instantané de la vidéo que vous envoyez**

Sélectionnez **Options** > **Envoyer un instantané**. L'envoi de la vidéo est suspendu et l'instantané s'affiche sur l'écran du destinataire. L'instantané n'est pas enregistré.

## **Effectuer un zoom sur votre photo**

Sélectionnez **Options** > **Zoom**.

# **Définir la qualité de la vidéo**

Sélectionnez **Options** > **Régler** > **Préférence vidéo** > **Qualité normale**, **Détails plus clairs**, ou **Vitesse plus régulière**.

## **Répondre ou rejeter un appel vidéo**

Lorsqu'un appel vidéo arrive, s'affiche.

Pour répondre à l'appel, appuyez sur la touche d'appel. **Autoriser l'envoi de l'image vidéo à l'appelant?** est affiché.

Pour lancer l'envoi de l'image vidéo en direct, sélectionnez **Oui**.

Si vous n'activez pas l'appel vidéo, vous entendez uniquement la voix de l'appelant. Un écran gris remplace l'image vidéo. Pour remplacer l'écran gris par une photo prise avec l'appareil photo de votre appareil, sélectionnez **Menu** > **Pan. config.** > **Paramètres**, puis **Téléphone** > **Appel** > **Photo ds appel vidéo**.

Pour mettre fin à l'appel vidéo, appuyez sur la touche de fin.

## **Partage vidéo**

Utilisez le partage vidéo (service réseau) pour envoyer de la vidéo en direct ou un clip vidéo depuis votre appareil mobile vers un autre appareil mobile compatible durant un appel vocal.

Le haut-parleur est actif lorsque vous activez le partage vidéo. Si vous ne souhaitez pas utiliser le haut-parleur

pour l'appel vocal pendant le partage vidéo, vous pouvez également utiliser un casque compatible.

### **Avertissement :**

Une exposition prolongée à un volume sonore élevé risque d'altérer votre audition. Écoutez la musique à un niveau sonore modéré et ne placez pas l'appareil près de l'oreille lorsque vous utilisez le haut-parleur.

#### **Conditions requises pour le partage vidéo**

Le partage vidéo nécessite une connexion 3G. Pour en savoir plus sur le service et la disponibilité du réseau 3G et sur les frais associés à l'utilisation de ce service, contactez votre prestataire de services.

Pour utiliser le partage vidéo, vous devez procéder comme suit :

- Vérifiez que votre appareil est configuré pour des connexions de personne à personne.
- Assurez-vous qu'une connexion 3G est active et que vous êtes couvert par le réseau 3G. Si vous quittez le réseau 3G pendant la session de

partage vidéo, le partage est interrompu, mais votre appel vocal continue.

• Assurez-vous que l'émetteur et le destinataire sont abonnés au réseau 3G. Si vous invitez quelqu'un à une session de partage et si l'appareil du destinataire est en dehors de la zone de couverture 3G, ne dispose pas de la fonction Partage vidéo ou n'est pas configuré pour des connexions de personne à personne, le destinataire ne reçoit pas les invitations. Vous recevez un message d'erreur indiquant que le destinataire ne peut pas accepter l'invitation.

## **Paramètres**

Pour configurer le partage vidéo, vous devez disposer de paramètres de connexion de personne à personne et 3G.

### **Paramètres de connexion de personne à personne**

Une connexion de personne à personne est également connue en tant connexion du protocole SIP (Session Initiation Protocol/Protocole

d'ouverture de session). Les paramètres du mode SIP doivent être configurés dans votre appareil avant que vous puissiez utiliser le partage vidéo. Demandez les paramètres de mode SIP à votre prestataire de services et enregistrez-les dans votre appareil. Votre prestataire de services peut vous envoyer les paramètres ou vous fournir une liste des paramètres nécessaires.

Pour ajouter une adresse SIP à une fiche de contact :

- 1 Sélectionnez  $\widehat{A}$  > **Contacts**.
- 2 Ouvrez la fiche de contact (ou démarrez une nouvelle fiche pour cette personne).
- 3 Sélectionnez **Options** > **Ajouter détail** > **Partager une vidéo**.
- 4 Entrez l'adresse SIP dans un format nomutilisateur@nomdomaine (vous pouvez utiliser une adresse IP au lieu d'un nom de domaine).

Si vous ne connaissez pas l'adresse SIP du contact, vous pouvez utiliser le numéro de téléphone du destinataire avec l'indicatif du pays, pour partager des vidéos (si cette fonctionnalité est prise en charge

par le prestataire de services sans fil).

## **Paramètres de connexion 3G**

Pour configurer votre connexion 3G :

- Contactez votre prestataire de services afin de conclure un contrat vous permettant d'utiliser le réseau 3G.
- Vérifiez que les paramètres de connexion du point d'accès 3G de l'appareil sont configurés correctement.

## **Partager des vidéos en direct ou des clips vidéo**

Pendant un appel vocal actif, sélectionnez **Options** > **Partager une vidéo**.

1 Pour partager la vidéo en direct pendant l'appel, sélectionnez **Vidéo en direct**.

> Pour partager un clip vidéo, sélectionnez **Clip vidéo** et le clip à partager.

Votre appareil vérifie si le clip vidéo doit être converti. Le cas échéant, le clip vidéo est automatiquement converti.

2 Si le destinataire possède plusieurs adresses SIP ou numéros de téléphone, y compris l'indicatif du pays enregistré dans la liste des contacts, sélectionnez l'adresse ou le numéro souhaité. Si l'adresse SIP ou le numéro de téléphone du destinataire n'est pas disponible, saisissez l'adresse ou le numéro de téléphone du destinataire sans oublier l'indicatif du pays, et sélectionnez **OK** pour envoyer l'invitation. Votre appareil envoie l'invitation à l'adresse SIP.

Le partage commence automatiquement dès que le destinataire accepte l'invitation.

## **Options disponibles pendant le partage vidéo**

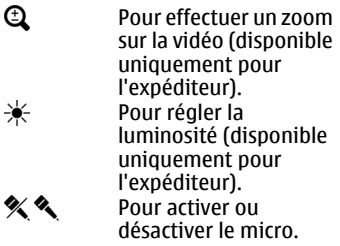

 $\blacktriangleleft$  ()  $\blacktriangleright$ Pour activer ou désactiver le hautparleur.

**Q.O** Pour suspendre et reprendre le partage vidéo. -2

Pour passer en mode plein écran (disponible pour le destinataire uniquement).

3 Pour arrêter le partage vidéo, sélectionnez **Arrêter**. Pour terminer l'appel vocal, appuyez sur la touche de fin. Lorsque vous mettez fin à un appel, le partage vidéo s'interrompt également.

Pour enregistrer la vidéo en direct que vous avez partagée, sélectionnez **Oui** lorsque vous y êtes invité. L'appareil vous avertit de l'emplacement en mémoire de la vidéo enregistrée. Pour définir l'emplacement de mémoire favori, sélectionnez **Menu** > **Pan. config.** > **Paramètres** et **Connexion** > **Partage vidéo** > **Mém. d'enreg. préférée**.

Si vous accédez à d'autres applications tout en partageant un clip vidéo, le partage est interrompu. Pour revenir à l'écran de partage vidéo et poursuivre le partage, dans l'écran d'accueil, sélectionnez **Options** > **Reprendre partage vidéo**.

## **Accepter une invitation**

Quand vous recevez une invitation de partage vidéo, le message d'invitation affiche le nom de l'émetteur ou son adresse SIP. Si votre appareil n'est pas réglé sur Silence, il sonne lorsque vous recevez une invitation.

Si quelqu'un vous envoie une invitation de partage et si vous ne disposez pas d'une couverture réseau UMTS, vous ne saurez pas que vous avez reçu une invitation.

Lorsque vous recevez une invitation, sélectionnez l'une des options suivantes :

**Oui** — Pour accepter l'invitation et activer la session de partage.

**Non** — Pour rejeter l'invitation. L'émetteur reçoit un message indiquant que vous avez rejeté l'invitation. Vous pouvez également appuyer sur la touche de fin pour rejeter l'invitation et mettre fin à l'appel vocal.

Pour couper le son de la vidéo sur votre appareil, sélectionnez **Options** > **Désactivé**.

Pour lire la vidéo avec le volume original, sélectionnez **Options** > **Volume d'origine**. Cela n'affecte pas la lecture audio de l'interlocuteur de l'appel téléphonique.

Pour mettre fin à la session de partage, sélectionnez **Arrêter**. Pour terminer l'appel vocal, appuyez sur la touche de fin. Lorsque vous mettez fin à un appel, le partage vidéo s'interrompt également.

### **Journal**

Le journal enregistre des informations sur l'historique des communications de l'appareil. L'appareil enregistre les appels en absence et les appels reçus seulement si le réseau prend ces fonctions en charge, si l'appareil est allumé et si vous vous trouvez dans une zone couverte par le service réseau.

## **Appels récents**

Vous pouvez afficher les informations relatives à vos derniers appels.

Sélectionnez **Menu** > **Journal** et **Derniers appels**.

### **Consulter les appels en absence, reçus et composés**

Sélectionnez **Appels en abs.**, **Appels reçus** ou **Nº composés**.

**Conseil :** Pour ouvrir la liste des numéros composés dans l'écran d'accueil, appuyez sur la touche d'appel.

Sélectionnez **Options** et choisissez parmi les options suivantes :

**Enregistrer ds Contacts** — Pour enregistrer dans vos contacts un numéro de téléphone à partir de la liste des derniers appels.

**Effacer liste** — Pour effacer la liste des derniers appels sélectionnée.

**Supprimer** — Pour effacer un événement de la liste sélectionnée.

**Paramètres** — Sélectionnez **Durée du journal** et la durée de conservation des informations de communication dans le journal. Si vous sélectionnez **Aucun journal**, aucune information n'est enregistrée dans le journal.

# **Durée de l'appel**

Sélectionnez **Menu** > **Journal**.

Pour afficher la durée approximative du dernier appel, ainsi que des appels émis et reçus, sélectionnez **Durées d'appel**.

# **Données par paquets**

Sélectionnez **Menu** > **Journal**.

Pour connaître la quantité de données envoyées ou reçues pendant les connexions de données par paquets, sélectionnez **Données paquets** > **Donn. envoyées** ou **Données reçues**.

Pour effacer à la fois les informations envoyées et reçues, sélectionnez **Options** > **Mettre cptrs à zéro**. Pour effacer ces informations, vous avez besoin du code de verrouillage.

## **Surveiller les événements de communication**

Sélectionnez **Menu** > **Journal**.

Pour ouvrir le journal général permettant de gérer tous les appels vocaux, les SMS ou les connexions de données et de LAN sans fil enregistrées par l'appareil, sélectionnez l'onglet  $q$ énéral  $\blacksquare$ 

Les sous-événements, tels que les messages texte envoyés en plusieurs fois et les connexions de données par paquets, sont consignés sous la forme d'une communication unique. Les connexions à votre boîte aux lettres, le centre de messagerie multimédia ou les pages Web s'affichent en tant qu'appels de données ou connexions de données par paquets.

Pour afficher la quantité de données transférée ainsi que la durée d'une connexion de données par paquets, faites défiler jusqu'à une communication entrante ou sortante indiquée **Paqu.**, puis sélectionnez **Options** > **Afficher**.

Pour copier un numéro de téléphone du journal au presse-papiers et le coller dans un message texte, par exemple, sélectionnez **Options** > **Utiliser ce numéro** > **Copier**.

Pour filtrer le journal, sélectionnez **Options** > **Filtre** et un filtre.

Pour définir la durée du journal, sélectionnez **Options** > **Paramètres** > **Durée du journal**. Si vous sélectionnez **Aucun journal**, tout le contenu du journal, le journal des derniers appels et les accusés de réception des messages sont définitivement effacés.

# **Messagerie**

### Sélectionnez **Menu** > **Messagerie**.

Dans Messagerie (service réseau), vous pouvez envoyer et recevoir des messages texte, multimédia, audio ainsi que des e-mails. Vous pouvez également recevoir des messages du service Web, des messages diffusés sur une cellule et des messages spéciaux contenant des données, mais aussi envoyer des commandes de services.

Avant d'envoyer ou de recevoir des messages, vous devez effectuer les opérations suivantes :

• Insérez une carte SIM valide dans l'appareil et vérifiez que vous vous trouvez dans une zone couverte par un réseau cellulaire.

- Vérifiez que le réseau supporte les fonctions de messagerie que vous souhaitez utiliser et qu'elles sont activées sur votre carte SIM.
- Définissez les paramètres du point d'accès Internet sur l'appareil.
- Définissez les paramètres du compte e-mail sur l'appareil.
- Définissez les paramètres du message texte sur l'appareil.
- Définissez les paramètres du message multimédia sur l'appareil.

Il est possible que l'appareil reconnaisse le fournisseur de la carte SIM et configure automatiquement certains paramètres de message. Dans le cas contraire, vous devrez peut-être définir les paramètres manuellement ou les faire configurer par votre prestataire de services.

### **Dossiers de messagerie**

Sélectionnez **Menu** > **Messagerie**.

Les messages et données reçus via la connectivité Bluetooth sont stockés dans le dossier Messages reçus. Les emails sont stockés dans le dossier Boîte aux lettres. Les messages que vous avez écrits peuvent être stockés dans le

dossier Brouillons. Les messages qui doivent être envoyés sont stockés dans le dossier A envoyer et les messages qui ont été envoyés, excepté les messages envoyés par Bluetooth, sont stockés dans le dossier Messages envoyés.

**Conseil :** Les messages sont placés dans le dossier A envoyer lorsque, par exemple, votre appareil n'a pas de couverture réseau.

**Remarque :** L'icône ou le texte affiché par votre appareil pour signaler qu'un message a été envoyé ne signifie pas que le message est arrivé à destination.

Pour demander au réseau de vous envoyer un rapport d'envoi des messages texte et multimédia que vous avez envoyés (service réseau), sélectionnez **Options** > **Paramètres** > **SMS** > **Recevoir accusé** ou **MMS** > **Recevoir les accusés**. Les rapports sont enregistrés dans le dossier Rapports.

### **Classer les messages**

Sélectionnez **Menu** > **Messagerie** et **Mes dossiers**.

Pour créer un nouveau dossier afin d'organiser vos messages, sélectionnez **Options** > **Nouveau dossier**.

Pour renommer un dossier, sélectionnez **Options** > **Renommer dossier**. Vous pouvez uniquement renommer des dossiers que vous avez créés.

Pour déplacer un message dans un autre dossier, sélectionnez le message, **Options** > **Déplacer vers dossier**, le dossier et **OK**.

Pour trier des messages dans un ordre spécifique, sélectionnez **Options** > **Trier par**.

Pour afficher les propriétés d'un message, sélectionnez le message et **Options** > **Détails du message**.

#### **E-mail**

### **Paramétrer vos comptes e-mail**

L'assistant e-mail vous permet de configurer votre compte e-mail professionnel, tel que Mail pour Exchange, et votre compte e-mail **Internet** 

Lors du paramétrage de votre compte email professionnel, il pourra vous être demandé d'indiquer le nom du serveur associé à votre adresse e-mail. Pour plus d'informations, contactez votre service informatique.

- 1 Pour ouvrir l'Assistant, sur la page d'accueil, sélectionnez **Configurer e-mail**.
- 2 Entrez votre adresse e-mail et votre mot de passe. Si l'Assistant n'est pas en mesure de configurer vos paramètres e-mail automatiquement, vous devez sélectionner le type de votre compte e-mail et entrer les paramètres de compte associés.

Si votre appareil contient des clients email supplémentaires, ceux-ci vous sont proposés lorsque vous ouvrez l'Assistant.

## **Envoyer des e-mails**

Sélectionnez **Menu** > **Messagerie**.

- 1 Sélectionnez votre boîte aux lettres et **Options** > **Créer e-mail**.
- 2 Dans le champ A, saisissez l'adresse e-mail du destinataire. Si l'adresse e-mail du destinataire se trouve

dans les Contacts, commencez à saisir le nom du destinataire puis sélectionnez le destinataire parmi les correspondances proposées. Si vous ajoutez plusieurs destinataires, insérez **;** pour séparer les adresses e-mail. Utilisez le champ Cc pour envoyer une copie à d'autres destinataires ou le champ Cci pour envoyer une copie aveugle aux destinataires. Si le champ Cci n'est pas visible, sélectionnez **Options** > **Suite** > **Afficher le champ Cci**.

- 3 Dans le champ Sujet, entrez le sujet de l'e-mail.
- 4 Rédigez votre message dans la zone de texte.
- 5 Sélectionnez **Options** puis définissez les options suivantes :

**Ajouter une pièce jointe** — Pour ajouter une pièce jointe au message.

**Priorité** — Pour définir la priorité du message.

**Indicateur** — Pour marquer le message pour lui assurer un suivi.

**Insérer modèle** — Pour insérer du texte à partir d'un modèle.

**Ajouter un destinataire** — Pour ajouter des destinataires au message à partir des Contacts.

**Options modification** — Pour couper, copier ou coller le texte sélectionné.

**Options de saisie** — Pour activer ou désactiver la saisie de texte intuitive ou pour sélectionner la langue d'écriture.

6 Sélectionnez **Options** > **Envoyer**.

Les options disponibles peuvent varier.

## **Ajouter des pièces jointes**

Sélectionnez **Menu** > **Messagerie**.

Pour rédiger un e-mail, sélectionnez votre boîte aux lettres et **Options** > **Créer e-mail**.

Pour ajouter une pièce jointe à l'e-mail, sélectionnez **Options** > **Ajouter une pièce jointe**.

Pour supprimer la pièce jointe sélectionnée, sélectionnez **Options** > **Supprimer pièce jte**.

## **Lire les e-mails**

Sélectionnez **Menu** > **Messagerie**.

**Important :** Soyez prudent lorsque vous ouvrez des messages. Les messages peuvent contenir des logiciels malveillants ou être nuisibles pour votre appareil ou votre PC.

Pour lire un e-mail reçu, sélectionnez la boîte aux lettres, puis le message dans la liste.

Pour répondre à l'expéditeur du message, sélectionnez **Options** > **Répondre**. Pour répondre à l'expéditeur et aux autres destinataires, sélectionnez **Options** > **Répondre à tous**.

Pour transférer le message, sélectionnez **Options** > **Transférer**.

## **Télécharger des pièces jointes**

Sélectionnez **Menu** > **Messagerie** et une boîte aux lettres.

Pour afficher les pièces jointes à un email reçu, faites défiler jusqu'au champ des pièces jointes et sélectionnez **Options** > **Actions**. Si le message

comporte une pièce jointe, sélectionnez **Ouvrir** pour ouvrir la pièce jointe. Si le message possède plusieurs pièces jointes, sélectionnez **Afficher la liste** pour consulter la liste des pièces jointes que vous avez téléchargées.

Pour enregistrer la pièce jointe sélectionnée ou toutes les pièces jointes à partir de la liste sur votre appareil, sélectionnez **Options** > **Actions** > **Télécharger** ou **Tout télécharger**. Les pièces jointes ne sont pas enregistrées sur votre appareil et sont supprimées lorsque vous supprimez le message.

Pour enregistrer les pièces jointes sélectionnées ou toutes les pièces jointes téléchargées sur votre appareil, sélectionnez **Options** > **Actions** > **Enregistrer** ou **Tout enregistrer**.

Pour ouvrir la pièce jointe téléchargée et sélectionnée, sélectionnez **Options** > **Actions** > **Ouvrir**.

## **Répondre à une demande de réunion**

Sélectionnez **Menu** > **Messagerie** et une boîte aux lettres.

Sélectionnez une demande de réunion reçue, **Options**, puis l'une des options suivantes :

**Accepter** — Pour accepter la demande de réunion.

**Décliner** — Pour refuser la demande de réunion.

**Transférer** — Pour transférer la demande de réunion à un autre destinataire.

**Suppr. de l'agenda** — Pour supprimer une réunion annulée de votre agenda.

### **Rechercher des e-mails**

Sélectionnez **Menu** > **Messagerie** et une boîte aux lettres.

Pour rechercher des éléments parmi les destinataires, les objets et les contenus des messages de la boîte aux lettres, sélectionnez **Options** > **Rechercher**.

Pour arrêter la recherche, sélectionnez **Options** > **Interrompre recherche**.

Pour lancer une nouvelle recherche, sélectionnez **Options** > **Nouvelle recherche**.

### **Supprimer des e-mails**

Sélectionnez **Menu** > **Messagerie** et une boîte aux lettres.

Pour supprimer un e-mail, sélectionnez le message et **Options** > **Actions** > **Supprimer**. Le message est placé dans le dossier des éléments supprimés, si disponible. Si aucun dossier Eléments supprimés n'est disponible, le message est définitivement supprimé.

Pour vider le dossier des éléments supprimés, sélectionnez-le, puis **Options** > **Vider élém. supprimés**.

## **Basculer entre les dossiers d'e-mail**

Sélectionnez **Menu** > **Messagerie** et une boîte aux lettres.

Pour ouvrir un autre dossier d'e-mail ou de boîte aux lettres, sélectionnez **Messages reçus** en haut de l'affichage. Sélectionnez le dossier d'e-mail ou de boîte aux lettres dans la liste.

## **Se déconnecter de la boîte aux lettres**

Sélectionnez **Menu** > **Messagerie** et une boîte aux lettres.

Pour annuler la synchronisation entre l'appareil et le serveur e-mail, et pour utiliser les e-mails sans connexion sans fil, sélectionnez **Options** > **Se déconnecter**. Si votre boîte aux lettres ne dispose pas de l'option **Se déconnecter**, sélectionnez **Options** > **Quitter** pour vous déconnecter de la boîte aux lettres.

Pour recommencer la synchronisation, sélectionnez **Options** > **Se connecter**.

## **Définir un message d'absence**

Sélectionnez **Menu** > **Bureau** > **Email**.

Pour définir un message d'absence, si cette option est disponible, sélectionnez votre boîte aux lettres et **Options** > **Paramètres** > **Param. boîte lettres**. Selon le type de boîte aux lettres, sélectionnez soit **Boîte aux lettres** > **Absence** > **Activé**, soit **Param. boîte lettres** > **Absence** > **Activé**.

Pour entrer le texte du message, sélectionnez **Réponse en absence**.

## **Paramètres généraux des e-mails**

Sélectionnez **Menu** > **Bureau** > **Email** et **Params** > **Paramètres généraux**.

Choisissez parmi les options suivantes :

**Disposition liste mess.** — Pour choisir si les e-mails figurant dans les Msgs reçus affichent une ou deux lignes de texte.

**Aperçu du texte** — Pour prévisualiser les messages lorsque vous faites défiler la liste des e-mails figurant dans les Messages reçus.

**Séparateurs titres** — Pour pouvoir développer ou réduire la liste des emails, sélectionnez **Activés**.

**Téléch. notifications** — Pour que l'appareil affiche une notification lorsqu'une pièce-jointe à un e-mail a été téléchargée.

**Avertir avant suppr.** — Pour que l'appareil affiche un avertissement avant la suppression d'un e-mail.

**Ecran d'accueil** — Pour définir le nombre de lignes d'un e-mail qui sont affichées dans la zone d'informations de l'écran d'accueil.

## **Nokia Messaging**

Le service Nokia Messaging transfère automatiquement les e-mails de votre adresse e-mail existante vers votre Nokia E5-00. Vous pouvez lire et répondre à vos e-mails et les organiser lors de vos déplacements. Le service Nokia Messaging fonctionne avec un certain nombre de prestataires de services d'e-mail sur Internet généralement utilisés pour les e-mails personnels, tels que les services d'email de Google.

Le service Nokia Messaging doit être pris en charge par votre réseau et peut ne pas être disponible dans toutes les régions.

## **Installer l'application Nokia Messaging**

- 1 Sélectionnez **Menu** > **Messagerie** et **Nouvelle boîte**.
- 2 Lisez les informations qui s'affichent à l'écran et sélectionnez **Commencer**.
- 3 Si vous y êtes invité, autorisez votre appareil à se connecter à Internet.
- 4 Sélectionnez votre prestataire de services e-mail ou votre type de compte.

5 Saisissez les détails du compte requis, comme l'adresse e-mail et le mot de passe.

Le service Nokia Messaging peut être utilisé sur votre appareil même si vous avez installé d'autres applications d'email telles que Mail pour Exchange.

### **Ovi Contacts À propos de Contacts Ovi**

 Ovi Contacts vous permet de rester en contact avec vos amis et votre famille, de suivre ce qu'ils font et de rencontrer de nouveaux amis au sein de la communauté Ovi. Vous pouvez également sauvegarder des contacts depuis votre appareil sur Ovi.

En outre, vous pouvez partager votre position avec vos amis.

Pour utiliser Ovi Contacts, accédez au site Web [www.ovi.com.](http://www.ovi.com)

## **Commencer à utiliser les Contacts Ovi**

Sélectionnez **Contacts** et ouvrez l'onglet Ovi.

Le service Contacts Ovi fait partie d'Ovi et utilise les mêmes informations de compte.

Si vous êtes un nouvel utilisateur d'Ovi et de ses services, vous devez vous inscrire après d'Ovi en créant un compte Nokia pour commencer à utiliser le service Contacts dans Ovi :

## **Créer un compte Nokia**

- 1 Sélectionnez **Discussion Ovi** et connectez-vous à Internet lorsque vous y êtes invité.
- 2 Saisissez les informations requises.
- 3 Dans l'écran Mon profil, saisissez les informations relatives à votre profil. Votre nom et votre prénom sont des détails obligatoires.
- 4 Sélectionnez **Terminé**.

Si vous vous êtes déjà inscrit auprès d'Ovi à l'aide de votre PC ou de votre appareil mobile, vous pouvez commencer à utiliser le service Contacts Ovi avec les détails du même compte.

### **Se connecter à Contacts dans Ovi et activer le service**

Sélectionnez **Discussion Ovi**, puis saisissez votre nom d'utilisateur et votre mot de passe. Quand vous avez activé le service Contacts Ovi sur votre appareil, vous pouvez vous connecter

directement au service à partir de l'écran d'accueil.

Si vous n'avez pas encore fourni les informations de votre profil pour l'application Contacts Ovi, faites-le, puis sélectionnez **Terminé**. Votre nom et votre prénom sont des détails obligatoires.

### **Se connecter au service**

Sélectionnez **Menu** > **Contacts** et ouvrez l'onglet Ovi.

## **Se connecter à Ovi Contacts**

Sélectionnez **Connexion** et la méthode de connexion. Utilisez une connexion sans fil LAN (WLAN) si disponible.

### **Annuler la connexion**

Sélectionnez **Options** > **Annuler la connexion**.

Une connexion de données par paquets peut générer des frais de transmission de données supplémentaires. Pour plus d'informations sur les tarifs, contactez votre prestataire de services réseau.

Sélectionnez **Connexion** > **Options** et choisissez parmi les options suivantes : **Sélectionner** — Pour sélectionner l'élément.

**Connexion** — Pour vous connecter au service si vous êtes déconnecté.

**Mon profil** — Pour modifier les informations de votre profil.

**Recommander à un ami** — Pour inviter un contact à rejoindre Ovi Contacts. L'invitation est envoyée sous la forme d'un SMS.

**Paramètres** — Pour modifier les paramètres d'Ovi Contacts.

Les options disponibles peuvent varier.

## **Créer et modifier votre profil**

### **Modifier les informations relatives à votre profil**

Sélectionnez **Mon profil**.

### **Afficher les profils de vos amis de Contacts dans Ovi**

Sélectionnez un ami et **Options** > **Profil**.

Les informations relatives à votre profil sont visibles aux yeux de vos amis de Ovi Contacts. Les autres utilisateurs d'Ovi Contacts ne voient que les détails

suivants du profil, notamment lors d'une recherche : prénom et nom. Pour modifier les paramètres de confidentialité, accédez à Ovi sur votre PC et connectez-vous à votre compte Nokia.

## **Modifier l'image de votre profil**

Sélectionnez **Options** > **Modifier la photo** > **Sélect. photo existante** et la nouvelle image. Vous pouvez aussi modifier ou supprimer l'image courante du profil ou en capturer une nouvelle.

## **Modifier votre disponibilité**

Par défaut, votre disponibilité est réglée sur **Disponible**. Pour modifier votre disponibilité, sélectionnez l'icône.

### **Raconter à vos amis ce que vous êtes en train de faire**

Sélectionnez **Que faites-vous ?**, puis saisissez le texte dans le champ.

### **Afficher aux yeux de vos amis le morceau de musique que vous écoutez**

Sélectionnez **En écoute**. A cette fin, vous devez autoriser le partage de vos informations En écoute dans les paramètres de présence.

## **Modifier vos informations de contact**

Sélectionnez un champ et saisissez le texte.

Dans l'écran Mon profil, sélectionnez **Options**, puis choisissez parmi les options suivantes :

**Modifier** — Pour couper, copier ou coller du texte.

**Modifier** — Pour changer votre état (quand le champ d'état est sélectionné).

**Activer** — Pour commencer à diffuser votre emplacement ou vos informations En écoute à vos amis (quand l'un ou l'autre champ est sélectionné).

**Annuler les modifications** — Pour annuler les modifications apportées dans l'affichage du profil.

**Modif. emplac. partagés** — Pour sélectionner les points de repère à diffuser à vos amis (quand le champ Mon emplacement est sélectionné).

**Arrêter le partage** — Pour arrêter de diffuser votre position à vos amis (quand le champ Mon emplacement est sélectionné).

Les options disponibles peuvent varier.

### **Pour communiquer votre position à vos amis.**

Pour communiquer votre emplacement, vous devez créer des points de repère dans les paramètres de présence et autoriser leur partage. Pour recevoir des informations d'emplacement de votre ami, vous devez disposer de l'application Cartes. Pour envoyer et recevoir des informations d'emplacement, les applications Cartes et Positionnement sont nécessaires.

- 1 Sélectionnez **Mon emplacement**. Si votre emplacement est inconnu, sélectionnez **Mon emplacement** > **Ajouter emplac. actuel**.
- 2 Saisissez le nom de l'emplacement. L'emplacement est diffusé à vos amis, puis ajouté à la liste de vos points de repère.

## **Rechercher et ajouter des amis**

Sélectionnez **Options** > **Inviter un ami**.

## **Rechercher un ami**

Saisissez le nom de l'ami dans le champ Rechercher des amis, puis sélectionnez **Rechercher**. Vous ne pouvez pas rechercher des amis sur base de leur

numéro de téléphone mobile ou leur adresse e-mail.

### **Parcourir les résultats de la recherche**

Sélectionnez **Résultats suivants** ou **Résultats précédents**.

### **Démarrer une nouvelle recherche**

Sélectionnez **Nouvelle recherche**.

Si les amis que vous recherchez sont introuvables, cela signifie qu'ils ne sont pas inscrits en tant que membres Ovi ou qu'ils ne sont pas visibles dans les recherches. Lorsque vous y êtes invité, envoyez un SMS à vos amis pour les inviter à rejoindre Contacts dans Ovi.

### **Envoyer une invitation à rejoindre Contacts dans Ovi**

Sélectionnez **Sélectionner un service :** et le service utilisé par votre ami. Saisissez le nom d'utilisateur de votre ami, puis sélectionnez **Inviter**.

Sélectionnez **Options**, puis choisissez parmi les options suivantes :

**Sélectionner** — Pour sélectionner un élément.

**Ouvrir** — Pour ouvrir un élément.

**Inviter comme ami** — Pour envoyer une invitation au contact.

**Afficher le profil** — Pour afficher le profil du contact.

**Renouveler l'invitation** — Pour renvoyer une invitation à rejoindre Contacts Ovi à un ami en attente.

**Rechercher** — Pour rechercher le contact qui correspond au nom ou à tout autre mot-clé que vous avez saisi dans le champ Rechercher des amis.

**Modifier le texte** — Permet de couper, de copier ou de coller du texte.

Les options disponibles peuvent varier.

## **Discutez avec vos amis**

### **Pour commencer une discussion avec un ami**

Sélectionnez **Options** > **Discuter**.

# **Envoyez un message chat.**

Saisissez le texte du message dans le champ et sélectionnez **Envoyer**.

Dans l'écran de discussion, sélectionnez **Options** et l'une des options suivantes :

**Envoyer** — Pour envoyer le message.

**Envoyer fichier** — Pour envoyer une photo, un clip vidéo, un fichier audio ou un autre fichier à votre partenaire de Chat.

**Env. mon emplacement** — Pour envoyer les détails de votre emplacement à votre interlocuteur (si pris en charge par les deux appareils).

**Ajouter une émoticône** — Pour insérer une émoticône.

**Profil** — Pour afficher les informations d'un ami.

**Mon profil** — Pour sélectionner votre état de présence ou votre image de profil, personnaliser votre message ou modifier vos coordonnées.

**Modifier le texte** — Pour copier ou coller du texte.

**Terminer la discussion** — Pour mettre fin à la discussion active.

**Quitter** — Pour mettre fin à toutes les discussions actives et fermer l'application.

Les options disponibles peuvent varier.

Pour recevoir des informations d'emplacement de votre ami, vous devez disposer de l'application Cartes. Pour envoyer et recevoir des informations d'emplacement, les applications Cartes et Positionnement sont nécessaires.

Pour recevoir un fichier quelconque. vous ou le destinataire devez accepter le fichier. Pour annuler l'envoi ou la réception durant le transfert du fichier, sélectionnez **Annuler**.

## **Afficher le lieu où se trouve votre ami**

Sélectionnez **Afficher sur carte**.

### **Revenir à l'écran principal de Contacts dans Ovi sans mettre fin à la conversation**

Sélectionnez **Retour**.

#### **Ajouter, composer ou copier des numéros de téléphone à partir d'une conversation**

Allez jusqu'à un numéro de téléphone dans une conversation et sélectionnez **Options** et l'option adéquate.

## **Modifier vos points de repère**

Pour modifier vos points de repère, dans l'écran Points de repère, sélectionnez **Options** et l'une des options suivantes : **Sélect./Désélect.** — Pour cocher ou décocher des éléments dans la liste.

**Modifier** — Pour modifier le nom ainsi que d'autres propriétés du point de repère.

**Nouveau repère** — Pour créer un nouveau point de repère pour votre position courante, sélectionner un emplacement sur la carte ou saisir manuellement les détails.

## **Paramètres d'Ovi Contacts**

Sélectionnez **Options** > **Paramètres**, puis choisissez parmi les options suivantes :

**Compte** — Pour accéder aux détails de votre compte et définir votre visibilité aux yeux des autres dans une recherche.

**Présence** — Pour partager votre emplacement actuel avec vos amis, et leur permettre de voir lorsque vous passez un appel téléphonique (état d'appel)

**Personnalisation** — Pour modifier les paramètres liés au démarrage et aux sonneries de l'application Ovi Contact, ainsi que pour configurer votre appareil pour qu'il accepte automatiquement les invitations de vos amis.

**Connexion** — Pour sélectionner la connexion réseau à utiliser et activer les avertissements d'itinérance.

**Quitter** — Pour mettre fin à toutes les discussions actives et fermer l'application.

## **Paramètres de compte Nokia**

Sélectionnez **Options** > **Paramètres** > **Compte**.

## **Modifier les informations de votre compte**

Sélectionnez **Mon compte**.

## **Définir votre visibilité dans des recherches**

Sélectionnez **Mon compte** > **Visibilité dans recherche**. Vous devez être en ligne pour modifier votre visibilité.

## **Paramètres de présence**

Sélectionnez **Options** > **Paramètres** > **Présence**.

# **Modifier les paramètres de présence**

Choisissez parmi les options suivantes :

**Partager mon emplac.** — Pour autoriser vos amis à voir votre emplacement.

**Partager En écoute** — Pour autoriser vos amis à voir le morceau de musique vous vous écoutez actuellement sur votre appareil mobile.

**Partager état d'appel** — Pour autoriser vos amis à voir votre état d'appel.

## **Partager votre emplacement**

Sélectionnez **Partager mon emplac.**, puis choisissez parmi les options suivantes :

**Partage autorisé** — Pour autoriser vos amis à voir votre emplacement dans les repères sélectionnés.

**Mes repères partagés** — Pour sélectionner les points de repère à partir desquels votre emplacement est diffusé à vos amis.

**Intervalle d'actualisation** — Pour sélectionner la fréquence de diffusion de votre emplacement courant.

### **Ajouter un emplacement à la liste des points de repère**

Sélectionnez **Partager mon emplac.** > **Mes repères partagés** > **Options** > **Nouveau repère**.

#### **Ajouter votre emplacement actuel comme repère**

Sélectionnez **Position actuelle**.

### **Rechercher un emplacement sur une carte**

Sélectionnez **Sélectionner sur carte**.

### **Ajouter un point de repère manuellement**

Sélectionnez **Entrer manuellement**.

### **Sélectionner les emplacements à partager avec vos amis**

- 1 Sélectionnez **Partager mon emplac.** > **Mes repères partagés**.
- 2 Sélectionnez les points de repère dans la liste.
- 3 Sélectionnez **Options** pour modifier, cocher et décocher des éléments dans la liste. Selon vos paramètres, votre emplacement s'affiche aux yeux de vos amis

quand vous vous trouvez dans un des emplacements sélectionnés.

## **Paramètres de personnalisation**

Sélectionnez **Options** > **Paramètres** > **Personnalisation**.

Choisissez parmi les options suivantes :

**Connexion au démarr.** — Pour vous connecter automatiquement à Ovi Contacts quand vous allumez votre appareil mobile.

**Accept. autom. invit. ami** — Pour accepter automatiquement les demandes de vos amis sans notification.

**Signal message** — Pour sélectionner un signal à affecter aux nouveaux messages.

**Signal ami en ligne** — Pour sélectionner le signal qui retentit quand un ami est en ligne.

**Icône écran d'accueil** — Pour ajouter l'icône du raccourci Ovi Contacts à l'écran d'accueil de votre appareil.

## **Param. connexion**

Sélectionnez **Options** > **Paramètres** > **Connexion**.

### **Modifier les paramètres de connexion**

Sélectionnez **Connexion au réseau** et la connexion souhaitée. Pour utiliser la connexion par défaut définie dans les paramètres de connexion de votre appareil, sélectionnez **Connexion par défaut**.

### **Régler l'appareil pour être averti lorsque votre réseau domestique n'est pas disponible**

Pour recevoir un avertissement lorsque votre appareil tente de se connecter à un autre réseau, sélectionnez **Avertissement itinérance** > **Activé**.

### **Lecteur de messages**

Le Lecteur de messages permet d'écouter les SMS, les MMS, les messages audio et les e-mails.

Pour écouter les nouveaux messages ou e-mails, dans l'écran d'accueil, maintenez la touche écran gauche enfoncée jusqu'à ce que le Lecteur de messages s'ouvre.

Pour écouter un des Messages reçus, faites défiler jusqu'à celui-ci et

sélectionnez **Options** > **Ecouter**. Pour écouter un e-mail à partir de votre boîte aux lettres, faites défiler jusqu'au message et sélectionnez**Options** > **Ecouter**. Pour arrêter la lecture, appuyez sur la touche de fin.

Pour suspendre et reprendre la lecture, appuyez sur la touche de défilement. Pour passer au message suivant, faites défiler vers la droite. Pour relire le message ou l'e-mail en cours, faites défiler vers la gauche. Pour revenir au message précédent, faites défiler vers la gauche au début du message.

Pour afficher le message ou l'e-mail en cours au format texte sans le son, sélectionnez **Options** > **Afficher**.

### **Parole**

Sélectionnez **Menu** > **Pan. config.** > **Parole**.

Parole permet de définir la langue, la voix et les propriétés de la voix du lecteur de messages.

Pour définir la langue du lecteur de messages, sélectionnez **Langue**. Pour télécharger d'autres langues dans votre appareil, sélectionnez **Options** > **Télécharger des langues**.

Lorsque vous téléchargez une nouvelle langue, vous devez télécharger au moins une voix pour celle-ci.

Pour définir la voix utilisée, sélectionnez **Voix**. La voix dépend de la langue sélectionnée.

Pour définir le débit de la voix, sélectionnez **Vitesse**.

Pour définir le volume de la voix, sélectionnez **Volume**.

Pour afficher les détails d'une voix, ouvrez l'onglet des voix, sélectionnez la voix et **Options** > **Détails de la voix**. Pour écouter une voix, sélectionnez-la et choisissez **Options** > **Ecouter la voix**.

Pour supprimer des langues ou des voix, sélectionnez l'élément et **Options** > **Supprimer**.

### **Messages texte et multimédia**

Sélectionnez **Menu** > **Messagerie**.

Seuls les appareils disposant des fonctions compatibles peuvent recevoir et afficher les messages multimédia. L'affichage d'un message peut varier en fonction de l'appareil récepteur.

Un message multimédia (MMS) peut contenir du texte et des objets, comme des images, des clips audio ou des clips vidéo. Avant de pouvoir envoyer ou recevoir des messages multimédia sur votre appareil, vous devez définir les paramètres des messages multimédia. Il est possible que votre appareil reconnaisse le fournisseur de la carte SIM et configure automatiquement les paramètres de message multimédia corrects. Si ce n'est pas le cas, contactez votre prestataire de services pour obtenir les paramètres appropriés, demandez à votre prestataire de services de vous envoyer les paramètres via un message de configuration, ou utilisez l'application Assistant de configuration.

## **Écrire et envoyer des messages**

Sélectionnez **Menu** > **Messagerie**.

**Important :** Soyez prudent lorsque vous ouvrez des messages. Les messages peuvent contenir des logiciels malveillants ou être nuisibles pour votre appareil ou votre PC.

Avant de pouvoir créer un message multimédia ou écrire un message e-mail, les paramètres de connexion appropriés doivent être installés.

Le réseau sans fil peut limiter la taille des messages MMS. Si la photo insérée dépasse la taille limite, l'appareil peut la réduire afin de l'envoyer par MMS.

Vérifiez la taille maximale des e-mails auprès de votre prestataire de services. Si vous tentez d'envoyer un e-mail qui dépasse la taille maximale acceptée par le serveur e-mail, le message demeure dans le dossier A envoyer et l'appareil tente régulièrement de l'envoyer. L'envoi d'un e-mail nécessite une connexion de données et des tentatives répétées d'envoyer l'e-mail peuvent augmenter vos frais de transfert de données. Dans le dossier A envoyer, vous pouvez supprimer un tel message ou le déplacer vers le dossier Brouillons.

- 1 Sélectionnez **Nouveau msg**.
- 2 Pour envoyer un SMS ou un MMS, sélectionnez **Message**. Pour envoyer un MMS contenant un clip

audio, sélectionnez **Message audio**. Pour envoyer un e-mail, sélectionnez **E-mail**.

- 3 Dans le champ À, appuyez sur la touche de défilement pour sélectionner les destinataires ou les groupes dans la liste de contacts, ou saisissez le numéro de téléphone ou l'adresse e-mail du destinataire. Vous pouvez également copier et coller le numéro ou l'adresse à partir du Presse-papiers.
- 4 Dans le champ Object, entrez l'objet du MMS ou de l'e-mail. Pour masquer ou afficher des champs lorsque vous rédigez un SMS ou un MMS, sélectionnez **Options** > **Champs d'en-tête du msg**.
- 5 Dans le champ de message, écrivez votre texte. Pour ajouter un modèle ou une note à un SMS ou un MMS, sélectionnez **Options** > **Insérer du contenu** > **Insérer du texte** > **Modèle** ou **Note**. Pour ajouter un modèle à un e-mail, sélectionnez **OptionsInsérer modèle**.

6 Pour ajouter un fichier multimédia à un MMS, sélectionnez **Options** > **Insérer du contenu**, la source ou le type de fichier, ainsi que le fichier souhaité. Pour ajouter une carte de visite, une diapositive, une note ou un autre fichier au message, sélectionnez **Options** > **Insérer du contenu** > **Insér. autre type fichier**.

- 7 Pour prendre une photo ou enregistrer un clip vidéo ou audio pour un message multimédia, sélectionnez **Options** > **Insérer du contenu** > **Insérer une photo** > **Créer**, **Insérer un clip vidéo** > **Nouveau** ou **Insérer un clip audio** > **Nouveau clip**.
- 8 Pour insérer une émoticône dans un SMS ou un MMS, appuyez sur la touche sym et sélectionnez l'émoticône.
- 9 Pour ajouter une pièce jointe à un e-mail, sélectionnez **Options** > **Ajouter pièce jointe**, la mémoire et le fichier à joindre. *[J]* indique une pièce jointe à un e-mail.
- 10 Pour envoyer le message, sélectionnez **Options** > **Envoyer** ou appuyez sur la touche d'appel.

Les options disponibles peuvent varier.

**Remarque :** L'icône ou le texte affiché par votre appareil pour signaler qu'un

message a été envoyé ne signifie pas que le message est arrivé à destination.

Votre appareil supporte les messages texte dépassant la limite normale d'un message. Les messages dépassant cette limite sont envoyés en deux messages ou plus. Votre prestataire de services peut vous facturer en conséquence. Les caractères accentués ou d'autres signes et les caractères de certaines langues occupent plus d'espace, ce qui limite le nombre de caractères pouvant être envoyés dans un même message.

Vous risquez de ne pas pouvoir envoyer de clips vidéo enregistrés au format MP4 ou qui excèdent la taille limite du réseau sans fil dans un message multimédia.

### **Messages texte sur la carte SIM**

Sélectionnez **Menu** > **Messagerie** et **Options** > **Messages SIM**.

Les SMS peuvent être enregistrés sur votre carte SIM. Avant de pouvoir visualiser les SMS, vous devez copier les messages dans un dossier de votre appareil. Après avoir copié les messages dans un dossier, vous pouvez les consulter dans celui-ci ou les supprimer de la carte SIM.

- 1 Sélectionnez **Options** > **Cocher/ Décocher** > **Cocher** ou **Tout cocher** pour marquer chaque message.
- 2 Sélectionnez **Options** > **Copier**.
- 3 Sélectionnez un dossier et **OK** pour lancer la copie.

Pour afficher les messages de la carte SIM, ouvrez le dossier dans lequel vous les avez copiés, puis ouvrez un message.

## **Recevoir des messages multimédia et y répondre**

**Important :** Soyez prudent lorsque vous ouvrez des messages. Les messages peuvent contenir des logiciels malveillants ou être nuisibles pour votre appareil ou votre PC.

**Conseil :** Si vous recevez des messages multimédia contenant des objets non pris en charge par votre appareil, vous ne pouvez pas les ouvrir. Essayez d'envoyer ces objets à un autre appareil, tel qu'un ordinateur, et ouvrez-les sur celui-ci.

- 1 Pour répondre à un message multimédia, ouvrez-le et sélectionnez **Options** > **Répondre**.
- 2 Sélectionnez **A l'envoyeur** pour répondre à l'expéditeur, **A tous** pour répondre à l'expéditeur et à tous les destinataires du message, **Par message audio** pour répondre par un message audio ou **Par email** pour répondre par e-mail. La réponse par e-mail n'est disponible que si une boîte aux lettres est configurée et si le message a été envoyé à partir d'une adresse email.
- 3 Saisissez le texte du message et sélectionnez **Options** > **Envoyer**.

# **Créer des présentations**

Sélectionnez **Menu** > **Messagerie**.

La création de présentations multimédia n'est pas possible si le **Mode création MMS** est **Limité**. Pour modifier ce paramètre, sélectionnez **Options** > **Paramètres** > **MMS** > **Mode création MMS** > **Libre** ou **Assisté**.

1 Pour créer une présentation, sélectionnez **Nouveau msg** > **Message**. Le type de message passe à MMS en fonction du contenu inséré.

- 2 Dans le champ A, entrez le numéro ou l'adresse e-mail d'un destinataire ou appuyez sur la touche de défilement pour choisir un destinataire parmi la liste de contacts. Si vous entrez plusieurs numéros ou adresses e-mail, séparez-les par un point-virgule.
- 3 Sélectionnez **Options** > **Insérer du contenu** > **Insérer présentation** et un modèle de présentation. Un modèle peut définir les objets multimédia pouvant être inclus dans la présentation, leur emplacement et les effets visuels applicables entre photos ou diapositives.
- 4 Faites défiler jusqu'à la zone de texte et saisissez votre texte.
- 5 Pour insérer des photos, du son, des clips vidéo ou des notes dans votre présentation, faites défiler jusqu'à la zone d'objet correspondante et sélectionnez **Options** > **Insérer du contenu**.

6 Pour ajouter des diapositives, sélectionnez **Options** > **Insérer du contenu** > **Nouvelle diapositive**.

Pour sélectionner la couleur d'arrièreplan de la présentation et les images d'arrière-plan des différentes diapositives, sélectionnez **Options** > **Param. de l'arrière-plan**.

Pour définir les effets entre les photos ou les diapositives, sélectionnez **Options** > **Paramètres effets**.

Pour afficher l'aperçu de la présentation, sélectionnez **Options** > **Aperçu**. Les présentations multimédia ne peuvent être visualisées que sur des appareils compatibles prenant en charge les présentations. Leur aspect peut varier selon les appareils.

## **Afficher les présentations**

Pour afficher une présentation, ouvrez le message multimédia dans le dossier Msgs reçus. Faites défiler jusqu'à la présentation et appuyez sur la touche de défilement.

Pour effectuer une pause, appuyez sur l'une des touches écran.

Pour reprendre la lecture de la présentation, sélectionnez **Options** > **Continuer**.

Si le texte ou les photos sont trop grands pour l'affichage, sélectionnez **Options** > **Activer défilement** et faites défiler pour visualiser la totalité de la présentation.

Pour rechercher des numéros de téléphone et des adresses e-mail ou Web dans la présentation, sélectionnez **Options** > **Chercher**. Vous pouvez utiliser ces numéros et adresses pour émettre des appels, envoyer des messages ou créer des signets, par exemple.

### **Afficher et enregistrer les pièces jointes multimédia**

Pour afficher les MMS sous la forme de présentations complètes, ouvrez le message et sélectionnez **Options** > **Ouvrir présentation**.

**Conseil :** Pour afficher ou lire un objet multimédia d'un MMS, sélectionnez **Afficher la photo**, **Ecouter le clip audio** ou **Lecture clip vidéo**.

Pour afficher le nom et la taille d'une pièce jointe, sélectionnez le message et **Options** > **Objets**.

Pour enregistrer un objet multimédia, sélectionnez **Options** > **Objets**, l'objet et **Options** > **Enregistrer**.

#### **Types de message spécial**

Sélectionnez **Menu** > **Messagerie**.

Vous pouvez recevoir des messages spéciaux qui contiennent des données, comme des logos d'opérateur, des sonneries, des signets ou des paramètres d'accès Internet ou de compte e-mail.

Pour enregistrer le contenu de ces messages, sélectionnez **Options** > **Enregistrer**.

## **Messages de service**

Les messages de service sont envoyés sur votre appareil par des prestataires de services. Les messages de service peuvent contenir des notifications comme des titres d'actualité, des services ou des liens via lesquels le contenu du message peut être téléchargé.

Pour définir les paramètres de l'application du message de service, sélectionnez **Options** > **Paramètres** > **Message service**.

Pour télécharger le service ou le contenu du message, sélectionnez **Options** > **Télécharger msg**.

Pour afficher des informations à propos de l'expéditeur, de l'adresse Web, de la date d'expiration et d'autres détails du message avant de le télécharger, sélectionnez **Options** > **Détails du message**.

## **Envoyer des commandes de services**

Vous pouvez envoyer un message de demande de service (également appelé commande USSD) à votre prestataire de services et demander l'activation de certains services réseau. Contactez votre prestataire de services pour obtenir le texte de la demande de service.

Pour envoyer un message de demande de service, sélectionnez **Options** > **Commandes de services**. Saisissez le texte de la demande de service et sélectionnez **Options** > **Envoyer**.

### **Messages diffusés sur une cellule**

Sélectionnez **Menu** > **Messagerie** et **Options** > **Diffusion cellules**.

Le service réseau de messages diffusés sur une cellule permet de recevoir des messages sur des sujets divers provenant de votre prestataire de services, comme la météo ou les conditions de circulation dans une région donnée. Pour obtenir la liste des sujets disponibles et leurs numéros, contactez votre fournisseur de services. Les messages diffusés sur une cellule ne peuvent pas être reçus si l'appareil est en mode SIM distant. Une connexion de données par paquets (GPRS) peut empêcher la réception des messages d'information sur cellule.
Les messages diffusés sur cellules ne peuvent pas être reçus sur les réseaux UMTS (3G).

Pour recevoir des messages diffusés sur une cellule, vous devrez peut-être activer la réception de ces messages. Sélectionnez **Options** > **Paramètres** > **Réception** > **Activée**.

Pour afficher les messages associés à une rubrique, sélectionnez la rubrique.

Pour recevoir les messages associés à une rubrique, sélectionnez **Options** > **Souscrire**.

**Conseil :** Vous pouvez définir les rubriques importantes comme rubriques sensibles. Lorsque vous recevez un message associé à une rubrique sensible, vous en êtes averti dans l'écran d'accueil. Sélectionnez une rubrique et **Options** > **Notification prioritaire**.

Pour ajouter, modifier ou supprimer des rubriques, sélectionnez **Options** > **Sujet**.

#### **Param. de messages**

Sélectionnez **Menu** > **Messagerie** et **Options** > **Paramètres**.

Ouvrez le type de message en question et remplissez tous les champs marqués **A définir** ou signalés par un astérisque rouge.

Votre appareil peut reconnaître le fournisseur de la carte SIM et configurer automatiquement les paramètres SMS, MMS et GPRS appropriés. Si ce n'est pas le cas, contactez votre prestataire de services pour obtenir les paramètres appropriés, demandez à votre prestataire de services de vous envoyer les paramètres via un message de configuration, ou utilisez l'application Assistant de configuration.

## **Paramètres des messages texte**

Sélectionnez **Menu** > **Messagerie** et **Options** > **Paramètres** > **SMS**.

Définissez les options suivantes :

**Ctres de messagerie** — Pour afficher les centres de messagerie disponibles pour votre appareil ou pour en ajouter un nouveau.

**Ctre msgerie utilisé** — Sélectionnez un centre de messagerie pour envoyer le message.

**Encodage caractères** — Sélectionnez **Réduit** pour utiliser la conversion automatique des caractères vers un autre système d'encodage lorsqu'elle est disponible.

**Recevoir accusé** — Sélectionnez **Oui** si vous souhaitez que le réseau vous envoie des accusés de réception de vos messages (service réseau).

**Validité du message** — Sélectionnez la durée pendant laquelle le centre de messagerie vous renverra le message si la première tentative échoue (service réseau). Si le destinataire n'est pas joignable pendant la période de validité, le message sera supprimé du centre de messagerie.

**Msg envoyé comme** — Pour convertir le message dans un autre format, par exemple fax ou e-mail. Ne modifiez cette option que si vous êtes certain que votre centre de messagerie est en mesure de convertir les messages texte dans ces autres formats. Pour plus d'informations, contactez votre prestataire de services.

**Connexion préférée** — Pour sélectionner la méthode connexion préférée lors de l'envoi de SMS depuis votre appareil.

**Répondre par même ctre** — Pour choisir si vous souhaitez que la réponse soit envoyée à l'aide du même numéro de centre de messagerie texte (service réseau).

#### **Paramètres des messages multimédia**

Sélectionnez **Menu** > **Messagerie** et **Options** > **Paramètres** > **MMS**.

Définissez les options suivantes :

**Taille de la photo** — Pour redimensionner des images dans des messages multimédia.

**Mode création MMS** — Sélectionnez **Limité** pour configurer votre appareil afin qu'il vous empêche d'inclure dans des messages multimédia un contenu qui risque de ne pas être pris en charge par le réseau ou l'appareil récepteur. Pour recevoir des avertissements lorsque vous insérez un tel contenu, sélectionnez **Assisté**. Pour créer un message multimédia sans restrictions sur le type de pièce jointe, sélectionnez **Libre**. Si vous sélectionnez **Limité**, la

création de présentations multimédia n'est pas possible.

**Point d'accès utilisé** — Sélectionnez le point d'accès par défaut pour la connexion au centre de messagerie multimédia. Il peut s'avérer impossible de modifier le point d'accès par défaut s'il est prédéfini par votre prestataire de services.

**Récupération MMS** — Sélectionnez comment vous souhaitez recevoir des messages, si cette option est disponible. Sélectionnez **Tjrs automatique** pour recevoir toujours automatiquement des messages multimédia, **Autom. rés. abonné** pour recevoir une notification lorsque vous pouvez récupérer un nouveau message multimédia à partir du centre de messagerie (par exemple si vous voyagez à l'étranger ou si vous êtes en dehors de votre réseau familial), **Manuelle** pour récupérer manuellement des messages multimédia depuis le centre de messagerie ou **Désactivée** pour empêcher la réception de messages multimédia. La récupération automatique peut ne pas être prise en charge dans toutes les régions.

**Autoriser msgs anonymes** — Pour recevoir des messages d'expéditeurs inconnus.

**Publicités** — Pour recevoir des messages définis comme des publicités.

**Recevoir les accusés** — Pour demander des accusés de réception et de lecture pour les messages envoyés (service réseau). Il n'est pas toujours possible de recevoir un accusé de réception pour un message multimédia qui a été envoyé à une adresse courrier.

**Refuser envoi accusé** — Sélectionnez **Oui** pour que votre appareil n'accuse jamais réception des messages multimédia reçus.

**Validité du message** — Spécifiez la durée pendant laquelle le centre de messagerie doit tenter d'envoyer le message (service réseau). Si le destinataire d'un message n'a pas pu être contacté pendant la période de validité définie, le message est supprimé du centre de messagerie multimédia. La valeur **Durée maximale** indique la durée maximale autorisée par le réseau.

L'appareil requiert une prise en charge réseau pour indiquer qu'un message envoyé a été reçu ou lu. En fonction du réseau et d'autres circonstances, ces informations risquent de ne pas être fiables.

### **Paramètres des messages de service**

Sélectionnez **Menu** > **Messagerie** et **Options** > **Paramètres** > **Message service**.

Pour autoriser votre appareil à recevoir des messages de service de votre prestataire de services, sélectionnez **Messages services** > **Activés**.

Pour choisir comment vous souhaitez télécharger les services et le contenu des messages de service, sélectionnez **Télécharger msgs** > **Automatiquement** ou **Manuellement**. Dans le cas des services ne pouvant pas être téléchargés automatiquement, vous serez systématiquement invité à confirmer le téléchargement même si vous avez sélectionné **Automatiquement**.

### **Paramètres des messages diffusés sur une cellule**

Sélectionnez **Menu** > **Messagerie** et **Options** > **Paramètres** > **Diffusion cellules**.

Pour recevoir des messages diffusés sur une cellule, sélectionnez **Réception** > **Activée**.

Pour sélectionner les langues dans lesquelles vous voulez recevoir les messages diffusés sur une cellule, sélectionnez **Langues**.

Pour afficher de nouvelles rubriques dans la liste des rubriques diffusées sur une cellule, sélectionnez **Détection sujet** > **Activée**.

#### **Autres paramètres**

Sélectionnez **Menu** > **Messagerie** et **Options** > **Paramètres** > **Autre**.

Choisissez parmi les options suivantes :

## **Enregistrer msgs envoyés**

 — Choisissez d'enregistrer ou non les messages envoyés dans le dossier Messages envoyés.

**Nbre de msgs enregistrés** — Entrez le nombre de messages envoyés à

enregistrer. Lorsque la limite est atteinte, le message le plus ancien est supprimé.

**Mémoire active** — Choisissez l'endroit où vous souhaitez enregistrer vos messages. Vous pouvez les enregistrer sur une carte mémoire uniquement si celle-ci est insérée.

**Vue dossiers** — Choisissez si vous souhaitez que les informations relatives aux fichiers soient affichées sur une ou deux lignes.

# **À propos de Chat**

Chat (service réseau) vous permet d'échanger des messages instantanés avec vos amis. Vous pouvez accéder simultanément à plusieurs communautés ou services chat et basculer entre eux. Si, par exemple, vous souhaitez naviguer sur le Web, vous pouvez laisser l'application Chat s'exécuter en tâche de fond tout pour être averti lorsque de nouveaux messages instantanés vous parviennent.

L'application Chat est préinstallée sur votre appareil. Pour commencer à

discuter, sélectionnez **Menu** > **Internet** > **Chat**.

L'utilisation des services réseau et le téléchargement de contenus sur votre appareil peuvent entraîner des frais de trafic de données.

## **Configurer Office Communicator**

L'application Office Communicator vous permet de communiquer avec vos collègues et de vérifier leur disponibilité.

- 1 Sélectionnez **Menu** > **Bureau** > **Communicator**.
- 2 Définissez les paramètres.

Il se peut que certains services ne soient pas disponibles dans tous les pays et ne soient proposés que dans certaines langues. Les services peuvent être tributaires du réseau. Pour plus d'informations, contactez votre prestataire de services réseau.

L'utilisation du service ou le téléchargement de contenu peut impliquer le transfert de grandes quantités de données, entraînant ainsi des frais de trafic de données.

# **Connectivité**

Votre appareil dispose de plusieurs options vous permettant de vous connecter à Internet ou à un autre appareil ou ordinateur compatible.

#### **Connexions de données et points d'accès**

Votre appareil prend en charge les connexions de données par paquets (service réseau), tels que le GPRS dans le réseau GSM. Lorsque vous utilisez votre appareil sur les réseaux GSM et UMTS, vous pouvez avoir plusieurs connexions de données actives en même temps et les points d'accès peuvent partager une connexion de données. Dans le réseau UMTS, les connexions de données restent actives durant les appels vocaux.

Vous pouvez aussi utiliser une connexion de données WLAN. Une seule connexion ne peut être active dans un LAN sans fil à la fois, mais plusieurs applications peuvent utiliser le même point d'accès à Internet.

Un point d'accès est obligatoire pour établir une connexion de données. Vous pouvez définir différents genres de points d'accès, tels que :

- un point d'accès MMS pour envoyer et recevoir des messages multimédias
- un point d'accès Internet (IAP) pour envoyer et recevoir des messages email et établir une connexion à Internet

Renseignez-vous auprès de votre prestataire de services pour savoir quel type de point d'accès est requis pour le service auquel vous souhaitez accéder. Pour en savoir plus sur la disponibilité du service de connexion de données par paquets et sur l'abonnement à ce service, contactez votre prestataire de services.

### **Paramètres réseau**

Votre appareil peut automatiquement passer d'un réseau GSM à un réseau 3G. Le réseau GSM est signalé par  $\Psi$  en mode veille. Le réseau 3G est signalé par  $3G$ 

Sélectionnez **Menu** > **Pan. config.** > **Paramètres**, puis **Téléphone** > **Réseau** et définissez les options suivantes :

**Mode réseau** — Sélectionnez le réseau à utiliser. Si vous sélectionnez **Mode double**, l'appareil utilise le réseau GSM ou 3G automatiquement selon les paramètres du réseau et les accords d'itinérance entre les prestataires de services sans fil. Pour plus d'informations et pour connaître le coût de l'itinérance, contactez votre prestataire de services réseau. Cette option est uniquement affichée si elle est prise en charge par le prestataire de services sans fil.

Un accord d'itinérance est un accord entre deux prestataires de services ou plus qui permet aux utilisateurs dépendant d'un même prestataire de services d'utiliser les services d'autres prestataires.

**Sélection opérateur** — Sélectionnez **Automatique** si vous voulez que l'appareil recherche et sélectionne l'un des réseaux disponibles ou **Manuelle** pour sélectionner le réseau manuellement dans une liste. En cas d'interruption de la connexion au réseau sélectionné manuellement, l'appareil émet un signal d'erreur et vous demande de sélectionner le réseau de nouveau. Le réseau sélectionné doit

disposer d'un accord d'itinérance avec votre réseau cellulaire domestique.

**Diffusion sur cellules** — Configurez l'appareil afin qu'il indique quand il est utilisé sur un réseau cellulaire basé sur la technologie micro cellulaire (MCN/ Micro Cellular Network) et pour activer la réception des informations de cellules.

### **WiFi**

Votre appareil peut détecter et se connecter à des réseaux LAN sans fil (WLAN). Un WLAN vous permet de connecter votre appareil à Internet et aux appareils compatibles prenant WLAN en charge.

# **À propos des WLAN**

Pour utiliser une connexion à un réseau LAN sans fil (WLAN), il doit être disponible à l'endroit où vous vous trouvez et votre appareil doit y être connecté. Certains WLAN sont protégés et vous ne pouvez vous y connecter que si vous disposez d'une clé d'accès fournie par le prestataire de services.

**Remarque :** L'utilisation d'un WLAN peut être limitée dans certains pays. En France, par exemple, vous n'êtes

autorisé à utiliser les WLAN qu'à l'intérieur. Pour de plus amples informations, contactez vos autorités locales.

Les fonctions qui font appel à la technologie WLAN ou qui sont autorisées à s'exécuter en arrière-plan tandis que d'autres sont utilisées sollicitent davantage la batterie et réduisent sa durée de vie.

Utilisez le cryptage pour augmenter la sécurité de votre connexion WLAN. L'utilisation du cryptage réduit le risque d'accès à vos données par autrui.

## **Connexions WLAN**

Pour utiliser une connexion LAN sans fil (WLAN), vous devez créer un point d'accès Internet pour celui-ci. Utilisez le point d'accès pour des applications qui ont besoin de se connecter à Internet.

Une connexion WLAN est établie lorsque vous créez une connexion de données avec un point d'accès Internet WLAN. La connexion WLAN active s'interrompt lorsque vous fermez la connexion de données.

Vous pouvez utiliser un WLAN pendant un appel vocal ou lorsque des données par paquets sont actives. Vous ne pouvez être connecté qu'à un point d'accès LAN à la fois, mais plusieurs applications peuvent utiliser le même point d'accès à Internet.

Lorsque l'appareil est en mode hors connexion, vous pouvez toujours utiliser un WLAN (si disponible). Veillez à respecter les normes de sécurité en vigueur lors de l'établissement et de l'utilisation d'une connexion WLAN.

**Conseil :** Pour vérifier l'adresse MAC (Media Access Control) unique qui identifie votre appareil, entrez **\*#62209526#** dans l'écran d'accueil.

#### **Assistant WLAN**

Sélectionnez **Menu** > **Pan. config.** > **Connectiv.** > **Assist. WLAN**.

L'assistant WLAN vous aide à vous connecter à un LAN sans fil (WLAN) et gérer vos connexions WLAN.

Si la recherche trouve des réseaux WLAN, pour créer un point d'accès Internet pour une connexion et démarrer le navigateur Web en utilisant ce point d'accès, sélectionnez la connexion et **Lancer navig. internet**.

Si vous sélectionnez un réseau WLAN sécurisé, vous devez saisir le mot de passe approprié. Pour une connexion à un réseau masqué, vous devez saisir le nom de réseau correct (identifiant de service ou SSID).

SI le navigateur Web s'exécute déjà à l'aide de la connexion WLAN active en cours, pour revenir au navigateur Web, sélectionnez **Contin. navig. internet**.

Pour mettre fin à la connexion active, sélectionnez la connexion et **Déconnecter WLAN**.

# **Points d'accès Internet WLAN**

Sélectionnez **Menu** > **Pan. config.** > **Connectiv.** > **Assist. WLAN** et **Options**.

Choisissez parmi les options suivantes :

**Filtrer réseaux WLAN** — Filtrer les LAN sans fil (WLAN) dans la liste des réseaux trouvés. Les réseaux sélectionnés ne s'afficheront pas lors de la prochaine recherche de WLAN par l'application.

**Détails** — Consulter les détails d'un réseau affiché dans la liste. Si vous sélectionnez une connexion active, les détails de la connexion s'affichent.

## **Modes de fonctionnement**

Le WLAN permet deux modes de fonctionnement : Infrastructure et Ad hoc.

Le mode Infrastructure permet deux types de communications : les appareils sans fil sont reliés les uns aux autres par un point d'accès WLAN ou ils sont connectés à un LAN sans fil au moyen d'un point d'accès WLAN.

Dans le mode Ad hoc, les appareils peuvent directement s'envoyer des données et en recevoir mutuellement.

## **Paramètres WiFi**

Sélectionnez **Menu** > **Pan. config.** > **Paramètres** et **Connexion** > **LAN sans fil**.

Pour qu'un indicateur s'affiche lorsqu'un réseau LAN sans fil (WLAN) est disponible à l'endroit où vous vous trouvez, sélectionnez **Afficher la disp. WLAN** > **Oui**.

Pour sélectionner la fréquence de recherche des réseaux WLAN disponibles et de mise à jour de l'indicateur par votre appareil, sélectionnez **Recherche de réseaux**. Ce paramètre est disponible uniquement si vous sélectionnez **Afficher la disp. WLAN** > **Oui**.

Pour configurer l'appareil afin qu'il teste la capacité Internet du WLAN sélectionné automatiquement, afin qu'il demande chaque fois l'autorisation ou afin qu'il n'effectue jamais le test de connectivité, sélectionnez **Test connectiv. à Internet** > **Exécuter automatiqt**, **Toujours demander** ou **Ne jamais exécuter**. Si vous sélectionnez **Exécuter automatiqt** ou si vous autorisez le test à être effectué lorsque l'appareil vous le demande et si le test est effectué avec succès, le point d'accès est enregistré dans les destinations Internet.

Pour vérifier l'adresse MAC unique qui identifie votre appareil, entrez \*#62209526# dans l'écran d'accueil. L'adresse MAC est affichée.

## **Points d'accès**

## **Créer un nouveau point d'accès**

Sélectionnez **Menu** > **Pan. config.** > **Paramètres** et **Connexion** > **Destinations**.

Vous pouvez recevoir des paramètres de point d'accès de votre prestataire de services sous forme de message. Certains ou tous les points d'accès peuvent être prédéfinis pour votre appareil par votre prestataire de services et vous ne pourrez peut-être pas les modifier, les supprimer ou en créer.

Lorsque vous sélectionnez l'un des groupes de points d'accès  $( \bullet, \bullet, \bullet)$ , ), les types de points d'accès suivants s'affichent :

e indique un point d'accès protégé ⇔ indique un point d'accès de données par paquets ((<u>R)</u> indique un point d'accès LAN

sans fil (WLAN)

**Conseil :** Vous pouvez créer des points d'accès Internet dans un réseau WLAN à l'aide de l'assistant WLAN.

Pour créer un nouveau point d'accès, sélectionnez <sup>2</sup><sup>2</sup>. Point d'accès.

L'appareil vous invite à rechercher des connexions disponibles. Après la recherche, les connexions déjà disponibles s'affichent et peuvent être partagées par un nouveau point d'accès.

Si vous ignorez cette étape, vous êtes invité à sélectionner une méthode de connexion et à définir les paramètres nécessaires.

Pour modifier les paramètres d'un point d'accès, sélectionnez l'un des groupes de points d'accès, faites défiler jusqu'à un point d'accès et sélectionnez **Options** > **Modifier**. Utilisez les instructions fournies par votre prestataire de services pour modifier les éléments suivants :

**Nom de connexion** — Attribuez un nom à la connexion.

**Porteuse de données** — Sélectionnez le type de connexion de données.

En fonction de la connexion de données que vous sélectionnez, seuls certains champs seront disponibles. Renseignez tous les champs signalés par la mention **A définir** ou par un **\*** rouge. Sauf

indication contraire de votre prestataire de services, vous n'êtes pas obligé de renseigner les autres champs.

Pour utiliser une connexion de données, votre prestataire de services doit prendre en charge cette fonctionnalité et, si nécessaire, l'activer pour votre carte SIM.

## **Créer des groupes de points d'accès**

Sélectionnez **Menu** > **Pan. config.** > **Paramètres** et **Connexion** > **Destinations**.

Certaines applications permettent l'utilisation de groupes de points d'accès pour la connexion à un réseau.

Pour éviter d'avoir à sélectionner le point d'accès à utiliser à chaque fois que l'appareil tente de se connecter à un réseau, vous pouvez créer un groupe contenant différents points d'accès et définir l'ordre d'utilisation de ces points d'accès pour se connecter à un réseau.

Par exemple, vous pouvez ajouter des points d'accès LAN sans fil (WLAN) et des points d'accès de données par paquets à un groupe de points d'accès Internet et utiliser ce groupe lors de la

navigation sur le Web. Si vous attribuez au point d'accès WLAN une priorité supérieure, l'appareil se connecte à Internet via le WLAN s'il est disponible et via la connexion de données par paquets dans le cas contraire.

Pour créer un nouveau point d'accès, sélectionnez **Options** > **Gérer** > **Nouvelle destination**.

Pour ajouter des points d'accès à un groupe de points d'accès, sélectionnez le groupe et sélectionnez **Options** > **Nouveau point d'accès**. Pour copier un point d'accès existant provenant d'un autre groupe, sélectionnez le groupe, faites défiler vers un point d'accès existant et **Options** > **Organiser** > **Copier ds autre destin.**.

Pour modifier l'ordre de priorité des points d'accès au sein d'un groupe, faites défiler jusqu'à un point d'accès et sélectionnez **Options** > **Organiser** > **Changer de priorité**.

### **Points d'accès de données par paquet**

Sélectionnez **Menu** > **Pan. config.** > **Paramètres** et **Connexion** >

**Destinations** > **Point d'accès**, puis suivez les instructions données à l'écran.

Pour modifier un point d'accès de données par paquets, ouvrez l'un des groupes de points d'accès et sélectionnez un point d'accès signalé par la mention  $\Rightarrow$ .

Suivez les instructions fournies par votre prestataire de services.

Choisissez parmi les options suivantes :

**Nom de connexion** — Pour attribuer un nom à la connexion.

**Porteuse de données** — Une fois définie, il est possible que vous ne puissiez pas modifier la porteuse de données. Si nécessaire définissez un nouveau point d'accès.

**Nom du point d'accès** — Vous obtenez le nom du point d'accès de votre prestataire de services.

**Nom d'utilisateur** — Le nom d'utilisateur peut être nécessaire pour établir une connexion de données. Il est généralement fourni par votre prestataire de services.

**Mot de passe** — Si vous devez taper un nouveau mot de passe à chaque fois que vous vous connectez à un serveur, ou si vous ne souhaitez pas enregistrer de mot de passe sur l'appareil, sélectionnez **Demander**.

**Mot de passe** — Un mot de passe peut être nécessaire pour établir une connexion de données. Il est généralement fourni par votre prestataire de services.

**Authentification** — Sélectionnez **Sécurisée** pour envoyer toujours votre mot de passe crypté ou **Normale** pour envoyer votre mot de passe crypté dans la mesure du possible.

**Page de démarrage** — En fonction du point d'accès que vous définissez, vous devez écrire soit l'adresse Web, soit l'adresse du centre de messagerie multimédia.

# **Utiliser le point d'accès**

 — Sélectionnez **Après confirmation** si vous souhaitez que l'appareil demande une confirmation avant la création de la connexion utilisant ce point d'accès ou **Automatiquement** si vous souhaitez que l'appareil se connecte à la destination en utilisant ce point d'accès automatiquement.

Sélectionnez **Options** > **Paramètres avancés** puis choisissez parmi les options suivantes :

**Type de réseau** — Sélectionnez le type de protocole Internet à utiliser pour le transfert de données de/vers votre appareil. Les autres paramètres dépendent du type de réseau sélectionné.

**Adresse IP téléphone** (pour IPV4 uniquement) — Permet de saisir l'adresse IP de votre appareil.

**Adresses DNS** — Si votre prestataire de services vous le demande, saisissez les adresses IP des serveurs DNS primaire et secondaire. Pour obtenir ces adresses, contactez votre prestataire de services Internet.

**Adresse du serveur proxy** — Saisissez l'adresse du serveur proxy.

**Numéro de port proxy** — Permet d'entrer le numéro de port du serveur proxy.

# **points d'accès Internet WLAN**

Sélectionnez **Menu** > **Pan. config.** > **Paramètres** et **Connexion** > **Destinations** > **Point d'accès**, puis suivez les instructions à l'écran. Vous pouvez également ouvrir l'un des

groupes de points d'accès, sélectionner un point d'accès identifié par (R) et sélectionner **Modifier**.

Utilisez les instructions fournies par votre prestataire de services pour modifier les éléments suivants :

**Nom de connexion** — Pour attribuer un nom à la connexion.

**Porteuse de données** — Une fois définie, il est possible que vous ne puissiez pas modifier la porteuse de données. Si nécessaire définissez un nouveau point d'accès.

**Nom du WLAN** — Sélectionnez **Entrer manuellemt** ou **Chercher des réseaux**. Si vous sélectionnez un réseau existant, **Mode WLAN** et **Mode sécurité du WLAN** sont déterminés par les paramètres de son point d'accès.

**Etat du réseau** — Pour sélectionner l'affichage du nom du réseau.

**Mode WLAN** — Sélectionnez **Ad hoc** pour créer un réseau ad hoc et permettre aux appareils d'envoyer et de recevoir des données directement ; il n'est pas nécessaire d'avoir un point d'accès WLAN. Dans un réseau ad-hoc, tous les appareils doivent utiliser le même nom de réseau WLAN.

# **Mode de sécurité WLAN**

 — Sélectionnez le cryptage utilisé : **WEP**, **802.1x** ou **WPA/WPA2**. (Les fonctions 802.1x et WPA/WPA2 ne sont pas disponibles pour les réseaux ad hoc.) Si vous sélectionnez **Réseau ouvert**, aucun cryptage n'est utilisé. Les fonctions WEP, 802.1x et WPA ne peuvent être utilisées que si le réseau les prend en charge.

# **Utiliser le point d'accès**

 — Sélectionnez **Après confirmation** pour que l'appareil demande confirmation avant de créer la connexion via ce point d'accès ou **Automatiquement** pour que l'appareil se connecte à la destination en utilisant automatiquement ce point d'accès.

Pour entrer les paramètres du mode de sécurité choisi, sélectionnez **Param. de sécurité WLAN**.

# **Paramètres WLAN avancés**

Sélectionnez **Options** > **Paramètres avancés**, puis choisissez parmi les options suivantes :

**Paramètres IPv4** — Saisissez l'adresse IP de votre appareil, l'adresse IP du sous-réseau, la passerelle par défaut et les adresses IP des serveurs DNS primaire et secondaire. Contactez votre prestataire de services Internet pour obtenir ces adresses.

**Paramètres IPv6** — Pour définir le type d'adresse DNS.

**Canal ad hoc** (uniquement pour des réseaux ad hoc) — Pour saisir manuellement un numéro de canal (1-11), sélectionnez **Défini par utilisateur**.

**Adresse du serveur proxy** — Pour saisir l'adresse du serveur proxy.

**Numéro de port proxy** — Pour saisir le numéro de port du proxy.

### **Connexions de données actives**

Sélectionnez **Menu** > **Pan. config.** > **Connectiv.** > **Connexions**.

Sélectionnez **Connexions données actives**.

Dans l'écran des connexions de données actives, vous pouvez voir les connexions de données ouvertes :

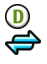

appels de données connexions de données par paquet

 $\binom{(\gamma)}{K}$ connexions WiFi (WLAN) **Remarque :** Le montant effectivement facturé pour vos appels et les services fournis par le prestataire de services peut varier selon les fonctions du réseau, l'arrondissement au niveau de la facturation, les taxes, etc.

Pour mettre fin à une connexion, sélectionnez **Options** > **Déconnexion**.

Pour fermer toutes les connexions ouvertes, sélectionnez **Options** > **Tout déconnecter**.

Pour afficher les détails d'une connexion, sélectionnez **Options** > **Détails**.

#### **Sync**

Sélectionnez **Menu** > **Pan. config.** > **Connectiv.** > **Sync**.

Sync vous permet de synchroniser vos notes, vos entrées d'agenda, vos SMS et MMS, vos signets du navigateur ou vos contacts avec différentes applications compatibles sur un ordinateur compatible ou sur Internet.

Vous pouvez recevoir des paramètres de synchronisation de votre prestataire de services dans un message spécifique.

Un profil de synchronisation contient les paramètres nécessaires à la synchronisation.

Lorsque vous ouvrez l'application de synchronisation, le profil de synchronisation par défaut ou le dernier profil utilisé s'affiche. Pour modifier le profil, faites défiler jusqu'à un élément à synchroniser et sélectionnez **Cocher** pour l'inclure dans le profil ou **Décocher** pour en pas l'ajouter.

Pour gérer les profils de synchronisation, sélectionnez **Options** et les options souhaitées.

Pour synchroniser des données, sélectionnez **Options** > **Synchroniser**.

Pour annuler la synchronisation avant la fin du processus, sélectionnez **Annuler**.

### **Connectivité Bluetooth A propos de la connectivité Bluetooth**

Vous pouvez établir une connexion sans fil à d'autres périphériques compatibles, tels que des téléphones portables, des ordinateurs, des casques et des kits de voiture à l'aide de la connectivité Bluetooth.

Vous pouvez utiliser la connexion pour envoyer des images, des clips vidéo, de la musique et des clips audio ainsi que des notes, transférer des fichiers à partir de votre ordinateur compatible et imprimer des images sur une imprimante compatible.

Comme les équipements dotés de la technologie sans fil Bluetooth communiquent grâce à des ondes radioélectriques, ils ne doivent pas nécessairement être positionnés en visibilité directe. Toutefois, ils doivent être distants d'au maximum 10 mètres (33 pieds) ; la connexion risque toutefois d'être exposée à des interférences dues à des obstacles (murs, autres équipements électroniques...).

Cet appareil est conforme à la spécification de la technologie Bluetooth 2.0 + EDR qui prend en charge les modes suivants : Advanced Audio Distribution, Audio Video Remote Control, Basic Imaging, Basic Printing, Dial-up Networking, File Transfer, Generic Access, Hands-free, Headset, Human Interface Device, Local Positioning, Object Push, Phone Book Access, SIM Access, Serial Port, Video Distribution, Service Discovery Application, Generic Object Exchange. Pour assurer l'interopérabilité avec d'autres appareils prenant en charge la technologie Bluetooth, utilisez les accessoires agréés par Nokia pour ce modèle. N'hésitez pas à consulter les constructeurs des autres appareils pour déterminer leur compatibilité avec cet appareil.

Les fonctions qui font appel à la technologie Bluetooth augmentent l'utilisation de la batterie et réduisent la durée de vie de cette dernière.

Quand l'appareil est verrouillé, seules les connexions aux appareils autorisés sont possibles.

## **Paramètres Bluetooth**

Sélectionnez **Menu** > **Pan. config.** et **Connectivité** > **Bluetooth**.

Sélectionnez l'une des options suivantes :

**Bluetooth** — Pour activer la connectivité Bluetooth.

**Visibilité de mon tél.** — Pour autoriser votre appareil à être visible pour les autres appareils Bluetooth, sélectionnez **Visible par tous**. Pour définir une période après laquelle la visibilité passe de visible à masquée, sélectionnez **Définir une période**. Pour empêcher à d'autres appareils de voir le vôtre, sélectionnez **Masqué**.

**Nom de mon téléphone** — Pour modifier le nom de votre appareil. Ce nom sera affiché sur l'écran des autres équipements Bluetooth.

**Mode SIM distant** — Pour autoriser un autre équipement, par exemple un kit voiture compatible, à utiliser la carte SIM de votre appareil pour se connecter au réseau.

# **Conseils de sécurité**

Sélectionnez **Menu** > **Pan. config.** et **Connectivité** > **Bluetooth**.

Lorsque vous n'utilisez pas la connectivité Bluetooth, pour contrôler qui peut trouver votre appareil et s'y connecter, sélectionnez **Bluetooth** > **Désactivé** ou **Visibilité de mon tél.** > **Masqué**. La désactivation de la fonction Bluetooth n'affecte pas les autres fonctions de votre appareil.

N'effectuez pas d'appariement et n'acceptez pas de demande de connexion d'un appareil inconnu. Cela vous permettra de protéger votre appareil de tout contenu dangereux. L'utilisation de l'appareil en mode caché est le meilleur moyen de se protéger contre les logiciels malveillants.

## **Envoyer des données à l'aide de la connectivité Bluetooth**

Plusieurs connexions Bluetooth peuvent être actives à la fois. Par exemple, si vous êtes connecté à un kit oreillette compatible, vous pouvez également transférer des fichiers vers un autre appareil compatible en même temps.

1 Ouvrez l'application dans laquelle l'élément que vous souhaitez envoyer est stocké.

2 Faites défiler jusqu'à un élément et sélectionnez **Options** > **Envoyer** > **Par Bluetooth**.

Les équipements dotés de la technologie sans fil Bluetooth qui sont à portée du réseau sont affichés. Les icônes de l'équipement sont les suivants :

ordinateur

⊲ 移忠 téléphone

- équipement audio ou vidéo
- autre équipement

Pour interrompre la recherche, sélectionnez **Arrêter**.

- 3 Sélectionnez l'appareil auquel vous souhaitez vous connecter.
- 4 Si l'autre appareil nécessite un appariement avant la transmission de données, une tonalité retentit et vous êtes invité à entrer un mot de passe. Le même mot de passe doit être saisi sur les deux appareils. Lorsque la connexion est établie, **Envoi de données en cours** s'affiche.

**Conseil :** Lorsque vous recherchez des appareils, certains appareils peuvent

n'afficher que l'adresse unique (adresse de l'appareil). Pour trouver l'adresse unique de votre appareil, entrez **\*#2820#** .

# **Lier des équipements**

Pour établir une liaison avec des équipements compatibles et afficher vos équipements liés, dans l'écran principal de la connectivité Bluetooth, faites défiler vers la droite.

Avant la liaison, créez votre propre code d'authentification (de 1 à 16 chiffres), puis mettez-vous d'accord avec le propriétaire de l'autre équipement pour utiliser le même code. Les appareils sans interface utilisateur possèdent un code d'authentification défini en usine. Le code d'authentification n'est utilisé qu'une seule fois.

- 1 Pour établir une liaison avec un équipement, sélectionnez **Options** > **Ajouter équipement**. Les équipements qui sont à portée du réseau sont affichés.
- 2 Sélectionnez l'appareil et saisissez le code d'authentification. Le même code d'authentification doit

également être saisi sur l'autre appareil.

3 Certains accessoires audio se connectent automatiquement à votre équipement une fois la liaison établie. Dans le cas contraire, faites défiler jusqu'à l'accessoire et sélectionnez **Options** > **Connexion à équipt audio**.

Les appareils liés sont indiqués par  $*_*$ dans la recherche d'appareils.

Pour définir un appareil comme étant autorisé ou non autorisé, sélectionnezle et sélectionnez l'une des options suivantes :

**Défini comme autorisé** — Des connexions entre votre équipement et l'équipement autorisé peuvent être réalisées à votre insu. Aucune acceptation ou autorisation n'est nécessaire. Utilisez cet état pour vos propres équipements (votre kit oreillette compatible ou votre PC, par exemple) ou pour des équipements qui appartiennent à des personnes de confiance.  $\blacksquare$  indique les équipements autorisés dans l'écran Équipements liés.

**Déf. comme non autorisé** — Chacune des demandes de connexion provenant de cet équipement doit être acceptée séparément.

Pour annuler une liaison, sélectionnez l'équipement, puis sélectionnez **Options** > **Supprimer**.

Si vous souhaitez annuler toutes les liaisons, sélectionnez **Options** > **Tout supprimer**.

## **Recevoir des données à l'aide de la connectivité Bluetooth**

Lorsque vous recevez des données via la connectivité Bluetooth, une tonalité retentit et vous êtes invité à définir si vous acceptez le message. Si vous  $\alpha$ cceptez,  $\sim$  s'affiche et l'élément est placé dans le dossier Messages reçus de la messagerie. Les messages reçus via la connectivité Bluetooth sont indiqués  $par$   $\frac{1}{2}$ .

**Conseil :** Si votre appareil vous signale que la mémoire est pleine lorsque vous essayez de recevoir des données via la connectivité Bluetooth, changez de carte mémoire comme mémoire de stockage des données.

## **Bloquer des appareils**

Vous pouvez empêcher des appareils d'établir une connexion Bluetooth avec votre appareil.

Sélectionnez **Menu** > **Pan. config.** et **Connectivité** > **Bluetooth**.

## **Bloquer un appareil**

Dans l'onglet Equipements reliés, accédez à un appareil que vous souhaitez bloquer, puis sélectionnez **Options** > **Bloquer**.

# **Débloquer un appareil**

Dans l'onglet Equipements bloqués, accédez à un appareil, puis sélectionnez **Options** > **Supprimer**.

# **Débloquer tous les appareils bloqués**

Sélectionnez **Options** > **Tout supprimer**.

Lorsque vous rejetez une demande de liaison provenant d'un autre appareil, vous êtes invité à spécifier si vous souhaitez bloquer toutes ses futures demandes de connexion. Dans ce cas, l'équipement est ajouté à la liste des équipements bloqués.

# **Mode SIM distant**

Pour que le mode SIM distant puisse être activé, les deux appareils doivent d'abord être liés et la liaison initiée depuis l'autre appareil. Pour établir la liaison, utilisez un code d'authentification à 16 chiffres et définissez l'autre appareil comme autorisé.

Pour utiliser le mode SIM distant avec un accessoire de kit voiture compatible, activez la connectivité Bluetooth et le mode SIM distant avec votre appareil.

Activez la carte SIM distante depuis l'autre appareil.

Lorsque le mode SIM distant est activé sur votre appareil, **Mode SIM distant** s'affiche en mode veille. La connexion au réseau sans fil est désactivée, comme indiqué par  $\times$  dans l'indicateur de puissance du signal, et vous ne pouvez pas utiliser les services de la carte SIM ou les fonctions nécessitant un réseau cellulaire.

Lorsque l'appareil sans fil est en mode SIM distant, vous ne pouvez utiliser qu'un accessoire connecté compatible, tel qu'un kit de voiture, pour émettre ou recevoir vos appels. Dans ce mode, votre appareil sans fil n'émettra pas d'appels, à l'exception des appels aux numéros d'urgence programmés dans votre appareil. Pour émettre des appels depuis votre appareil, vous devrez quitter le mode SIM distant. Si l'appareil a été verrouillé, entrez le code de déverrouillage pour le déverrouiller.

Pour quitter le mode SIM distant, appuyez sur la touche marche/arrêt et sélectionnez **Quitter SIM distante**.

# **Câble de données**

Pour éviter de corrompre des données, ne débranchez pas le câble de données USB durant le transfert de données.

## **Transférer des données entre votre appareil et un PC**

- 1 Insérez une carte mémoire dans votre appareil et connectez-le à un PC compatible via un câble de données.
- 2 Lorsque l'appareil demande quel mode utiliser, sélectionnez **Stockage de masse**. Dans ce mode, vous pouvez voir votre appareil

comme un disque dur amovible connecté à votre ordinateur.

3 Mettez fin à la connexion depuis l'ordinateur (par exemple à partir d'un assistant Débrancher ou Ejecter le matériel dans Microsoft Windows) pour éviter d'endommager la carte mémoire.

Pour utiliser Nokia Ovi Suite avec votre appareil, installez Nokia Ovi Suite sur votre ordinateur, connectez le câble de données et sélectionnez **PC Suite** comme mode de connexion USB.

Pour synchroniser la musique de votre appareil avec Nokia Ovi Player, installez le logiciel Nokia Ovi Player sur votre ordinateur, connectez le câble de données et sélectionnez **PC Suite** comme mode de connexion USB.

Pour modifier le mode USB que vous utilisez habituellement avec le câble de données, sélectionnez **Menu** > **Pan. config.** > **Connectiv.** > **USB** et **Mode de connexion USB**, ainsi que l'option voulue.

Pour configurer l'appareil afin qu'il vous demande quel mode choisir à chaque

connexion du câble de données, sélectionnez **Menu** > **Pan. config.** > **Connectiv.** > **USB** et **Demander connexion** > **Oui**.

### **Connexions PC**

Vous pouvez utiliser votre appareil mobile avec une large gamme d'applications de connectivité PC et de communications de données. Nokia Ovi Suite vous permet notamment de transférer des fichiers et des images entre votre appareil et un ordinateur compatible.

Pour utiliser Ovi Suite avec un mode de connexion USB, sélectionnez **PC Suite**.

Pour plus d'informations à propos d'Ovi Suite, voir la zone d'assistance sur le site www.ovi.com

### **A propos du réseau familial**

Le réseau domestique vous permet de partager et de synchroniser des fichiers multimédia de votre appareil mobile avec d'autres dispositifs, comme un ordinateur, un système audio ou une télévision. Vous pouvez également afficher et lire des fichiers multimédia depuis d'autres dispositifs du réseau

domestique sur votre appareil ou sur d'autres appareils compatibles. Par exemple, vous pouvez écouter de la musique stockée sur votre appareil à l'aide d'une chaîne stéréo certifiée par la DLNA (Digital Living Network Alliance), en contrôlant les listes de lecture et le niveau du volume directement depuis votre appareil.

Votre appareil est compatible UPnP (Universal Plug and Play) et certifié par la DLNA (Digital Living Network Alliance). Vous pouvez créer un réseau domestique avec un routeur ou un point d'accès à un LAN sans fil (WLAN). Vous pouvez connecter un WLAN compatible activé et des dispositifs UPnP certifiés DLNA au réseau.

# **Exemples d'appareils compatibles**

- Appareil mobile
- Ordinateur compatible
- Télévision
- Système audio
- Récepteur multimédia sans fil compatible, connecté à un système audio

Vous pouvez également stocker vos fichiers multimédia sur un serveur

multimédia ou récupérer des fichiers multimédia depuis un serveur domestique compatible.

Pour utiliser la fonction WLAN de votre appareil dans un réseau domestique, vous devez disposer d'une connexion réseau domestique WLAN opérationnelle.

Le réseau familial utilise les paramètres de sécurité de la connexion LAN sans fil. Utilisez la fonction de réseau familial dans un réseau d'infrastructure LAN sans fil avec un point d'accès WLAN et le cryptage activé.

# **Internet**

Grâce au navigateur Internet, vous pouvez afficher des pages Web en HTML (hypertext markup language) sur Internet, telles qu'elles sont conçues à l'origine. Vous pouvez également naviguer dans des pages Web spécifiquement conçues pour des appareils mobiles et utiliser le langage XHTML (extensible hypertext markup language) ou WML (wireless markup language).

Pour naviguer sur le Web, un point d'accès Internet doit être configuré dans votre appareil. L'utilisation du navigateur Internet exige la prise en charge du réseau.

### **Naviguer sur le Web**

L'application Navigateur vous permet de parcourir des pages Web.

Sélectionnez **Menu** > **Internet** > **Web**.

**Raccourci:** Pour ouvrir le navigateur, maintenez enfoncée la touche **0** (zéro) dans la page d'accueil.

# **Accéder à une page Web**

Dans l'écran des signets, sélectionnez un signet ou saisissez une adresse Web (le champ ca s'ouvre automatiquement) et sélectionnez **Aller à**.

L'affichage du contenu de certaines pages Web, notamment des clips vidéo, peut nécessiter une grande quantité de mémoire. Si la mémoire de votre appareil est saturée pendant le chargement d'une telle page Web, insérez une carte mémoire. Sinon, les clips vidéo ne s'afficheront pas.

### **Désactiver les images pour économiser de la mémoire et accélérer le téléchargement**

Sélectionnez **Options** > **Paramètres** > **Page** > **Charger le contenu** > **Texte uniquement**.

# **Actualiser le contenu de la page Web**

Sélectionnez **Options** > **Options des pages Web** > **Recharger**.

## **Afficher des captures d'écran des pages Web visitées**

Sélectionnez **Retour**. Une liste des pages que vous avez visitées durant la session de navigation en cours s'ouvre. Cette option est disponible si **Historique** est activé dans les paramètres du navigateur.

### **Bloquer ou autoriser l'ouverture automatique de plusieurs fenêtres**

Sélectionnez **Options** > **Options des pages Web** > **Bloquer fen. context.** ou **Autor. fenêtr. context.**.

## **Afficher les touches de raccourci**

Sélectionnez **Options** > **Raccourcis du clavier**. Pour modifier les touches de raccourci, sélectionnez **Modifier**.

## **Effectuer un zoom avant et arrière sur une page Web**

Pour effectuer un zoom avant, appuyez sur **\***. Pour effectuer un zoom arrière, appuyez sur **#**.

**Conseil :** Pour réduire le navigateur à l'arrière-plan sans quitter l'application ni mettre fin à la connexion, appuyez une fois sur la touche de fin.

### **Barre d'outils du navigateur**

La batte d'outils du navigateur vous aide à sélectionner les fonctions du navigateur fréquemment utilisées.

# **Ouvrir la barre d'outils**

Maintenez enfoncée la touche de défilement sur une zone vierge d'une page Web.

# **Se déplacer dans la barre d'outils**

Faites défiler vers la gauche ou vers la droite.

## **Sélectionner une fonctionnalité dans la barre d'outils**

Appuyer sur la touche de défilement

Dans la barre d'outils, choisissez parmi les options suivantes :

**Aller à l'adresse Web** — Pour entrer une adresse Web.

**Dernières pages visitées** — Pour afficher une liste des adresses Web que vous visitez fréquemment.

**Signets** — Ouvrir l'affichage signets.

**Plein écran** — Pour afficher la page Web en mode plein écran.

**Aperçu de la page** — Pour afficher un aperçu de la page Web actuelle.

**Chercher par mot-clé** — Pour effectuer une recherche dans la page Web actuelle.

**Paramètres** — Pour modifier les paramètres du navigateur Internet.

## **Naviguer dans des pages**

Les fonctions Mini plan et d'aperçu de la page vous permettent de naviguer dans des pages Web contenant une grande quantité di'informations.

Pour activer Mini plan, sélectionnez **Options** > **Paramètres** > **Général** > **Mini plan** > **Activé**.

Lorsque vous faites défiler une page Web volumineuse, Mini plan s'ouvre et affiche un aperçu de la page.

Pour vous déplacer dans Mini plan, faites défiler vers la gauche, vers la droite, vers le haut ou vers le bas. Lorsque vous trouvez l'emplacement souhaité, arrêtez de défiler. Mini plan disparaît et vous laisse à l'emplacement sélectionné.

Lorsque vous naviguez sur une page Web contenant une grande quantité d'informations, vous pouvez également utiliser l'aperçu de la page pour consulter le type d'informations présent dans la page Web.

Pour afficher un aperçu de la page Web actuelle, appuyez sur **8**.

Pour parcourir l'aperçu, utilisez la touche de défilement.

Pour effectuer un zoom avant sur une section, accédez à la section et sélectionnez **OK**.

### **Flux et blogs sur le Web**

Les flux Web vous permettent de suivre aisément des titres d'actualité et vos blogs favoris.

Sélectionnez **Menu** > **Internet** > **Web**.

Les flux Web sont des fichiers XML de pages Web. Ils sont utilisés pour partager par exemple les derniers titres d'actualité ou de blogs. Les pages Web, de blog et wiki comportent souvent des flux Web.

Le navigateur détecte automatiquement si une page Web contient des flux RSS.

## **Souscrire à un flux Web lorsqu'un flux est disponible sur la page**

Sélectionnez **Options** > **S'inscrire à des flux RSS**.

## **Mettre à jour un flux Web**

Dans l'écran des flux Web, sélectionnez un flux et **Options** > **Options des flux RSS** > **Actualiser**.

## **Définir une mise à jour automatique pour tous les flux Web**

Dans l'écran des flux Web, sélectionnez **Options** > **Modifier** > **Modifier**. Cette option n'est pas disponible si un ou plusieurs flux sont marqués.

### **Recherche de contenu**

Sélectionnez **Menu** > **Internet** > **Web**.

Pour rechercher du texte, des numéros de téléphone ou des adresses e-mail dans la page Web actuelle, sélectionnez **Options** > **Chercher un mot-clé** et l'option appropriée.

Pour accéder à la correspondance suivante, faites défiler vers le bas.

Pour accéder à la correspondance précédente, faites défiler vers le haut.

**Conseil :** Pour rechercher du texte dans la page Web actuelle, appuyez sur **2**.

## **Signets**

Vous pouvez enregistrer vos pages Web favorites dans Signets pour un accès instantané.

Sélectionnez **Menu** > **Internet** > **Web**.

## **Accéder aux signets**

- 1 Si votre page d'accueil n'est pas celle des Signets, sélectionnez **Options** > **Aller à** > **Signets**.
- 2 Sélectionnez une adresse Web dans la liste ou dans le recueil de signets dans le dossier Dern. pages visitées.

## **Enregistrer la page Web actuelle comme signet**

Durant la navigation, sélectionnez **Options** > **Options des pages Web** > **Enreg. comme signet**.

# **Modifier ou supprimer des signets**

Sélectionnez **Options** > **Gestionnaire de signets**.

### **Envoyer ou ajouter un signet, ou définir comme page d'accueil une page Web marquée comme signet**

Sélectionnez **Options** > **Options des signets**.

## **Vider le cache**

Vider la mémoire cache vous aide à garder vos données sécurisées. Les informations ou services auxquels vous avez accédé sont stockés dans la mémoire cache de l'appareil. Si vous avez accédé ou tenté d'accéder à des informations confidentielles nécessitant un mot de passe, videz le cache après chaque session de navigation.

Sélectionnez **Options** > **Effacer données confid.** > **Cache**.

### **Mettre fin à la connexion**

Pour mettre fin à la connexion et fermer le navigateur, sélectionnez **Options** > **Quitter**.

Pour supprimer les informations rassemblées par le serveur réseau sur vos visites dans les diverses pages Web, sélectionnez **Options** > **Effacer données confid.** > **Cookies**.

## **Sécurité de connexion**

Si l'indicateur de sécurité  $\left(\blacksquare\right)$  s'affiche en cours de connexion, cela signifie que la transmission de données entre l'appareil et la passerelle Internet ou le serveur est chiffrée.

L'icône de sécurité n'indique pas que la transmission des données entre la passerelle et le serveur de contenu (où les données sont enregistrées) est sûre. Le prestataire de services sécurise la transmission des données entre la passerelle et le serveur de contenu.

Des certificats de sécurité peuvent être requis pour certains services tels que les services bancaires. Vous êtes averti si l'identité du serveur n'est pas authentique ou si vous ne possédez pas le certificat de sécurité approprié sur votre appareil. Pour plus d'informations, contactez votre fournisseur de services.

**Important :** Même si des certificats attestent que les risques encourus dans les connexions à distance et l'installation de logiciels sont considérablement réduits, celles-ci doivent être utilisées correctement pour bénéficier d'une sécurité améliorée. L'existence d'un certificat n'offre aucune protection en soi ; le gestionnaire de certificats doit contenir des certificats corrects, authentiques ou de confiance pour une sécurité améliorée. Les certificats ont une durée de validité limitée. Si un certificat

apparaît comme étant arrivé à expiration ou n'étant plus valide alors qu'il devrait l'être, vérifiez l'exactitude de la date et de l'heure actuelles de votre appareil.

Avant de modifier les paramètres d'un certificat, vous devez vous assurer de la fiabilité du détenteur du certificat et vérifier que le certificat appartient vraiment au détenteur indiqué.

### **Paramètres internet**

Sélectionnez **Menu** > **Internet** > **Web** et **Options** > **Paramètres**, puis choisissez parmi les options suivantes :

# **Paramètres généraux**

**Point d'accès** — Pour changer le point d'accès par défaut. Certains points d'accès ou tous les points d'accès peuvent être prédéfinis pour votre appareil par votre prestataire de services. Il est possible que vous ne puissiez pas les modifier, les créer ou les supprimer.

**Page d'accueil** — Pour définir la page d'accueil.

**Mini plan** — Pour activer ou désactiver Mini plan. Mini plan est utile lors de la navigation au sein des pages Web.

**Historique** — Si vous sélectionnez **Activé** durant la navigation, vous pouvez pour choisir **Retour** pour afficher la liste des pages visitées durant la session en cours.

**Suffixe de l'adresse Web** — Pour entrer le suffixe que l'appareil utilise par défaut lors de la saisie d'une adresse Web dans le champ Aller à (par exemple, .com ou .org).

**Avertissement sécurité** — Pour masquer ou afficher des notifications de sécurité.

**Script Java/ECMA** — Pour activer ou désactiver l'utilisation de scripts.

**Erreurs script Java/ECMA** — Pour choisir de recevoir ou non les notifications de script.

# **Paramètres des pages**

**Charger le contenu** — Pour choisir si vous souhaitez charger des images et d'autres objets durant la navigation. Si vous sélectionnez **Texte uniquement**, pour charger des images ou des objets ultérieurement durant la navigation, sélectionnez **Options** > **Options d'affichage** > **Charger les photos**.

**Encodage par défaut** — Si les caractères du texte ne sont pas affichés correctement, vous pouvez sélectionner un autre encodage conformément à la langue de la page actuelle.

**Bloquer fenêtre context.** — Pour autoriser ou bloquer l'ouverture automatique de différentes fenêtres contextuelles durant la navigation.

**Rafraîch. automatique** — Pour indiquer si vous souhaitez que les pages Web soient automatiquement actualisées durant la navigation.

**Taille de police** — Pour définir la taille de police utilisée sur les pages Web.

# **Paramètres de confidentialité**

**Dernières pages visitées** — Pour activer ou désactiver la collecte automatique de signets. Si vous souhaitez continuer à enregistrer les adresses des pages Web visitées dans le dossier **Dernières pages visitées**, mais masquer le dossier de l'écran des signets, sélectionnez **Cacher le dossier**.

**Enreg. donn. formulaire** — Pour indiquer si vous souhaitez que les données de mot de passe et les données saisies dans différents formulaires d'une page Web soient enregistrées et

utilisées lors du prochain accès à la page.

**Cookies** — Pour activer ou désactiver la réception et l'envoi de cookies.

# **Paramètres des flux Web**

**Pt accès mise à jr autom.** — Pour sélectionner le point d'accès souhaité pour la mise à jour. Cette option est uniquement disponible lorsque **Mises à jr automatiques** est activé.

**Mettre à jour en roaming** — Pour indiquer si vous souhaitez que les flux Web soient mis à jour automatiquement en itinérance.

# **Outils de bureau Nokia**

Les outils de bureau Nokia s'adaptent aux professionnels nomades et permettent une communication efficace avec les équipes de travail.

#### **Notes actives**

Sélectionnez **Menu** > **Bureau** > **Notes activ.**.

Les notes actives vous permettent de créer, modifier et afficher différents types de notes, par exemple des mémos de réunion, des notes d'activités ou des listes de courses. Vous pouvez insérer des images, des vidéos et du son dans les notes. Vous pouvez lier des notes à d'autres applications, par exemple aux Contacts, et envoyer des notes aux autres.

### **Créer et modifier des notes**

Sélectionnez **Menu** > **Bureau** > **Notes activ.**.

### **Créer une note**

Commencez votre saisie.

### **Modifier une note**

Sélectionnez **Options** > **Options modification**.

### **Mettre du texte en gras, en italique ou le souligner**

Maintenez la touche Maj enfoncée, puis faites défiler pour sélectionner le texte. Sélectionnez ensuite **Options** > **Texte**.

Sélectionnez **Options** puis définissez les options suivantes :

**Insérer** — Pour insérer des éléments dans la note.

**Envoyer** — Pour envoyer la note à un appareil compatible.

**Relier la note à appel** — Sélectionnez **Ajouter des contacts** pour lier une note à un contact. La note s'affiche lorsque vous émettez ou recevez un appel de ce contact.

### **Paramètres des notes actives**

Sélectionnez **Menu** > **Bureau** > **Notes activ.** et **Options** > **Paramètres**.

## **Sélectionner où enregistrer des notes**

Sélectionnez **Mémoire utilisée** et la mémoire souhaitée.

### **Modifier la configuration des notes actives**

Sélectionnez **Changer de vue** > **Grille** ou **Liste**.

### **Afficher une note durant des appels téléphoniques**

Sélectionnez **Afficher note pdt appel** > **Oui**.

**Conseil :** Si vous souhaitez temporairement ne pas afficher de notes durant des appels téléphoniques, sélectionnez **Afficher note pdt appel** > **Non**. Ainsi, vous ne devez pas

supprimer les liens entre les notes et les fiches de contact.

### **Calculatrice**

Sélectionnez **Menu** > **Bureau** > **Calculatrice**.

La calculatrice a une précision limitée et n'est conçue que pour des calculs simples.

Pour effectuer un calcul, entrez la première valeur à calculer. Sélectionnez une fonction (comme l'addition ou la soustraction). Entrez la deuxième valeur du calcul et sélectionnez **=**. La calculatrice exécute les opérations dans l'ordre où elles ont été entrées. Le résultat du calcul reste affiché dans le champ d'édition et peut être utilisé comme première valeur d'un nouveau calcul.

L'appareil enregistre dans sa mémoire le résultat du dernier calcul effectué. La fermeture de l'application Calculatrice et l'arrêt de l'appareil n'effacent pas la mémoire. Pour rappeler le dernier résultat enregistré lors de l'ouverture suivante de l'application Calculatrice,

sélectionnez **Options** > **Dernier résultat**.

Pour enregistrer les chiffres ou les résultats d'un calcul, sélectionnez **Options** > **Mémoire** > **Enregistrer**.

Pour récupérer le résultat d'un calcul à partir de la mémoire et l'utiliser dans un calcul, sélectionnez **Options** > **Mémoire** > **Rappel**.

# **Gestionnaire de fichiers A propos du Gestionnaire de fichiers**

Sélectionnez **Menu** > **Bureau** > **Gest. fichiers**.

Le Gestionnaire de fichiers permet de parcourir, de gérer et d'ouvrir des **fichiers** 

Les options disponibles peuvent varier.

Pour mapper ou supprimer des lecteurs ou pour définir les paramètres d'un lecteur distant compatible raccordé à votre appareil, sélectionnez **Options** > **Lecteurs distants**.

## **Rechercher et organiser des fichiers**

Sélectionnez **Menu** > **Bureau** > **Gest. fichiers**.

Pour trouver un fichier, sélectionnez **Options** > **Chercher**. Sélectionnez où effectuer la recherche et saisissez un terme de recherche qui correspond au nom du fichier.

Pour déplacer ou copier des fichiers et dossiers, ou encore pour créer de nouveaux dossiers, sélectionnez **Options** > **Organiser**.

# **Modifier la carte mémoire**

Vous pouvez formater une carte mémoire pour supprimer les données qu'elle contient ou vous pouvez protéger les données de la carte mémoire à l'aide d'un mot de passe.

Sélectionnez **Menu** > **Bureau** > **Gest. fichiers**.

### **Renommer ou formater une carte mémoire**

Sélectionnez **Options** > **Options carte mémoire** et l'option souhaitée.

## **Protéger une carte mémoire par mot de passe**

Sélectionnez **Options** > **Mot passe carte mém.**.

Ces options ne sont disponibles que si une carte mémoire compatible est insérée dans l'appareil.

### **Sauvegarde de fichiers sur une carte mémoire**

Sélectionnez **Menu** > **Bureau** > **Gest. fichiers**.

Pour sauvegarder des fichiers sur une carte mémoire, sélectionnez les types de fichier à sauvegarder, puis **Options** > **Sauvegarder mém. tél.**. Vérifiez que votre carte mémoire dispose de suffisamment d'espace pour les fichiers que vous avez choisi de sauvegarder.

## **Quickoffice À propos de Quickoffice**

Sélectionnez **Menu** > **Bureau** > **Quickoffice**.

Quickoffice est constitué de Quickword pour afficher des documents Microsoft

Word, de Quicksheet pour afficher des tableurs Microsoft Excel, de Quickpoint pour les présentations Microsoft PowerPoint et de Quickmanager pour l'achat de logiciels. Vous pouvez afficher des documents Microsoft Office 2000, XP, 2003 et 2007 (formats de fichiers DOC, XLS et PPT) avec Quickoffice. Si vous avez la version éditeur de Quickoffice, vous pouvez également éditer des fichiers.

La totalité des formats de fichier ou fonctionnalités ne sont pas pris en charge.

## **Convertisseur**

Sélectionnez **Menu** > **Bureau** > **Convert.**.

La précision du convertisseur est limitée et des erreurs d'arrondi peuvent se produire.

## **Mesures de conversion**

Sélectionnez **Menu** > **Bureau** > **Convert.**.

1 Accédez au champ de type et sélectionnez **Options** > **Type de conversion** pour ouvrir une liste de mesures. Sélectionnez le type de

mesure à utiliser (autre que la devise) et **OK**.

- 2 Faites défiler jusqu'au premier champ d'unité, puis sélectionnez **Options** > **Sélectionner unité**. Sélectionnez l'unité à partir de laquelle il faut effectuer la conversion et **OK**. Faites défiler jusqu'au prochain champ d'unité, puis sélectionnez l'unité vers laquelle il faut effectuer la conversion.
- 3 Faites défiler jusqu'au premier champ de quantité et entrez la valeur à convertir. La valeur convertie apparaît automatiquement dans l'autre champ.

## **Définir une devise de référence et un taux de change**

Sélectionnez **Menu** > **Bureau** > **Convert.**.

Lorsque vous changez de devise de base, vous devez saisir les nouveaux taux de change car tous les taux de change précédents sont remis à zéro.

Pour pouvoir convertir des devises, vous devez préalablement sélectionner une

devise de référence et ajouter des taux de change. Le taux de la devise de référence est toujours 1. La devise de référence détermine les taux de conversion des autres devises.

- 1 Pour définir le taux de change de l'unité de devise, faites défiler jusqu'au champ de type, puis sélectionnez **Options** > **Taux de change**.
- 2 Faites défiler jusqu'au type de devise et entrez le taux de change que vous souhaitez appliquer par unité de devise.
- 3 Pour modifier la devise de référence, faites défiler jusqu'à celle-ci et sélectionnez **Options** > **Définir en devise de base**.
- 4 Sélectionnez **Terminer** > **Oui** pour enregistrer les modifications.

Une fois tous les taux de change nécessaires définis, vous pouvez effectuer des conversions de devises.

### **Gestionnaire de compression (Zip)**

Sélectionnez **Menu** > **Bureau** > **Zip**.

Zip manager vous permet de créer de nouveaux fichiers d'archive où stocker des fichiers compressés au format ZIP, d'ajouter un ou plusieurs fichiers ou répertoires compressés à une archive, définir, supprimer ou modifier le mot de passe d'archive pour les archives protégées, et modifier des paramètres, comme le niveau de compression utilisé.

Vous pouvez enregistrer les fichiers d'archive dans la mémoire de l'appareil ou sur une carte mémoire.

#### **Lecteur PDF**

Sélectionnez **Menu** > **Bureau** > **Adobe PDF**.

Avec PDF Reader, vous pouvez lire des documents PDF sur l'affichage de votre appareil, rechercher du texte dans les documents, modifier des paramètres tels que le niveau de zoom et le mode d'affichage des pages, ainsi qu'envoyer des fichiers PDF par e-mail.

### **Impression**

Vous pouvez imprimer des documents, tels que des fichiers, des messages, des photos ou des pages Web à partir de l'appareil. Vous ne pourrez peut-être pas imprimer tous les types de documents.

## **Impression de fichiers Imprimer des fichiers**

Sélectionnez **Menu** > **Pan. config.** > **Connectiv.** > **Imprim.**.

Avant d'imprimer, assurez-vous que toutes les configurations requises ont été effectuées en vue de connecter votre appareil à l'imprimante.

Sélectionnez **Options** > **Options d'impression** et choisissez parmi les options suivantes :

**Imprimer** — Imprimez un document. Pour imprimer dans un fichier, sélectionnez **Imprimer ds fichier** et définissez l'emplacement du fichier.

**Mise en page** — Pour modifier la taille du papier et son orientation, définir les marges et insérer un en-tête ou un bas de page. L'en-tête et le bas de page doivent comporter au maximum 128 caractères.

**Aperçu** — Pour afficher un aperçu du document avant l'impression.

## **Options d'impression**

Ouvrez un document, tel qu'un fichier ou un message, et sélectionnez

**Options** > **Options d'impression** > **Imprimer**.

Définissez les options suivantes :

**Imprimante** — Sélectionnez une imprimante disponible dans la liste.

**Imprimer** — Sélectionnez **Toutes les pages**, **Pages paires** ou **Pages impaires** comme type de pages à imprimer.

**Etendue** — Sélectionnez **Ttes pages de la sél.**, **Page en cours** ou **Pages définies** comme type de pages à imprimer.

**Nombre de copies** — Sélectionnez le nombre de copies à imprimer.

**Imprimer ds fichier** — Sélectionnez l'impression dans un fichier et déterminez l'emplacement du fichier.

Les options disponibles peuvent varier.

### **Paramètres de l'imprimante**

Sélectionnez **Menu** > **Pan. config.** > **Connectiv.** > **Imprim.**.

Pour ajouter une nouvelle imprimante, sélectionnez **Options** > **Ajouter**.

Définissez les options suivantes :
### **Outils de bureau Nokia 109**

**Imprimante** — Entrez un nom pour l'imprimante.

**Pilote** — Entrez un pilote pour l'imprimante.

**Porteuse** — Entrez une porteuse pour l'imprimante.

**Point d'accès** — Sélectionnez le point d'accès.

**Port** — Sélectionnez le port.

**Hôte** — Définissez l'hôte.

**Utilisateur** — Entrez l'utilisateur.

**File d'attente** — Entrez la file d'impression.

**Orientation** — Sélectionnez l'orientation.

**Format papier** — Sélectionnez la taille du papier.

**Type de support** — Sélectionnez le type de support.

**Type de couleur** — Sélectionnez le mode couleur.

**Modèle d'imprimante** — Sélectionnez le modèle d'imprimante.

Les options disponibles peuvent varier.

### **Impression de photos**

Vous pouvez imprimer des photos à partir de votre appareil en utilisant une imprimante compatible PictBridge. Vous pouvez uniquement imprimer des photos au format de fichier JPEG.

Pour imprimer des photos à partir de Photos, de l'appareil photo ou de la visionneuse de photos, sélectionnez les photos, puis choisissez **Options** > **Imprimer**.

### **Se connecter à une imprimante**

Connectez votre appareil à une imprimante compatible via un câble de données compatible et sélectionnez **Transfert de photos** comme mode de connexion USB.

Pour configurer votre appareil pour qu'il vous demande le but de la connexion chaque fois que le câble est connecté, sélectionnez **Menu** > **Pan. config.** et **Connectiv.** > **USB** > **Demander connexion** > **Oui**.

### **Aperçu avant impression**

Après avoir sélectionné l'imprimante, les photos sélectionnées s'affichent dans les mises en page prédéfinies.

Si les photos ne tiennent pas sur une page, faites défiler vers le haut ou le bas pour afficher les autres pages.

# **Écran Impression de photos**

Une fois que vous avez sélectionné les photos à imprimer, ainsi que l'imprimante, définissez les paramètres d'impression.

Choisissez parmi les options suivantes :

**Mise en page** — Pour sélectionner la mise en page des photos.

**Taille du papier** — Pour sélectionner la taille du papier.

**Qualité du papier** — Pour sélectionner la qualité d'impression.

#### **Dictionnaire**

Vous pouvez traduire des mots d'une langue à une autre. Toutes les langues ne sont peut-être pas prises en charge.

### **Rechercher un mot à traduire**

- 1 Sélectionnez **Menu** > **Bureau** > **Traducteur**.
- 2 Saisissez le texte dans le champ de recherche. À mesure que vous entrez le texte, des suggestions de mots à traduire s'affichent.
- 3 Sélectionnez le mot dans la liste.

Sélectionnez **Options** puis définissez les options suivantes :

**Ecouter** — Pour écouter le mot sélectionné.

**Historique** — Pour rechercher des mots précédemment traduits dans la session actuelle.

**Langues** — Pour modifier la langue source ou cible, pour télécharger des langues depuis Internet ou pour supprimer une langue du dictionnaire. La langue anglaise ne peut pas être supprimée du dictionnaire. Vous pouvez installer deux langues supplémentaires en plus de l'anglais.

**Parole** — Pour modifier les paramètres de la fonctionnalité vocale. Vous pouvez ajuster la vitesse de diction et le volume de la voix.

#### **Notes**

Sélectionnez **Menu** > **Bureau** > **Notes**.

Vous pouvez créer et envoyer des notes sur d'autres appareils compatibles et enregistrer des fichiers en texte simple (format de fichier TXT) reçus dans les Notes.

Pour rédiger une note, saisissez le texte. L'éditeur de notes s'ouvre automatiquement.

Pour ouvrir une note, sélectionnez **Ouvrir**.

Pour envoyer une note à d'autres appareils compatibles, sélectionnez **Options** > **Envoyer**.

Pour synchroniser ou définir les paramètres de synchronisation d'une note, sélectionnez **Options** > **Synchronisation**. Sélectionnez **Démarrer** pour initialiser la synchronisation ou **Paramètres** pour définir les paramètres de synchronisation pour la note.

# **Positionnement (GPS)**

Vous pouvez utiliser des applications telles que les données GPS pour rechercher votre emplacement ou mesurer des distances. Ces applications exigent une connexion GPS.

#### **A propos du système GPS**

Le système de positionnement global (GPS) est géré par le gouvernement américain, qui est seul responsable de la précision et de la maintenance du système. L'exactitude des données de positionnement peut être affectée par les réglages de satellites GPS effectués par le gouvernement américain. Ces réglages sont soumis aux dispositions légales de la Civil GPS Policy et du Federal Radionavigation Plan du Ministère de la défense américain. L'exactitude des données peut également être altérée par une position défavorable des satellites. La disponibilité et la qualité des signaux GPS peuvent être altérées par votre situation géographique, par des bâtiments et des obstacles naturels ainsi que par des conditions météorologiques défavorables. Les signaux GPS peuvent ne pas être

disponibles à l'intérieur des bâtiments ou des espaces souterrains. Ils peuvent être diminués par des matériaux comme le béton ou le métal.

La technologie GPS ne devrait pas être utilisée pour la navigation ou le positionnement géographique exact. Ne comptez jamais exclusivement sur les données de positionnement du récepteur GPS et des réseaux radioélectriques cellulaires pour le positionnement ou la navigation.

La précision de la fonction d'évaluation de la distance parcourue est limitée et des erreurs d'arrondi peuvent se produire. La précision peut également être affectée par la disponibilité et la qualité des signaux GPS.

Les coordonnées GPS sont exprimées dans le format du système de coordonnées international WGS-84. La disponibilité des coordonnées peut varier en fonction des régions.

### **GPS assisté (A-GPS)**

Votre appareil prend également en charge le système GPS assisté (A-GPS). A-GPS nécessite la prise en charge du réseau.

Le GPS assisté (A-GPS) est utilisé pour récupérer des données d'assistance par le biais d'une connexion de données par paquets. Ces données aident à calculer les coordonnées de votre position actuelle lorsque votre appareil reçoit des signaux satellite.

Lorsque vous activez A-GPS, votre appareil reçoit des informations satellite utiles provenant d'un serveur de données d'assistance par l'intermédiaire du réseau cellulaire. A l'aide des données d'assistance, votre appareil peut obtenir plus rapidement la position GPS.

Votre appareil est préconfiguré pour utiliser le service Nokia A-GPS si aucune configuration A-GPS propre au prestataire de services n'est disponible. Les données d'assistance ne sont récupérées auprès du serveur du service Nokia A-GPS qu'en cas de nécessité.

Pour désactiver le service A-GPS, sélectionnez **Menu** > **Applications** > **Emplacem.** > **Données GPS** et **Options** > **Param. positionnement** >

#### **Méthodes de positionn.** > **GPS assisté** > **Options** > **Désactiver**.

Vous devez disposer d'un point d'accès Internet défini dans l'appareil pour récupérer des données d'assistance provenant du service Nokia A-GPS sur une connexion de données par paquets. Le point d'accès pour le service A-GPS peut être défini dans les paramètres de positionnement. Vous ne pouvez pas utiliser un point d'accès LAN sans fil (WLAN) pour ce service. Seul un point d'accès Internet de données par paquets peut être utilisé. Lors de la première utilisation du système GPS, votre appareil vous demande de sélectionner le point d'accès Internet.

#### **Tenez correctement votre appareil**

Lorsque vous utilisez le récepteur GPS. veillez à ne pas couvrir l'antenne avec la main.

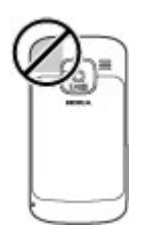

L'établissement d'une connexion GPS peut prendre de quelques secondes à quelques minutes. L'établissement d'une connexion GPS dans un véhicule peut durer plus longtemps.

Le récepteur GPS est alimenté par la batterie de l'appareil. L'utilisation du récepteur GPS est susceptible de décharger plus rapidement la batterie.

#### **Conseils relatifs à la création d'une connexion GPS**

Si votre appareil ne détecte pas le signal satellite, tentez compte des points suivants :

- Si vous êtes à l'intérieur, sortez pour recevoir un meilleur signal.
- Si vous êtes à l'extérieur, accédez à un espace plus dégagé.
- Vérifiez si votre main ne couvre pas l'antenne GPS de votre appareil.
- Si les conditions météorologiques sont mauvaises, la puissance du signal risque également d'en être affectée.
- Certains véhicules possèdent des vitres teintées (athermiques) susceptibles de bloquer les signaux satellites.

### **Vérifier l'état du signal satellite**

Pour savoir combien de satellites votre appareil a trouvés et s'il reçoit des signaux de la part de ces satellites, sélectionnez **Menu** > **Applications** > **Emplacem.** > **Données GPS** et **Options** > **Etat du satellite**.

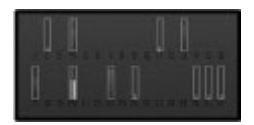

Si votre appareil a trouvé des satellites, chaque satellite est représenté par une barre dans la zone d'informations satellite. Plus la barre est longue, plus le signal satellite est puissant. Lorsque

votre appareil a reçu suffisamment de données du signal satellite pour calculer les coordonnées de votre emplacement, la barre change de couleur.

Initialement, votre appareil doit recevoir des signaux d'au moins quatre satellites pour être capable de calculer les coordonnées de votre position. Lorsque le calcul initial a été effectué, il peut être possible de continuer à calculer les coordonnées de votre position avec trois satellites. Cependant, le calcul est généralement plus précis lorsque l'appareil trouve un plus grand nombre de satellites.

### **Demandes de position**

Un service réseau peut vous envoyer une demande pour recevoir vos informations de position. Les prestataires de service peuvent fournir des informations sur des données locales, notamment la météo ou les conditions de trafic, selon la position de votre appareil.

Quand vous recevez une demande de position, le nom du service demandeur s'affiche. Sélectionnez **Accepter** pour autoriser l'envoi des vos informations

de position ou **Rejeter** pour rejeter la demande.

#### **Points de repère**

Les repères vous permettent d'enregistrer les informations de positionnement d'emplacements spécifiques sur votre appareil. Vous pouvez tirer les emplacements enregistrés dans différentes catégories, comme professionnel, et y ajoutez d'autres informations, comme des adresses. Vous pouvez utiliser vos repères enregistrés dans des applications compatibles, comme les données GPS.

Sélectionnez **Menu** > **Applications** > **Emplacem.** > **Repères**.

Les coordonnées du GPS sont exprimées grâce au système de coordonnées international WGS-84.

Sélectionnez **Options** puis définissez les options suivantes :

**Nouveau repère** — Pour créez un nouveau point de repère. Pour établir une demande de positionnement pour votre emplacement actuel, sélectionnez **Position actuelle**. Pour sélectionner

l'emplacement à partir de la carte, sélectionnez **Sélectionner sur carte**. Pour entrer les informations de positionnement manuellement, sélectionnez **Entrer manuellement**.

**Modifier** — Pour modifier ou ajouter des informations à un repère enregistré (par exemple une adresse).

**Ajouter à catégorie** — Pour ajouter un repère à une catégorie dans Repères. Sélectionnez chaque catégorie à laquelle vous voulez ajouter le repère.

**Envoyer** — Pour envoyer un ou plusieurs repères à un appareil compatible. Les points de repère reçus sont stockés dans le dossier Messages reçus de la Messagerie.

Vous pouvez trier vos repères dans des catégories prédéfinies ou en créer de nouvelles. Pour modifier et créer de nouvelles catégories de repères, ouvrez l'onglet Catégories, puis sélectionnez **Options** > **Modifier catégories**.

#### **Données GPS Guidance d'itinéraire**

Sélectionnez **Menu** > **Applications** > **Emplacem.** > **Données GPS** et **Navigation**.

Démarrez la guidance d'itinéraire à l'extérieur. Si vous la commencez à l'intérieur, le récepteur GPS risque de ne pas recevoir les informations nécessaires des satellites.

La guidance d'itinéraire utilise une boussole pivotante sur l'écran de l'appareil. Une boule rouge indique la direction vers la destination et la distance approximative pour y arriver est indiquée dans l'anneau de la boussole.

La guidance d'itinéraire est conçu pour indiquer le chemin le plus direct et la distance la plus courte jusqu'à destination, en ligne droite. Tout obstacle sur la route, comme un bâtiment ou un obstacle naturel, est ignoré. Les différences d'altitude ne sont pas prises en compte lors du calcul de la distance. La guidance d'itinéraire est uniquement active lorsque vous vous déplacez.

Pour définir la destination de votre voyage, sélectionnez **Options** > **Définir destination** et un point de repère comme destination, ou entrer les coordonnées de latitude et de longitude.

Pour supprimer la destination définie pour votre voyage, sélectionnez **Arrêter navigation**.

#### **Compteur de distance**

Sélectionnez **Menu** > **Applications** > **Emplacem.** > **Données GPS** et **Distance trajet**.

La précision de la fonction d'évaluation de la distance parcourue est limitée et des erreurs d'arrondi peuvent se produire. La précision peut également être affectée par la disponibilité et la qualité des signaux GPS.

Pour activer ou désactiver le calcul de la distance du trajet, sélectionnez **Options** > **Démarrer** ou **Arrêter**. Les valeurs calculées demeurent sur l'affichage. Utilisez cette fonction à l'extérieur pour recevoir un meilleur signal GPS.

Pour remettre à zéro la distance et la durée du trajet, ainsi que les vitesses moyenne et maximale, et pour lancer un nouveau calcul, sélectionnez **Options** > **Réinitialiser**. Pour remettre à zéro la compteur kilométrique et le temps total, sélectionnez **Redémarrer**.

#### **Paramètres de positionnement**

Sélectionnez **Menu** > **Pan. config.** > **Paramètres** et **Général** > **Positionnement**.

#### **Méthodes de positionnement**

Choisissez parmi les options suivantes : **GPS intégré** — Utilisez le récepteur GPS intégré de votre appareil.

**GPS assisté** — Utilisez le système GPS assisté (A-GPS) pour recevoir des données d'assistance provenant d'un serveur de données d'assistance.

**GPS Bluetooth** — Utilisez un récepteur GPS externe compatible avec la connectivité Bluetooth.

**Définie par réseau** — Utilisez les informations provenant du réseau cellulaire (service réseau).

### **Serveur de positionnement**

Pour définir un point d'accès et un serveur de positionnement pour des méthodes de positionnement assistées par le réseau, comme une méthode de positionnement utilisant le réseau ou GPS assisté, sélectionnez **Serveur positionnement**.

Le serveur de positionnement peut être prédéfini par votre prestataire de services et il se peut que vous ne puissiez pas modifier les paramètres.

#### **Paramètres de notation**

Pour sélectionner le système de mesure à utiliser pour les vitesses et les distances, sélectionnez **Système de mesure** > **Métrique** ou **Britannique**.

Pour définir le format auquel les informations de coordonnées s'affichent dans votre appareil, sélectionnez **Format des coordonnées**, puis le format souhaité.

# **Cartes**

#### **Aperçu des cartes**

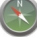

Sélectionnez **Menu** > **Cartes**.

Bienvenue dans Cartes.

Cartes vous indique ce qui est à proximité, vous aide à planifier votre itinéraire et vous guide jusqu'à destination.

- Recherchez des villes, des rues et des services.
- Trouvez votre chemin grâce au guidage.
- Synchronisez vos lieux et itinéraires favoris entre votre appareil mobile et le service Internet Ovi Cartes.
- Consultez les informations météorologiques et d'autres informations locales, si disponibles.

**Remarque :** Le téléchargement de contenus tels que des cartes, des images satellite, des fichiers d'assistance vocale, des guides ou des informations sur la circulation routière peut entraîner la transmission d'un grand volume de données (service réseau).

Certains services risquent de ne pas être disponibles dans tous les pays et peuvent être uniquement fournis dans certaines langues. Les services peuvent être tributaires du réseau. Pour de plus amples informations, contactez votre prestataire de services réseau.

Presque toutes les cartes numérisées sont inexactes et dans une certaine mesure incomplètes. Ne comptez jamais exclusivement sur les cartes que vous avez téléchargées pour cet appareil.

Les contenus tels que les images satellite, les guides, les prévisions météorologiques et les informations sur la circulation routière, ainsi que les services associés, sont générés par des tierces parties, indépendamment de Nokia. Ces contenus peuvent être dans une certaine mesure inexacts et incomplets, et soumis à des conditions de disponibilité. Assurez-vous de ne jamais vous fier uniquement aux contenus précédemment cités et aux services associés.

#### **Afficher votre position et la carte**

Affichez votre position actuelle sur la carte et parcourez les cartes de différents pays et villes.

Sélectionnez **Menu** > **Cartes** et **Ma position**.

Lorsque la connexion GPS est active,

**O** indique votre position actuelle ou votre dernière position connue sur la

carte. Si les couleurs des icônes sont pâles, aucun signal GPS n'est disponible.

Si seul un positionnement basé sur l'identification cellulaire est disponible, un halo rouge autour de l'icône de positionnement indique la région générale dans laquelle vous devriez vous trouver. La précision de l'estimation augmente dans les régions à forte densité de population.

### **Se déplacer sur la carte**

Utilisez la touche de défilement. Par défaut, la carte est orientée vers le nord.

#### **Afficher votre position actuelle ou la dernière position connue**

Appuyez sur **0**.

### **Zoom avant ou arrière**

Appuyez sur **\*** ou **#**.

Si vous naviguez jusqu'à une zone non couverte par les cartes stockées dans votre appareil et si vous disposez d'une connexion de données active, les nouvelles cartes sont automatiquement téléchargées.

La couverture des cartes varie selon le pays et la région.

### **Affichage de la carte**

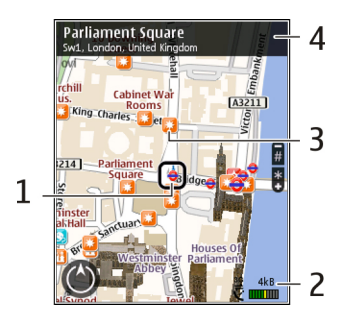

- **1** Emplacement sélectionné<br>**2** Zone des indicateurs
- **2** Zone des indicateurs<br>**3** Centre d'intérêt (par
- **3** Centre d'intérêt (par exemple, une gare ou un musée)
- **4** Zone d'information

### **Pour changer l'aspect de la carte**

Affichez la carte dans différents modes afin d'identifier aisément votre position.

Sélectionnez **Menu** > **Cartes** et **Ma position**.

Appuyez sur **1** et choisissez parmi les options suivantes :

**Carte** — Dans l'affichage standard de la carte, des détails tels que les noms de lieux ou les numéros d'autoroutes sont facilement lisibles.

**Satellite** — Pour affichage détaillé, utilisez des images satellites.

**Terrain** — Pour repérer d'un coup d'œil le type de sol, par exemple lorsque vous voyagez en-dehors de la route.

# **Basculer entre les vues 2D et 3D**

Appuyez sur **3**.

#### **Télécharger et mettre à jour des cartes**

Afin d'éviter les frais de transfert de données, téléchargez les dernières cartes et les derniers fichiers de guidage vocal sur votre ordinateur, puis transférez-les vers votre appareil et enregistrez-les.

Utilisez l'application Nokia Ovi Suite pour télécharger les dernières cartes et les derniers fichiers de guidage vocal sur votre ordinateur compatible. Pour télécharger et installer Nokia Ovi Suite

sur votre ordinateur compatible, visitez le site Web [www.ovi.com.](http://www.ovi.com)

**Conseil :** Avant un voyage à l'étranger, enregistrez les nouvelles cartes sur votre appareil pour pouvoir les consulter sans connexion Internet.

Pour vous assurer que votre appareil n'utilise pas de connexion Internet, sélectionnez **Options** > **Paramètres** > **Internet** > **Connexion** > **Non connecté** dans le menu principal.

#### **À propos des méthodes de positionnement**

Cartes affiche votre emplacement sur la carte à l'aide du GPS, de l'A-GPS ou du positionnement fondé sur l'ID cellulaire.

Le système GPS (Global Positioning System) est un système de navigation basé sur satellite et utilisé pour calculer votre emplacement. Le GPS assisté (A-GPS) est un service réseau qui vous envoie des données GPS, améliorant la vitesse et la précision du positionnement.

Lorsque vous utilisez Cartes pour la première fois, vous êtes invité à définir un point d'accès Internet pour

télécharger des informations cartographiques ou pour utiliser le service A-GPS.

**K** IIII indique la disponibilité des signaux satellite. Une barre indique un satellite. Lorsque l'appareil recherche des signaux satellite, la barre est jaune. Lorsqu'il y a suffisamment de données disponibles pour calculer votre position, la barre devient verte. Plus les barres vertes sont nombreuses, plus le calcul de la position est fiable.

Le système de positionnement global (GPS) est géré par le gouvernement américain, qui est seul responsable de la précision et de la maintenance du système. L'exactitude des données de positionnement peut être affectée par les réglages de satellites GPS effectués par le gouvernement américain. Ces réglages sont soumis aux dispositions légales de la Civil GPS Policy et du Federal Radionavigation Plan du Ministère de la défense américain. L'exactitude des données peut également être altérée par une position défavorable des satellites. La disponibilité et la qualité des signaux GPS peuvent être altérées par votre situation géographique, par des

bâtiments et des obstacles naturels ainsi que par des conditions météorologiques défavorables. Les signaux GPS peuvent ne pas être disponibles à l'intérieur des bâtiments ou des espaces souterrains. Ils peuvent être diminués par des matériaux comme le béton ou le métal.

La technologie GPS ne devrait pas être utilisée pour la navigation ou le positionnement géographique exact. Ne comptez jamais exclusivement sur les données de positionnement du récepteur GPS et des réseaux radioélectriques cellulaires pour le positionnement ou la navigation.

La précision de la fonction d'évaluation de la distance parcourue est limitée et des erreurs d'arrondi peuvent se produire. La précision peut également être affectée par la disponibilité et la qualité des signaux GPS.

Avec le positionnement fondé sur l'ID cellulaire, la position est déterminée via le pylône d'antenne auquel votre appareil mobile est actuellement connecté.

En fonction de la méthode de positionnement disponible, la précision du positionnement peut varier de quelques mètres à plusieurs kilomètres.

#### **Rechercher un lieu**

Cartes vous aide à trouver des lieux spécifiques et des types d'entreprises que vous recherchez.

Sélectionnez **Menu** > **Cartes** et **Rechercher des lieux**.

- 1 Saisissez des termes de recherche, comme une adresse ou un code postal. Pour effacer le champ de recherche, sélectionnez **Effacer** .
- 2 Sélectionnez **Aller**.
- 3 Dans la liste des correspondances proposées, accédez à l'élément souhaité. Pour afficher l'emplacement sur la carte, sélectionnez **Carte**.

Pour afficher les autres emplacement de la liste des résultats de la recherche sur la carte, faites défiler vers le haut et le bas avec la touche de défilement.

#### **Revenir à la liste des correspondances suggérées**

Sélectionnez **Liste**.

### **Rechercher différents types de lieux proches**

Sélectionnez **Parcourir les catégories** et une catégorie, comme des magasins, un hébergement ou un moyen de transport.

Si la recherche ne donne aucun résultat, vérifiez si l'orthographe de votre terme de recherche est correct. Si votre connexion Internet pose problème, cela peut également affecter les résultats lors d'une recherche en ligne.

Pour éviter les frais de transfert de données, vous pouvez également obtenir les résultats d'une recherche sans connexion Internet active, si des cartes de la zone recherchée sont enregistrées sur votre appareil.

#### **Afficher des détails relatifs au lieu**

Affichez plus d'informations à propos d'un lieu ou emplacement spécifique, comme un hôtel ou un restaurant, le cas échéant.

Sélectionnez **Menu** > **Cartes** et **Ma position**.

#### **Afficher les informations relatives à un emplacement**

Sélectionnez un emplacement, appuyez sur la touche de défilement, puis sélectionnez **Afficher détails**.

#### **Enregistrer des lieux et des itinéraires**

Enregistrez des adresses, des points d'intérêt et des itinéraires afin de pouvoir y accéder rapidement par la suite.

Sélectionnez **Menu** > **Cartes**.

### **Enregistrer un lieu**

- 1 Sélectionnez **Ma position**.
- 2 Accédez au lieu. Pour rechercher une adresse ou un lieu, sélectionnez **Rechercher**.
- 3 Appuyez sur la touche de défilement.
- 4 Sélectionnez **Enreg. lieu**.

### **Enregistrer un itinéraire**

- 1 Sélectionnez **Ma position**.
- 2 Accédez au lieu. Pour rechercher une adresse ou un lieu, sélectionnez **Rechercher**.
- 3 Pour ajouter une autre étape, appuyez sur la touche de défilement et sélectionnez **Ajouter à l'itinéraire**.
- 4 Sélectionnez **Ajouter étape itinéraire** et l'option appropriée.
- 5 Sélectionnez **Aff. itinér.** > **Options** > **Enregistrer l'itinéraire**.

#### **Afficher vos lieux et itinéraires enregistrés**

Sélectionnez **Favoris** > **Lieux** ou **Itinéraires**.

#### **Afficher et organiser les lieux et itinéraires**

Utilisez vos Favoris pour accéder rapidement aux lieux et itinéraires que vous avez enregistrés.

Regroupez les lieux et itinéraires dans une collection, par exemple lors de la planification d'un voyage.

Sélectionnez **Menu** > **Cartes** et **Favoris**.

#### **Afficher un lieu enregistré sur la carte**

1 Sélectionnez **Lieux**.

- 2 Accédez au lieu.
- 3 Sélectionnez **Carte**.

Pour revenir à la liste des lieux enregistrés, sélectionnez **Liste**.

### **Créer une collection**

Sélectionnez **Créer une nouvelle collection** et entrez le nom d'une collection.

#### **Ajouter le lieu enregistré à une collection**

- 1 Sélectionnez **Lieux** et le lieu.
- 2 Sélectionnez **Organiser collections**.
- 3 Sélectionnez **Nouvelle collection** ou une collection existante.

Si vous devez supprimer des lieux ou des itinéraires, ou encore ajouter un itinéraire à une collection, accédez au service Internet Ovi Cartes à l'adresse [www.ovi.com](http://www.ovi.com)

### **Envoyer des lieux à vos amis**

Si vous souhaitez partager des informations de lieux avec vos amis, envoyez-les directement sur leurs appareils.

Sélectionnez **Menu** > **Cartes** et **Ma position**

#### **Envoyer un lieu sur l'appareil compatible d'un ami**

Sélectionnez un lieu, appuyez sur la touche de défilement, puis sélectionnez **Envoyer**.

#### **Partager une position**

Publiez votre position actuelle sur Facebook, en l'accompagnant d'un texte et d'une photo. Vos amis Facebook peuvent voir votre position sur une carte.

#### Sélectionnez **Menu** > **Cartes** et **Partager la position**.

Pour partager votre position, vous avez besoin d'un compte Nokia et d'un compte Facebook.

- 1 Connectez-vous à votre compte Nokia ou, si vous n'en avez pas encore, sélectionnez **Créer un compte**.
- 2 Connectez-vous à votre compte Facebook.
- 3 Sélectionnez votre position actuelle.
- 4 Entrez la mise à jour de votre statut.
- 5 Pour joindre une photo à votre publication, sélectionnez **Ajouter une photo**.
- 6 Sélectionnez **Partager la position**.

### **Gérer votre compte Facebook**

Dans l'écran principal, sélectionnez **Options** > **Compte** > **Paramètres de partage de position** > **Facebook**.

Le partage de votre position et l'affichage de la position de tiers nécessite une connexion Internet. Cela peut impliquer la transmission de grandes quantités de données et des frais de trafic de données associés.

Les conditions d'utilisation de Facebook s'appliquent au partage de votre position sur Facebook. Familiarisezvous avec la politique de confidentialité et les conditions d'utilisation de Facebook.

Avant de partager votre position avec autrui, tenez toujours compte des personnes avec lesquelles vous allez la partager. Consultez les paramètres de confidentialité du service de réseau social que vous utilisez, car vous risquez de partager votre position avec un grand nombre de personnes.

#### **Synchroniser vos Favoris**

Planifiez un voyage sur votre ordinateur à l'aide du site Web d'Ovi Cartes, synchronisez avec votre appareil mobile les lieux, itinéraires et collections enregistrés, puis accédez au plan lors de vos déplacements.

Pour synchroniser les lieux, itinéraires ou collections entre votre appareil mobile et le service Internet Ovi Cartes, vous devez disposer d'un compte Nokia. Si vous n'en possédez pas, sélectionnez **Options** > **Compte** > **Compte Nokia** > **Créer un compte** dans l'écran principal.

#### **Synchroniser les lieux, itinéraires et collections enregistrés**

Sélectionnez **Favoris** > **Synchroniser avec Ovi**. Si vous ne disposez pas d'un compte Nokia, vous êtes invité à en créer un.

#### **Configurer l'appareil pour qu'il synchronise automatiquement les Favoris**

Sélectionnez **Options** > **Paramètres** > **Synchronisation** > **Modifier** > **Au démarrage et arrêt**.

La synchronisation nécessite une connexion Internet active et peut entraîner la transmission d'un grand volume de données via le réseau de votre prestataire de services. Contactez votre prestataire de services pour obtenir des informations concernant les coûts de transmission de données.

Pour utiliser le service Internet Ovi Cartes, visitez le site Web [www.ovi.com](http://www.ovi.com).

#### **Obtenir le guidage vocal**

Le guidage vocal, s'il est disponible dans votre langue, vous aidera à atteindre votre destination en profitant pleinement de votre voyage.

Sélectionnez **Menu** > **Cartes** et **En voiture** ou **A pied**.

Lorsque vous utilisez la navigation en voiture ou à pied pour la première fois, vous êtes invité à sélectionner la langue du guidage vocal et à télécharger les fichiers appropriés.

Si vous sélectionnez une langue comprenant les noms de rues, ceux-ci sont également prononcés. Il est possible que le guidage vocal ne soit pas disponible dans votre langue.

### **Changer la langue du guidage vocal**

Dans l'écran principal, sélectionnez **Options** > **Paramètres** > **Navigation** > **Guidage routier** ou **Guidage piéton** et l'option appropriée.

#### **Répéter le guidage vocal pour la navigation en voiture**

Dans l'écran de navigation, sélectionnez **Options** > **Répéter**.

#### **Régler le volume du guidage vocal pour la navigation en voiture**

Dans l'écran de navigation, sélectionnez **Options** > **Volume**.

#### **Aller en voiture jusqu'à votre destination**

Si vous avez besoin d'un guidage en conduisant, Cartes vous aidera à atteindre votre destination.

Sélectionnez **Menu** > **Cartes** et **En voiture**.

#### **Aller en voiture jusqu'à une destination**

Sélectionnez **Définir la destination** et l'option appropriée.

#### **Aller en voiture jusqu'à votre domicile**

Sélectionnez **Jusqu'au domicile en voiture**.

Lorsque vous sélectionnez **Jusqu'au domicile en voiture** ou **Jusqu'au domicile à pied** pour la première fois, vous êtes invité à définir l'emplacement de votre domicile. Pour modifier ultérieurement l'emplacement de votre domicile, procédez comme suit :

1 Dans l'écran principal, sélectionnez **Options** > **Paramètres** > **Navigation** > **Emplacement du domicile** > **Modifier** > **Redéfinir**.

2 Sélectionnez l'option appropriée.

**Conseil :** Pour circuler en voiture sans définir de destination, sélectionnez **Carte**. Votre emplacement s'affiche au centre de la carte au fur et à mesure que vous vous déplacez.

### **Changer de vue durant la navigation**

Appuyez sur la touche de défilement et sélectionnez **Vue 2D**, **Vue 3D**, **Affichage flèches** ou **Aperçu de l'itinéraire**.

Respectez toutes les réglementations locales. Gardez toujours les mains libres lorsque vous êtes au volant d'une voiture. Votre préoccupation première pendant la conduite doit être la sécurité sur la route.

# **Affichage de navigation** Saatwinklass **Fliederweg**  $\overline{G}$  and  $\overline{H}$   $D_{cross}$  $2,0<sub>km</sub>$ traße<sup>1</sup>  $95$ <sub>km/h</sub> 120<sub>km</sub>  $\sum_{i=1}^{n} \frac{1}{i} \sum_{i=1}^{n} \frac{1}{i} \sum_{i=1}^{n} \frac{1}{i} \sum_{i=1}^{n} \frac{1}{i} \sum_{i=1}^{n} \frac{1}{i} \sum_{i=1}^{n} \frac{1}{i} \sum_{i=1}^{n} \frac{1}{i} \sum_{i=1}^{n} \frac{1}{i} \sum_{i=1}^{n} \frac{1}{i} \sum_{i=1}^{n} \frac{1}{i} \sum_{i=1}^{n} \frac{1}{i} \sum_{i=1}^{n} \frac{1}{i} \sum_{i=1}^{n} \frac{1}{i$  $01:25$

- **1** Itinéraire
- **2** Vos emplacement et direction
- **3** Boussole
- **4** Barre d'informations (vitesse, distance, durée)

### **Obtenir des informations sur le trafic et la sécurité**

Améliorez votre expérience de conduite avec des informations en temps réel sur les embarras de la circulation, un service qui vous renseigne sur la voie de circulation à emprunter et un autre qui vous signale tout dépassement des

limitations de vitesse, si ces services sont disponibles pour votre pays ou région.

Sélectionnez **Menu** > **Cartes** et **En voiture**.

### **Afficher les embarras de la circulation sur la carte**

Durant la navigation en voiture, sélectionnez **Options** > **Infos trafic**. Les événements sont affichés sous la forme de triangles et de lignes.

### **Mettre à jour les informations de trafic**

Sélectionnez **Options** > **Infos trafic** > **Actualiser infos trafic**.

Lors de la planification d'un itinéraire, vous pouvez configurer l'appareil afin qu'il évite les embarras de la circulation, comme les embouteillages ou les travaux routiers.

# **Éviter les embarras de la circulation**

Dans l'écran principal, sélectionnez **Options** > **Paramètres** > **Navigation** > **Redirection cause trafic**.

L'emplacement des radars de vitesse peut être affiché sur votre itinéraire pendant la navigation, si cette fonction est activée. Certaines juridictions interdisent ou réglementent l'utilisation de données d'emplacement de radars. Nokia n'est pas responsable de la précision ou des conséquences de l'utilisation des données d'emplacement de radars.

#### **Aller à pied jusqu'à votre destination**

Si vous avez besoin d'instructions lors d'un itinéraire à pied, Cartes vous guidera à travers les places, les parcs, les zones piétonnes et même les centres commerciaux.

Sélectionnez **Menu** > **Cartes** et **A pied**.

### **Aller à pied jusqu'à votre destination**

Sélectionnez **Définir la destination** et l'option appropriée.

### **Aller à pied jusqu'à votre domicile**

Sélectionnez **Jusqu'au domicile à pied**.

Lorsque vous sélectionnez **Jusqu'au domicile en voiture** ou **Jusqu'au domicile à pied** pour la première fois, vous êtes invité à définir l'emplacement de votre domicile. Pour modifier ultérieurement l'emplacement de votre domicile, procédez comme suit :

- 1 Dans l'écran principal, sélectionnez **Options** > **Paramètres** > **Navigation** > **Emplacement du domicile** > **Modifier** > **Redéfinir**.
- 2 Sélectionnez l'option appropriée.

**Conseil :** Pour vous déplacer à pied sans définir de destination, sélectionnez **Carte**. Votre emplacement s'affiche au centre de la carte au fur et à mesure que vous vous déplacez.

#### **Planifier un itinéraire**

Planifiez votre itinéraire, puis créez votre itinéraire et visualisez-le sur la carte avant de prendre la route.

Sélectionnez **Menu** > **Cartes** et **Ma position**.

### **Créer un itinéraire**

- 1 Accédez à votre point de départ.
- 2 Appuyez sur la touche de défilement, puis sélectionnez **Ajouter à l'itinéraire**.

3 Pour ajouter une étape à l'itinéraire, sélectionnez **Ajouter étape itinéraire** et l'option appropriée.

#### **Modifier l'ordre des étapes de l'itinéraire**

- 1 Accédez à une étape.
- 2 Appuyez sur la touche de défilement, puis sélectionnez **Déplacer**.
- 3 Accédez au lieu jusqu'auquel vous souhaitez déplacer l'étape et sélectionnez **OK**.

### **Modifier l'emplacement d'une étape**

Accédez à l'étape, appuyez sur la touche de défilement, puis sélectionnez **Modifier** et l'option appropriée.

### **Afficher l'itinéraire sur la carte**

Sélectionnez **Aff. itinér.**.

#### **Naviguer jusqu'à la destination souhaitée**

Sélectionnez **Aff. itinér.** > **Options** > **Démarrer** ou **Commencer à marcher**.

### **Modifier les paramètres d'un itinéraire**

Les paramètres de l'itinéraire affectent la navigation avec guidage vocal et la façon dont l'itinéraire est affiché sur la carte.

- 1 Dans l'écran du planificateur d'itinéraire, ouvrez l'onglet Paramètres. Pour accéder à l'écran du planificateur d'itinéraire depuis l'écran de navigation, sélectionnez **Options** > **Etapes** ou **Liste des étapes**.
- 2 Sélectionnez le mode de transport **En voiture** ou **A pied**. Si vous sélectionnez **A pied**, les rues à sens unique sont considérées comme des rues à circulation normale et vous pouvez utiliser des itinéraires traversant, par exemple, des parcs et des centres commerciaux.
- 3 Sélectionnez l'option souhaitée.

### **Sélectionner le mode Piéton**

Ouvrez l'onglet Paramètres et sélectionnez **A pied** > **Itinéraire préféré** > **Rues** ou **Ligne droite**. **Ligne droite** peut être utile si la destination se trouve en dehors des chemins balisés, car vous obtenez une indication de la direction.

#### **Utiliser l'itinéraire le plus rapide ou le plus court en voiture**

Ouvrez l'onglet Paramètres et sélectionnez **En voiture** > **Sélection de l'itinéraire** > **Le plus rapide** ou **Le plus court**.

#### **Utiliser l'itinéraire en voiture optimisé**

Ouvrez l'onglet Paramètres et sélectionnez **En voiture** > **Sélection de l'itinéraire** > **Optimisé**. L'itinéraire en voiture optimisé présente à la fois les avantages de l'itinéraire rapide et de l'itinéraire court.

Vous pouvez également choisir d'utiliser ou d'éviter les voies express, les autoroutes à péage ou les ferries, par exemple.

# **Personnalisation**

Vous pouvez personnaliser votre appareil en modifiant par exemple ses différentes sonneries, ses fonds d'écran et ses économiseurs d'écran.

#### **Modes**

Sélectionnez **Menu** > **Pan. config.** > **Modes**.

Vous pouvez régler et personnaliser les sonneries, les signalisations de messages et les autres signalisations pour les différents événements, environnements ou groupes d'appelants. Le mode actif est affiché en haut de l'écran d'accueil. Cependant, si le mode actif est Général, seule la date du jour est affichée.

Pour créer un nouveau mode, sélectionnez **Options** > **Créer** et définissez les paramètres.

Pour personnaliser un mode, sélectionnez-le et **Options** > **Personnaliser**.

Pour activer un mode, sélectionnez-le et **Options** > **Activer**.

Pour activer le mode jusqu'à une certaine heure dans les prochaines 24 heures, accédez au mode, sélectionnez **Options** > **Programmer** et réglez l'heure. Une fois la durée définie expirée, le mode nonprogrammé précédemment actif est

rétabli. Lorsque le mode est programmé,  $\left(\overline{P}\right)$  est affiché dans l'écran d'accueil. Le mode hors connexion ne peut pas être programmé.

Pour supprimer un mode créé, sélectionnez **Options** > **Supprimer mode**. Vous ne pouvez pas supprimer les modes prédéfinis.

Lorsque le mode Hors connexion est activé, votre connexion au réseau cellulaire est fermée. Aucun signal HF ne peut plus être transmis entre l'appareil et le réseau cellulaire. Si vous essayez d'envoyer un message, il est placé dans le dossier À envoyer et est seulement envoyé lorsqu'un autre mode est activé.

Vous pouvez également utiliser votre appareil sans carte SIM. Si vous retirez la carte SIM, le mode Hors connexion est activé.

**Important :** Le mode Hors connexion ne permet pas l'émission ou la réception d'appels, ni l'utilisation d'autres fonctions nécessitant une couverture réseau cellulaire. Il peut toujours être possible d'émettre des appels au numéro d'urgence officiel programmé

dans votre appareil. Pour émettre un appel, vous devez d'abord activer la fonction téléphone en changeant de mode. Si l'appareil a été verrouillé, entrez le code de verrouillage.

Si vous utilisez le mode Hors connexion, vous pouvez toujours utiliser un réseau LAN sans fil (WLAN), par exemple pour lire vos e-mails ou naviguer sur Internet. Vous pouvez également utiliser la connectivité Bluetooth. Veillez à respecter les normes de sécurité en vigueur lors de l'établissement et de l'utilisation d'une connexion WLAN ou Bluetooth.

#### **Sélectionner des sonneries**

Pour sélectionner une sonnerie pour un mode, sélectionnez **Options** > **Personnaliser** > **Sonnerie**. Sélectionnez une sonnerie dans la liste, ou choisissez **Télécharger sonneries** pour ouvrir un dossier de signets contenant une liste de signets pour le téléchargement de sonneries avec le navigateur. Toutes les sonneries téléchargées sont enregistrées dans la Galerie.

Pour utiliser la sonnerie pour un groupe de contacts défini uniquement, sélectionnez **Options** > **Personnaliser** > **Signalisation pour**, puis sélectionnez le groupe désiré. Les appels téléphoniques provenant d'autres appelants que les membres de ce groupe ont une alerte silencieuse.

Pour modifier la sonnerie de message, sélectionnez **Options** > **Personnaliser** > **Signalisation msgs**.

#### **Personnaliser les modes**

Sélectionnez **Menu** > **Pan. config.** > **Modes**.

Sélectionnez **Options** >

**Personnaliser** puis parmi les options suivantes :

**Sonnerie** — Sélectionnez une sonnerie dans la liste, ou choisissez **Télécharger sonneries** pour ouvrir un dossier de signets contenant une liste de signets pour le téléchargement de sonneries avec le navigateur.

### **Sonnerie appels vidéo**

 — Sélectionnez une sonnerie pour les appels vidéo.

**Nom de l'appelant** — Lorsque vous sélectionnez cette option et que l'un des membres de votre liste de contacts vous appelle, l'appareil émet une sonnerie qui est une combinaison du nom du contact prononcé et de la sonnerie sélectionnée.

**Type de sonnerie** — Sélectionnez le mode d'alerte de votre sonnerie.

**Volume sonnerie** — Sélectionnez le volume de la sonnerie.

**Signalisation msgs** — Sélectionnez une sonnerie pour les messages texte reçus.

**Signalisation e-mails** — Sélectionnez une sonnerie pour les e-mails reçus.

**Vibreur** — Pour que l'appareil vibre lorsque vous recevez un appel ou un message.

**Bips touches** — Permet de choisir le volume du bip des touches.

**Bips d'avertissement** — Pour désactiver les bips d'avertissement. Ce paramètre affecte également les sons de certains jeux et applications Java™.

**Signalisation pour** — Pour régler l'appareil afin qu'il sonne uniquement à la réception d'appels provenant de numéros de téléphone faisant partie

d'un groupe de contacts sélectionné. Les appels téléphoniques provenant d'autres appelants que les membres de ce groupe ont une alerte silencieuse.

**Signalisation appels PTT** — Pour sélectionner une tonalité de signalisation les appels PTT.

**Etat Push-To-Talk** — Pour définir l'état PTT de chaque mode.

**Nom du mode** — Vous pouvez donner un nom à un nouveau mode ou renommer un mode existant. Les modes Général et Hors connexion ne peuvent pas être renommés.

#### **Modifier le thème d'affichage**

Sélectionnez **Menu** > **Pan. config.** > **Thèmes**.

Choisissez parmi les options suivantes : **Généraux** — Pour modifier le thème

utilisé dans toutes les applications. **Affichage menu** — Pour modifier le

thème utilisé dans le menu principal.

**Veille** — Pour modifier le thème utilisé dans l'écran d'accueil.

**Fond d'écran** — Pour modifier l'image d'arrière-plan dans l'écran d'accueil.

**Photo d'appel** — Permet de changer la photo affichée pendant les appels.

**Thèmes audio** — Pour définir des sons pour divers événements de l'appareil.

Pour activer ou désactiver les effets du thème, sélectionnez **Généraux** > **Options** > **Effets du thème**.

#### **Télécharger un thème**

Sélectionnez **Menu** > **Pan. config.** > **Thèmes**.

Pour télécharger un thème, sélectionnez **Généraux** > **Télécharger thèmes** > **Options** > **Aller à** > **Nouvelle page Web**. Entrez l'adresse Internet à partir de laquelle vous souhaitez télécharger un thème. Une fois le thème téléchargé, vous pouvez afficher son aperçu ou l'activer.

Pour afficher l'aperçu d'un thème, sélectionnez **Options** > **Aperçu**.

Pour activer un thème, sélectionnez **Options** > **Appliquer**.

#### **Sonneries 3D**

Sélectionnez **Menu** > **Pan. config.** > **Sonneries 3D**.

Pour activer les effets audio 3D pour les sonneries, sélectionnez **Effets des sonneries 3D** > **Activés**. Toutes les sonneries ne prennent pas en charge les effets 3D.

Pour changer l'effet 3D appliqué à la sonnerie, sélectionnez **Trajectoire sonore** et choisissez l'effet souhaité.

Pour modifier l'effet 3D, sélectionnez l'une des options suivantes :

# **Vitesse de la trajectoire**

 — Sélectionnez la vitesse à laquelle le son se déplace d'une direction vers une autre. Ce paramètre n'est pas disponible pour tous les effets.

**Réverbération** — Sélectionnez l'effet souhaité pour ajuster l'importance de l'écho.

**Effet Doppler** — Sélectionnez **Activé** pour que la sonnerie retentisse plus fort lorsque vous êtes proche de votre appareil et moins fort lorsque vous en êtes éloigné. Ce paramètre n'est pas disponible pour tous les effets.

Pour écouter la sonnerie avec l'effet 3D, sélectionnez **Options** > **Ecouter la sonnerie**.

Pour régler le volume de la sonnerie, sélectionnez **Menu** > **Pan. config.** > **Modes** et **Options** > **Personnaliser** > **Volume sonnerie**.

# **Multimédia**

Votre appareil contient de nombreuses applications multimédia que vous pouvez utiliser dans le cadre de votre travail ou de vos loisirs.

#### **Appareil photo**

Sélectionnez **Menu** > **Multimédia** > **App. photo**.

#### **Prendre une photo**

Sélectionnez **Menu** > **Multimédia** > **App. photo**.

Votre appareil prend en charge une résolution de capture d'image de 2592x1944 pixels. La résolution de l'image dans ce manuel peut apparaître différemment.

- 1 Utilisez l'affichage comme viseur.
- 2 Pour effectuer un zoom avant ou arrière avant de capturer une image, utilisez les touches de volume.
- 3 Pour activer temporairement la barre d'outils lorsqu'elle est masquée, faites défiler vers la gauche.

La barre d'outils propose des raccourcis vers différents paramètres et éléments avant et après que vous ayez pris une photo ou enregistré un clip vidéo. Choisissez parmi les options suivantes :

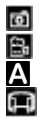

⊛ Ω ξA S  $\Box$  Pour basculer en mode vidéo. Pour sélectionner la scène. Pour basculer en mode panorama. Pour éteindre l'éclairage vidéo (mode vidéo uniquement). Pour allumer l'éclairage vidéo (mode vidéo uniquement). Pour sélectionner le mode flash (pour les photos uniquement). Pour activer le retardateur (pour les photos uniquement). Pour activer le mode séquence (pour les photos uniquement).

Pour basculer en mode photo.

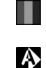

Pour sélectionner une teinte de couleur.

Pour régler la balance des blancs.

Les options disponibles varient selon le mode et la vue dans laquelle vous vous trouvez. Les paramètres par défaut sont rétablis lorsque vous fermez l'appareil photo.

Pour personnaliser la barre d'outils de l'appareil photo, basculez en mode photo et sélectionnez **Options** > **Personnal. barre d'outils**.

#### **Scènes**

Sélectionnez **Menu** > **Multimédia** > **App. photo**.

Une scène vous aide à déterminer les paramètres de couleur et de luminosité adéquats pour l'environnement choisi. Les paramètres de chaque scène ont été définis selon un certain style ou selon l'environnement.

Pour modifier la scène, sélectionnez **Modes scène** dans la barre d'outils.

Pour créer votre propre scène, faites défiler jusqu'à Défini par utilisateur et sélectionnez **Options** > **Changer**.

Pour copier les paramètres d'une autre scène, sélectionnez **Sur base du mode scène** et la scène voulue.

Pour activer votre scène personnalisée, sélectionnez **Déf. par util.** > **Sélectionner**.

### **Prendre des photos en série**

Sélectionnez **Menu** > **Multimédia** > **App. photo**.

Pour prendre plusieurs photos en série, s'il y a assez de mémoire disponible, sélectionnez **Mode séquence** dans la barre d'outils et appuyez sur la touche de défilement.

Les photos prises sont affichées dans une grille à l'écran. Pour visualiser une photo, faites défiler jusqu'à celle-ci et appuyez sur la touche de défilement. Si vous avez défini un intervalle de temps, seule la dernière photo prise s'affiche à l'écran. Les autres photos sont accessibles dans la Galerie.

Pour envoyer la photo, sélectionnez **Options** > **Envoyer**.

Pour envoyer la photo à votre interlocuteur durant un appel actif, sélectionnez **Options** > **Envoyer à l'appelant**.

Pour désactiver le mode séquence, sélectionnez **Mode séquence** > **Une vue** dans la barre d'outils.

### **Voir la photo prise**

Sélectionnez **Menu** > **Multimédia** > **App. photo**.

La photo que vous avez prise est automatiquement enregistrée dans la Galerie. Si vous ne voulez pas conserver la photo, sélectionnez **Supprimer** dans la barre d'outils.

Parmi les éléments de la barre d'outils suivants, sélectionnez :

**Envoyer** — Permet d'envoyer la photo à un appareil compatible.

### **S'inscrire à Partage en ligne**

 — Envoyez la photo vers votre album en ligne compatible (service réseau).

Pour définir la photo comme photo d'arrière-plan, sélectionnez **Options** > **Utiliser l'image** > **Comme fond d'écran**.

Pour ajouter la photo à un contact, sélectionnez **Options** > **Utiliser l'image** > **Attribuer à un contact**.

Les options et éléments disponibles dans la barre d'outils peuvent varier.

#### **Enregistrer des vidéos**

Sélectionnez **Menu** > **Multimédia** > **App. photo**.

- 1 Si l'appareil photo est en mode photo, sélectionnez le mode vidéo dans la barre d'outils.
- 2 Appuyez sur la touche de défilement pour commencer l'enregistrement.
- 3 Pour arrêter l'enregistrement, sélectionnez **Pause**. Sélectionnez **Continuer** pour reprendre l'enregistrement.
- 4 Pour arrêter l'enregistrement, sélectionnez **Arrêter**. Le clip vidéo est automatiquement enregistré dans la Galerie. La durée maximale

d'un clip vidéo dépend de la mémoire disponible.

#### **Lire un clip vidéo**

Sélectionnez **Menu** > **Multimédia** > **App. photo**.

Pour lire un clip vidéo enregistré, sélectionnez **Lire** dans la barre d'outils.

Parmi les éléments de la barre d'outils suivants, sélectionnez :

**Envoyer** — Pour envoyer le clip vidéo à un appareil compatible.

#### **S'inscrire à Partage en ligne**

 — Envoyez le clip vidéo vers un album en ligne (service réseau).

**Supprimer** — Pour supprimer le clip vidéo.

Pour renommer le clip vidéo, sélectionnez **Options** > **Renommer le clip vidéo**.

Les options et éléments disponibles dans la barre d'outils peuvent varier.

### **Paramètres photo**

Sélectionnez **Menu** > **Multimédia** > **App. photo**.

Pour modifier les paramètres photo, sélectionnez **Options** > **Paramètres**, puis choisissez parmi les options suivantes :

**Qualité de la photo** — Définissez la qualité de la photo. Plus la qualité photographique est élevée, plus la mémoire requise pour la photo est importante.

**Ajouter à l'album** — Définissez l'album dans lequel les photos prises sont enregistrées.

**Afficher la photo prise** — Pour afficher une photo après l'avoir prise, sélectionnez **Oui**. Pour continuer à capturer des images immédiatement, sélectionnez **Désactiver**.

**Nom photo par défaut** — Définissez le nom par défaut des photos prises.

**Zoom num. étendu** — L'option **Activé (continu)** permet aux incréments de zoom d'être faibles et continus entre le zoom numérique et le zoom numérique étendu. L'option **Désactivé** autorise un zoom limité tout en préservant la résolution de l'image.

**Son prise de vue** — Définissez le son émis lorsque vous prenez une photo.

**Mémoire utilisée** — Choisissez l'endroit où vous stockez vos photos.

**Rétablir réglages app.** — Rétablissez les paramètres par défaut de l'appareil photo.

### **Paramètres vidéo**

Sélectionnez **Menu** > **Multimédia** > **App. photo**.

Sélectionnez **Options** > **Paramètres**, puis choisissez parmi les options suivantes :

**Qualité vidéo** — Définissez la qualité du clip vidéo. Sélectionnez **Partage** si vous souhaitez envoyer le clip vidéo par le biais d'un message multimédia. Le clip est enregistré avec une résolution OCIF, au format 3GPP. Sa taille est limitée à 300 ko (environ 20 secondes). Vous ne pourrez peut-être pas envoyer des clips vidéo enregistrés au format de fichier MPEG-4 par le biais d'un message multimédia.

**Enregistrement son** — Sélectionnez **Silence** si vous ne souhaitez pas enregistrer de son.

**Ajouter à l'album** — Définissez l'album dans lequel les vidéos filmées sont enregistrées.

**Afficher la vidéo prise** — Pour afficher la première image du clip vidéo enregistré après la fin de l'enregistrement. Pour visualiser l'intégralité du clip vidéo, sélectionnez **Lire** dans la barre d'outils.

**Nom vidéo par défaut** — Définissez le nom par défaut des clips vidéo enregistrés.

**Mémoire utilisée** — Sélectionnez l'endroit où vous souhaitez stocker vos clips vidéo.

**Rétablir réglages app.** — Rétablissez les paramètres par défaut de l'appareil photo.

### **Galerie**

### **À propos de la Galerie**

Sélectionnez **Menu** > **Multimédia** > **Galerie**.

La Galerie vous permet d'enregistrer vos photos, vos clips vidéo et audio, vos fichiers musicaux et vos liens de diffusion.

### **Ecran principal**

Sélectionnez **Menu** > **Multimédia** > **Galerie**.

Définissez les options suivantes :

**Photos** — Visualisez des photos et des clips vidéo dans Photos.

**Clips vidéo** — Visualisez des clips vidéo dans le Centre vidéo.

**Morceaux** — Ouvrez le dossier Lect. audio.

**Clips audio** — Écoutez des clips audio.

**Liens streaming** — Affichez et ouvrez des liens de diffusion.

**Diaporama** — Affichez des présentations.

Vous pouvez parcourir et ouvrir des dossiers, ainsi que copier et déplacer des éléments dans les dossiers. Vous pouvez également créer des albums, puis copier et ajouter des éléments aux albums.

Les fichiers stockés sur votre carte mémoire compatible (si elle est insérée) sont indiqués par l'icône

Pour ouvrir un fichier, sélectionnez-le dans la liste. Les clips vidéo et les liens de diffusion s'ouvrent dans le Centre vidéo ; les fichiers musicaux et les clips audio s'ouvrent dans le Lect. audio.

Pour copier ou déplacer des fichiers vers un autre emplacement de mémoire, sélectionnez un fichier, **Options** > **Déplacer et copier** et l'option adéquate.

#### **Clips audio**

Sélectionnez **Menu** > **Multimédia** > **Galerie** et **Clips audio**.

Ce dossier contient tous les clips audio que vous avez téléchargés sur Internet. Les clips audio créés à l'aide du Dictaphone avec une qualité optimisée pour les MMS ou normale sont également enregistrés dans ce dossier, mais les clips créés avec une qualité supérieure sont enregistrés dans le Lecteur audio.

Pour écouter un fichier audio, sélectionnez-le dans la liste.

Pour l'avance rapide ou le rembobinage, faites défiler vers la droite ou la gauche.

Pour télécharger des clips audio, sélectionnez **Téléch. clips**.

#### **Liens de diffusion**

Sélectionnez **Menu** > **Multimédia** > **Galerie** et **Liens streaming**.

Pour ouvrir un lien de diffusion, sélectionnez-le dans la liste.

Pour ajouter un nouveau lien de diffusion, sélectionnez **Options** > **Nouveau lien**.

#### **Présentations**

Sélectionnez **Menu** > **Multimédia** > **Galerie**.

Les présentations vous permettent de visualiser les fichiers SVG (Scalable Vector Graphics) et SWF (Flash), tels que les dessins animés et les cartes. Les images SVG conservent leur apparence à l'impression ou lorsqu'elles sont affichées avec des dimensions et des résolutions différentes.

Pour afficher des fichiers, sélectionnez **Diaporama**. Faites défiler jusqu'à une image, puis sélectionnez **Options** > **Lecture**. Pour mettre en pause, sélectionnez **Options** > **Pause**.

Pour faire un zoom avant, appuyez sur **5**. Pour faire un zoom arrière, appuyez sur **0**.

Pour faire pivoter l'image de 90 degrés vers la droite ou la gauche, appuyez respectivement sur **1** ou **3**. Pour faire pivoter l'image de 45 degrés, appuyez sur **7** ou **9**.

Pour basculer entre le mode plein écran et le mode d'écran normal, appuyez sur **\***.

#### **Photos**

Découvrez comment afficher, modifier et partager des photos et vidéos sur votre appareil.

#### **A propos des photos**

Sélectionnez **Menu** > **Multimédia** > **Galerie** > **Photos** et l'une des options suivantes :

**Capturées** — Pour afficher toutes les photos et vidéos capturées.

**Mois** — Pour afficher des photos et des vidéos classées selon le mois de capture.

**Albums** — Pour afficher les albums par défaut et ceux que vous avez créés.

**Etiquettes** — Pour afficher les étiquettes que vous avez créées pour chaque élément.

**Télécharg.** — Pour afficher des éléments et des vidéos téléchargés sur le Web ou reçus en tant que MMS ou message e-mail.

**Tous** — Pour afficher tous les éléments.

**Partage en lig.** — Pour publier des photos ou des vidéos sur le Web.

Les fichiers stockés sur votre carte mémoire compatible (si elle est insérée) sont indiqués par l'icône  $\Box$ 

Pour copier ou déplacer des fichiers vers un autre emplacement de mémoire, sélectionnez un fichier, **Options** > **Déplacer et copier** et l'une des options disponibles.

### **Afficher des photos et vidéos**

Sélectionnez **Menu** > **Multimédia** > **Galerie** > **Photos**, puis choisissez parmi les options suivantes :

**Tous** — Pour visualiser toutes les photos et tous les clips vidéo.

**Capturées** — Pour afficher les photos prises et les clips vidéo enregistrés avec l'appareil photo de votre équipement.

**Télécharg.** — Pour afficher les clips vidéo téléchargés.

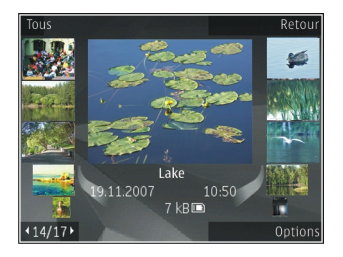

Des photos et des clips vidéo peuvent également vous être envoyés à partir d'un appareil compatible. Pour pouvoir visionner une image ou un clip vidéo reçu dans Photos, vous devez tout d'abord l'enregistrer.

Les images et les fichiers de clip vidéo sont dans une boucle et classés par date et heure. Le nombre de fichiers s'affiche. Pour parcourir les fichiers individuellement, faites défiler vers la gauche ou vers la droite. Pour parcourir les fichiers en groupes, faites défiler vers le haut ou vers le bas.

Pour ouvrir un fichier, sélectionnez-le. Lorsqu'une photo est affichée, pour effectuer un zoom, utilisez les touches de zoom. Le facteur de zoom n'est pas mémorisé de manière permanente.

Pour modifier une photo ou un clip vidéo, sélectionnez **Options** > **Modifier**.

Pour imprimer vos images sur une imprimante compatible, sélectionnez **Options** > **Vers imprim./borne**.

Pour déplacer des photos vers un album en vue d'une impression ultérieure, sélectionnez **Options** > **Ajouter à l'album** > **Impr. + tard**.

#### **Afficher et modifier les détails**

Sélectionnez **Menu** > **Multimédia** > **Galerie** > **Photos**. Faites défiler jusqu'à un élément.

Pour afficher et modifier les propriétés de l'image ou de la vidéo, sélectionnez **Options** > **Détails** > **Afficher et modifier** et l'une des options suivantes :

**Etiquettes** — Pour afficher les étiquettes actuellement utilisées. Pour ajouter d'autres étiquettes au fichier en cours, sélectionnez **Aj.**.

**Description** — Pour afficher une description libre du fichier. Pour ajouter une description, sélectionnez le champ.

**Titre** — Pour afficher une image miniature du fichier et le nom du fichier en cours. Pour modifier le nom du fichier, sélectionnez le champ du nom de fichier.

**Albums** — Pour afficher les albums dans lesquels se trouve le fichier en cours.

**Résolution** — Pour afficher le format de l'image en pixels.

**Durée** — Pour afficher la durée de la vidéo.

**Droits util.** — Pour afficher les droits DRM du fichier en cours, sélectionnez **Aff.**.

#### **Organiser des photos et vidéos**

Sélectionnez **Menu** > **Multimédia** > **Galerie** > **Photos**. Vous pouvez organiser les fichiers comme suit :

Pour afficher des éléments dans l'écran Etiquettes, ajoutez des étiquettes aux éléments.

Pour afficher les éléments par mois, sélectionnez **Mois**.

Pour créer un album afin d'y stocker des éléments, sélectionnez **Albums** > **Options** > **Nouvel album**.

Pour ajouter une photo ou un clip vidéo à un album, sélectionnez l'élément et **Options** > **Ajouter à l'album**.

Pour supprimer une photo ou un clip vidéo, sélectionnez l'élément, puis sélectionnez **Supprimer** dans la barre d'outils active.
# **Barre d'outils active**

La barre d'outils active est uniquement disponible lorsque vous avez sélectionné une photo ou un clip vidéo dans un écran.

Dans la barre d'outils active, parcourez les différents éléments et sélectionnez l'option voulue. Les options disponibles varient en fonction de l'écran dans lequel vous êtes et si vous avez ou non sélectionné une photo ou un clip vidéo.

Pour masquer la barre d'outils, sélectionnez **Options** > **Masquer la barre d'outils**. Pour activer la barre d'outils active lorsqu'elle est masquée, appuyez sur la touche de défilement.

Sélectionnez une image ou un clip vidéo, puis choisissez parmi les options suivantes :

L)

Pour afficher la photo en mode paysage ou portrait. Pour lire le clip vidéo.

⊕

- Pour envoyer la photo ou le clip vidéo.
- Pour envoyer la photo ou le clip vidéo à un album en ligne compatible (disponible

uniquement si vous avez configuré un compte pour un album en ligne compatible). Pour ajouter l'élément à un

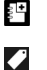

album.

Pour gérer les indicateurs et autres propriétés de l'élément.

### **Albums**

Sélectionnez **Menu** > **Multimédia** > **Galerie** > **Photos** et **Albums**.

Les albums vous permettent de gérer facilement vos photos et vos clips vidéo.

Pour créer un nouvel album, sélectionnez **Options** > **Nouvel album**.

Pour ajouter une photo ou un clip vidéo à un album, sélectionnez l'élément et **Options** > **Ajouter à l'album**. Une liste d'albums s'affiche. Sélectionnez l'album auquel vous souhaitez ajouter la photo ou le clip vidéo. L'élément ajouté à l'album est toujours visible dans Photos.

Pour supprimer une photo ou un clip vidéo d'un album, sélectionnez l'album, puis l'élément et **Options** > **Suppr. de l'album**.

### **Etiquettes**

Sélectionnez **Menu** > **Multimédia** > **Galerie** > **Photos**.

Utilisez des étiquettes pour classer par catégorie les éléments multimédia de Photos. Vous pouvez créer et supprimer des étiquettes dans le Gestionnaire d'étiquettes. Cette application affiche les étiquettes actuellement utilisées ainsi que le nombre d'éléments associés à chaque étiquette.

Pour ouvrir le Gestionnaire d'étiquettes, choisissez une photo ou un clip vidéo et sélectionnez **Options** > **Détails** > **Gestionnaire étiquet.**.

Pour créer une étiquette, sélectionnez **Options** > **Nouvelle étiquette**.

Pour affecter une étiquette à une photo, sélectionnez la photo, puis **Options** > **Ajouter des étiquettes**.

Pour voir les étiquettes que vous avez créées, sélectionnez **Etiquettes**. La taille du nom de l'étiquette correspond au nombre d'éléments auxquels elle est affectée. Sélectionnez une étiquette

dans la liste pour afficher toutes les photos auxquelles elle est associée.

Pour afficher la liste en commençant par les plus fréquemment utilisées, sélectionnez **Options** > **Plus utilisées**.

Pour qu'une photo ne soit plus associée à une étiquette, sélectionnez l'étiquette et la photo, puis sélectionnez **Options** > **Supprimer de l'étiquette**.

#### **Diaporama**

Sélectionnez **Menu** > **Multimédia** > **Galerie** > **Photos**.

Pour afficher vos photos dans un diaporama, sélectionnez une photo et **Options** > **Diaporama** > **Lire en avant** ou **Lire en arrière**. Le diaporama commence par le fichier sélectionné.

Pour n'afficher que les photos sélectionnées sous la forme d'un diaporama, sélectionnez **Options** > **Cocher/Décocher** > **Cocher** pour marquer les photos. Pour lancer le diaporama, sélectionnez **Options** > **Diaporama** > **Lire en avant** ou **Lire en arrière**.

Pour reprendre la lecture d'un diaporama mis en pause, sélectionnez **Continuer**.

Pour mettre fin au diaporama, sélectionnez **Fin**.

Pour parcourir les photos, faites défiler vers la gauche ou vers la droite.

Avant de lancer le diaporama, pour en régler les paramètres, sélectionnez **Options** > **Diaporama** > **Paramètres**, puis parmi les options suivantes :

**Musique** — Pour ajouter du son au diaporama.

**Morceau** — Pour sélectionner un fichier musical dans la liste.

**Intervalle entre diapos.** — Pour régler le rythme du diaporama.

Pour régler le volume durant le diaporama, utilisez les touches de volume.

### **Modifier des photos Image editor**

Pour modifier les photos après les avoir prises ou pour modifier celles qui sont déjà enregistrées dans Photos, sélectionnez **Options** > **Modifier**. L'éditeur de photos s'ouvre.

Pour ouvrir une grille où vous pouvez sélectionner différentes options de modification indiquées par de petites icônes, sélectionnez **Options** > **Appliquer un effet** . Vous pouvez recadrer ou faire pivoter la photo, régler la luminosité, la couleur, le contraste et la résolution, et ajouter des effets, du texte des cliparts ou un cadre à la photo.

### **Recadrer une photo**

Pour recadrer une photo, sélectionnez **Options** > **Appliquer un effet** > **Rognage** et un facteur prédéfini dans la liste. Pour recadrer la photo manuellement, sélectionnez **Manuellement**.

Si vous sélectionnez **Manuellement**, une croix s'affiche dans le coin supérieur gauche de l'image. Utilisez la touche de défilement pour sélectionner la zone à recadrer et sélectionnez **Définir**. Une autre croix s'affiche dans le coin inférieur droit. Sélectionnez à nouveau la zone à découper. Pour ajuster la première zone sélectionnée, choisissez **Retour**. Les zones sélectionnées forment un rectangle, qui constitue la photo recadrée.

Si vous sélectionnez un facteur prédéfini, sélectionnez le coin supérieur gauche de la zone à découper. Pour redimensionner la zone en surbrillance, utilisez la touche de défilement. Pour figer la zone sélectionnée, appuyez sur la touche de défilement. Pour déplacer la zone dans la photo, utilisez la touche de défilement. Pour sélectionner la zone à découper, appuyez sur la touche de défilement.

### **Réduire l'effet « yeux rouges »**

- 1 Sélectionnez **Menu** > **Multimédia** > **Galerie** > **Photos**.
- 2 Sélectionnez une photo et **Options** > **Modifier** > (**Antiyeux rouges**).
- 3 Faites défiler jusqu'à l'œil, puis appuyez sur la touche de défilement. Faites défiler pour redimensionner la boucle afin de l'ajuster à la taille de l'œil. Pour réduire l'effet des yeux rouges, appuyez sur la touche de défilement. Lorsque vous avez terminé de modifier la photo, sélectionnez **Terminer**.
- 4 Pour enregistrer les modifications et revenir à l'écran précédent, sélectionnez **Retour**.

# **Raccourcis utiles**

Vous pouvez utiliser les raccourcis suivants lors de la modification de photos :

- Pour afficher une image plein écran, appuyez sur **\***. Pour revenir à l'affichage normal, appuyez à nouveau sur **\***.
- Pour faire pivoter une image vers la droite ou vers la gauche, appuyez sur **3** ou **1**.
- Pour effectuer un zoom vers l'avant ou vers l'arrière, appuyez sur **5** ou **0**.

• Pour vous déplacer sur une image agrandie, faites-la défiler vers le haut, vers le bas, vers la gauche ou vers la droite.

### **Editer des vidéos**

L'éditeur vidéo prend en charge les formats de fichier .3gp et .mp4, ainsi que les formats de fichier audio .aac, .amr, .mp3 et .wav. Le lecteur audio ne prend pas nécessairement en charge toutes les fonctionnalités d'un format de fichier ou toutes les variantes des formats de fichier.

Pour modifier des clips vidéo dans Photos, faites défiler jusqu'à un clip vidéo, puis sélectionnez **Options** > **Modifier** et une des options suivantes :

**Fusionner** — pour ajouter une photo ou un clip vidéo au début ou à la fin du clip vidéo sélectionné

**Changer son** — pour ajouter un nouveau clip audio et remplacer le son d'origine du clip vidéo.

**Ajouter du texte** — pour ajouter du texte au début ou à la fin du clip vidéo **Couper** — pour rogner le clip vidéo et marquer les parties que vous souhaitez conserver

Pour réaliser un instantané d'un clip vidéo dans l'écran de coupure vidéo, sélectionnez **Options** > **Prendre instantané**. Dans l'écran d'aperçu des miniatures, appuyez sur la touche de défilement et sélectionnez **Prendre instantané**.

# **Imprimer des photos Imprimer des photos**

Pour imprimer des photos à l'aide de Impr. de photos, sélectionnez la photo que vous voulez imprimer et l'option d'impression dans Photos, l'appareil photo, l'éditeur de photos ou la visionneuse de photos.

Utilisez Image print pour imprimer vos photos à l'aide d'un câble de données USB compatible ou de la connectivité Bluetooth. Vous pouvez également imprimer des photos à l'aide du LAN sans fil. Si une carte mémoire compatible est insérée, vous pouvez stocker des photos sur la carte mémoire et les imprimer à l'aide d'une imprimante compatible.

Vous ne pouvez imprimer que des photos au format .jpeg. Les photos prises avec l'appareil photo sont automatiquement enregistrées au format .jpeg.

# **Sélection d'une imprimante**

Pour imprimer des photos à l'aide de Impr. de photos, sélectionnez la photo et l'option d'impression.

Lorsque vous utilisez Impr. de photos pour la première fois, une liste d'imprimantes disponibles s'affiche une fois que vous avez sélectionné la photo. Sélectionnez une imprimante. L'imprimante est définie comme imprimante par défaut.

Pour utiliser une imprimante compatible PictBridge, connectez le câble de données compatible avant de sélectionner l'option d'impression et vérifiez si le mode du câble de données est défini sur **Impr. de photos** ou **Demander connexion**. L'imprimante s'affiche automatiquement lorsque

vous sélectionnez l'option d'impression.

Si l'imprimante par défaut n'est pas disponible, une liste des imprimantes disponibles s'affiche.

Pour changer l'imprimante par défaut, sélectionnez **Options** > **Paramètres** > **Imprimante par défaut**.

# **Aperçu avant impression**

Une fois l'imprimante sélectionnée, les photos sélectionnées s'affichent à l'aide des configurations prédéfinies.

Pour modifier la configuration, faites défiler vers la gauche ou vers la droite pour parcourir les configurations disponibles pour l'imprimante sélectionnée. Si les photos ne tiennent pas sur une page, faites défiler vers le haut ou vers le bas pour afficher les autres pages.

# **Paramètres d'impression**

Les options disponibles varient selon les capacités de l'équipement d'impression que vous avez sélectionné.

Pour définir une imprimante par défaut, sélectionnez **Options** > **Imprimante par défaut**.

Pour sélectionner le format du papier, sélectionnez **Taille du papier**, le format du papier dans la liste et sélectionnez **OK**. Sélectionnez **Annuler** pour revenir à l'écran précédent

# **Imprimer en ligne**

L'application Tirage en ligne vous permet de commander l'impression de vos photos en ligne et de les recevoir directement à la maison ou dans un magasin où vous pouvez aller les chercher. Vous pouvez également commander différents produits affichant la photo sélectionnée, par exemple des tasses ou des tapis de souris. Les produits disponibles dépendent du prestataire de services.

Pour plus d'informations sur l'application, reportez-vous aux guides disponibles sur les pages d'assistance produit Nokia ou sur votre site Web Nokia local.

# **Créer une publication**

Sélectionnez **Menu** > **Multimédia** > **Partage lg**.

Pour publier des fichiers multimédia sur un service, sélectionnez-le et choisissez **Options** > **Nouvelle transmission**. Si le service de partage en ligne propose des chaînes pour la publication de fichiers, sélectionnez la chaîne voulue.

Pour ajouter une photo, un clip vidéo ou un clip audio à la publication, sélectionnez **Options** > **Insérer**.

Entrez un titre ou une description pour la publication, si disponible.

Pour ajouter des balises à la publication, sélectionnez **Etiquettes:**.

Pour envoyer la publication au service, sélectionnez **Options** > **Transmettre**.

# **Nokia Podcasting**

Sélectionnez **Menu** > **Multimédia** > **Podcasting**.

Téléchargez et lisez des podcasts sur votre appareil.

### **Lire et gérer des podcasts**

Les podcasts permettent de diffuser du contenu audio ou vidéo sur Internet pour la lecture sur des appareils mobiles et des PC.

Avec l'application Nokia Podcasting, vous pouvez rechercher, découvrir, souscrire et télécharger des podcasts par liaison radio et lire, gérer et partager des podcasts avec votre appareil.

Avant d'utiliser l'application, définissez les paramètres de connexion et de téléchargement. Sélectionnez **Options** > **Paramètres** > **Connexion** et **Télécharger**.

Pour rechercher de nouveaux épisodes de podcasts auxquels souscrire, sélectionnez **Annuaires**.

Pour rechercher des podcasts en utilisant des mots-clés et les titres des podcasts, sélectionnez **Rechercher**.

Pour afficher les épisodes disponibles pour le podcast sélectionné, ouvrez le dossier **Podcasts** et sélectionnez **Ouvrir**.

Pour télécharger l'épisode sélectionné, sélectionnez **Télécharger**.

Pour lire l'épisode téléchargé, sélectionnez **Lire**.

Pour mettre à jour le podcast sélectionné ou les podcasts marqués, pour un nouvel épisode, sélectionnez **Options** > **Mettre à jour**.

Pour ouvrir le site Web d'un podcast (service réseau), sélectionnez **Options** > **Ouvrir la page Web**.

Certains podcasts vous permettent d'interagir avec leurs créateurs par le biais de commentaires et de votes. Pour vous connecter à Internet à cet effet, sélectionnez **Options** > **Afficher commentaires**.

### **Annuaires**

Sélectionnez **Annuaires**.

Les Annuaires vous aident à trouver de nouveaux épisodes d'un podcast auxquels souscrire.

Les contenus des annuaires changent. Sélectionnez le dossier de l'annuaire

voulu pour le mettre à jour (service réseau). La couleur du dossier change lorsque la mise à jour est terminée.

Pour souscrire à un podcast, faites défiler jusqu'à son titre et sélectionnez **Mettre à jour**. Après avoir souscrit aux épisodes d'un podcast, vous pouvez les télécharger, les gérer et les écouter dans le menu des podcasts.

Pour ajouter un nouvel annuaire ou un dossier, sélectionnez **Options** > **Nouveau** > **Annuaire Web** ou **Dossier**.

Sélectionnez un titre, l'adresse URL du fichier .opml ("outline processor markup language") et **Terminer**.

Pour importer un fichier .opml enregistré sur votre appareil, sélectionnez **Options** > **Importer fichier OPML**.

Pour enregistrer un fichier .opml reçu, ouvrez le fichier à enregistrer dans le dossier **Reçu** des Annuaires. Ouvrez le dossier pour souscrire à n'importe lequel des liens à ajouter à vos podcasts.

# **Rechercher des podcasts**

Vous pouvez rechercher des podcasts par mot-clé ou par titre.

Le moteur de recherche utilise le service de recherche de podcast que vous configurez dans **Podcasting** > **Options** > **Paramètres** > **Connexion** > **URL service recherche**.

Pour rechercher des podcasts, sélectionnez **Rechercher** et entrez les mots-clés voulus.

**Conseil :** La recherche des titres de podcasts et des mots-clés s'effectue dans les descriptions, non dans des épisodes spécifiques. Les sujets généraux, tels que le football ou le hiphop, donnent le plus souvent de meilleurs résultats que le nom d'une équipe ou d'un artiste en particulier.

Pour souscrire aux chaînes sélectionnées et les ajouter à vos podcasts, sélectionnez **S'abonner**.

Pour lancer une nouvelle recherche, sélectionnez **Options** > **Nouvelle recherche**.

Pour afficher les détails relatifs à un podcast, sélectionnez **Options** > **Description**.

### **Paramètres des podcasts**

Pour modifier les paramètres de connexion, sélectionnez **Options** > **Paramètres** > **Connexion**.

Pour modifier les paramètres de téléchargement, sélectionnez **Options** > **Paramètres** > **Télécharger**.

Pour restaurer les paramètres par défaut, ouvrez les paramètres correspondants et sélectionnez **Options** > **Rétablir param. défaut**.

#### **Lecteur audio**

Sélectionnez **Menu** > **Multimédia** > **Lect. audio**.

Le lecteur audio prend en charge des formats de fichier tels que AAC, AAC+, eAAC+, MP3 et WMA. Le lecteur audio ne prend pas nécessairement en charge toutes les spécificités ni toutes les variantes d'un format de fichier.

### **Écouter un titre**

Sélectionnez **Menu** > **Multimédia** > **Lect. audio**.

Pour ajouter tous les titres disponibles à la musicothèque, sélectionnez **Options** > **Actualiser Ma Musique**.

Pour écouter un titre, sélectionnez la catégorie et le titre voulus.

Pour mettre la lecture en pause, appuyez sur la touche de défilement. Appuyez à nouveau sur la touche de défilement pour reprendre la lecture. Pour arrêter la lecture, faites défiler vers le bas.

Pour avancer ou revenir en arrière, maintenez enfoncée la touche de défilement vers la droite ou la gauche.

Pour passer à l'élément suivant, faites défiler vers la droite. Pour revenir au début de l'élément, faites défiler vers la gauche. Pour passer à l'élément précédent, faites à nouveau défiler vers la gauche dans les deux secondes suivant le début de la lecture du titre.

Pour modifier la tonalité de la lecture audio, sélectionnez **Options** > **Egaliseur**.

Pour modifier la balance et l'image stéréo ou pour accentuer les graves, sélectionnez **Options** > **Paramètres**.

Pour revenir à l'écran d'accueil tout en laissant fonctionner le lecteur audio en arrière-plan, appuyez brièvement sur la touche de fin.

#### **Avertissement :**

Une exposition prolongée à un volume sonore élevé risque d'altérer votre audition. Écoutez la musique à un niveau sonore modéré et ne placez pas l'appareil près de l'oreille lorsque vous utilisez le haut-parleur.

#### **Listes de lecture**

Pour afficher et gérer les listes de lecture, sélectionnez **Ma Musique** > **Listes de lecture**.

Pour créer une nouvelle liste de lecture, sélectionnez **Options** > **Nlle liste de lecture**.

Pour ajouter des morceaux à la liste de lecture, sélectionnez le morceau et **Options** > **Ajouter à liste lecture** > **Liste enregistrée** ou **Nlle liste de lecture**.

Pour réorganiser les morceaux dans une liste de lecture, faites défiler jusqu'au morceau que vous voulez déplacer et sélectionnez **Options** > **Réorganiser la liste**.

#### **Ovi Musique**

Avec Ovi Musique (service réseau), vous pouvez rechercher, parcourir, acheter et télécharger de la musique sur votre appareil.

Le service Ovi Musique remplacera le Music store.

Sélectionnez **Menu** > **Multimédia** > **Ovi Musique**.

Pour télécharger de la musique, vous devez tout d'abord vous enregistrer sur le service.

Le téléchargement de musique peut entraîner des frais supplémentaires et la transmission d'un grand volume de données (service réseau). Pour plus d'informations sur les frais de transmission des données, contactez votre prestataire de services réseau.

Pour accéder à Ovi Musique, vous devez disposer d'un point d'accès Internet valide dans l'appareil. Vous pouvez être invité à sélectionner le point d'accès à utiliser lors de la connexion à Ovi Musique.

### **Sélectionner le point d'accès**

Sélectionnez **Point d'accès par défaut**.

La disponibilité et l'apparence des paramètres d'Ovi Musique peuvent varier. Les paramètres peuvent également être prédéfinis et vous risquez de ne pas pouvoir les modifier. Lorsque vous naviguez sur Ovi Musique, vous pouvez avoir la possibilité de modifier les paramètres.

### **Modifier les paramètres Ovi Musique** Sélectionnez **Options** > **Paramètres**.

Ovi Musique n'est pas disponible dans tous les pays ou régions.

#### **Transférer de la musique depuis un ordinateur**

Vous pouvez utiliser les méthodes suivantes pour transférer de la musique :

- Pour installer Nokia Ovi Player afin de gérer et d'organiser vos fichiers audio, téléchargez le logiciel PC sur le site [www.ovi.com](http://www.ovi.com) et suivez les instructions.
- Pour afficher votre appareil sur un ordinateur en tant que mémoire de masse et lui transférer des fichiers de données, établissez la connexion à l'aide d'un câble de données USB compatible ou de la connectivité Bluetooth. Si vous utilisez un câble de données USB, sélectionnez **Stockage de masse** comme mode de connexion USB. Une carte mémoire compatible doit être insérée dans l'appareil.
- Pour synchroniser de la musique avec le Lecteur Windows Media, connectez un câble de données USB compatible et sélectionnez **PC Suite** comme mode de connexion

USB. Une carte mémoire compatible doit être insérée dans l'appareil.

Pour modifier le mode de connexion USB par défaut, sélectionnez **Menu** > **Pan. config.** > **Connectiv.** > **USB** et **Mode de connexion USB**.

### **Paramètres de fréquence prédéfinis**

Sélectionnez **Menu** > **Multimédia** > **Lect. audio** et **Options** > **Aller à En écoute** > **Options** > **Egaliseur**.

Pour utiliser un paramètre de fréquence prédéfini pour écouter des fichiers audio, sélectionnez le paramètre voulu et **Options** > **Activer**.

Pour modifier la fréquence d'un paramètre prédéfini, sélectionnez **Options** > **Modifier** et une bande de fréquences, puis faites défiler vers le haut ou vers le bas pour ajuster sa valeur. La modification est prise en compte immédiatement.

Pour réinitialiser les bandes de fréquences à leurs valeurs d'origine. sélectionnez **Options** > **Remettre à zéro**.

Pour créer un paramètre de fréquence, sélectionnez **Options** > **Nouvelle sonorité**.

Donnez un nom au paramètre de fréquence.

Faites défiler vers le haut ou le bas pour parcourir les bandes de fréquence, puis définissez la fréquence pour chaque bande.

#### **RealPlayer**

Sélectionnez **Menu** > **Multimédia** > **RealPlayer**.

RealPlayer lit des clips vidéo et audio qui sont stockés sur votre appareil transférés depuis un e-mail ou un ordinateur compatible, ou diffusé vers votre appareil via le Web. Les formats de fichier pris en charge incluent MPEG-4, MP4 (non diffusion), 3GP, RV, RA, AMR et Midi. RealPlayer ne prend pas nécessairement en charge toutes les variantes d'un format de fichier multimédia.

#### **Lire des clips vidéo et des liens de transmission en continu**

Pour visionner un clip vidéo, sélectionnez **Clips vidéo**, puis le clip voulu.

Pour lister les fichiers lus récemment, dans la vue principale de l'application, sélectionnez **Dernier contenu**.

Pour diffuser du contenu par liaison radio (service réseau), sélectionnez **Liens streaming**, puis un lien. RealPlayer reconnaît deux types de liens : les URL rtsp:// et les URL http:// pointant vers un fichier RAM. Avant une transmission en continu, l'appareil doit être connecté à un site web et mettre en mémoire tampon le fichier devant être transmis. Si un problème de connexion réseau provoque une erreur de lecture, RealPlayer tente automatiquement de se reconnecter au point d'accès Internet.

Pour télécharger des clips vidéo depuis le Web, sélectionnez **Téléch. vidéos**.

Pour régler le volume pendant la lecture, appuyez sur les touches de volume.

Pour effectuer une avance rapide pendant la lecture, faites défiler vers la droite en maintenant la touche enfoncée. Pour effectuer un retour rapide pendant la lecture, faites défiler vers la gauche en maintenant la touche enfoncée.

Pour arrêter la lecture ou la transmission en continu d'un fichier, sélectionnez **Arrêter**. La mise en mémoire tampon ou la connexion au site Internet est interrompue, la lecture s'arrête et le clip revient au début.

Pour visualiser un clip vidéo en mode d'écran normal, sélectionnez **Options** > **Mode écran normal**.

#### **Consulter les informations d'un clip multimédia**

Pour afficher les propriétés d'un clip vidéo ou audio, ou un lien Web, sélectionnez **Options** > **Détails du clip**. Les informations peuvent par

exemple inclure le débit binaire ou le lien Internet d'un fichier de diffusion.

### **Paramètres de RealPlayer**

Sélectionnez **Menu** > **Multimédia** > **RealPlayer**.

Vous pouvez recevoir les paramètres de RealPlayer dans un message envoyé par votre prestataire de services.

Pour définir les paramètres manuellement, sélectionnez **Options** > **Paramètres** > **Vidéo** ou **Streaming**.

### **Dictaphone**

Sélectionnez **Menu** > **Multimédia** > **Dictaphone**.

L'application Dictaphone vous permet d'enregistrer des mémos vocaux et des conversations téléphoniques.

La fonction d'enregistrement ne peut pas être utilisée lorsqu'un appel de données ou une connexion GPRS est en cours.

Pour enregistrer un clip audio, sélectionnez .

Pour arrêter l'enregistrement d'un clip audio, sélectionnez  $\blacksquare$ .

Pour écouter le clip audio, sélectionnez .

Pour sélectionner la qualité d'enregistrement ou l'emplacement où vous souhaitez enregistrer vos clips audio, sélectionnez **Options** > **Paramètres**.

Les clips audio enregistrés sont sauvegardés dans le dossier Clips audio de la Galerie.

Pour enregistrer une conversation téléphonique, ouvrez le dictaphone pendant un appel vocal et sélectionnez . Les deux correspondants entendent un bip à intervalle régulier pendant l'enregistrement.

### **Nokia Radio Internet**

Sélectionnez **Menu** > **Multimédia** > **Radio** > **Radio internet**.

L'application Nokia Radio Internet (service réseau) permet d'écouter les stations de radio disponibles sur Internet. Pour écouter les stations de radio, vous devez disposer d'un réseau LAN sans fil (WLAN) ou d'un point d'accès de données par paquets défini dans votre appareil. L'écoute des stations peut entraîner la transmission d'un grand volume de données via le réseau de votre prestataire de services. La méthode de connexion recommandée est le WLAN. Demandez à votre prestataire de services les termes et les tarifs des services de données avant d'utiliser d'autres connexions. Par exemple, un plan forfaitaire pour les transmissions de données peut autoriser d'importants transferts de données pour une redevance mensuelle définie.

#### **Ecouter des stations de radio Internet**

Sélectionnez **Menu** > **Multimédia** > **Radio** > **Radio internet**.

Pour écouter une station de radio sur Internet, procédez comme suit :

1 Sélectionnez une station dans vos favoris ou dans le répertoire des

stations, ou recherchez des stations par leur nom dans le service Radio Internet de Nokia.

Pour ajouter une station manuellement, sélectionnez **Options** > **Ajouter station manu.**. Vous pouvez également rechercher des liens vers des stations à l'aide de l'application navigateur Web. Les liens compatibles s'ouvrent automatiquement dans l'application Radio Internet.

2 Sélectionnez **Options** > **Ecouter**. L'écran En écoute s'ouvre avec des informations relatives à la station et au morceau en cours de lecture.

Pour mettre la lecture en pause, appuyez sur la touche de défilement. Appuyez à nouveau sur la touche de défilement pour reprendre la lecture.

Pour afficher des informations sur la station, sélectionnez **Options** > **Informations station** (non disponible si vous avez enregistré manuellement la station).

Si vous écoutez une station enregistrée dans vos favoris, faites défiler vers la

gauche ou vers la droite pour écouter la station enregistrée précédente ou la suivante.

# **Stations favorites**

Sélectionnez **Menu** > **Multimédia** > **Radio** > **Radio internet**.

Pour afficher et écouter vos stations favorites, sélectionnez **Favoris**.

Pour ajouter une station manuellement aux favoris, sélectionnez **Options** > **Ajouter station manu.**. Saisissez l'adresse Web de la station, ainsi que le nom qui doit s'afficher dans la liste de favoris.

Pour ajouter la station en cours de lecture aux favoris, sélectionnez **Options** > **Ajouter aux Favoris**.

Pour afficher des informations sur une station, la déplacer vers le haut ou vers le bas dans les favoris ou la supprimer des favoris, sélectionnez **Options** > **Station** et l'option souhaitée.

Pour afficher uniquement les stations commençant par des lettres ou chiffres particuliers, commencez à saisir les

caractères. Les stations correspondantes s'affichent.

# **Rechercher des stations**

Sélectionnez **Menu** > **Multimédia** > **Radio** > **Radio internet**.

Pour rechercher des stations de radio dans le service Nokia Internet Radio par leur nom, procédez comme suit :

- 1 Sélectionnez **Rechercher**.
- 2 Saisissez le nom d'une station ou ses premières lettres dans le champ de recherche, puis sélectionnez **Chercher**.

Les stations correspondantes s'affichent.

Pour écouter une station, sélectionnezla et choisissez **Ecouter**.

Pour enregistrer une station dans vos favoris, sélectionnez-la et choisissez **Options** > **Ajouter aux Favoris**.

Pour effectuer une autre recherche, sélectionnez **Options** > **Nouvelle recherche**.

### **Répertoire de stations**

Sélectionnez **Menu** > **Multimédia** > **Radio** > **Radio internet** et **Répertoire stations**.

Le répertoire de stations est géré par Nokia. Si vous souhaitez écouter des stations de radio Internet non comprises dans le répertoire, ajoutez manuellement les informations sur la station ou recherchez des liens vers la station sur Internet à l'aide du navigateur Web.

Définissez les options suivantes :

**Rechercher par genre** — Pour afficher les genres de stations de radio disponibles.

**Rechercher par langue** — Pour afficher les langues de diffusion des stations.

**Recherche par pays/rég.** — Pour afficher les pays dans lesquels les stations diffusent.

**Stations les plus écoutées** — Pour afficher les stations les plus populaires du répertoire.

### **Paramètres de radio Internet**

Sélectionnez **Menu** > **Multimédia** > **Radio** > **Radio internet** et **Options** > **Paramètres**.

Pour sélectionner le point d'accès par défaut pour la connexion au réseau, sélectionnez **Point d'accès par défaut** et l'une des options disponibles. Sélectionnez **Toujours demander** si vous voulez que l'appareil vous demande de sélectionner le point d'accès à chaque fois que vous ouvrez l'application.

Pour modifier les vitesses de connexion des différents types de connexions, sélectionnez l'une des options suivantes :

# **Débit binaire conn. GPRS** —

Connexions de données par paquets GPRS

**Débit binaire conn. 3G** — Connexions de données par paquets 3G

**Débit binaire conn. WiFi** — Connexions WLAN

La qualité de la diffusion radiophonique dépend de la vitesse de connexion sélectionnée. Plus elle est rapide, plus la qualité est élevée. Pour éviter la mise en tampon, n'utilisez la qualité la plus élevée qu'avec des connexions haute vitesse.

# **Sécurité et gestion des données**

Gérez les données et les logiciels de votre appareil, et veillez à la sécurité de l'appareil et de son contenu.

**Important :** Votre appareil ne prend en charge qu'une seule application antivirus. Si plusieurs applications disposant d'une fonctionnalité antivirus sont présentes, les performances et le fonctionnement de l'appareil peuvent être affectés ou l'appareil peut s'arrêter de fonctionner.

### **Verrouiller l'appareil**

Le code verrou protège votre appareil contre toute utilisation non autorisée. Le code prédéfini est 12345.

Pour verrouiller l'appareil, dans l'écran d'accueil, appuyez sur la touche marche/arrêt et sélectionnez **Verrouiller le téléphone**.

Pour déverrouiller votre appareil, sélectionnez **Déverrouill.** > **OK**, entrez le code de verrouillage, puis sélectionnez **OK**.

Pour modifier le code de verrouillage, sélectionnez **Menu** > **Pan. config.** > **Paramètres** et **Général** > **Sécurité** > **Téléphone et carte SIM**. Entrez l'ancien code, puis le nouveau code deux fois. 6 caractères minimum sont requis et des chiffres, des symboles, des majuscules et des minuscules peuvent être utilisés.

Ne le divulguez pas et conservez-le en lieu sûr, à l'écart de votre appareil. Si vous oubliez le code verrou et si votre appareil est verrouillé, il doit être porté en réparation, ce qui peut entraîner des frais supplémentaires. De plus, les informations personnelles enregistrées dans votre appareil peuvent être effacées. Pour plus d'informations, contactez un centre Nokia Care ou le revendeur de votre appareil.

Vous pouvez également verrouiller l'appareil à distance en lui envoyant un message texte.

# **Verrouiller votre appareil à distance**

- 1 Pour activer le verrouillage à distance, sélectionnez **Menu** > **Pan. config.** > **Paramètres** et **Général** > **Sécurité** > **Téléphone et carte SIM** > **Verrouillage distant tél.** > **Activé**.
- 2 Rédigez le contenu du SMS. Il peut comprendre de 5 à 20 caractères et prend en charge l'utilisation des majuscules et des minuscules.
- 3 Saisissez à nouveau le même texte afin de le vérifier.
- 4 Entrez le code verrou.
- 5 Pour verrouiller l'appareil à distance, rédigez le texte prédéfini et envoyez-le à votre appareil sous forme de SMS. Pour déverrouiller votre appareil, vous avez besoin du code de verrouillage.

# **Sécurité de la carte mémoire**

Sélectionnez **Menu** > **Bureau** > **Gest. fichiers**.

Pour définir un mot de passe, sélectionnez **Options** > **Mot passe carte mém.** > **Définir**. Le mot de passe peut comporter jusqu'à 8 caractères et est sensible à la casse. Le mot de passe

est stocké dans votre appareil. Vous ne devez pas le saisir à nouveau tant que vous utilisez la carte mémoire sur le même appareil. Si vous utilisez la carte mémoire sur un autre appareil, vous êtes invité à saisir le mot de passe. Toutes les cartes mémoire ne prennent pas en charge la protection par mot de passe.

Pour supprimer le mot de passe de la carte mémoire, sélectionnez **Options** > **Mot passe carte mém.** > **Supprimer**. Lorsque vous supprimez le mot de passe, les données de la carte mémoire ne sont plus protégées contre l'utilisation non autorisée.

Pour ouvrir une carte mémoire qui est verrouillée, sélectionnez **Options** > **Déverr. carte mémoire**. Saisissez le mot de passe.

Si vous ne parvenez pas à rappeler le mot de passe qui déverrouille une carte mémoire verrouillée, vous pouvez reformater la carte. Dans ce cas, la carte est déverrouillée et le mot de passe, supprimé. Le formatage d'une carte mémoire supprime toutes les données stockées sur celle-ci.

### **Cryptage**

Sélectionnez **Menu** > **Pan. config.** > **Données** > **Cryptage**.

Cryptez la mémoire de votre appareil ou une carte mémoire afin que personne ne puisse accéder à vos informations importantes.

### **Crypter la mémoire de l'appareil ou la carte mémoire**

Pour crypter la mémoire de l'appareil, sélectionnez **Mémoire téléphone**.

Pour crypter la carte mémoire, sélectionnez **Carte mémoire**, puis choisissez l'une des options suivantes :

# **Crypter sans enregistrer clé**

 — Cryptez la carte mémoire sans enregistrer la clé de cryptage. Si vous sélectionnez cette option, vous ne pourrez pas utiliser la carte mémoire avec d'autres appareils et si vous rétablissez la configuration d'origine, vous ne pourrez pas décrypter la carte mémoire.

**Crypter et enregistrer clé** — Cryptez la carte mémoire et enregistrez la clé manuellement dans le dossier par

défaut. Par sécurité, enregistrez la clé dans un emplacement sûr, indépendant de l'appareil. Vous pouvez par exemple envoyer la clé vers votre ordinateur. Entrez un mot de passe pour la clé et un nom pour le fichier-clé. Le mot de passe doit être long et complexe.

**Crypter avec clé restaurée** — Cryptez la carte mémoire avec une clé que vous avez reçue. Sélectionnez le fichier-clé et entrez le mot de passe.

### **Décrypter la mémoire de l'appareil ou la carte mémoire**

Pensez toujours à décrypter la mémoire de l'appareil et/ou la carte mémoire avant de mettre à jour le logiciel de l'appareil.

Pour décrypter la mémoire de l'appareil, sélectionnez **Mémoire téléphone**.

Pour décrypter la carte mémoire sans détruire la clé de cryptage, sélectionnez **Carte mémoire** > **Décrypter**.

Pour décrypter la carte mémoire et détruire la clé de cryptage, sélectionnez **Carte mémoire** > **Décrypter et désactiver cryptage**.

### **Appels autorisés**

Sélectionnez **Menu** > **Contacts** et **Options** > **Numéros carte SIM** > **Liste nº autorisés**.

Le service des numéros autorisés permet de limiter les appels émis depuis votre appareil vers certains numéros de téléphone. Les cartes SIM ne prennent pas toutes en charge ce service. Pour plus d'informations, contactez votre prestataire de services.

Lorsque vous utilisez des fonctions de sécurité restreignant les appels (restriction d'appels, groupe limité et appels autorisés), il peut toujours être possible d'émettre des appels au numéro d'urgence officiel programmé dans votre appareil. La restriction d'appels et le renvoi d'appels ne peuvent pas être activés en même temps.

Votre code PIN2 est requis pour activer et désactiver les appels autorisés ou pour modifier les contacts de ce service. Contactez votre prestataire de services pour obtenir votre code PIN2.

Sélectionnez **Options** puis parmi les options suivantes :

**Activer les nº autorisés** — Pour activer le service des appels autorisés.

**Désactiver nº autorisés** — Pour désactiver le service des appels autorisés.

**Nouveau contact SIM** — Pour entrer le nom et le numéro de téléphone du contact vers lequel des appels peuvent être émis.

**Ajouter depuis Contacts** — Pour copier un contact de la liste des contacts vers la liste des appels autorisés.

Pour envoyer des messages texte aux contacts SIM alors que le service des numéros autorisés est activé, vous devez ajouter le numéro du centre de messagerie texte à la liste des numéros autorisés.

### **Gestionnaire de certificats**

Sélectionnez **Menu** > **Pan. config.** > **Paramètres** et **Général** > **Sécurité** > **Gestion certificats**.

Les certificats numériques permettent de vérifier l'origine des logiciels mais ils ne garantissent pas la sécurité. Il existe quatre types de certificat : certificats d'autorité, personnels, de sites de confiance et d'appareil. Lors d'une

connexion sécurisée, un serveur peut envoyer un certificat de serveur à votre appareil. Dès réception, votre appareil le contrôle au moyen d'un certificat d'autorité. Vous recevez une notification si l'identité du serveur n'est pas authentique ou si votre appareil ne contient pas le certificat adéquat.

Vous pouvez télécharger un certificat depuis un site Web ou recevoir un certificat dans un message. Les certificats sont indispensables pour se connecter à une banque en ligne ou à un serveur distant pour transférer des informations confidentielles. Il est également recommandé d'utiliser des certificats pour diminuer le risque de réception de virus ou d'autres logiciels nuisibles ainsi que pour s'assurer de l'authenticité d'un logiciel lors de son téléchargement et de son installation dans l'appareil.

**Conseil :** Lorsque vous installez un nouveau certificat, vérifiez son authenticité.

### **Consulter les détails des certificats**

Vous ne pouvez être certain de l'identité d'un serveur que si la signature et la

période de validité du certificat du serveur ont été vérifiées.

Pour afficher les détails d'un certificat, ouvrez un dossier de certificats, puis sélectionnez un certificat et **Options** > **Détails certificat**.

L'une des notes suivantes peut apparaître :

**Certificat non sécurisé** — Aucune application n'est configurée pour utiliser le certificat. Vous pouvez modifier les paramètres conseillés.

**Certificat expiré** — La période de validité du certificat sélectionné a expiré.

**Certificat pas encore valide** — La période de validité du certificat sélectionné n'a pas encore commencé. **Certificat corrompu** — Le certificat ne peut pas être utilisé. Contactez l'émetteur du certificat.

# **Paramètres conseillés d'un certificat**

Sélectionnez **Menu** > **Pan. config.** > **Paramètres** et **Général** > **Sécurité** > **Gestion certificats**.

En approuvant un certificat, vous autorisez la vérification des pages Web, des serveurs e-mail, des suites logicielles et d'autres données par ce certificat. Seuls des certificats de confiance peuvent être utilisés pour vérifier des services et logiciels.

**Important :** Même si des certificats attestent que les risques encourus dans les connexions à distance et l'installation de logiciels sont considérablement réduits, celles-ci doivent être utilisées correctement pour bénéficier d'une sécurité améliorée. L'existence d'un certificat n'offre aucune protection en soi ; le gestionnaire de certificats doit contenir des certificats corrects, authentiques ou de confiance pour une sécurité améliorée. Les certificats ont une durée de validité limitée. Si un certificat apparaît comme étant arrivé à expiration ou n'étant plus valide alors qu'il devrait l'être, vérifiez l'exactitude de la date et de l'heure actuelles de votre appareil.

Avant de modifier les paramètres d'un certificat, vous devez vous assurer de la fiabilité du détenteur du certificat et

vérifier que le certificat appartient vraiment au détenteur indiqué.

Pour modifier les paramètres de confiance, sélectionnez un certificat et **Options** > **Paramètres conseillés**. Accédez à un champ d'application, puis appuyez sur la touche de défilement pour sélectionner **Oui** ou **Non**. Vous ne pouvez pas modifier les paramètres de confiance d'un certificat personnel.

Selon le certificat, une liste des applications susceptibles d'utiliser le certificat s'affiche :

**Installation Symbian** — Nouvelle application utilisant le système d'exploitation Symbian.

**Internet** — Courrier et icônes.

**Install. d'applications** — Nouvelle application Java.

**Vérif. certif. en ligne** — Protocole d'état du certificat en ligne.

#### **Afficher et modifier les modules de sécurité**

Sélectionnez **Menu** > **Pan. config.** > **Paramètres** et **Général** > **Sécurité** > **Module de sécurité**.

Pour afficher ou modifier un module de sécurité, sélectionnez le module dans la liste.

Pour afficher des informations détaillées à propos d'un module de sécurité, sélectionnez **Options** > **Détails de sécurité**.

Pour modifier les codes PIN du module de sécurité, ouvrez le module, puis sélectionnez **PIN module** pour modifier le code PIN du module de sécurité ou **PIN de signature** pour modifier le code PIN des signatures numériques. Il est probable que vous ne puissiez pas modifier ces codes pour tous les modules de sécurité.

Le stockage de clés contient le contenu du module de sécurité. Pour supprimer le magasin de clés, sélectionnez **Options** > **Supprimer**. Il est possible que vous ne puissiez pas supprimer le stockage de clés de tous les modules de sécurité.

#### **Configuration à distance**

Sélectionnez **Menu** > **Pan. config.** > **Données** > **Gest. term.**.

Le Gestionnaire du terminal vous permet de gérer à distance les paramètres, les données et les logiciels de votre appareil.

Vous pouvez vous connecter à un serveur et recevoir les paramètres de configuration relatifs à votre appareil. Vous pouvez recevoir les modes serveur et différents paramètres de configuration de votre prestataire de services ou du service de gestion des informations d'une société. Les paramètres de configuration peuvent inclure les paramètres de connexion et d'autres paramètres utilisés par différentes applications de votre appareil. Les options disponibles peuvent varier.

La connexion de configuration à distance est généralement démarrée par le serveur lorsque les paramètres de l'appareil doivent être mis à jour.

Pour créer un nouveau mode serveur, sélectionnez **Options** > **Modes serveur** > **Options** > **Nouveau mode serveur**.

Vous pouvez aussi recevoir ces paramètres de votre prestataire de services dans un message de configuration. Sinon, définissez les options suivantes :

**Nom du serveur** — Donnez un nom au serveur de configuration.

**ID serveur** — Saisissez l'ID unique qui identifie le serveur de configuration.

**Mot de passe du serveur** — Saisissez un mot de passe pour identifier l'appareil sur le serveur.

**Point d'accès** — Sélectionnez le point d'accès à utiliser pour la connexion ou créez-en un nouveau. Vous pouvez également choisir d'indiquer le point d'accès à chaque fois que vous démarrez une connexion. Ce paramètre n'est disponible que si vous avez sélectionné **Internet** comme type de porteuse.

**Adresse de l'hôte** — Saisissez l'adresse web du serveur de configuration.

**Port** — Entrez le numéro de port du serveur.

# **Nom d'utilisateur** et **Mot de**

**passe** — Saisissez votre ID utilisateur et votre mot de passe pour configurer le serveur.

# **Autoriser configuration**

— Sélectionnez **Oui** pour permettre au

serveur de démarrer une session de configuration.

# **Auto-accept. demandes**

 — Sélectionnez **Oui** si vous ne voulez pas que le serveur vous demande confirmation lors du démarrage d'une session de configuration.

**Authentification réseau** — Indiquez si vous souhaitez utiliser l'authentification http.

**Nom d'utilisateur réseau** et **Mot de passe réseau** — Saisissez votre ID utilisateur et votre mot de passe pour l'authentification http. Ce paramètre est uniquement disponible si vous avez choisi d'utiliser **Authentification réseau**.

Pour vous connecter au serveur et recevoir les paramètres de configuration pour votre appareil, sélectionnez **Options** > **Début configuration**.

Pour afficher le journal de configuration du mode sélectionné, sélectionnez **Options** > **Afficher journal**.

Pour mettre à jour le logiciel de l'appareil par liaison radio (OTA), sélectionnez **Options** > **Chercher** **mises à jour**. La mise à jour n'efface pas vos paramètres. Lorsque vous recevez la mise à jour sur votre appareil, suivez les instructions qui s'affichent à l'écran. Votre appareil redémarre lorsque l'installation est terminée.

Le téléchargement de mises à jour logicielles peut entraîner la transmission d'un grand volume de données (service réseau).

Assurez-vous que la batterie de l'appareil est suffisamment chargée ou branchez le chargeur avant de lancer la mise à jour.

**Avertissement :**

Si vous installez une mise à jour logicielle, vous ne pouvez pas utiliser l'appareil, même pour émettre un appel d'urgence, tant que vous n'avez pas terminé l'installation et redémarré l'appareil. Veillez à bien sauvegarder les données avant d'accepter l'installation d'une mise à jour.

### **Gestionnaire d'applications**

Le Gestionnaire d'applications vous permet de consulter les modules

logiciels installés sur votre appareil. Vous pouvez consulter les détails des applications installées, retirer des applications et définir des paramètres d'installation.

Vous pouvez installer deux types d'applications et de logiciels sur votre appareil :

- Les applications JME reposant sur la technologie Java avec les extensions de fichier .jad ou .jar
- D'autres applications et logiciels adaptés au système d'exploitation Symbian avec les extensions de fichier .sis ou .sisx

Installez uniquement des logiciels compatibles avec votre appareil.

### **Installer des applications et des logiciels**

Vous pouvez transférer des fichiers d'installation sur votre appareil à partir d'un ordinateur compatible, les télécharger pendant la navigation ou les recevoir dans un message multimédia sous la forme d'une pièce jointe à un e-mail ou en utilisant d'autres méthodes de connexion, comme la connectivité Bluetooth. Vous

pouvez utiliser Nokia Application Installer dans Nokia Ovi Suite pour installer une application sur votre appareil.

Sélectionnez **Menu** > **Pan. config.** > **Données** > **Gest. d'appl.**.

Les fichiers d'installation se trouvent dans le dossier Fichiers d'install. et les applications installées dans le dossier Appl. installées.

Signification des icônes :

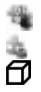

application .sis ou .sisx ;

- application Java
- Application qui n'est pas complètement installée
- 厑
- Application installée sur la carte mémoire

**Important :** N'installez et n'utilisez que des applications et autres éléments logiciels provenant de sources sûres, par exemple des applications Symbian Signed ou des applications ayant passé avec succès les tests Java Verified™.

Avant l'installation, procédez comme suit :

• Pour afficher le type d'application, le numéro de version et le fournisseur ou le fabricant de l'application, sélectionnez **Options** > **Afficher détails**.

Pour afficher les détails de certificat de sécurité de l'application, sélectionnez **Détails:** > **Certificats:** > **Afficher détails**.

• Si vous installez un fichier de mise à jour ou de réparation pour une application existante, vous ne pouvez restaurer l'application d'origine que si vous disposez du fichier d'installation d'origine ou d'une copie de sauvegarde complète du logiciel supprimé. Pour effectuer la restauration, désinstallez l'application, puis réinstallez-la à partir du fichier d'installation d'origine ou de la copie de sauvegarde.

Le fichier JAR est requis pour l'installation des applications Java. S'il manque, l'appareil peut vous demander de le télécharger. Si aucun point d'accès n'est défini pour l'application, vous êtes invité à en sélectionner un. Lorsque vous téléchargez le fichier JAR, vous

devez peut-être entrer un nom d'utilisateur et un mot de passe pour accéder au serveur. Vous obtenez ceux-ci auprès du fournisseur ou du fabricant de l'application.

Pour installer une application ou un logiciel, procédez comme suit :

- 1 Pour localiser un fichier d'installation, sélectionnez **Menu** > **Pan. config.** > **Données** > **Gest. d'appl.**, et **Fichiers d'install.**. Vous pouvez aussi rechercher des fichiers d'installation à l'aide du Gestionnaire de fichiers ou sélectionner **Messagerie** > **Msgs reçus** et ouvrir un message qui contient un fichier d'installation.
- 2 Dans le Gestionnaires d'applications, sélectionnez l'application que vous souhaitez installer.

Pendant l'installation, l'appareil affiche les informations relatives à la progression de l'installation. Si vous installez une application sans signature numérique ou certificat, l'appareil affiche un avertissement. Ne continuez l'installation que si

vous êtes certain de l'origine et du contenu de l'application.

Pour démarrer une application installée, sélectionnez-la. Si aucun dossier par défaut n'est défini pour l'application, elle est installée dans le dossier Installations du menu principal.

Pour savoir quelles suites logicielles sont installées ou supprimées, ainsi qu'à quel moment, sélectionnez **Options** > **Afficher journal**.

**Important :** Votre appareil ne prend en charge qu'une seule application antivirus. Si plusieurs applications disposant d'une fonctionnalité antivirus sont présentes, les performances et le fonctionnement de l'appareil peuvent être affectés ou l'appareil peut s'arrêter de fonctionner.

Une fois les applications installées sur une carte mémoire compatible, les fichiers d'installation (.sis, .sisx) sont conservés dans la mémoire de l'appareil. Les fichiers peuvent utiliser une grande quantité de mémoire et vous empêcher de stocker d'autres fichiers. Pour conserver suffisamment

de mémoire, utilisez Nokia OVI Suite pour sauvegarder les fichiers d'installation sur un PC compatible, puis utilisez le gestionnaire de fichiers pour supprimer les fichiers d'installation de la mémoire de l'appareil. Si le fichier .sis est une pièce jointe à un message, supprimez ce dernier de la boîte de réception de la messagerie.

#### **Supprimer des applications et des logiciels**

Sélectionnez **Menu** > **Pan. config.** > **Données** > **Gest. d'appl.**.

Faites défiler jusqu'à un logiciel et sélectionnez **Options** > **Désinstaller**. Sélectionnez **Oui** pour confirmer.

Si vous supprimez un logiciel, vous ne pouvez le réinstaller que si vous disposez du progiciel d'origine ou d'une copie de sauvegarde du progiciel supprimé. Si vous supprimez un progiciel, vous ne pouvez plus ouvrir les documents créés dans ce logiciel.

Si un autre logiciel dépend de celui supprimé, il risque de ne plus fonctionner. Pour plus d'informations, consultez la documentation du logiciel installé.

### **Paramètres du Gestionnaire d'applications**

Sélectionnez **Menu** > **Pan. config.** > **Données** > **Gest. d'appl.**.

Sélectionnez **Options** > **Paramètres** puis parmi les options suivantes :

**Installation logiciels** — Choisissez si un logiciel Symbian ne comportant aucune signature numérique vérifiée peut être installé.

**Vérif. en ligne certificat** — Pour vérifier les certificats en ligne avant l'installation d'une application.

# **Adresse Web par défaut**

 — Sélectionnez l'adresse par défaut utilisée lors de la vérification des certificats en ligne.

Certaines applications Java nécessitent l'envoi d'un message ou l'établissement d'une connexion réseau vers un point d'accès défini pour le téléchargement de données supplémentaires ou de composants.

### **Licences**

# **Gestion des droits numériques**

Les propriétaires de contenu peuvent utiliser différents types de technologies de gestion des droits numériques pour protéger leur propriété intellectuelle, y compris les copyrights ou droits d'auteur. Cet appareil utilise différents types de logiciels de gestion des droits numériques pour accéder à des contenus protégés. Avec cet appareil, vous pouvez accéder à des contenus protégés par WMDRM 10 et OMA DRM 2.0. Si certains logiciels de gestion des droits numériques ne parviennent pas à protéger le contenu, les propriétaires peuvent exiger que la capacité de ce logiciel à accéder à de nouveaux contenus protégés soit révoquée. Cette révocation peut également empêcher le renouvellement d'un tel contenu protégé déjà présent dans votre appareil. La révocation de ce type de logiciel de gestion des droits numériques n'affecte pas l'utilisation de contenus protégés par d'autres types de logiciels de gestion des droits numériques ou l'utilisation de contenus non protégés.

# **À propos des Licences**

Sélectionnez **Menu** > **Pan. config.** > **Données** > **Licences**.

Certains fichiers multimédias, tels que les photos et les clips audio ou vidéo,

sont protégés par des droits d'utilisation numériques. Les licences peuvent autoriser ou limiter l'utilisation de ces fichiers. Par exemple, certaines licences autorisent un nombre d'écoutes limité pour un morceau. Pendant une session de lecture, vous pouvez rembobiner, avancer rapidement ou suspendre la lecture, mais une fois que vous l'arrêtez, vous avez utilisé une des instances autorisées.

### **Utiliser les licences**

Un contenu protégé par la gestion des droits numériques est accompagné d'une licence associée qui définit vos droits d'utilisation de ce contenu.

Si votre appareil possède un contenu protégé par la technologie OMA DRM, utilisez la fonction de sauvegarde de Nokia OVI Suite pour sauvegarder à la fois les licences et le contenu.

D'autres méthodes de transfert pourraient ne pas transférer la licence qui doit être restaurée avec le contenu pour que vous puissiez encore utiliser le contenu protégé par la technologie OMA DRM une fois la mémoire de l'appareil formatée. Vous devrez peut-être

également restaurer les licences si les fichiers de votre appareil sont endommagés.

Si votre appareil possède un contenu protégé par la technologie WMDRM, les licences et le contenu seront perdus en cas de formatage de la mémoire. Vous perdrez peut-être également les licences et le contenu si les fichiers de votre appareil sont endommagés. La perte des licences ou d'un contenu peut limiter votre capacité à utiliser à nouveau le même contenu sur votre appareil. Pour plus d'informations, contactez votre prestataire de services.

Certaines licences peuvent être liées à une carte SIM spécifique, et le contenu protégé par ces licences ne pourra être lu que si cette carte SIM est insérée dans l'appareil.

Pour afficher vos licences par type, sélectionnez **Licences valides**, **Lic. non valides** ou **Non utilisées**.

Pour afficher les détails des licences, sélectionnez **Options** > **Détails de la licence**.

Les détails suivants s'affichent pour chaque fichier multimédia :

**Etat** — L'état est défini sur **Licence valide**, **Licence expirée** ou **Licence pas encore valide**.

**Envoi du contenu** — **Autorisé** indique que vous pouvez envoyer le fichier à un autre appareil.

**Contenu ds le téléphone** — **Oui** indique que le fichier est enregistré dans l'appareil et que son chemin d'accès est affiché. **Non** indique que le fichier en question n'est pas enregistré dans l'appareil.

Pour activer une licence, dans l'affichage principal des licences, sélectionnez **Lic. non valides** > **Options** > **Obtenir une licence**. Établissez une connexion réseau à l'invite et vous êtes dirigé vers un site Web où vous pouvez acquérir des droits multimédia.

Pour supprimer les droits, accédez au fichier concerné et sélectionnez **Options** > **Supprimer**. Lorsqu'il existe plusieurs droits relatifs au même fichier multimédia, tous sont supprimés.

L'affichage des licences de groupe répertorie tous les fichiers associés à un droit de groupe. Si vous avez téléchargé plusieurs fichiers multimédia avec les mêmes droits, ils sont tous affichés dans cet écran. Vous pouvez ouvrir l'affichage de groupe à partir des onglets des licences valides ou des licences non valides. Pour accéder à ces fichiers, ouvrez le dossier des droits du groupe.

### **Sync**

Sélectionnez **Menu** > **Pan. config.** > **Connectiv.** > **Sync**.

Sync vous permet de synchroniser vos notes, vos entrées d'agenda, vos SMS et MMS, vos signets du navigateur ou vos contacts avec différentes applications compatibles sur un ordinateur compatible ou sur Internet.

Vous pouvez recevoir des paramètres de synchronisation de votre prestataire de services dans un message spécifique.

Un profil de synchronisation contient les paramètres nécessaires à la synchronisation.

Lorsque vous ouvrez l'application de synchronisation, le profil de

synchronisation par défaut ou le dernier profil utilisé s'affiche. Pour modifier le profil, faites défiler jusqu'à un élément à synchroniser et sélectionnez **Cocher** pour l'inclure dans le profil ou **Décocher** pour en pas l'ajouter.

Pour gérer les profils de synchronisation, sélectionnez **Options** et les options souhaitées.

Pour synchroniser des données, sélectionnez **Options** > **Synchroniser**.

Pour annuler la synchronisation avant la fin du processus, sélectionnez **Annuler**.

### **VPN mobile**

Sélectionnez **Menu** > **Pan. config.** > **Paramètres** et **Connexion** > **VPN**.

Le réseau privé virtuel (VPN) mobile Nokia permet d'établir une connexion sécurisée avec le réseau Intranet compatible de votre entreprise et avec des services, tels que l'e-mail. Par Internet, votre appareil se connecte depuis un réseau mobile à une passerelle VPN d'entreprise. Celle-ci joue le rôle de porte d'accès au réseau

d'entreprise compatible. Le client VPN utilise la technologie IP Security (IPSec). IPSec est un système de normes ouvertes visant à permettre la prise en charge des échanges de données sécurisés sur les réseaux IP.

Les politiques VPN déterminent la méthode utilisée par le client et une passerelle VPN pour s'authentifier mutuellement, ainsi que les algorithmes de cryptage servant à assurer la confidentialité des données. Pour un politique VPN, contactez le service informatique de votre entreprise.

Pour installer et configurer le client, les certificats et les politiques VPN, contactez le responsable IT de votre entreprise.

# **Gérer le VPN**

Choisissez parmi les options suivantes : **Politiques VPN** — Installez, visualisez

et mettez à jour les politiques VPN.

**Serveurs de pol. VPN** — Modifiez les paramètres de connexion aux serveurs de politiques VPN à partir desquels vous pouvez installer et mettre celles-ci à jour. Le terme "serveur de politiques"

fait référence à un gestionnaire de services de sécurité Nokia (NSSM - Nokia Security Service Manager), qui n'est pas nécessairement requis.

**Journal VPN** — Visualisez le journal de vos installations, mises à jour et synchronisations de politiques VPN et autres connexions VPN.

# **Modifier des points d'accès VPN**

Sélectionnez **Menu** > **Pan. config.** > **Paramètres** et **Connexion** > **Destinations**.

On désigne sous le nom de point d'accès l'endroit où votre téléphone se connecte au réseau. Avant de pouvoir utiliser des services d'e-mail et multimédia ou de parcourir des pages Web, vous devez définir des points d'accès Internet pour ces services. Les points d'accès VPN (Virtual Private Network) associent les politiques VPN à des points d'accès Internet habituels pour créer des connexions sécurisées.

Il est possible que votre prestataire de services ait prédéfini certains, voire tous les points d'accès relatifs à votre appareil. Il se peut également que vous ne soyez pas autorisé à créer, modifier ou supprimer des points d'accès.

Sélectionnez une destination, puis **Options** > **Modifier** et définissez les paramètres suivants :

**Nom de connexion** — Donnez un nom au point d'accès VPN.

**Politique VPN** — Sélectionnez la politique VPN à associer au point d'accès Internet.

# **Point d'accès à Internet**

 — Sélectionnez le point d'accès Internet auquel associer la politique VPN pour créer des connexions sécurisées pour le transfert de données.

**Adresse du serveur proxy** — Entrez l'adresse du serveur proxy du réseau privé.

**Numéro de port proxy** — Entrez le numéro de port du proxy.

**Utiliser le point d'accès** — Définissez si les connexions utilisant ce point d'accès sont établies automatiquement ou non.

Les paramètres de modification disponibles peuvent varier.

Contactez le service informatique de votre entreprise pour obtenir les paramètres appropriés.

### **Utiliser une connexion VPN dans une application**

Lorsque vous vous connectez au réseau de l'entreprise, il peut vous être demandé de prouver votre identité. Contactez le service informatique de votre entreprise pour obtenir vos identifiants de connexion.

Pour utiliser le VPN avec une application, celle-ci doit être associée à un point d'accès VPN.

**Conseil :** Vous pouvez définir le paramètre de connexion de l'application sur **Toujours demander**, auquel cas vous sélectionnerez le point d'accès VPN depuis une liste de connexions lorsqu'une connexion sera établie.

- 1 Dans l'application pour laquelle vous souhaitez créer une connexion VPN, sélectionnez un point d'accès VPN comme point d'accès.
- 2 Si vous utilisez un système d'authentification classique, entrez votre nom d'utilisateur VPN et votre code ou mot de passe. Si l'authentifieur SecurID n'est plus synchronisé avec l'horloge du serveur ACE/Server, entrez le code

suivant. Si vous utilisez un système d'authentification par certificat, il vous faudra peut-être entrer le mot de passe du magasin de clés.

# **Paramètres**

Sélectionnez **Menu** > **Pan. config.** > **Paramètres**.

Vous pouvez définir et modifier différents paramètres de votre appareil. La modification de ces paramètres affecte le fonctionnement de votre appareil au niveau de plusieurs applications.

Certains paramètres peuvent être prédéfinis pour l'appareil ou peuvent vous être envoyés dans un message spécial par votre prestataire de services. Il n'est pas toujours possible de modifier ces paramètres.

Sélectionnez le paramètre que vous souhaitez modifier pour effectuer l'opération suivante :

- Basculer entre deux valeurs, comme Oui ou Non.
- Sélectionner une valeur dans une liste.
- Ouvrir un éditeur de texte et entrer une valeur.
- Ouvrir un curseur et faire défiler vers la gauche ou vers la droite pour régler une valeur.

### **Paramètres généraux**

Sélectionnez **Menu** > **Pan. config.** > **Paramètres** et **Général**.

Choisissez parmi les options suivantes :

**Personnalisation** — Pour modifier les paramètres d'affichage et personnaliser votre appareil.

**Date et heure** — Pour modifier la date et l'heure.

**Accessoires** — Pour modifier les paramètres de vos accessoires.

**Sécurité** — Pour modifier les paramètres de sécurité.

**Config. d'origine** — Pour restaurer les paramètres de l'appareil à leur valeur d'origine.

**Positionnement** — Pour définir la méthode et le serveur de positionnement pour les applications utilisant le GPS.

Les options disponibles peuvent varier.
# **Paramètres de personnalisation**

Sélectionnez **Menu** > **Pan. config.** > **Paramètres** et **Général** > **Personnalisation**.

# **Paramètres d'affichage**

Pour définir le niveau de lumière dont l'appareil a besoin avant de passer en rétroéclairage, sélectionnez **Affichage** > **Capteur de lumière**.

Pour modifier la taille du texte, sélectionnez **Affichage** > **Taille de police**.

Pour régler la durée pendant laquelle l'affichage peut rester inactif avant l'activation de l'économiseur d'écran, sélectionnez **Affichage** > **Attente écon. de batterie**.

Pour sélectionner un texte ou un logo d'accueil pour votre écran, sélectionnez **Affichage** > **Logo ou texte accueil**. Vous pouvez choisir le texte d'accueil par défaut, entrer votre propre texte ou sélectionner une photo.

Pour définir la durée après laquelle l'écran s'éteint une fois que vous avez appuyé sur une touche pour la dernière fois, sélectionnez **Affichage** > **Expiration de l'éclairage**.

# **Paramètres de sonnerie**

Sélectionnez **Menu** > **Pan. config.** > **Paramètres**.

Sélectionnez **Général** > **Personnalisation** > **Sonneries** et choisissez parmi les options suivantes :

**Sonnerie** — Sélectionnez une sonnerie dans la liste, ou choisissez **Télécharger sonneries** pour ouvrir un dossier de signets contenant une liste de signets pour le téléchargement de sonneries avec le navigateur. Si vous utilisez deux lignes téléphoniques, vous pouvez spécifier une sonnerie différente pour chaque ligne.

# **Sonnerie appels vidéo**

 — Sélectionnez une sonnerie pour les appels vidéo.

**Nom de l'appelant** — Si vous sélectionnez ce paramètre et que l'un des membres de votre liste de contacts vous appelle, l'appareil émet une sonnerie qui est une combinaison du

nom du contact prononcé et de la sonnerie sélectionnée.

**Type de sonnerie** — Sélectionnez le mode d'alerte de votre sonnerie.

**Volume sonnerie** — Réglez le volume de la sonnerie.

**Signalisation msgs** — Sélectionnez une sonnerie pour les messages texte reçus.

**Signalisation e-mails** — Sélectionnez une sonnerie pour les e-mails reçus.

**Sonnerie de l'agenda** — Sélectionnez une sonnerie pour les alertes d'agenda.

# **Sonnerie alarme horloge**

 — Sélectionnez une sonnerie pour le réveil.

**Vibreur** — Configurez l'appareil pour qu'il vibre lorsque vous recevez un appel ou un message.

**Bips touches** — Réglez le volume des bips touches.

**Bips d'avertissement** — Pour activer les bips d'avertissement.

**Mode Aide auditive t-coil** — Pour activer le mode de l'aide auditive T-coil.

## **Paramètres de langue**

Sélectionnez **Menu** > **Pan. config.** > **Paramètres** et **Généraux** > **Personnalisation** > **Langue**.

**Langue du téléphone** — Définissez la langue de l'appareil.

**Langue d'écriture** — Sélectionnez la langue utilisée pour rédiger des notes et des messages.

**Saisie prédictive** — Activez la saisie prédictive

**Options de saisie** — Définissez les paramètres de la saisie prédictive.

# **Paramètres de la touche Messagerie**

Sélectionnez **Menu** > **Pan. config.** > **Paramètres** et **Général** > **Personnalisation** > **Tche messagerie**.

Pour sélectionner l'application ou la tâche qui s'ouvre lorsque vous appuyez sur la touche Messagerie, sélectionnez **Tche messagerie**.

Pour restaurer l'application ou la tâche prédéfinie, sélectionnez **Configuration d'origine**.

## **Paramètres de date et d'heure**

Sélectionnez **Menu** > **Pan. config.** > **Paramètres** et **Général** > **Date et heure**.

Définissez les options suivantes :

**Date** et **Heure** — Définissez la date et l'heure actuelles.

**Fuseau horaire** — Définissez votre fuseau horaire.

**Format date** et **Séparateur date** — Définissez le format et le séparateur de la date.

**Format heure** et **Séparateur heure** — Sélectionnez le format d'affichage de l'heure sur 12 heures ou 24 heures, ainsi que le symbole de séparation des heures et des minutes.

**Type d'horloge** — Sélectionnez le type d'horloge.

## **Sonnerie alarme horloge**

— Sélectionnez la sonnerie du réveil.

**Durée répétition alarme** — Définissez le délai avant répétition de la sonnerie du réveil.

**Jours ouvrables** — Déterminez les jours de la semaine qui sont des jours ouvrés pour vous.

**Mise à jour autom. heure** — Mettez à jour l'heure, la date et le fuseau horaire automatiquement (service réseau).

## **Paramètres des accessoires**

Sélectionnez **Menu** > **Pan. config.** > **Paramètres** et **Général** > **Accessoires**.

Pour définir quel mode est activé lorsque vous connectez un accessoire à votre appareil, sélectionnez l'accessoire et **Mode par défaut**.

Pour configurer l'appareil afin qu'il réponde automatiquement aux appels téléphoniques après 5 secondes lorsqu'un accessoire est connecté, sélectionnez l'accessoire et **Réponse automatique** > **Activée**. Si le type de sonnerie est défini sur **Un seul bip** ou **Silencieuse** dans le mode sélectionné, la fonction de réponse automatique est désactivée.

Pour que l'appareil s'allume lorsqu'il est connecté à un accessoire, sélectionnez **Eclairage** > **Activé**. Cette option est uniquement disponible pour certains accessoires.

### **Paramètres de sécurité Paramètres de sécurité**

Sélectionnez **Menu** > **Pan. config.** > **Paramètres** et **Général** > **Sécurité**.

Choisissez parmi les options suivantes :

**Téléphone et carte SIM** — Pour modifier les paramètres de sécurité de votre appareil et de votre carte SIM.

**Gestion certificats** — Gérez vos certificats de sécurité.

**Contenu protégé** — Pour modifier vos paramètres pour les contenus protégés par DRM.

**Module de sécurité** — Gérez votre module de sécurité.

N'utilisez pas des codes d'accès similaires à des numéros d'urgence, afin d'éviter d'appeler ces numéros par inadvertance. Les codes sont représentés par des astérisques. Lorsque vous modifiez un code, tapez le code actuel, puis deux fois le nouveau code.

### **Sécurité de l'appareil et de la carte SIM**

Sélectionnez **Menu** > **Pan. config.** > **Paramètres** > **Général** > **Sécurité**.

Pour modifier le code PIN, sélectionnez **Téléphone et carte SIM** > **Code PIN**. Le nouveau code doit comporter entre 4 et 8 chiffres. Le code PIN protège votre carte SIM contre toute utilisation non autorisée et est fourni avec la carte SIM. Si le code PIN est saisi trois fois de suite de manière incorrecte, il se bloque et vous devez le déverrouiller à l'aide du code PUK avant de pouvoir utiliser à nouveau la carte SIM.

Pour que le clavier se verrouille automatiquement après une période définie, sélectionnez **Téléphone et carte SIM** > **Délai verrou automatique**.

Pour définir un délai au terme duquel l'appareil se verrouille automatiquement et peut uniquement être utilisé si le code verrou correct est saisi, sélectionnez **Téléphone et carte SIM** > **Période verrou du tél.**. Saisissez la durée du délai en minutes ou sélectionnez **Aucune** pour désactiver la fonctionnalité de verrouillage automatique. Lorsque l'appareil est verrouillé, vous pouvez toujours répondre à des appels entrants et il peut toujours être possible d'émettre des

appels au numéro d'urgence officiel programmé dans votre appareil.

Pour modifier le code verrou, sélectionnez **Téléphone et carte SIM** > **Code verrou**. Le code verrou par défaut est 12345. Saisissez le code actuel, puis le nouveau code deux fois. Le nouveau code doit compter de 4 à 255 caractères. Les caractères alphanumériques (majuscules et minuscules) peuvent être utilisés. L'appareil vous avertit lorsque le code verrou n'est pas correctement formaté.

### **Restaurer les paramètres d'origine**

Pour restaurer les paramètres originaux de l'appareil, sélectionnez **Menu** > **Pan. config.** > **Paramètres** et **Général** > **Config. d'origine**. Pour ce faire, vous avez besoin du code de verrouillage de votre appareil. Après réinitialisation, l'appareil peut prendre plus de temps pour se mettre sous tension. Les documents, les informations de contact, les entrées d'agenda et les fichiers ne sont pas affectés.

### **Paramètres de positionnement**

Sélectionnez **Menu** > **Pan. config.** > **Paramètres** et **Général** > **Positionnement**.

Pour utiliser une méthode de positionnement donnée afin de détecter la position de votre appareil, sélectionnez **Méthodes de positionn.**.

Pour sélectionner un serveur de positionnement, sélectionnez **Serveur positionnement**.

Pour sélectionner le système de mesure à utiliser pour les vitesses et les distances, sélectionnez **Préférences de notation** > **Système de mesure**.

Pour définir le format d'affichage des informations de coordonnées sur votre appareil, sélectionnez **Préférences de notation** > **Format des coordonnées**.

#### **Paramètres du téléphone**

Sélectionnez **Menu** > **Pan. config.** > **Paramètres** et **Téléphone**.

Définissez les options suivantes :

**Appel** — Définissez les paramètres généraux des appels.

**Renvoi d'appel** — Pour définir vos paramètres de renvoi d'appel. [Voir](#page-38-0) ["Renvoi d'appel", p. 39.](#page-38-0)

**Interd. d'appels** — Définissez vos paramètres de limitation d'appel. [Voir](#page-39-0) ["Limitation d'appels", p. 40.](#page-39-0)

**Réseau** — Réglez les paramètres réseau.

## **Paramètres d'appel**

Sélectionnez **Menu** > **Pan. config.** > **Paramètres** et **Téléphone** > **Appel**.

Définissez les options suivantes :

**Envoyer mon numéro** — Pour que votre numéro s'affiche sur l'écran de la personne que vous appelez.

**Appel en attente** — Pour configurer l'appareil et être averti des appels entrants pendant un appel (service réseau).

**Rejeter l'appel avec msg** — Pour rejeter un appel et envoyer un SMS à l'appelant.

**SMS** — Pour écrire le SMS standard qui est envoyé lorsque vous rejetez un appel.

**Ma vidéo si appel reçu** — Pour autoriser ou refuser l'envoi de vidéo au cours d'un appel vidéo à partir de votre appareil.

**Photo ds appel vidéo** — Pour afficher une photo si aucune vidéo n'est envoyée au cours d'un appel vidéo.

**Rappel automatique** — Pour configurer votre appareil afin qu'il effectue jusqu'à 10 tentatives de rappel après un appel infructueux. Pour arrêter le rappel automatique, appuyez sur la touche de fin.

**Durée des appels** — Pour afficher la durée d'un appel en cours.

**Résumé après appel** — Pour afficher la durée d'un appel terminé.

**Appels abrégés** — Pour activer la composition abrégée.

**Réponse touches** — Pour activer la réponse avec n'importe quelle touche.

**Annulation du bruit** — Pour activer l'annulation du bruit active au niveau de l'écouteur.

**Recherche de contacts** — Pour activer la recherche de contacts dans l'écran d'accueil.

### **Paramètres réseau**

Sélectionnez **Menu** > **Pan. config.** > **Paramètres** et **Téléphone** > **Réseau**.

Pour spécifier le mode réseau, sélectionnez **Mode réseau** et **Mode double**, **UMTS**, ou **GSM**. En mode double, l'appareil bascule automatiquement entre les réseaux.

**Conseil :** Sélectionner **UMTS** permet un transfert de données plus rapide, mais peut augmenter l'utilisation de la batterie et réduire sa durée de vie. Dans les zones où des réseaux GSM et UMTS sont accessibles, sélectionner **Mode double** peut provoquer un basculement continu d'un réseau à l'autre, qui augmente également l'utilisation de la batterie.

Pour sélectionner l'opérateur, sélectionnez **Sélection opérateur** et **Manuelle** pour faire votre choix parmi des réseaux disponibles ou **Automatique** pour que l'appareil sélectionne le réseau automatiquement.

Pour configurer l'appareil afin qu'il indique quand il est utilisé dans un réseau micro cellulaire (MCN), sélectionnez **Diffusion sur cellules** > **Activée**.

### **Paramètres de connexion**

Sélectionnez **Menu** > **Pan. config.** > **Paramètres** et **Connexion**.

Choisissez parmi les options suivantes :

**Bluetooth** — Pour modifier les paramètres Bluetooth.

**USB** — Pour modifier les paramètres du câble de données.

**Destinations** — Pour configurer de nouveaux points d'accès ou modifier des points d'accès existants. Une partie ou tous les points d'accès peuvent être prédéfinis pour votre appareil par votre prestataire de services et vous ne pourrez peut-être pas les créer, les modifier ou les supprimer.

**VPN** — Pour gérer les paramètres de réseau privé virtuel.

**Donn. paquets** — Pour définir quand le réseau de données par paquets est connecté et entrer le nom du point d'accès connecté par paquets par défaut si vous utilisez un appareil comme modem pour un ordinateur.

**LAN sans fil** — Pour configurer l'appareil afin qu'il affiche un indicateur lorsqu'un LAN sans fil (WLAN) est disponible et pour définir la fréquence à laquelle l'appareil recherche des réseaux.

**Partage vidéo** — Pour activer le partage vidéo, sélectionner le profil SIP pour le partage vidéo et définir les paramètres d'enregistrement vidéo.

**Paramètres SIP** — Pour afficher ou créer des modes de protocole d'ouverture de session (SIP).

**Mode XDM** — Pour créer un profil XDM. Le profil XDM est nécessaire pour de nombreuses applications de communication, par exemple présence.

**Présence** — Pour modifier les paramètres de présence (service réseau). Pour s'inscrire au service, contactez votre prestataire de services.

**Lecteurs distants** — Pour connecter l'appareil à un lecteur distant.

**Configurations** — Pour afficher ou supprimer des serveurs sécurisés par lesquels votre appareil peut recevoir des paramètres de configuration.

#### **Points d'accès Créer un nouveau point d'accès**

Sélectionnez **Menu** > **Pan. config.** > **Paramètres** et **Connexion** > **Destinations**.

Vous pouvez recevoir des paramètres de point d'accès de votre prestataire de services sous forme de message. Certains ou tous les points d'accès peuvent être prédéfinis pour votre appareil par votre prestataire de services et vous ne pourrez peut-être pas les modifier, les supprimer ou en créer.

Lorsque vous sélectionnez l'un des groupes de points d'accès  $(\bullet, \bullet, \bullet)$ , ), les types de points d'accès suivants s'affichent :

indique un point d'accès protégé ⇔ indique un point d'accès de données par paquets ((R))

e

indique un point d'accès LAN sans fil (WLAN)

**Conseil :** Vous pouvez créer des points d'accès Internet dans un réseau WLAN à l'aide de l'assistant WLAN.

Pour créer un nouveau point d'accès, sélectionnez <sup>2</sup><sup>2</sup>. Point d'accès.

L'appareil vous invite à rechercher des connexions disponibles. Après la recherche, les connexions déjà disponibles s'affichent et peuvent être partagées par un nouveau point d'accès.

Si vous ignorez cette étape, vous êtes invité à sélectionner une méthode de connexion et à définir les paramètres nécessaires.

Pour modifier les paramètres d'un point d'accès, sélectionnez l'un des groupes de points d'accès, faites défiler jusqu'à un point d'accès et sélectionnez **Options** > **Modifier**. Utilisez les instructions fournies par votre prestataire de services pour modifier les éléments suivants :

**Nom de connexion** — Attribuez un nom à la connexion.

**Porteuse de données** — Sélectionnez le type de connexion de données.

En fonction de la connexion de données que vous sélectionnez, seuls certains champs seront disponibles. Renseignez tous les champs signalés par la mention **A définir** ou par un **\*** rouge. Sauf

indication contraire de votre prestataire de services, vous n'êtes pas obligé de renseigner les autres champs.

Pour utiliser une connexion de données, votre prestataire de services doit prendre en charge cette fonctionnalité et, si nécessaire, l'activer pour votre carte SIM.

## **Créer des groupes de points d'accès**

Sélectionnez **Menu** > **Pan. config.** > **Paramètres** et **Connexion** > **Destinations**.

Certaines applications permettent l'utilisation de groupes de points d'accès pour la connexion à un réseau.

Pour éviter d'avoir à sélectionner le point d'accès à utiliser à chaque fois que l'appareil tente de se connecter à un réseau, vous pouvez créer un groupe contenant différents points d'accès et définir l'ordre d'utilisation de ces points d'accès pour se connecter à un réseau.

Par exemple, vous pouvez ajouter des points d'accès LAN sans fil (WLAN) et des points d'accès de données par paquets à un groupe de points d'accès Internet et utiliser ce groupe lors de la

navigation sur le Web. Si vous attribuez au point d'accès WLAN une priorité supérieure, l'appareil se connecte à Internet via le WLAN s'il est disponible et via la connexion de données par paquets dans le cas contraire.

Pour créer un nouveau point d'accès, sélectionnez **Options** > **Gérer** > **Nouvelle destination**.

Pour ajouter des points d'accès à un groupe de points d'accès, sélectionnez le groupe et sélectionnez **Options** > **Nouveau point d'accès**. Pour copier un point d'accès existant provenant d'un autre groupe, sélectionnez le groupe, faites défiler vers un point d'accès existant et **Options** > **Organiser** > **Copier ds autre destin.**.

Pour modifier l'ordre de priorité des points d'accès au sein d'un groupe, faites défiler jusqu'à un point d'accès et sélectionnez **Options** > **Organiser** > **Changer de priorité**.

## **Points d'accès de données par paquet**

Sélectionnez **Menu** > **Pan. config.** > **Paramètres** et **Connexion** > **Destinations** > **Point d'accès**, puis suivez les instructions données à l'écran.

Pour modifier un point d'accès de données par paquets, ouvrez l'un des groupes de points d'accès et sélectionnez un point d'accès signalé par la mention  $\implies$ .

Suivez les instructions fournies par votre prestataire de services.

Choisissez parmi les options suivantes : **Nom de connexion** — Pour attribuer un nom à la connexion.

**Porteuse de données** — Une fois définie, il est possible que vous ne puissiez pas modifier la porteuse de données. Si nécessaire définissez un nouveau point d'accès.

**Nom du point d'accès** — Vous obtenez le nom du point d'accès de votre prestataire de services.

**Nom d'utilisateur** — Le nom d'utilisateur peut être nécessaire pour établir une connexion de données. Il est généralement fourni par votre prestataire de services.

**Mot de passe** — Si vous devez taper un nouveau mot de passe à chaque fois que vous vous connectez à un serveur, ou si vous ne souhaitez pas enregistrer de mot de passe sur l'appareil, sélectionnez **Demander**.

**Mot de passe** — Un mot de passe peut être nécessaire pour établir une connexion de données. Il est généralement fourni par votre prestataire de services.

**Authentification** — Sélectionnez **Sécurisée** pour envoyer toujours votre mot de passe crypté ou **Normale** pour envoyer votre mot de passe crypté dans la mesure du possible.

**Page de démarrage** — En fonction du point d'accès que vous définissez, vous devez écrire soit l'adresse Web, soit l'adresse du centre de messagerie multimédia.

## **Utiliser le point d'accès**

 — Sélectionnez **Après confirmation** si vous souhaitez que l'appareil demande une confirmation avant la création de la connexion utilisant ce point d'accès ou **Automatiquement** si vous souhaitez

que l'appareil se connecte à la destination en utilisant ce point d'accès automatiquement.

Sélectionnez **Options** > **Paramètres avancés** puis choisissez parmi les options suivantes :

**Type de réseau** — Sélectionnez le type de protocole Internet à utiliser pour le transfert de données de/vers votre appareil. Les autres paramètres dépendent du type de réseau sélectionné.

**Adresse IP téléphone** (pour IPV4 uniquement) — Permet de saisir l'adresse IP de votre appareil.

**Adresses DNS** — Si votre prestataire de services vous le demande, saisissez les adresses IP des serveurs DNS primaire et secondaire. Pour obtenir ces adresses, contactez votre prestataire de services Internet.

**Adresse du serveur proxy** — Saisissez l'adresse du serveur proxy.

**Numéro de port proxy** — Permet d'entrer le numéro de port du serveur proxy.

### **points d'accès Internet WLAN**

Sélectionnez **Menu** > **Pan. config.** > **Paramètres** et **Connexion** > **Destinations** > **Point d'accès**, puis suivez les instructions à l'écran. Vous pouvez également ouvrir l'un des groupes de points d'accès, sélectionner un point d'accès identifié par (R<sup>1</sup>) et sélectionner **Modifier**.

Utilisez les instructions fournies par votre prestataire de services pour modifier les éléments suivants :

**Nom de connexion** — Pour attribuer un nom à la connexion.

**Porteuse de données** — Une fois définie, il est possible que vous ne puissiez pas modifier la porteuse de données. Si nécessaire définissez un nouveau point d'accès.

**Nom du WLAN** — Sélectionnez **Entrer manuellemt** ou **Chercher des réseaux**. Si vous sélectionnez un réseau existant, **Mode WLAN** et **Mode sécurité du WLAN** sont déterminés par les paramètres de son point d'accès.

**Etat du réseau** — Pour sélectionner l'affichage du nom du réseau.

**Mode WLAN** — Sélectionnez **Ad hoc** pour créer un réseau ad hoc et permettre aux appareils d'envoyer et de recevoir des données directement ; il n'est pas nécessaire d'avoir un point d'accès WLAN. Dans un réseau ad-hoc, tous les appareils doivent utiliser le même nom de réseau WLAN.

## **Mode de sécurité WLAN**

 — Sélectionnez le cryptage utilisé : **WEP**, **802.1x** ou **WPA/WPA2**. (Les fonctions 802.1x et WPA/WPA2 ne sont pas disponibles pour les réseaux ad hoc.) Si vous sélectionnez **Réseau ouvert**, aucun cryptage n'est utilisé. Les fonctions WEP, 802.1x et WPA ne peuvent être utilisées que si le réseau les prend en charge.

# **Utiliser le point d'accès**

 — Sélectionnez **Après confirmation** pour que l'appareil demande confirmation avant de créer la connexion via ce point d'accès ou **Automatiquement** pour que l'appareil se connecte à la destination en utilisant automatiquement ce point d'accès.

Pour entrer les paramètres du mode de sécurité choisi, sélectionnez **Param. de sécurité WLAN**.

## **Paramètres WLAN avancés**

Sélectionnez **Options** > **Paramètres avancés**, puis choisissez parmi les options suivantes :

**Paramètres IPv4** — Saisissez l'adresse IP de votre appareil, l'adresse IP du sous-réseau, la passerelle par défaut et les adresses IP des serveurs DNS primaire et secondaire. Contactez votre prestataire de services Internet pour obtenir ces adresses.

**Paramètres IPv6** — Pour définir le type d'adresse DNS.

**Canal ad hoc** (uniquement pour des réseaux ad hoc) — Pour saisir manuellement un numéro de canal (1-11), sélectionnez **Défini par utilisateur**.

**Adresse du serveur proxy** — Pour saisir l'adresse du serveur proxy.

**Numéro de port proxy** — Pour saisir le numéro de port du proxy.

## **Paramètres des données par paquets (GPRS)**

Sélectionnez **Menu** > **Pan. config.** > **Paramètres** et **Connexion** > **Donn. paquets**.

Votre appareil prend en charge des connexion de données par paquets, comme GPRS dans le réseau GSM. Lorsque vous utilisez votre appareil dans des réseaux GSM et UMTS, il est possible que plusieurs connexions de données soient actives simultanément; des points d'accès peuvent partager une connexion de données et des connexions de données demeurent actives, par exemple pendant des appels vocaux.

Pour définir les paramètres de données par paquets, sélectionnez **Connexion paquets** et **Si disponible** pour enregistrer l'appareil au réseau de données par paquets lorsque vous mettez l'appareil sous tension dans un réseau pris en charge ou **Si nécessaire** pour enregistrer l'appareil au réseau de données par paquets uniquement lorsqu'une application ou une action tente d'établir une connexion de données par paquets. Ces paramètres ont une influence sur tous les points d'accès pour les connexions de données par paquets.

Pour utiliser l'appareil en tant que modem de données par paquets pour votre ordinateur, sélectionnez **Point**

**d'accès** et entrez le nom du point d'accès fourni par votre prestataire de services.

### **Paramètres WiFi**

Sélectionnez **Menu** > **Pan. config.** > **Paramètres** et **Connexion** > **LAN sans fil**.

Pour qu'un indicateur s'affiche lorsqu'un réseau LAN sans fil (WLAN) est disponible à l'endroit où vous vous trouvez, sélectionnez **Afficher la disp. WLAN** > **Oui**.

Pour sélectionner la fréquence de recherche des réseaux WLAN disponibles et de mise à jour de l'indicateur par votre appareil, sélectionnez **Recherche de réseaux**. Ce paramètre est disponible uniquement si vous sélectionnez **Afficher la disp. WLAN** > **Oui**.

Pour configurer l'appareil afin qu'il teste la capacité Internet du WLAN sélectionné automatiquement, afin qu'il demande chaque fois l'autorisation ou afin qu'il n'effectue jamais le test de connectivité, sélectionnez **Test connectiv. à**

**Internet** > **Exécuter automatiqt**, **Toujours demander** ou **Ne jamais exécuter**. Si vous sélectionnez **Exécuter automatiqt** ou si vous autorisez le test à être effectué lorsque l'appareil vous le demande et si le test est effectué avec succès, le point d'accès est enregistré dans les destinations Internet.

Pour vérifier l'adresse MAC unique qui identifie votre appareil, entrez \*#62209526# dans l'écran d'accueil. L'adresse MAC est affichée.

## **Paramètres WiFi avancés**

Sélectionnez **Options** > **Paramètres avancés**. Les paramètres WiFi avancés sont normalement définis automatiquement et il est déconseillé de les modifier.

Pour modifier les paramètres manuellement, sélectionnez **Config. automatique** > **Désactivée**, puis définissez les paramètres suivants :

**Limite longue nvl essai** — Entrez le nombre maximum de tentatives de transmission si l'appareil ne reçoit pas de signal d'accusé de réception en provenance du réseau.

# **Limite courte nvl essai** — Entrez le

nombre maximum de tentatives de transmission si l'appareil ne reçoit pas de signal "prêt à émettre" en provenance du réseau.

**Seuil RTS** — Sélectionnez la taille de paquet de données à partir de laquelle le point d'accès WiFi envoie une demande pour émettre avant d'envoyer le paquet.

## **Niveau de puissance TX**

 — Sélectionnez le niveau de puissance de votre appareil lors de l'envoi de données.

**Mesures radio** — Activez ou désactivez les mesures radio.

# **Economiseur de batterie**

 — Choisissez si vous souhaitez ou non utiliser le mécanisme d'économie d'énergie WiFi pour économiser la batterie de l'appareil. L'utilisation du mécanisme d'économie d'énergie améliore les performances de la batterie mais peut affaiblir l'interopérabilité WiFi.

Pour restaurer la valeur d'origine de tous les paramètres, sélectionnez **Options** > **Configuration d'origine**.

## **Paramètres de sécurité WiFi**

Sélectionnez **Menu** > **Pan. config.** > **Paramètres** et **Connexion** > **Destinations** > **Point d'accès** et suivrez les instructions à l'écran.

Pour modifier un point d'accès LAN sans fil (WLAN), ouvrez l'un des groupes de points d'accès et sélectionnez un point d'accès marqué avec  $\binom{n}{2}$ .

Pour entrer les paramètres du mode de sécurité choisi, sélectionnez **Param. de sécurité WLAN**.

## **Paramètres de sécurité WEP**

Sélectionnez **WEP** comme mode de sécurité WiFi.

La méthode de cryptage WEP (Wired Equivalent Privacy) permet de crypter les données avant de les envoyer. L'accès au réseau est refusé aux utilisateurs ne disposant pas des clés WEP requises. Si le mode de sécurité WEP est utilisé et que votre appareil reçoit un paquet de données non crypté à l'aide de clés WEP, ces données seront rejetées.

Dans un réseau ad hoc, tous les appareils doivent utiliser la même clé WEP.

Sélectionnez **Param. de sécurité WLAN** puis définissez les options suivantes :

**Clé WEP utilisée** — Sélectionnez la clé WEP souhaitée.

**Type authentification** — Sélectionnez **Ouvert** ou **Partagé**.

**Paramètres clé WEP** — Modifiez les paramètres de la clé WEP.

## **Paramètres de clé WEP**

Dans un réseau ad hoc, tous les appareils doivent utiliser la même clé WEP.

Sélectionnez **Param. de sécurité WLAN** > **Paramètres clé WEP** puis définissez les options suivantes :

**Cryptage WEP** — Sélectionnez la longueur de clé de cryptage WEP souhaitée.

**Format de la clé WEP** — Indiquez si vous souhaitez entrer les données de clé WEP au format **ASCII** ou **Hexadécimal**.

**Clé WEP** — Entrez les données de clé WEP.

## **Paramètres de sécurité 802.1x**

Sélectionnez **802.1x** comme mode de sécurité WLAN.

**802.1x** authentifie et autorise les appareils à accéder à un réseau sans fil et bloque leur accès si le processus d'autorisation échoue.

Sélectionnez **Param. de sécurité WLAN**, puis choisissez parmi les options suivantes :

**WPA/WPA2** — Sélectionnez **EAP** (Extensible Authentication Protocol) ou **Clé pré-partagée** (une clé secrète utilisée pour l'identification de l'appareil).

**Param. d'extension EAP** — Si vous avez sélectionné **WPA/WPA2** > **EAP**, sélectionnez les extensions EAP définies dans votre appareil à utiliser avec le point d'accès.

**Clé pré-partagée** — Si vous avez sélectionné **WPA/WPA2** > **Clé prépartagée**, entrez la clé privée partagée qui identifie votre appareil au WLAN auquel vous vous connectez.

## **Paramètres de sécurité WPA**

Sélectionnez **WPA/WPA2** comme mode de sécurité WLAN.

Sélectionnez **Param. de sécurité WLAN**, puis choisissez parmi les options suivantes :

**WPA/WPA2** — Sélectionnez **EAP** (Extensible Authentication Protocol) ou **Clé pré-partagée** (une clé secrète utilisée pour l'identification de l'appareil).

**Param. d'extension EAP** — Si vous sélectionnez **WPA/WPA2** > **EAP**, sélectionnez les extensions EAP définies dans votre appareil à utiliser avec le point d'accès.

**Clé pré-partagée** — Si vous sélectionnez **WPA/WPA2** > **Clé prépartagée**, entrez la clé privée partagée qui identifie votre appareil au WLAN auquel vous vous connectez.

**Mode WPA2 seul** — Pour autoriser le cryptage TKIP et AES (Advanced Encryption Standard), sélectionnez **Désactivé**. Pour autoriser uniquement le cryptage AES, sélectionnez **Activé**

### **Extensions WiFi**

Sélectionnez **Menu** > **Pan. config.** > **Paramètres** et **Connexion** > **Destinations**, ainsi qu'un groupe de points d'accès.

Les extensions EAP (extensible authentication protocol) sont utilisées dans les réseaux sans fil pour authentifier les appareils sans fil et les serveurs d'authentification ; les différentes extensions EAP permettent l'utilisation de différentes méthodes EAP (service réseau).

Vous pouvez afficher les extensions EAP actuellement installées dans votre appareil (service réseau).

## **Extensions EAP**

- 1 Pour définir les paramètres des extensions EAP, sélectionnez **Options** > **Nouveau point d'accès** et définissez un point d'accès utilisant le WiFi comme porteuse de données.
- 2 Sélectionnez **802.1x** ou **WPA/ WPA2** comme mode de sécurité.
- 3 Sélectionnez **Param. de sécurité WLAN** > **WPA/WPA2** > **EAP** > **Param. d'extension EAP**.

## **Utiliser des extensions EAP**

Pour utiliser une extension EAP lorsque vous vous connectez à un réseau WiFi en utilisant le point d'accès, sélectionnez

l'extension souhaitée et **Options** > **Activer**. Les extensions EAP pouvant être utilisées avec ce point d'accès sont cochées. Pour ne pas utiliser d'extension, sélectionnez **Options** > **Désactiver**.

Pour modifier les paramètres d'une extension EAP, sélectionnez **Options** > **Modifier**.

Pour modifier la priorité des paramètres d'une extension EAP, sélectionnez **Options** > **Lever la priorité** pour essayer d'utiliser cette extension avant les autres extensions lors de la connexion au réseau à l'aide du point d'accès ou **Options** > **Abaisser la priorité** pour utiliser cette extension pour l'authentification du réseau après avoir essayé d'utiliser les autres extensions.

Reportez-vous à l'aide relative à l'appareil pour plus d'informations sur les extensions EAP.

## **Paramètres SIP (Session Initiation Protocol)**

Sélectionnez **Menu** > **Pan. config.** > **Paramètres** et **Connexion** > **Paramètres SIP**.

Les protocoles SIP (Session Initiation Protocols) sont utilisés pour créer, modifier et arrêter certains types de sessions de communication avec un ou plusieurs participants (service réseau). Les modes SIP comprennent des paramètres pour ces sessions. Le mode SIP utilisé par défaut pour une session de communication est souligné.

Pour créer un profil SIP, sélectionnez **Options** > **Nouveau mode SIP** > **Utiliser mode par déf.** ou **Utiliser mode existant**.

Pour sélectionner un mode SIP que vous souhaitez utiliser par défaut pour les sessions de communication, sélectionnez **Options** > **Mode par défaut**.

#### **Modifier des modes SIP**

Sélectionnez **Menu** > **Pan. config.** > **Paramètres** et **Connexion** > **Paramètres SIP**.

Sélectionnez **Options** > **Modifier** et l'une des options suivantes :

**Nom du mode** — Donnez un nom au mode SIP.

**Mode du service** — Sélectionnez **IETF** ou **Nokia 3GPP**.

## **Destination par défaut**

 — Sélectionnez la destination à utiliser pour la connexion réseau.

## **Point d'accès par défaut**

 — Sélectionnez le point d'accès que vous souhaitez utiliser pour la connexion Internet.

**Nom d'utilisateur public** — Entrez le nom d'utilisateur que votre prestataire de services vous a attribué.

**Utiliser la compression** — Indiquez si la compression est utilisée.

**Inscription** — Sélectionnez le mode d'enregistrement.

**Utiliser sécurité** — Indiquez si la négociation de sécurité est utilisée.

**Serveur proxy** — Entrez les paramètres du serveur proxy pour ce mode SIP.

**Serveur registrar** — Entrez les paramètres du serveur d'enregistrement pour ce mode SIP.

### **Modifier les serveurs proxy SIP**

Sélectionnez **Options** > **Nouveau mode SIP** ou **Modifier** > **Serveur proxy**.

Les serveurs proxy sont des serveurs intermédiaires entre un service de navigateur et ses utilisateurs ; ils sont utilisés par certains prestataires de services. Ces serveurs peuvent permettre d'augmenter le niveau de sécurité et la vitesse d'accès au service.

Définissez les options suivantes :

**Adresse serveur proxy** — Entrez le nom d'hôte ou l'adresse IP du serveur proxy utilisé.

**Domaine** — Entrez le domaine du serveur proxy.

## **Nom d'utilisateur** et **Mot de**

**passe** — Entrez vos nom d'utilisateur et mot de passe d'accès au serveur proxy.

**Autoriser routage lâche** — Indiquez si le routage lâche est autorisé.

**Type de transport** — Choisissez **UDP**, **Automatique** ou **TCP**.

**Port** — Entrez le numéro de port du serveur proxy.

#### **Modifier les serveurs d'enregistrement**

Sélectionnez **Options** > **Nouveau mode SIP** ou **Modifier** > **Serveur registrar**.

Définissez les options suivantes :

**Adresse serveur registrar** — Entrez le nom d'hôte ou l'adresse IP du serveur registrar utilisé.

**Domaine** — Entrez le domaine du serveur d'enregistrement.

**Nom d'utilisateur** et **Mot de passe** — Entrez vos nom d'utilisateur et mot de passe d'accès au serveur d'enregistrement.

**Type de transport** — Choisissez **UDP**, **Automatique** ou **TCP**.

**Port** — Entrez le numéro de port du serveur d'enregistrement.

### **Paramètres de configuration**

Sélectionnez **Menu** > **Pan. config.** > **Paramètres** et **Connexion** > **Configurations**.

Vous pouvez recevoir des messages de votre prestataire de services ou de la gestion de l'information de l'entreprise contenant des paramètres de

configuration pour des serveurs sécurisés. Ces paramètres sont automatiquement enregistrés dans Configurations. Les serveurs sécurisés peuvent vous envoyer des paramètres de configuration pour points d'accès, pour services e-mail ou multimédia, pour messagerie instantanée et des paramètres synchronisation.

Pour supprimer des configurations pour un serveur sécurisé, sélectionnez **Options** > **Supprimer**. Les paramètres de configuration pour d'autres applications fournis par ce serveur sont également supprimés.

### **Paramètres des applications**

Sélectionnez **Menu** > **Pan. config.** > **Paramètres** et **Applications**.

Sélectionnez une application dans la liste pour ajuster ses paramètres.

# **Raccourcis**

Vous trouverez ci-dessous certains des raccourcis clavier disponibles sur votre appareil. Les raccourcis permettent une utilisation plus efficace des applications.

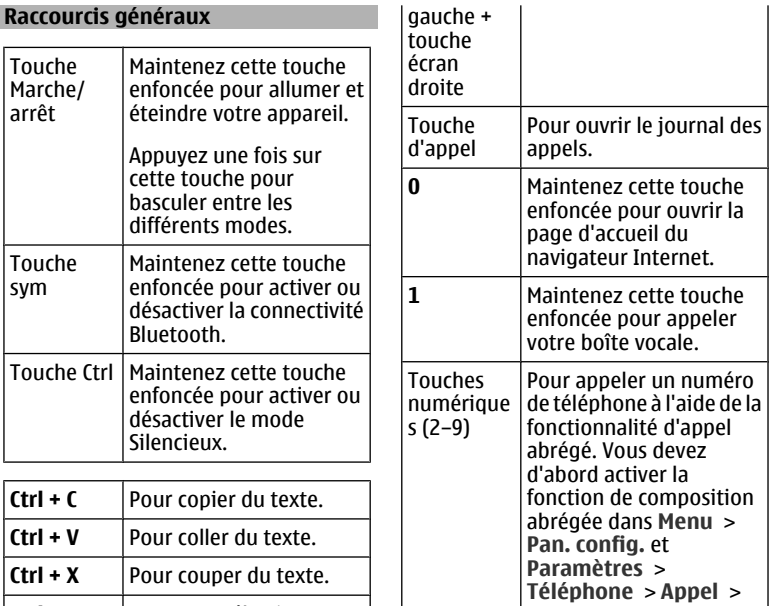

**Ctrl + A** Pour tout sélectionner.

# **Écran d'accueil**

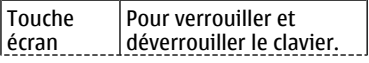

# **Raccourcis Web**

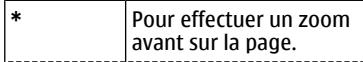

**Appels abrégés**.

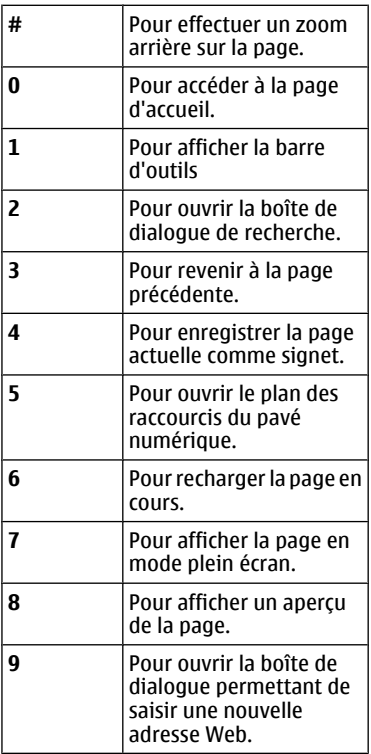

## **E-mail**

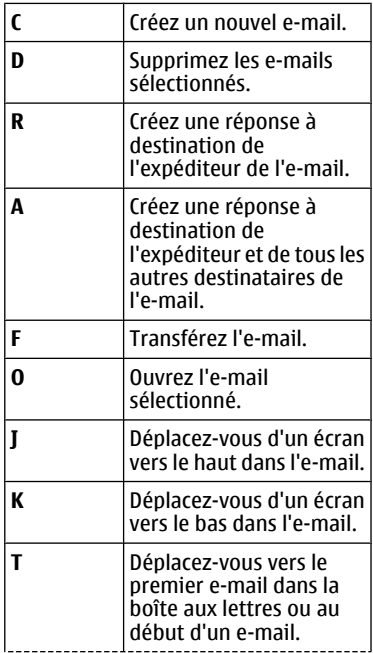

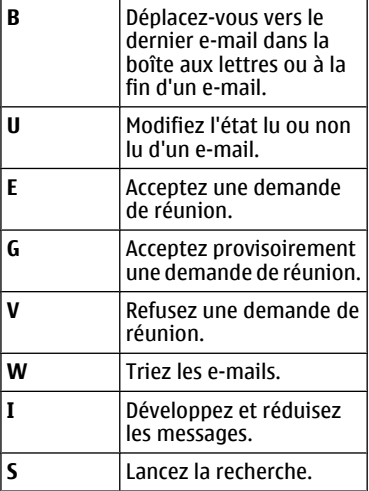

#### **Raccourcis de l'agenda pour le clavier**

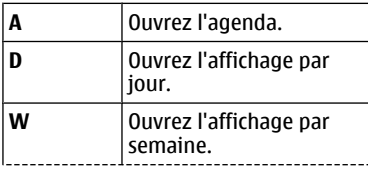

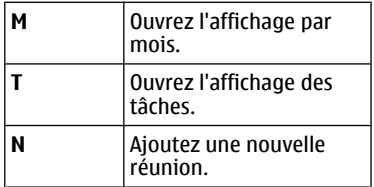

# **Glossaire**

## **Glossaire**

3G Communications mobiles de 3ème génération. Système numérique pour communications mobiles conçu dans le but de permettre une utilisation globale et offrant une bande passante élargie. Avec les communications 3G, l'utilisateur d'un appareil mobile peut accéder à une grande variété de services, tels que les services multimédia.

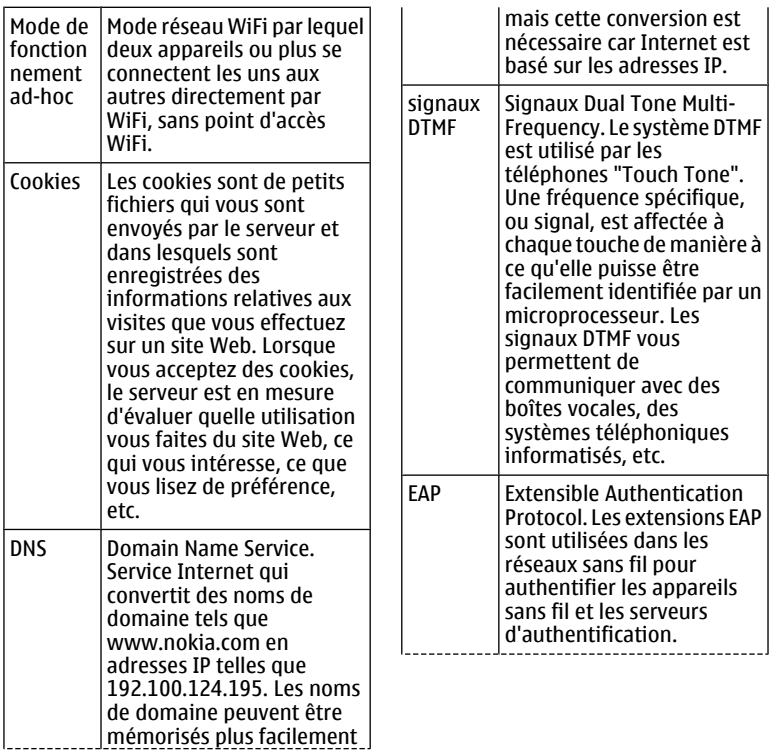

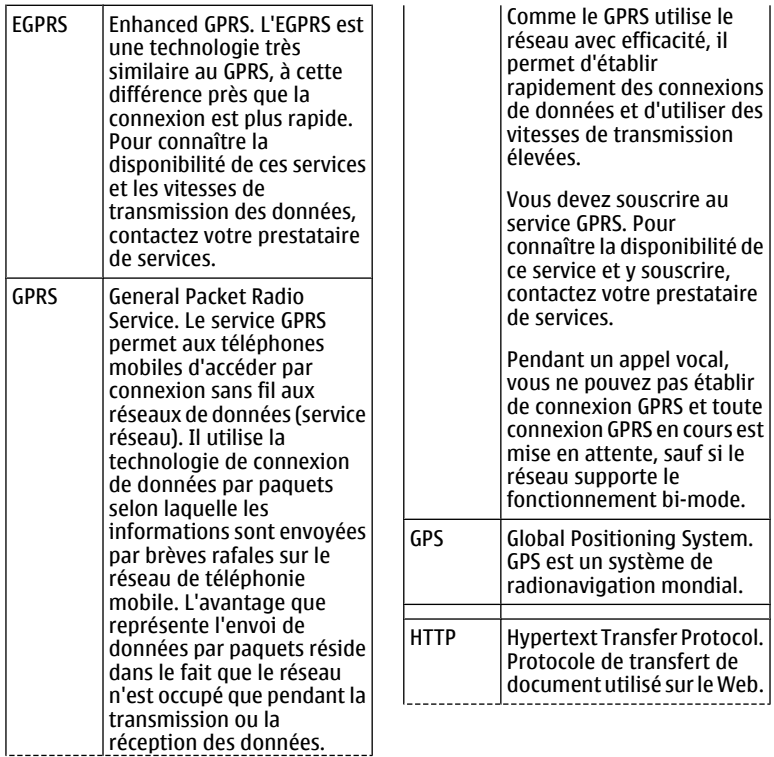

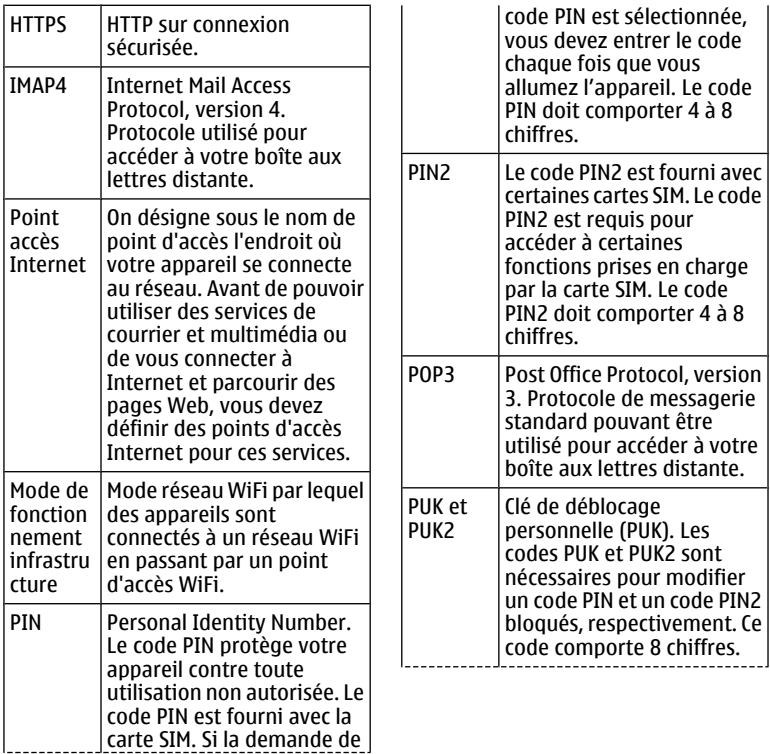

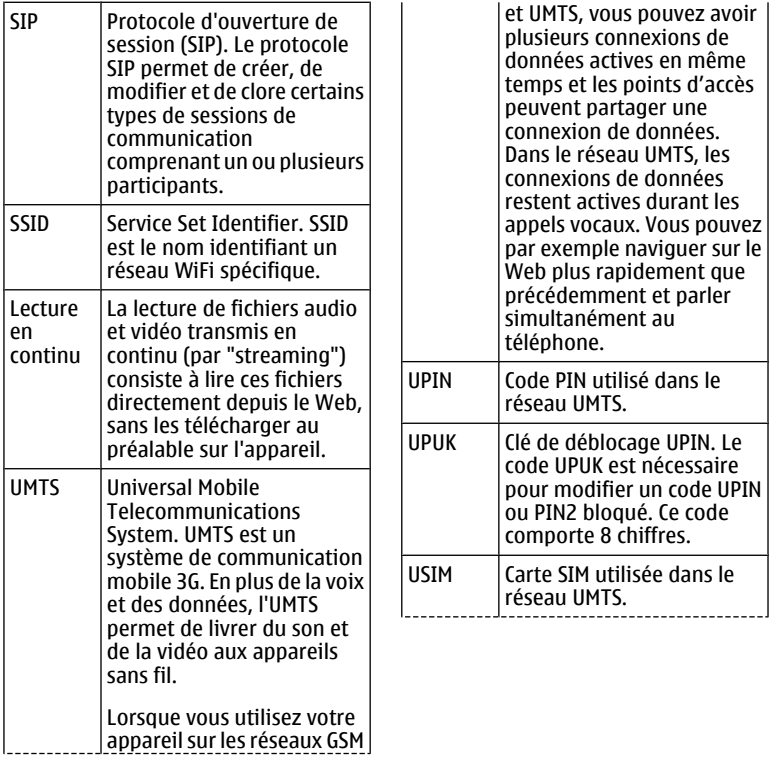

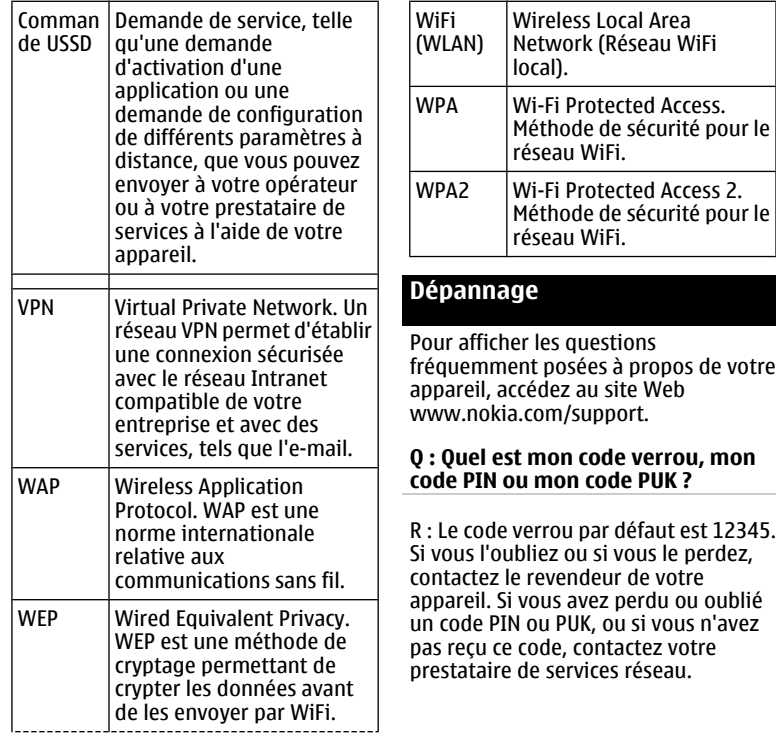

### **Q : Comment fermer une application qui ne répond plus ?**

R : Maintenez la touche d'accueil enfoncée. Recherchez ensuite l'application et appuyez sur la touche d'effacement arrière pour la fermer.

### **Q : Pourquoi les photos paraissentelles tachées ?**

R : Vérifiez que les fenêtres de protection de l'objectif de l'appareil photo sont propres.

### **Q : Pourquoi l'écran présente-t-il des points manquants, décolorés ou brillants lorsque j'allume mon appareil ?**

R : Ceci est une caractéristique propre à ce type d'affichage. Certains écrans peuvent contenir de pixels ou points qui restent allumés ou éteints. Ceci est normal, ça n'est pas un défaut.

### **Q : Pourquoi ne puis-je pas trouver l'appareil d'un ami lorsque j'utilise la conectivité Bluetooth ?**

R : Vérifiez si les deux appareils sont compatibles, si leur connectivité Bluetooth est activée et s'ils ne sont pas en mode masqué. Vérifiez également que la distance entre les deux appareils ne dépasse pas 10 mètres (33 pieds) et que les appareils ne sont pas séparés par un mur ou un autre obstacle.

## **Q : Pourquoi ne puis-je pas mettre fin à une connexion Bluetooth ?**

R : Si un autre équipement est connecté à votre appareil, vous pouvez mettre fin à la connexion en utilisant l'autre équipement ou en désactivant la connectivité Bluetooth. Sélectionnez **Menu** > **Pan. config.** > **Connectiv.** > **Bluetooth** et **Bluetooth** > **Désactivé**.

#### **Q : Pourquoi ne puis-je pas voir un point d'accès LAN sans fil (WLAN) alors que je sais qu'il se trouve dans la portée de l'appareil ?**

R : Vérifiez que votre appareil n'est pas en mode Hors connexion.

Il est possible que le point d'accès WLAN utilise un identifiant de service masqué (SSID). Vous pouvez uniquement accéder aux réseaux qui utilisent un identifiant SSID masqué si vous connaissez le SSID correct et si vous avez créé un point d'accès WLAN pour le réseau sur votre appareil Nokia.

Vérifiez que le point d'accès WiFi ne se trouve pas sur les canaux 12 ou 13, cette combinaison ne fonctionnant pas.

### **Q : Comment puis-je désactiver le WLAN sur mon appareil Nokia ?**

R : Le WLAN sur votre appareil Nokia se désactive lorsque vous n'essayez pas de vous connecter ou lorsque vous n'êtes pas connecté à un autre point d'accès, ou encore lorsque vous recherchez des réseaux disponibles. Pour réduire davantage la consommation de la

batterie, vous pouvez indiquer que l'appareil Nokia ne recherche pas (ou recherche moins fréquemment) les réseaux disponibles à l'arrière-plan. Le WLAN se désactive entre des recherches en arrière-plan.

Pour arrêter les recherches en arrièreplan, sélectionnez **Menu** > **Pan. config.** > **Paramètres** et **Connexion** > **LAN sans fil** > **Afficher la disp. WLAN** > **Jamais**. Vous pouvez toujours rechercher manuellement les WLAN disponibles et vous y connecter normalement.

Pour augmenter l'intervalle entre les recherches en arrière-plan, sélectionnez **Afficher la disp. WLAN** > **Oui** et définissez l'intervalle dans **Recherche de réseaux**.

#### **Q : Pourquoi ne puis-je pas naviguer sur Internet alors que la connexion WiFi fonctionne et que les paramètres IP sont corrects ?**

R : Vérifiez que vous avez correctement défini les paramètres du proxy HTTP/

HTTPS dans les paramètres avancés de votre point d'accès WiFi.

### **Q : Comment puis-je vérifier la qualité du signal de ma connexion WiFi ?**

Sélectionnez **Menu** > **Pan. config.** > **Connectiv.** > **Connexions** et **Connexions données actives** > **Options** > **Détails**. Si la qualité du signal est faible ou modérée, vous pouvez rencontrer des problèmes de connexion. Placez-vous plus près du point d'accès et essayez à nouveau.

### **Q : Pourquoi ai-je des problèmes avec le mode de sécurité ?**

R : Vérifiez que vous avez correctement configuré le mode de sécurité, et que le réseau utilise le même. Pour connaître le mode de sécurité utilisé par le réseau, sélectionnez **Menu** > **Pan. config.** > **Connectiv.** > **Connexions** et **Connexions données actives** > **Options** > **Détails**.

Vérifiez également les éléments suivants : vous avez le mode WPA correct (clé pré-partagée ou EAP), vous avez désactivé tous les types EAP qui ne sont pas nécessaires et tous les paramètres du type EAP sont corrects (mots de passe, noms d'utilisateurs, certificats).

### **Q : Pourquoi m'est-il impossible de sélectionner un contact pour mon message ?**

R : La fiche de contact ne comporte pas de numéro de téléphone, d'adresse ou d'adresse e-mail. Sélectionnez **Menu** > **Contacts** et modifiez la fiche de contact.

### **Q : Le texte Récupération message en cours s'affiche brièvement. Que se passe-t-il ?**

R : L'appareil tente de récupérer un message multimédia du centre de messagerie multimédia. Cette note s'affiche si vous avez sélectionné **Menu** > **Messagerie** et **Options** > **Paramètres** > **MMS** > **Récupération MMS** > **Tjrs automatique**.

Vérifiez que les paramètres de la messagerie multimédia sont correctement définis et que les numéros de téléphone ou adresses ne comportent pas d'erreurs.

### **Q : Comment terminer la connexion de données lorsque l'appareil la redémarre à chaque tentative ?**

R : L'appareil tente peut-être de récupérer un message multimédia du centre de messagerie multimédia. Pour empêcher l'appareil d'établir une connexion de données, sélectionnez **Menu** > **Messagerie** et **Options** > **Paramètres** > **MMS** > **Récupération MMS** > **Manuelle** pour que le centre de messagerie multimédia enregistre les messages à récupérer ultérieurement ou **Désactivée** pour ignorer tous les messages multimédia entrants. Si vous sélectionnez **Manuelle**, vous recevrez une notification à chaque nouveau message multimédia que vous pourrez récupérer depuis le centre de messagerie multimédia. Si vous sélectionnez **Désactivée**, l'appareil n'établit plus aucune connexion liée aux messages multimédia.

Pour configurer l'appareil afin qu'il n'utilise de connexion de données par paquets que si vous lancez une

application ou une action qui nécessite ce type de connexion, sélectionnez **Menu** > **Pan. config.** > **Paramètres** et **Connexion** > **Donn. paquets** > **Connexion paquets** > **Si nécessaire**.

Si cela ne vous aide pas, redémarrez l'appareil.

### **Q : Comment puis-je économiser l'énergie de la batterie ?**

R : Beaucoup de fonctionnalités de votre appareil augmentent l'utilisation de la batterie et réduisent sa durée de vie. Pour économiser votre batterie, respectez les consignes suivantes :

- Désactivez la connectivité Bluetooth lorsque vous n'en avez pas besoin.
- Désactivez les recherches de réseaux WLAN en arrière-plan. Sélectionnez **Menu** > **Pan. config.** > **Paramètres** et **Connexion** > **LAN sans fil** > **Afficher la disp. WLAN** > **Jamais**. Vous pouvez toujours rechercher manuellement les WLAN

disponibles et vous y connecter normalement.

- Configurez l'appareil afin qu'il n'utilise de connexion de données par paquets que si vous lancez une application ou une action qui nécessite ce type de connexion. Sélectionnez **Menu** > **Pan. config.** > **Paramètres** et **Connexion** > **Donn. paquets** > **Connexion paquets** > **Si nécessaire**.
- Empêchez l'appareil de télécharger automatiquement de nouvelles cartes dans l'application Cartes (Maps). Sélectionnez **Menu** > **Cartes** et **Options** > **Paramètres** > **Internet** > **Connexion**.
- Modifiez le délai au bout duquel le rétro-éclairage est désactivé. Sélectionnez **Menu** > **Pan. config.** > **Paramètres** et **Général** > **Personnalisation** > **Affichage** > **Expiration de l'éclairage**.
- Fermez les applications que vous n'utilisez pas. Maintenez la touche d'accueil enfoncée. Recherchez ensuite l'application et appuyez sur

la touche d'effacement arrière pour la fermer.

# **Obtenir de l'aide**

#### **Support**

Si vous souhaitez en savoir plus sur l'utilisation de votre produit ou si vous n'êtes pas sûr du fonctionnement correct de votre appareil, visitez le site Web [www.nokia.com/support](http://www.nokia.com/support) ou, à l'aide d'un appareil mobile, [www.nokia.mobi/support.](http://www.nokia.mobi/support) Vous pouvez également sélectionner **Menu** > **Aide** > **Aide** dans votre appareil.

Si après cela, le problème persiste, effectuez l'une des opérations suivantes :

- Redémarrez votre appareil. Désactivez l'appareil et retirez la batterie. Après une minute environ, remettez la batterie en place et allumez l'appareil.
- Restaurez les paramètres d'usine.
- Mettez à jour le logiciel de votre appareil.

Si le problème persiste, contactez Nokia pour connaître les options de

réparation. Visitez le site Web [www.nokia.com/repair](http://www.nokia.com/repair). Avant d'envoyer votre appareil en réparation, effectuez toujours une copie de sauvegarde des données qu'il contient.

### **Mettre à jour le logiciel de l'appareil À propos des mises à jour du logiciel**

Les mises à jour du logiciel peuvent comprendre des fonctions nouvelles et améliorées qui n'étaient pas disponibles au moment de l'achat de votre appareil. La mise à jour du logiciel peut également améliorer les performances de l'appareil.

Pour être averti de la disponibilité d'un nouveau logiciel pour votre appareil, inscrivez-vous sur My Nokia et abonnezvous aux notifications par SMS ou par email. Pour plus d'informations, visitez [www.nokia.com/mynokia.](http://www.nokia.com/mynokia)

### **Avertissement :**

Si vous installez une mise à jour logicielle, vous ne pouvez pas utiliser l'appareil, même pour émettre un appel d'urgence, tant que vous n'avez pas terminé l'installation et redémarré l'appareil. Veillez à bien sauvegarder les données avant d'accepter l'installation d'une mise à jour.

Le téléchargement de mises à jour logicielles peut entraîner la transmission d'un grand volume de données (service réseau).

Assurez-vous que la batterie de l'appareil est suffisamment chargée ou branchez le chargeur avant de lancer la mise à jour.

Une fois le logiciel ou les applications de votre appareil mis à jour, il se peut que les instructions liées aux applications mises à jour fournies dans le manuel d'utilisation ou les rubriques d'aide ne soient plus d'actualité.

## **Mettre à jour le logiciel via votre ordinateur**

Nokia Software Updater est une application pour ordinateur qui vous permet de mettre à jour le logiciel de votre appareil. Pour mettre à jour le logiciel de votre appareil, vous avez besoin d'un ordinateur compatible, d'un accès Internet haut débit et d'un câble de données USB compatible pour connecter votre appareil à l'ordinateur.

Pour obtenir plus d'informations et pour télécharger l'application Utilitaire de mise à jour du logiciel Nokia, visitez le site Web [www.nokia.com/](http://www.nokia.com/softwareupdate) [softwareupdate](http://www.nokia.com/softwareupdate).

## **Aide de l'appareil**

Votre appareil contient des instructions facilitant l'utilisation des applications contenues dans ledit appareil.

Pour obtenir des textes d'aide à partir du menu principal, sélectionnez **Menu** > **Aide** > **Aide** et l'application pour laquelle vous souhaitez lire des instructions.

Lorsqu'une application est ouverte, sélectionnez **Options** > **Aide** pour accéder au texte d'aide pour l'écran actuel.

Lors de la lecture des instructions, pour modifier la taille du texte d'aide,

sélectionnez **Options** > **Réduire taille police** ou **Augmenter taille police**.

À la fin du texte d'aide, vous trouverez des liens vers des rubriques connexes.

Si vous sélectionnez un mot souligné, une brève explication s'affiche.

Les textes d'aide utilisent les indicateurs suivants :

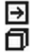

Lien vers une rubrique d'aide. Lien vers l'application mentionnée.

Lorsque les instructions sont affichées, pour basculer du texte de l'aide vers l'application ouverte en arrière-plan, sélectionnez **Options** > **Afficher appl. ouvertes**, puis l'application voulue.

### **Profiter davantage de votre appareil**

Plusieurs applications fournies par Nokia et par des développeurs tiers vous permettent de profiter de tous davantage de votre appareil. Pour rechercher et télécharger des applications, visitez Ovi Store à l'adresse [store.ovi.com](https://store.ovi.com/). Ces applications sont expliquées dans les guides disponibles sur les pages de support produits de

[www.nokia.com/support](http://www.nokia.com/support) ou sur votre site Web Nokia local.

### **Paramètres**

Votre appareil dispose normalement de paramètres MMS et GPRS ainsi que de paramètres de diffusion et Internet mobile qui sont automatiquement configurés à partir des informations fournies par votre prestataire de services réseau. Des paramètres de vos prestataires de services peuvent déjà être définis dans votre appareil ou vous pouvez recevoir ou demander les paramètres aux prestataires de service réseau sous la forme d'un message spécial.

Vous pouvez changer les paramètres généraux de votre appareil tels que la langue, le mode veille, les paramètres d'affichage et le verrouillage du clavier.

#### **Prolonger la durée de vie de la batterie**

De nombreuses fonctions de votre appareil augmentent l'utilisation de la batterie et réduisent sa durée de vie. Pour économiser la batterie, veuillez noter les points suivants :

- Les fonctions qui font appel à la technologie Bluetooth ou qui permettent à ces fonctions de s'exécuter en arrière-plan pendant l'utilisation d'autres fonctions, augmentent l'utilisation de la batterie. Désactivez la technologie Bluetooth lorsque vous n'en avez pas besoin.
- Les fonctions qui font appel à la technologie WiFi (WLAN) ou qui permettent à ces fonctions de s'exécuter en arrière-plan pendant l'utilisation d'autres fonctions, augmentent l'utilisation de la batterie. Le WiFi sur votre appareil Nokia se désactive lorsque vous n'essayez pas de vous connecter ou lorsque vous n'êtes pas connecté à un point d'accès, ou encore lorsque vous recherchez pas de réseaux disponibles. Pour réduire encore la consommation de la batterie, vous pouvez indiquer que l'appareil Nokia ne recherche pas, ou recherche moins fréquemment, les réseaux disponibles en arrière-plan.
- Si vous avez réglé **Connexion paquets** sur **Si disponible** dans les paramètres de connexion et si la couverture GPRS n'est pas assurée,
l'appareil tente régulièrement d'établir une connexion de données par paquets. Pour prolonger la durée d'utilisation de votre appareil, sélectionnez **Menu** > **Pan. config.** > **Paramètres** et **Connexion** > **Donn. paquets** > **Connexion paquets** > **Si nécessaire**.

- L'application Cartes télécharge de nouvelles informations lorsque vous parcourez de nouvelles zones sur la carte, ce qui augmente l'utilisation de la batterie. Vous pouvez empêcher le téléchargement automatique de nouvelles cartes.
- Si la puissance du signal du réseau cellulaire varie beaucoup dans votre région, votre appareil doit rechercher à plusieurs reprises le réseau disponible. Cela augmente l'utilisation de la batterie.

Si le mode réseau est défini sur le mode double dans les paramètres réseau, l'appareil recherche le réseau 3G. Vous pouvez régler l'appareil pour utiliser exclusivement le réseau GSM. Pour utiliser uniquement le réseau GSM, sélectionnez **Menu** > **Pan. config.** > **Paramètres** et **Téléphone** > **Réseau** > **Mode réseau** > **GSM**.

- Le rétro-éclairage de l'écran augmente l'utilisation de la batterie. Dans les paramètres d'affichage, vous pouvez modifier la durée de la période d'extinction du rétro-éclairage de l'affichage. Sélectionnez **Menu** > **Pan. config.** > **Paramètres** et **Général** > **Personnalisation** > **Affichage** > **Expiration de l'éclairage**. Faites régler le capteur de lumière qui observe les conditions lumineuses et adapte la luminosité de l'écran, dans les paramètres d'affichage, sélectionnez **Capteur de lumière**.
- Pour économiser l'énergie, activez le mode d'économie d'énergie. Appuyez sur la touche marche/ arrêt, puis sélectionnez **Activer écon. de batterie**. Pour le désactiver, appuyez sur la touche marche/arrêt, puis sélectionnez **Désactiver écon. batterie**. Il peut être impossible de modifier les paramètres de certaines

<span id="page-217-0"></span>applications lorsque le mode d'économie d'énergie est activé.

# **Libérer de la mémoire**

Pour afficher la quantité de mémoire disponible pour différents types de données, sélectionnez **Menu** > **Bureau** > **Gest. fichiers**.

De nombreuses fonctionnalités de l'appareil utilisent la mémoire pour stocker des données. L'appareil vous avertit lorsque la mémoire disponible est faible.

Pour libérer de la mémoire, transférez des données sur une autre mémoire (le cas échéant) ou sur un ordinateur compatible.

Pour supprimer des données devenues inutiles, utilisez le Gestionnaire de fichiers ou l'application respective. Vous pouvez supprimer les éléments suivants :

• des messages dans les dossiers de la Messagerie et des messages e-mail récupérés de la boîte aux lettres ;

- des pages Web sauvegardées ;
- des informations de contact ;
- des notes d'agenda ;
- des applications affichées dans le Gestionnaire d'applications et dont vous n'avez pas besoin ;
- les fichiers d'installation (avec extension .sis ou .sisx) d'applications que vous avez installées. Sauvegardez les fichiers d'installation vers un ordinateur compatible.
- les images et les clips vidéo de **Photos**

# **Conseils verts**

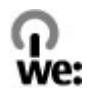

# **Economiser de l'énergie**

Vous ne devrez pas charger votre batterie aussi souvent si vous procédez comme suit (si disponible pour votre appareil) :

• Fermez les applications et connexions de données, par exemple votre connexion Bluetooth, lorsqu'elles ne sont pas utilisées.

- Réduisez la luminosité de l'affichage.
- Réglez votre appareil pour qu'il passe en mode économiseur d'écran après la période d'inactivité minimale, si cette option est disponible sur votre appareil.
- Désactivez les sons inutiles, comme les tonalités de touche.

## **Recycler**

Tous les matériaux de cet appareil peuvent être récupérés sous la forme de matériaux et d'énergie. Pour plus d'informations sur le recyclage de vos produits Nokia usagés, visitez le site Web [www.nokia.com/werecycle](http://www.nokia.com/werecycle) ou le site Web [www.nokia.mobi/werecycle](http://www.nokia.mobi/werecycle) avec un appareil mobile.

Recyclez l'emballage et les manuels d'utilisation conformément à la réglementation locale en vigueur en matière de recyclage.

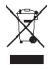

Sur votre produit, sa batterie, sa documentation ou son emballage, le symbole de la poubelle barrée d'une croix a pour objet de vous rappeler que les produits électriques et électroniques, les batteries et les accumulateurs doivent faire l'objet d'une collecte sélective en fin de vie. Cette exigence s'applique à l'Union européenne. Ne jetez pas ces produits dans les ordures ménagères non sujettes au tri sélectif. Pour plus d'informations sur les caractéristiques environnementales de votre appareil, voir [www.nokia.com/ecodeclaration.](http://www.nokia.com/ecodeclaration)

# **Informations sur le produit et la sécurité**

#### **Accessoires**

Les kits oreillettes suivants ont été agréés par Nokia pour cet appareil particulier : WH-102. Pour plus d'informations sur les kits oreillettes compatibles avec cet appareil, consultez les pages du site [www.nokia.fr](http://www.nokia.fr).

#### **Avertissement :**

N'utilisez que des batteries, chargeurs et accessoires agréés par Nokia pour ce modèle particulier. L'utilisation d'accessoires d'un autre type peut annuler toute autorisation ou garantie et peut revêtir un caractère dangereux. En particulier, l'utilisation d'une batterie ou d'un chargeur non agréé par Nokia peut présenter des risques d'incendie, d'explosion, de fuite ou d'autres dangers.

Pour vous procurer ces accessoires agréés, veuillez vous adresser à votre revendeur. Lorsque vous débranchez le cordon d'alimentation d'un accessoire, tirez sur la fiche et non sur le cordon.

#### **Batterie**

#### **Informations relatives à la batterie et au chargeur**

Votre appareil est alimenté par une batterie rechargeable. La batterie BL-4D est conçue pour être utilisée avec cet appareil. Nokia pourra rendre d'autres modèles de batterie compatibles avec cet appareil. Cet appareil est conçu pour être utilisé avec les chargeurs suivants : AC-8. Le numéro de modèle exact du chargeur peut varier en fonction du type de prise utilisé. Le type de prise est identifié par l'un des codes suivants : E, EB, X, AR, U, A, C, K ou UB.

La batterie peut être chargée et déchargée des centaines de fois mais elle s'épuise à la longue. Lorsque le temps de conversation et le temps de veille sont sensiblement plus courts que la normale, remplacez la batterie. N'utilisez que des batteries agréées par Nokia et ne rechargez votre batterie qu'à l'aide de chargeurs agréés par Nokia pour cet appareil.

Si une batterie est utilisée pour la première fois ou si la batterie n'a pas été utilisée pendant une longue période, il peut être nécessaire de connecter le chargeur puis de le déconnecter et de le reconnecter à nouveau pour

commencer le chargement. Si la batterie est complètement déchargée, il peut s'écouler plusieurs minutes avant que le témoin de charge ne s'affiche ou avant que vous puissiez effectuer un appel.

Retrait en toute sécurité. Mettez toujours l'appareil hors tension et débranchez le chargeur avant de retirer la batterie.

Chargement correct. Débranchez le chargeur de sa source d'alimentation ainsi que l'appareil lorsqu'ils ne sont plus en cours d'utilisation. Lorsque la batterie est entièrement chargée, déconnectez-la du chargeur, car toute surcharge risque de réduire sa durée de vie. Si elle reste inutilisée, une batterie entièrement chargée se décharge progressivement.

Évitez les températures extrêmes. Essayez de toujours garder la batterie à une température comprise entre 15°C et 25°C (59°F et 77°F). Des températures extrêmes réduisent la capacité et la durée de vie de la batterie. Un appareil utilisant une batterie chaude ou froide risque de ne pas fonctionner temporairement. Les performances de la batterie sont particulièrement limitées à des températures très inférieures à 0°C (32°F).

Évitez les court-circuits. Un court-circuit accidentel peut se produire si un objet métallique tel qu'une pièce de monnaie, un trombone ou un stylo, provoque la connexion directe des pôles positif (+) et négatif (-) de la batterie (contacts métalliques situés sur la batterie). Cela peut se produire si, par exemple, vous avez une batterie de rechange dans votre poche ou dans un sac. La mise en court-circuit des bornes risque d'endommager la batterie ou l'élément de connexion.

Mise au rebut. Ne jetez pas les batteries au feu car elles peuvent exploser. Les batteries doivent être jetées conformément à la réglementation locale. Recyclez-les si possible. Elles ne doivent pas être jetées dans une poubelle réservée aux ordures ménagères.

Fuite. Vous ne devez pas démonter, couper, ouvrir, écraser, tordre, percer ou découper des éléments ou des batteries. Dans le cas d'une fuite de la batterie, empêchez le liquide d'entrer en contact avec votre peau ou vos yeux. Si cela se produit, rincez immédiatement les zones touchées avec de l'eau ou consultez un médecin.

Dommages. Vous ne devez pas modifier ou refabriquer une batterie, ni tenter d'y insérer des corps étrangers et vous ne devez pas la plonger dans de l'eau ou d'autres liquides ou l'exposer à ceux-ci. Les batteries risquent d'exploser si elles sont endommagées.

Utilisation correcte. N'utilisez la batterie que dans le but pour lequel elle a été conçue. Une utilisation inadéquate de la batterie peut être à l'origine d'un incendie, d'une explosion ou d'autres dangers. Si vous faites tomber l'appareil ou la batterie, en particulier sur une surface dure, et pensez que la batterie a été endommagée, portezla à un centre de maintenance avant de continuer à l'utiliser, afin qu'elle soit examinée. N'utilisez jamais de chargeur ou de batterie endommagé(e). Gardez votre batterie hors de portée des enfants.

#### **Directives d'authentification des batteries Nokia**

Pour votre sécurité, utilisez toujours des batteries Nokia d'origine. Pour être sûr(e) d'acheter une batterie Nokia d'origine, achetez-la toujours dans un centre de service Nokia agréé ou chez un distributeur Nokia agréé et inspectez l'hologramme comme suit :

#### **Authentification de l'hologramme**

1 Lorsque vous regardez l'hologramme, vous devriez voir le symbole des mains associées Nokia, sous un certain angle, et le logo des accessoires Nokia d'origine, sous un autre angle.

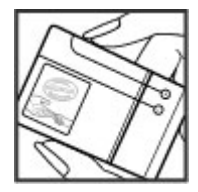

2 Lorsque vous inclinez l'hologramme vers la gauche, la droite, le bas et le haut, vous devriez voir respectivement 1, 2, 3 et 4 points de chaque côté.

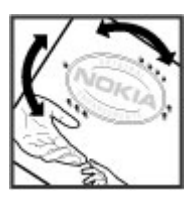

Réaliser avec succès ces étapes ne garantit pas totalement l'authenticité de la batterie. Si vous avez des raisons de croire que votre batterie n'est pas une batterie Nokia d'origine malgré son hologramme ou si vous ne pouvez confirmer son authenticité, évitez de l'utiliser et portez-la à un centre de service Nokia agréé ou chez un distributeur Nokia agréé pour obtenir de l'aide.

Pour en savoir plus sur les batteries Nokia d'origine, visitez le site [www.nokia.com/battery.](http://www.nokia.com/battery)

#### **Soin de l'appareil**

Votre appareil est un produit de conception et d'élaboration de haute technologie et doit être manipulé avec précaution. Les suggestions suivantes vous permettront de maintenir la couverture de votre garantie.

- Maintenez l'appareil au sec. L'eau de pluie, l'humidité et les liquides contiennent des minéraux susceptibles de détériorer les circuits électroniques. Si votre appareil est humide, retirez la batterie et laissez l'appareil sécher complètement avant de la remettre en place.
- N'utilisez pas ou ne stockez pas votre appareil dans un endroit poussiéreux ou sale. Ses composants, et ses composants électroniques, peuvent être endommagés.
- Ne stockez pas l'appareil dans des zones de haute ou basse température. Des températures élevées peuvent réduire la durée de vie des appareils électroniques, endommager les batteries et fausser ou faire fondre certains composants en plastique. Lorsqu'il reprend sa température normale depuis une température faible, de l'humidité peut se former à l'intérieur de l'appareil et endommager les circuits électroniques.
- N'essayez pas d'ouvrir l'appareil autrement que selon les instructions de ce manuel.
- Ne faites pas tomber l'appareil, ne le heurtez pas ou ne le secouez pas. Une manipulation brutale risquerait de détruire les différents circuits internes et les petites pièces mécaniques.
- N'utilisez pas de produits chimiques durs, de solvants ou de détergents puissants pour nettoyer votre appareil. Utilisez exclusivement un chiffon

doux, propre et sec pour nettoyer la surface de l'appareil.

- Ne peignez pas l'appareil. La peinture risque d'encrasser ses composants et d'en empêcher le fonctionnement correct.
- N'utilisez que l'antenne fournie ou une antenne de remplacement agréée. Vous risquez d'endommager l'appareil et de violer la réglementation relative aux appareils de transmission par fréquences radioélectriques si vous utilisez une autre antenne, si vous modifiez l'antenne agréée ou encore si vous effectuez des adaptations non autorisées.
- N'utilisez pas les chargeurs à l'extérieur.
- Sauvegardez toutes les données que vous souhaitez conserver, telles que vos contacts et les notes de l'agenda.
- Pour réinitialiser l'appareil de temps en temps afin d'améliorer ses performances, éteignez-le et retirez sa batterie.

Ces recommandations s'appliquent à votre appareil ainsi qu'à la batterie, au chargeur et à tout autre accessoire.

#### **Recyclage**

Déposez toujours vos produits électroniques et batteries usagés, ainsi que leurs emballages, dans des points de collecte appropriés. De cette manière, vous aidez à la lutte contre la mise au rebut non contrôlée et à la promotion du recyclage des matériaux. Consultez les informations environnementales du produit et vérifiez comment recycler vos produits Nokia sur le site [www.nokia.com/](http://www.nokia.com/werecycle) [werecycle](http://www.nokia.com/werecycle) ou [nokia.mobi/werecycle.](http://nokia.mobi/werecycle)

#### **Informations supplémentaires sur la sécurité Enfants**

Votre appareil et ses accessoires ne sont pas des jouets. Ils peuvent contenir des éléments de petite taille. Gardez-les hors de portée des enfants.

#### **Environnement et utilisation**

Cet appareil est conforme aux recommandations en matière d'exposition aux fréquences radioélectriques lorsqu'il est utilisé soit dans sa position normale contre l'oreille, soit à une distance minimale de 1,5 centimètres (5/8 pouce). Lorsqu'un étui, un clip ceinture ou un support est utilisé à des fins de transport sur soi, il ne doit pas contenir de parties métalliques et doit placer l'appareil à une distance minimale de votre corps.

L'envoi de fichiers de données ou de messages requiert une connexion de qualité au réseau. L'envoi des fichiers ou messages peut être retardé jusqu'à ce qu'une telle connexion soit possible. Suivez les instructions relatives à la distance de séparation tant que la transmission n'est pas achevée.

Certains composants de l'appareil sont magnétiques. L'appareil peut donc exercer une attraction sur les objets métalliques. Ne placez pas de cartes de crédit ou d'autres supports de stockage magnétiques à proximité de l'appareil car les informations qu'ils contiennent pourraient être effacées.

#### **Appareils médicaux**

Les équipements de transmission par fréquences radioélectriques, y compris les téléphones sans fil, peuvent interférer avec le bon fonctionnement des appareils médicaux insuffisamment protégés. Consultez un médecin ou le fabricant de l'appareil médical pour déterminer s'ils sont protégés correctement des signaux de fréquences radioélectriques externes. Éteignez votre appareil dans les endroits où le règlement l'exige. Les centres hospitaliers ou de santé peuvent utiliser des équipements sensibles aux signaux de fréquences radioélectriques externes.

#### **Implants médicaux**

Les fabricants d'appareils médicaux recommandent une distance minimale de 15,3 centimètres (6 pouces) entre un appareil sans fil et un implant médical tel qu'un stimulateur cardiaque ou un défibrillateur, afin d'éviter toute interférence avec l'appareil médical. Il est recommandé aux personnes équipées de tels appareils :

- De toujours veiller à maintenir l'appareil sans fil à une distance de plus de 15,3 centimètres (6 pouces) de l'appareil médical.
- Ne transportez pas l'appareil sans fil dans la poche d'une chemise.
- De placer l'appareil sans fil au niveau de l'oreille opposée à l'appareil médical.
- D'éteindre l'appareil sans fil si elles pensent qu'une interférence peut se produire.
- De suivre les instructions fournies par le fabricant de leur implant médical.

Si vous portez un implant médical et avez des questions concernant l'utilisation de votre appareil sans fil, consultez votre médecin.

#### **Prothèses auditives**

Certains appareils numériques sans fil peuvent interférer avec le bon fonctionnement des prothèses auditives.

#### **Arrêté ministériel du 8 octobre 2003**

Tous les produits Nokia sont conformes aux normes et réglementations internationales et, le cas échéant, nationales visant à limiter l'exposition des utilisateurs aux champs électromagnétiques. Ces normes et réglementations ont été adoptées après la réalisation de recherches scientifiques approfondies. Ces recherches n'établissent aucun lien entre l'utilisation d'un téléphone mobile et tous effets nocifs sur la santé si l'appareil est

utilisé conformément aux normes et réglementations applicables.

En cas de doutes concernant l'exposition des utilisateurs au champ électromagnétique de téléphones soumis à ces normes et réglementations, nous sommes tenus d'inclure les informations de précautions d'usage suivantes dans la notice d'emploi de l'appareil, conformément aux exigences réglementaires françaises : vous pouvez réduire le niveau d'exposition aux rayonnements radiofréquences (a) en utilisant le téléphone dans de bonnes conditions de réception, ou (b) en utilisant un kit mains libres afin d'éloigner l'appareil de la tête et du corps. Dans cette dernière situation, il est recommandé d'éloigner le téléphone du ventre pour les femmes enceintes et du bas ventre pour les adolescents.

**Remarque :** La surface de cet appareil ne contient pas de nickel au niveau des revêtements métalliques. La surface de cet appareil contient de l'acier inoxydable.

#### **Véhicules**

Les signaux de fréquences radioélectriques peuvent affecter les systèmes électroniques mal installés ou insuffisamment protégés dans les véhicules à moteur tels que les systèmes électroniques à injection, de freinage antidérapant, de régulation de vitesse ou les systèmes à airbag. Pour plus d'informations, consultez le constructeur de votre véhicule ou de ses équipements.

Seul le personnel habilité peut procéder à la maintenance de l'appareil ou à son installation dans un véhicule. Une installation ou une maintenance défectueuse peut s'avérer dangereuse et annuler votre garantie. Vérifiez régulièrement l'installation de votre équipement de transmission sans fil dans votre véhicule ainsi que son fonctionnement. Ne stockez pas ou ne transportez pas de liquides inflammables, de gaz ou de matériaux explosifs dans le même compartiment que l'appareil, ses composants ou ses accessoires. N'oubliez pas que l'airbag gonfle avec beaucoup de puissance. Ne placez pas votre appareil ou vos accessoires dans la zone de déploiement de l'airbag.

Éteignez votre appareil avant de monter à bord d'un avion. L'utilisation d'appareils sans fil dans un avion peut s'avérer dangereuse pour le fonctionnement de l'avion et peut être illégale.

#### **Environnements potentiellement explosifs**

Éteignez votre appareil dans les zones où l'atmosphère est potentiellement explosive. Conformez-vous à toutes les instructions affichées. Des étincelles dans de telles zones peuvent provoquer une explosion ou un incendie, causant des blessures corporelles graves voire mortelles. Éteignez votre appareil dans les stations-essence, près des pompes à carburant des stations-service. Observez strictement les restrictions d'utilisation dans les dépôts de carburant, les zones de stockage et de distribution, les usines chimiques ou dans les endroits où sont utilisés des explosifs. Les zones où l'atmosphère est potentiellement explosive sont souvent, mais pas toujours, signalées clairement. Il s'agit notamment des zones où il est habituellement conseillé de couper le moteur des véhicules, de la zone située en dessous du pont des bateaux, des installations destinées au transfert ou au stockage de produits chimiques et des zones dont l'air contient des produits chimiques ou des particules, par exemple le grain, la poussière ou les poudres métalliques. Vérifiez également auprès des constructeurs de véhicules utilisant des gaz de pétrole liquéfiés (tels que le propane ou le butane) si l'appareil peut être utilisé en toute sécurité à proximité de ces véhicules.

#### **Appels d'urgence**

**Important :** Cet appareil fonctionne grâce aux signaux radioélectriques, aux réseaux cellulaires et terrestres ainsi qu'aux fonctions programmées par l'utilisateur. Si votre appareil prend en charge les appels vocaux via Internet (appels Internet), activez à la fois les appels Internet et les appels cellulaires. L'appareil pourra tenter d'émettre les appels d'urgence à la fois sur le réseau cellulaire et via votre fournisseur d'appels Internet si les deux fonctionnalités sont activées. Les connexions ne peuvent être garanties dans tous les cas. Aussi, vous ne devez pas compter uniquement sur un appareil sans fil pour les communications de première importance, comme les urgences médicales.

Pour émettre un appel d'urgence :

- 1 Si l'appareil est éteint, allumez-le. Vérifiez que la puissance du signal est appropriée. Selon votre appareil, vous devrez peut-être effectuer également les actions suivantes :
	- Insérez une carte SIM si votre appareil doit en utiliser une.
	- Supprimez certaines limitations d'appel activées sur votre appareil.
	- Passez du mode Avion ou Hors ligne à un mode actif.
- 2 Appuyez sur la touche de fin autant de fois que nécessaire pour effacer l'écran et préparer l'appareil à émettre un appel.
- 3 Entrez le numéro d'urgence officiel correspondant à l'endroit où vous vous trouvez. Ces numéros varient selon les endroits où vous vous trouvez.
- 4 Appuyez sur la touche d'appel.

Lorsque vous émettez un appel d'urgence, indiquez toutes les informations nécessaires de façon aussi précise que possible. Votre appareil sans fil peut constituer le seul moyen de communication sur le lieu d'un accident. N'interrompez pas l'appel avant d'en avoir reçu l'autorisation.

**Informations relatives à la certification (DAS) Cet appareil mobile est conforme aux recommandations en matière d'exposition aux fréquences radioélectriques.**

Votre appareil mobile est un émetteur-récepteur radio. Il a été conçu de manière à respecter les limites fixées par les recommandations internationales en matière d'exposition aux fréquences radioélectriques. Ces recommandations ont été développées par une organisation scientifique indépendante, l'ICNIRP ; elles intègrent des marges de sécurité destinées à assurer la protection de tous, indépendamment de l'âge et de l'état de santé.

Les recommandations en matière d'exposition applicables aux appareils mobiles sont fondées sur une unité de mesure appelée le débit d'absorption spécifique ou DAS. La limite DAS définie dans les recommandations de l'ICNIRP est de 2,0 watts/kilogramme (W/kg) en moyenne sur un tissu cellulaire de 10 grammes. Lors des tests visant à déterminer le DAS, l'appareil est utilisé dans des positions de fonctionnement standard et fonctionne à son niveau de puissance certifié le plus élevé dans toutes les bandes de fréquences testées. Le niveau de DAS réel d'un appareil en cours d'utilisation peut être inférieur à la valeur maximale car l'appareil est conçu pour utiliser uniquement la puissance nécessaire pour atteindre le réseau. Cette valeur change en fonction d'un certain nombre de facteurs tels que la distance par rapport à une station de base du réseau.

La valeur DAS la plus élevée selon les recommandations de l'ICNIRP pour l'utilisation de l'appareil contre l'oreille est de 0,88 W/kg.

L'utilisation d'accessoires peut modifier les valeurs DAS. Les valeurs DAS peuvent varier selon les normes de test et de présentation des informations en vigueur dans les différents pays et selon la bande de réseau. Consultez la

rubrique des informations relatives aux produits sur le site [www.nokia.com](http://www.nokia.com), celle-ci pouvant contenir d'autres informations relatives aux valeurs DAS.

# **Copyright et autres avis**

DÉCLARATION DE CONFORMITÉ

# $C$   $C$  0434  $D$

Par la présente, NOKIA CORPORATION déclare que l'appareil RM-632 est conforme aux exigences essentielles et aux autres dispositions pertinentes de la directive 1999/5/CE. La déclaration de conformité peut être consultée à l'adresse suivante : [http://www.nokia.com/phones/](http://www.nokia.com/phones/declaration_of_conformity/) [declaration\\_of\\_conformity/](http://www.nokia.com/phones/declaration_of_conformity/).

© 2010 Nokia. Tous droits réservés.

Nokia, Nokia Connecting People et Navi sont des marques commerciales ou des marques déposées de Nokia Corporation. Nokia tune est une marque sonore de Nokia Corporation. Les autres noms de produits et de sociétés mentionnés dans ce document peuvent être des marques commerciales ou des noms de marques de leurs détenteurs respectifs.

La reproduction, le transfert, la distribution ou le stockage d'une partie ou de la totalité du contenu de ce document, sous quelque forme que ce soit, sans l'autorisation écrite et préalable de Nokia sont interdits. Nokia applique une méthode de développement continu à ses produits. Par conséquent, Nokia se réserve le droit d'apporter des changements et des améliorations à tout produit décrit dans ce document, sans aucun préavis.

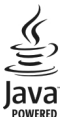

Java et tous les produits Java sont des marques commerciales ou des marques déposées de Sun Microsystems, Inc.

Ce produit est sous licence MPEG-4 Visual Patent Portfolio (i) pour tout usage strictement personnel et non commercial en relation avec les informations codées conformément à la norme MPEG-4 Visual par un consommateur agissant pour un usage strictement personnel et en dehors de toute activité commerciale et (ii) pour un usage en relation avec une vidéo MPEG-4 provenant d'un fournisseur de vidéo sous licence. Aucune licence expresse ou tacite n'est accordée pour un autre usage. Vous pouvez obtenir des informations complémentaires, notamment celles relatives aux usages promotionnels, internes et commerciaux auprès de MPEG LA, LLC. Visitez http://www.mpegla.com.

DANS LES LIMITES PRÉVUES PAR LA LOI EN VIGUEUR, NOKIA ET SES CONCÉDANTS DE LICENCE NE PEUVENT EN AUCUN CAS ÊTRE TENUS POUR RESPONSABLES DE TOUTE PERTE DE DONNÉES OU DE REVENU, AINSI QUE DE TOUT DOMMAGE IMMATÉRIEL OU INDIRECT.

LE CONTENU DE CE DOCUMENT EST FOURNI "EN L'ÉTAT". À L'EXCEPTION DES LOIS OBLIGATOIRES APPLICABLES, AUCUNE GARANTIE SOUS QUELQUE FORME QUE CE SOIT, EXPLICITE OU IMPLICITE, Y COMPRIS, MAIS SANS S'Y LIMITER, LES GARANTIES IMPLICITES D'APTITUDE À LA COMMERCIALISATION ET D'ADÉQUATION À UN USAGE PARTICULIER, N'EST ACCORDÉE QUANT À LA PRÉCISION, À LA FIABILITÉ OU AU CONTENU DU DOCUMENT. NOKIA SE RÉSERVE LE DROIT DE RÉVISER CE DOCUMENT OU DE LE RETIRER À N'IMPORTE QUEL MOMENT SANS PRÉAVIS.

Dans les limites prévues par la loi en vigueur, l'ingénierie inverse de tous les logiciels contenus dans l'appareil est interdite. Dans la mesure où ce manuel d'utilisation comprend des restrictions concernant les déclarations, garanties, dommages-intérêts et responsabilités de Nokia, ces restrictions devront s'appliquer de la même façon aux déclarations, garanties, dommages-intérêts et responsabilités des concédants de licences de Nokia. Les applications de fournisseurs tiers fournies avec votre appareil peuvent avoir été créées par des personnes ou des entités qui ne sont pas affiliées à Nokia et être la propriété de ces personnes ou entités. Nokia ne détient pas de droits d'auteur ou de droits de propriété intellectuelle pour les applications de fournisseurs tiers. En tant que tel, Nokia ne peut en aucun cas être tenu responsable de toute assistance aux utilisateurs finaux, du fonctionnement de ces applications, ni des informations présentées dans les applications ou les documents. Nokia ne fournit aucune garantie concernant les applications de fournisseurs tiers. EN UTILISANT LES APPLICATIONS VOUS RECONNAISSEZ QUE LES APPLICATIONS SONT FOURNIES EN L'ÉTAT SANS GARANTIE DE QUELQUE NATURE QUE CE SOIT, EXPRESSE OU IMPLICITE, DANS LES LIMITES PRÉVUES PAR LA LOI EN VIGUEUR. VOUS RECONNAISSEZ ÉGALEMENT QUE NOKIA ET SES AFFILIÉS NE FONT AUCUNE DÉCLARATION ET NE DONNENT AUCUNE GARANTIE EXPRESSE OU IMPLICITE, Y COMPRIS, MAIS SANS S'Y LIMITER, LES GARANTIES DE PROPRIÉTÉ, DE QUALITÉ MARCHANDE OU D'ADÉQUATION À UN USAGE PARTICULIER OU LES GARANTIES QUE L'APPLICATION NE VIOLERA PAS LES BREVETS, DROITS D'AUTEUR, MARQUES COMMERCIALES OU AUTRES DROITS D'UN TIERS.

La disponibilité des produits et des applications et des services pour ces produits peut varier en fonction des régions. Contactez votre revendeur Nokia le plus proche pour plus d'informations à ce sujet et pour connaître les langues disponibles. Ce produit comporte des éléments, une technologie ou un logiciel sujets à la réglementation en vigueur en matière d'exportation aux États-Unis et en dehors. Toute violation est strictement interdite.

#### NOTICE FCC / INDUSTRY CANADA

Votre appareil peut provoquer des interférences TV ou radioélectriques (par exemple, lors de l'utilisation d'un téléphone à proximité d'un équipement de réception). La FCC ou Industry Canada peut vous demander d'arrêter d'utiliser votre téléphone si ces interférences ne peuvent pas être éliminées. Si vous avez besoin d'aide, contactez votre prestataire de services local. Cet appareil est conforme à la partie 15 de la réglementation FCC. Toute opération est sujette aux deux conditions suivantes : (1) Cet appareil ne doit pas provoquer d'interférence nuisible et (2) cet appareil doit accepter toute interférence reçue, y compris les interférences pouvant provoquer un fonctionnement inattendu. Les changements ou modifications non expressément approuvés par Nokia peuvent annuler le droit d'usage de l'utilisateur sur cet équipement.

/Édition 1.2 FR

# **Index Symboles/Nombres** 802.1x — Paramètres de sécurité [196](#page-195-0) **A** accessoires — paramètres [183](#page-182-0) affichage paramètres [181](#page-180-0)<br>
nda 30 agenda 1908<br>10 marca 10 marca 10 marca 2014<br>11 marca 31 marca 31 — création d'entrées [31](#page-30-0) — demandes de réunion <mark>32</mark><br>— écrans <sup>32</sup> — écrans [32](#page-31-0) A-GPS (GPS assisté) albums — multimédia [145](#page-144-0) antennes [17](#page-16-0)<br>apercu de la page 1997 apercu de la page appareil photo — barre d'outils <mark>135</mark><br>— clips vidéo 138 — clips vidéo [138](#page-137-0) — lecture de vidéos [138](#page-137-0) — mode séquence <mark>137</mark><br>— paramètres photo 139 — paramètres photo [139](#page-138-0) — paramètres vidéo [139](#page-138-0)<br>— prendre des photos 135 prendre des photos

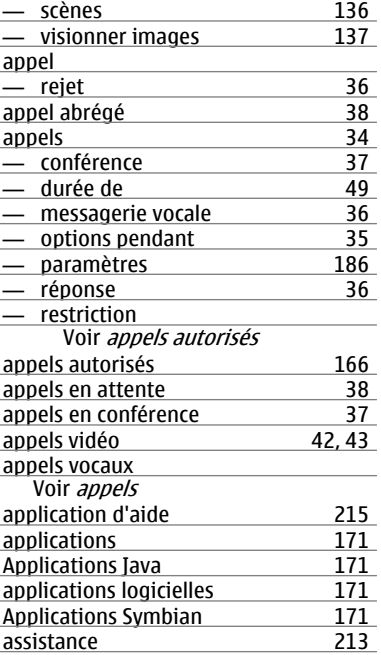

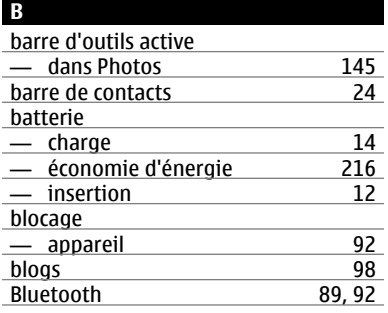

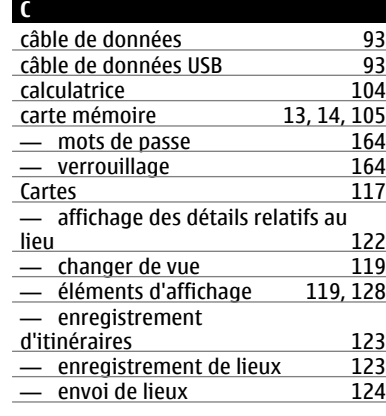

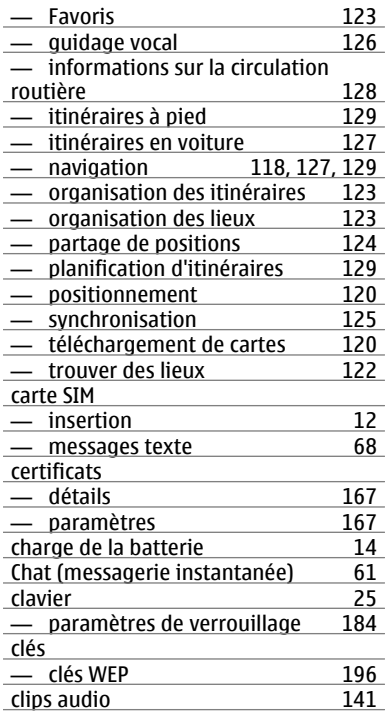

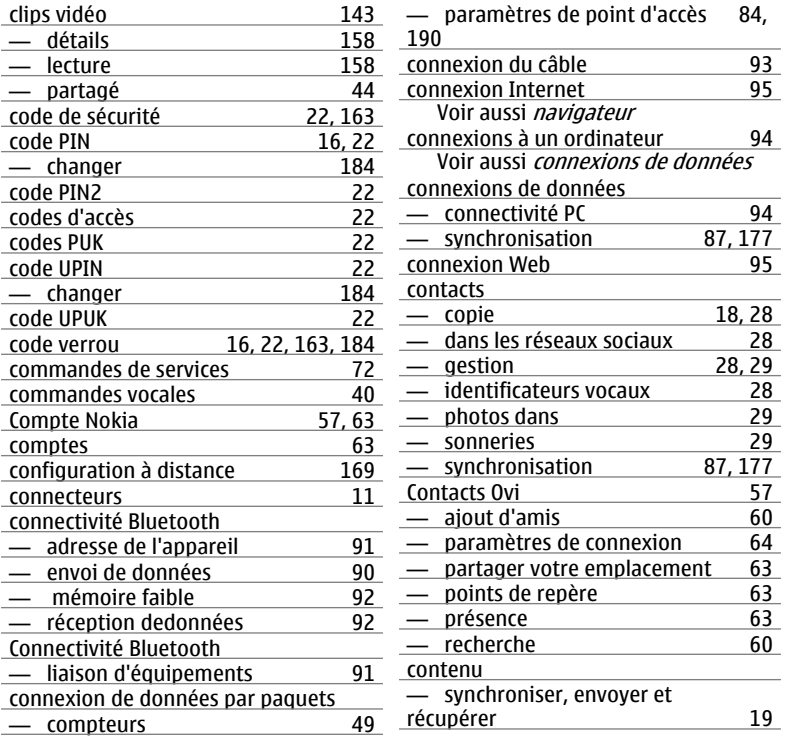

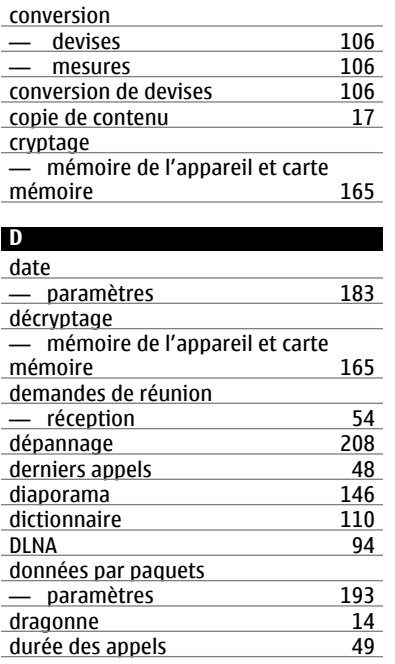

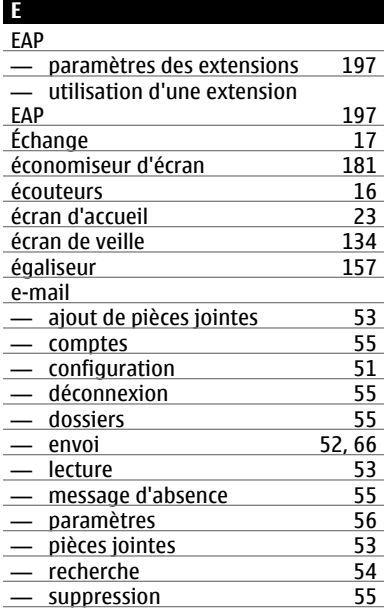

## **F**

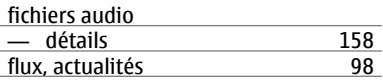

# **232 Index**

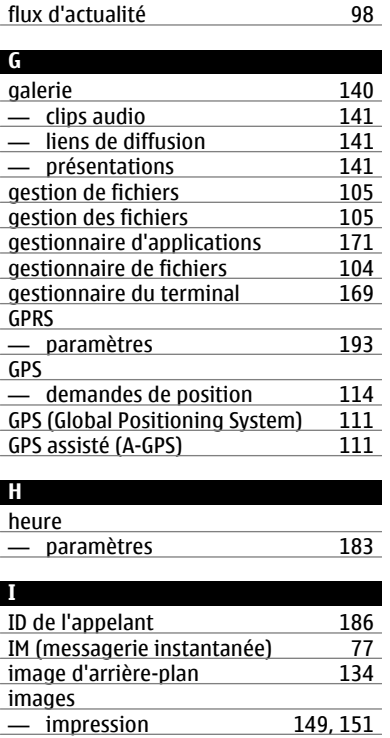

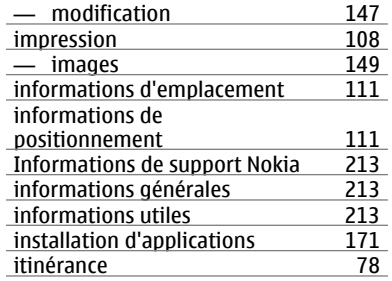

## **J**

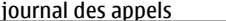

```
 49
```
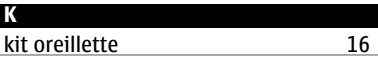

#### **L**

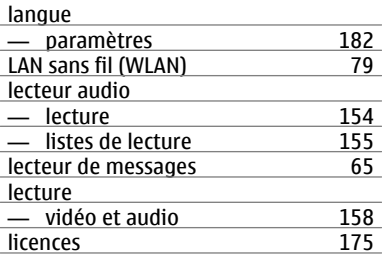

# **Index 233**

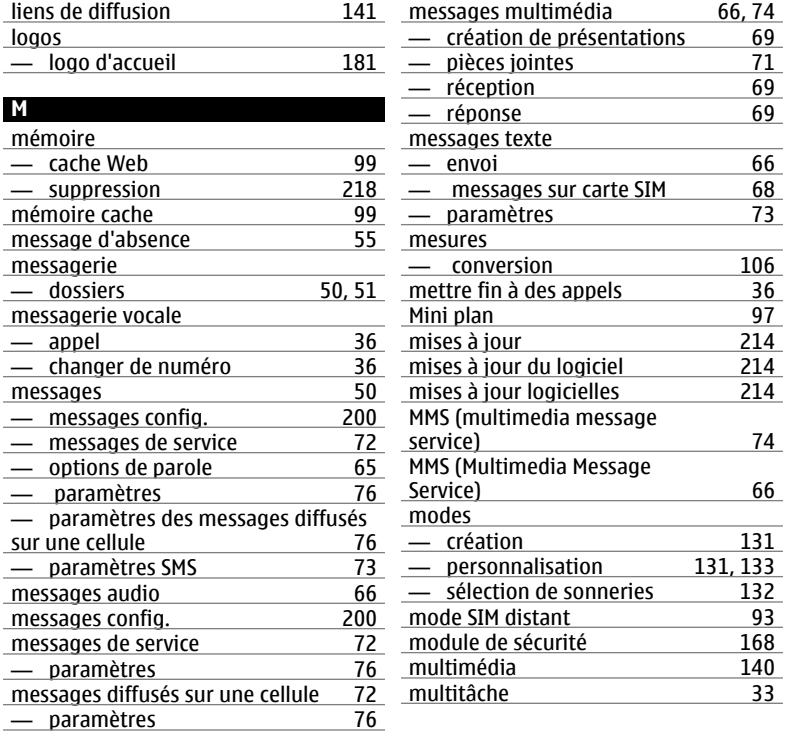

# **234 Index**

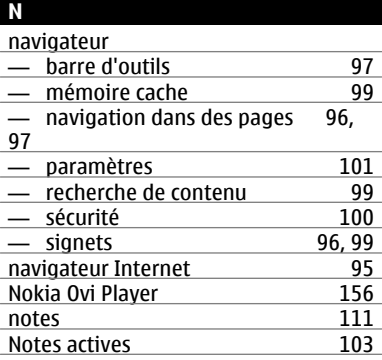

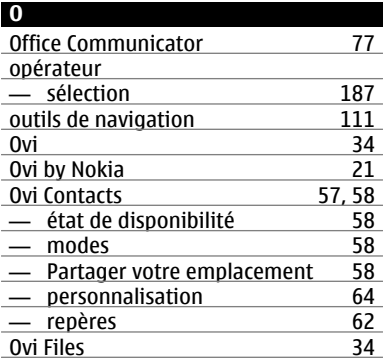

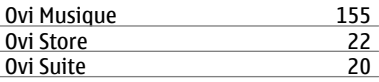

#### **P**

# paramètres

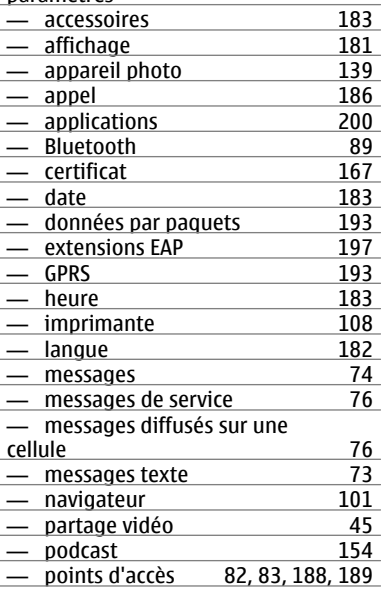

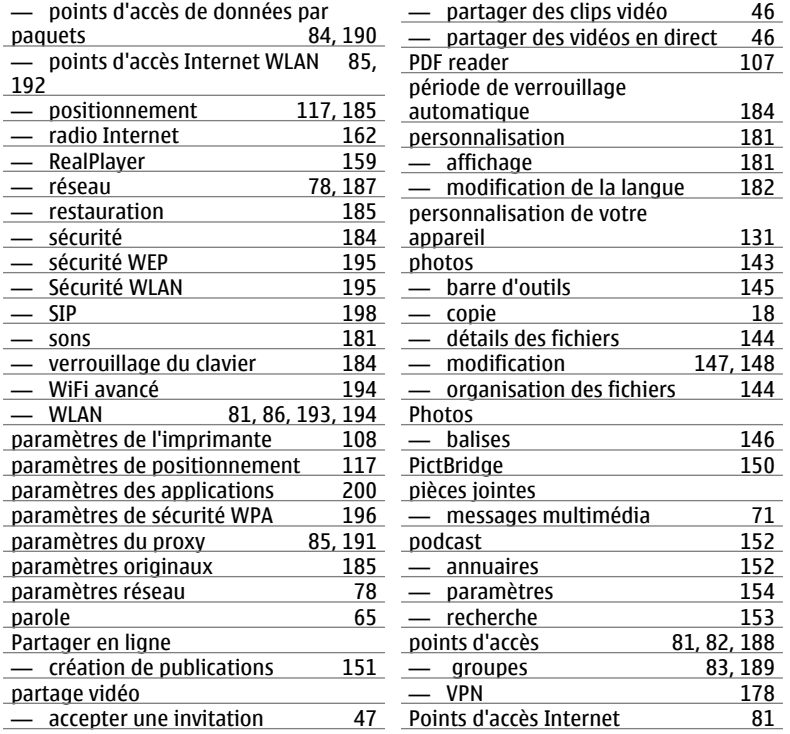

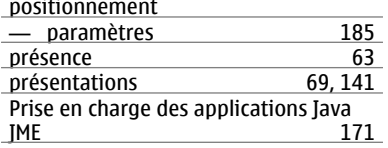

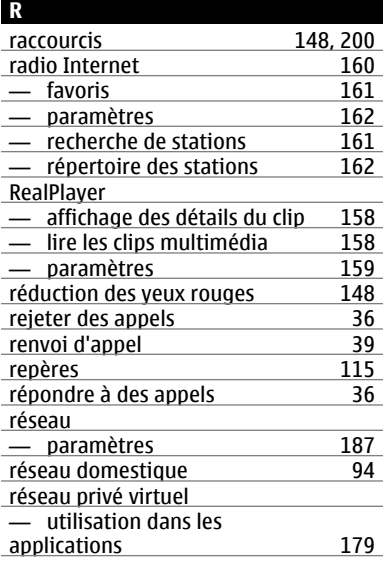

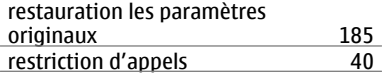

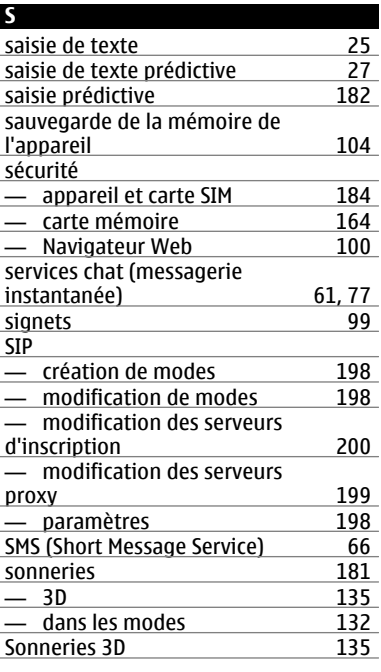

**© 2010 Nokia. Tous droits réservés.**

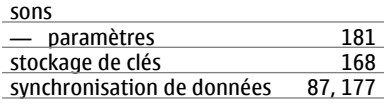

## **T**

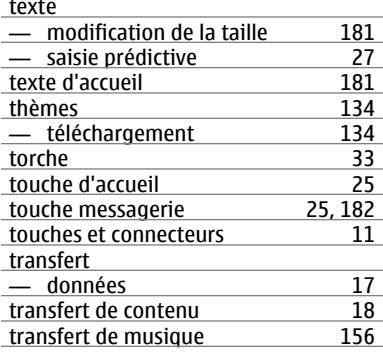

## **V**

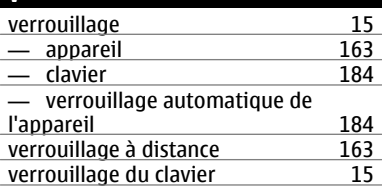

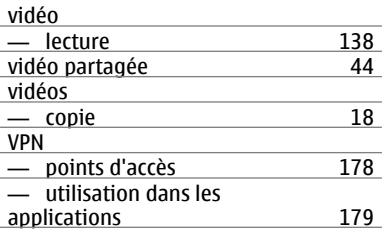

#### **W**

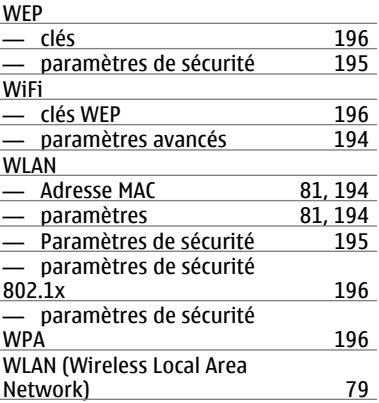

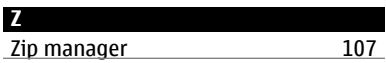